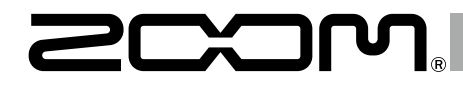

# F8n MultiTrack Field Recorder

Operation Manual

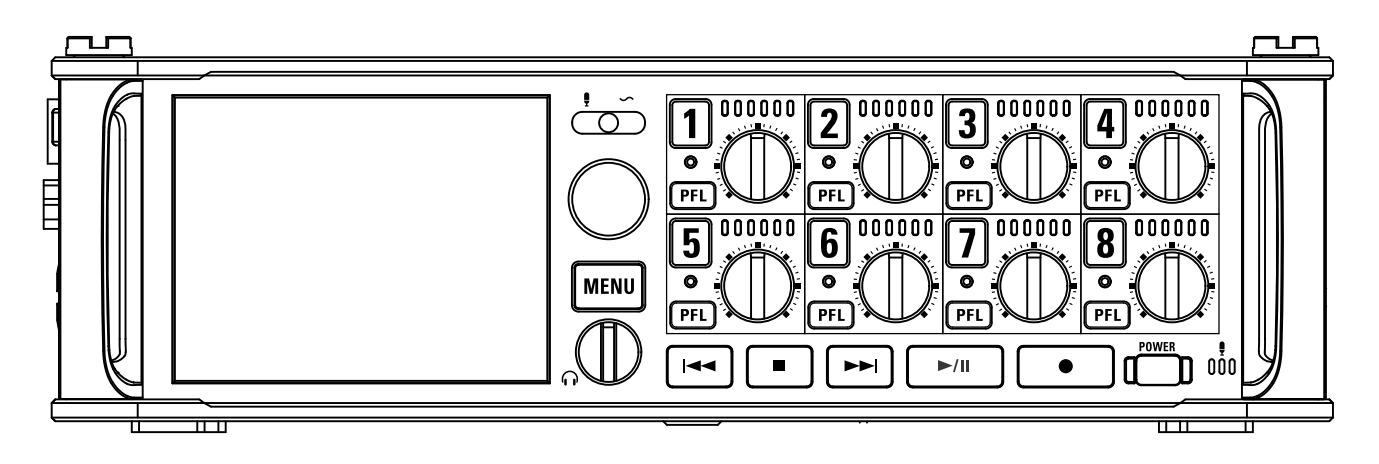

Operation manual can be downloaded from the ZOOM official website (www.zoom.jp/docs/f8n). It is available in PDF and ePub format. PDF is best for viewing on PC/Mac or for printing. ePub is best for reading on smartphone, tablets, and ereaders.

## © 2018 ZOOM CORPORATION

Copying or reprinting this manual in part or in whole without permission is prohibited.

## **Contents**

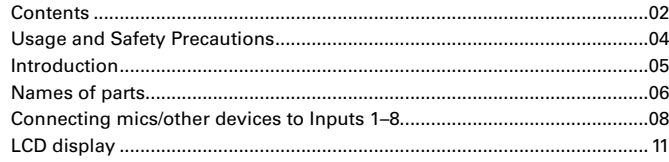

### **[Preparations](#page-14-0)**

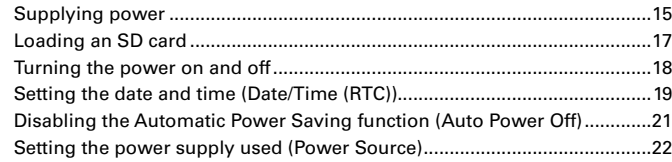

### **[Recording](#page-23-0)**

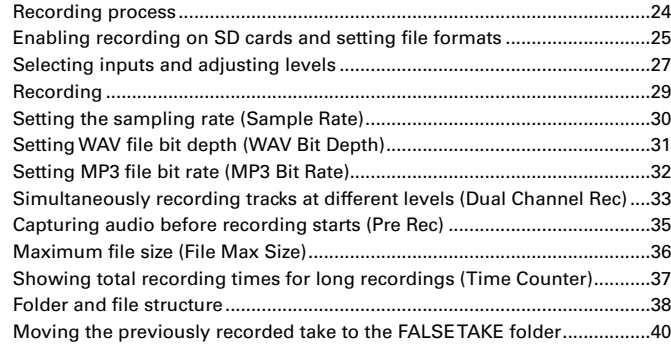

### **[Recording take settings](#page-40-0)**

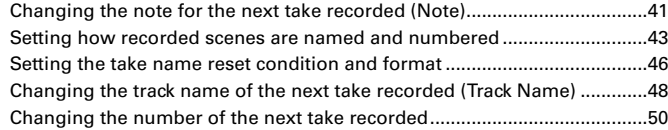

### **[Playback](#page-50-0)**

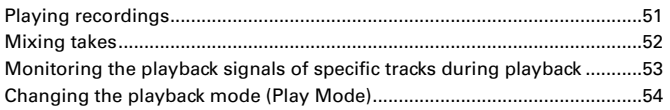

### **[Take and folder operations](#page-54-0)**

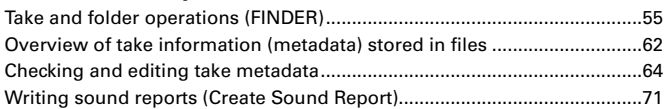

### **[Input settings](#page-73-0)**

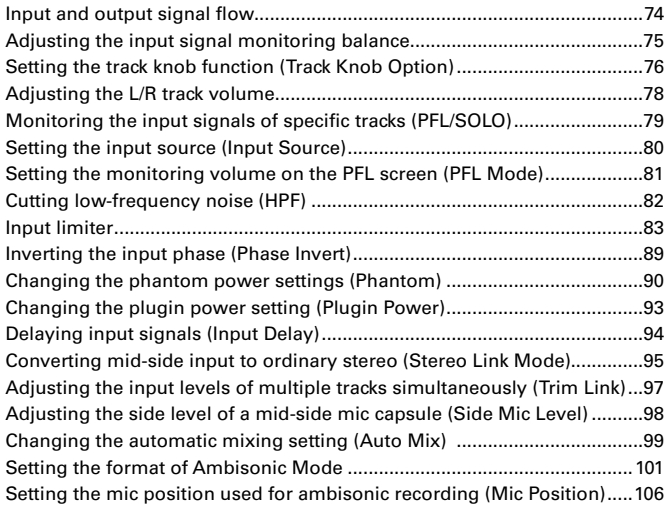

### **[Output settings](#page-107-0)**

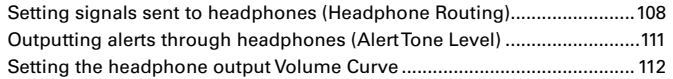

[Boosting headphone output to alleviate interference from recorded sound](#page-112-0)  (Digital Boost) [................................................................................................](#page-112-0) 113 Disabling outputs (Output On/Off) [...............................................................](#page-113-0) 114 [Setting the standard output level \(Output Level\)........................................](#page-114-0) 115 Setting output levels [.....................................................................................](#page-115-0) 116 [Delaying output signals \(Output Delay\).......................................................](#page-116-0) 117 [Output Limiter................................................................................................](#page-117-0) 118 [Selecting signals sent to the main outputs \(MAIN OUT Routing\).............122](#page-121-0) [Selecting signals sent to the sub outputs \(SUB OUT Routing\)](#page-122-0) .................123

#### **[Timecode](#page-123-0)**

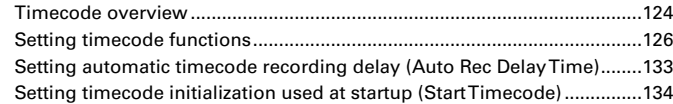

### **[Slate mic/slate tone](#page-135-0)**

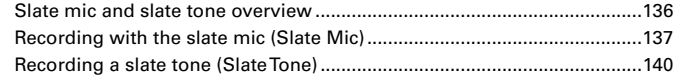

### **[Using USB functions](#page-143-0)**

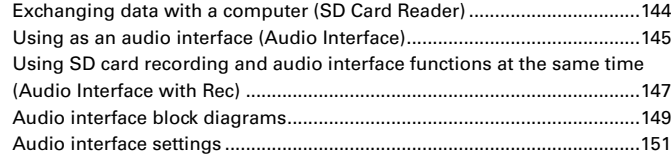

### **[Using an](#page-151-0) FRC-8**

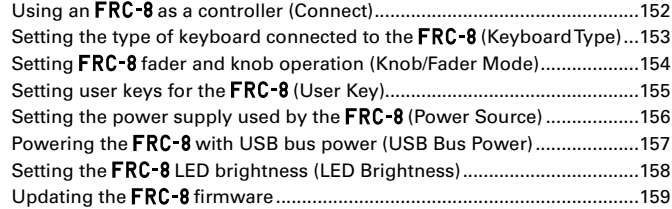

### **[Various settings](#page-160-0)**

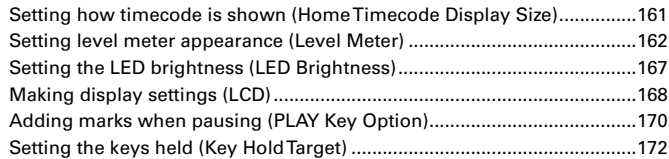

### **[Other functions](#page-172-0)**

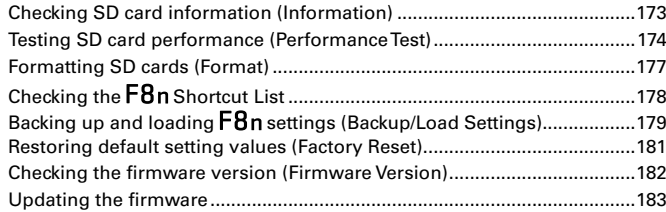

### **[Appendices](#page-183-0)**

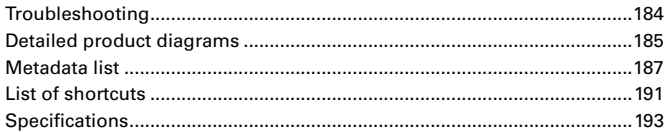

#### **Safety Precautions**

<span id="page-3-0"></span>In this operation manual, symbols are used to highlight warnings and cautions that you must read to prevent accidents. The meanings of these symbols are as follows.

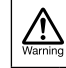

Something that could cause serious injury or death.

Something that could cause injury or damage to the equipment. Caution

An action that is mandatory.

Other symbols used

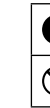

Usage and Safety Precautions

Usage and Safety Precautions

 $\infty$ An action that is prohibited.

### **Warning**

#### Operation using an AC adapter

Never use any AC adapter other than a ZOOM AD-19.

#### Operation with external DC power supply

- Use a 9V-18V external DC power supply.
- **Carefully study the warning indications of** the external DC power supply before use.

#### Operation with batteries

- Use 8 commercially-available 1.5V AA batteries (alkaline dry cell batteries, nickel metal hydride batteries or lithium dry cell batteries).
- Carefully study the warning indications of the batteries before use.
- Always keep the battery cover closed during use.

#### Alterations

 $\bigcirc$  Do not open the case or modify the product.

#### **Caution**

#### Product handling

- Do not drop, bump or apply excessive force to the unit.
- Be careful not to allow foreign objects or liquids to enter the unit.

#### Operating environment

- $\bigcirc$  Do not use in extremely high or low temperatures.
- $\infty$ Do not use near heaters, stoves and other heat sources.
- Do not use in very high humidity or where  $\infty$ it could be splashed by water.
- Do not use in places with frequent vibra-∩ tions.
- Do not use in places with much dust or  $\circ$ sand.

#### AC adapter handling

- When disconnecting the power plug from an outlet, always pull on the plug itself.
- Disconnect the power plug from the outlet when the unit will not be used for extended periods and whenever there is lightning.

#### Battery handling

- Install batteries with the correct +/− orientations.
- Use the specified batteries. Do not use new and old batteries together. Do not use batteries of different brands or types together.
- Remove the batteries when the unit will not be used for extended periods. If a leak occurs, thoroughly wipe the battery case and battery terminals to remove the leaked fluid.
- Danger of explosion if battery is incorrectly replaced. Replace only with the same or equivalent type.
- A warning that batteries (battery pack or batteries installed) shall not be exposed to excessive heat such as sunshine, fire or the like.

#### Mic handling

- Always turn the power switch OFF before connecting a mic. Do not apply unnecessary force when connecting a mic.
- Attach the protective cap when no mic is connected for extended periods.

#### Connection cables and input/output jacks

- Always turn the power OFF for all equipment before connecting any cables.
- Always disconnect all connection cables and the AC adapter before moving the unit.

#### Volume

 $\bigcirc$  Do not use at a loud volume for extended periods.

#### **Usage Precautions**

Interference with other electrical equipment In consideration of safety, the  $F8n$  has been designed to minimize its emission of electromagnetic waves and to suppress interference from external electromagnetic waves. However, equipment that is very susceptible to interference or that emits powerful electromagnetic waves could result in interference if placed nearby. If this occurs, place the  $F8n$ and the other device farther apart.

With any type of electronic device that uses digital control, including the  $F8n$ , electromagnetic interference could cause malfunction, corrupt or destroy data and result in other unexpected trouble. Always use caution.

#### Cleaning

Use a soft cloth to clean the exterior of the unit if it becomes dirty. If necessary, use a damp cloth that has been wrung out well to wipe it. Never use abrasive cleansers, wax or solvents such as alcohol, benzene or paint thinner.

#### Breakdown and malfunction

If the unit becomes broken or malfunctions, immediately disconnect the AC adapter or DC power supply, turn the power off and disconnect other cables. Contact the store where you bought the unit or ZOOM service center with the following information: product model, serial number and specific symptoms of breakdown or malfunction, along with your name, address and telephone number.

#### **Copyrights**

◎ Windows® and Windows® 7 are trademarks or registered trademarks of Microsoft® Corporation.

◎ Macintosh, Mac OS and iPad are trademarks or registered trademarks of Apple Inc.

◎ The SD, SDHC and SDXC logos are trademarks. MPEG Layer-3 audio compression technology is licensed from Fraunhofer IIS and Sisvel S.p.A.

◎ Bluetooth and the Bluetooth logo are registered trademarks of Bluetooth SIG, Inc. and are used under license by ZOOM CORPORATION. ◎ Other product names, registered trademarks and company names in this document are the property of their respective companies.

Note: All trademarks and registered trademarks in this document are for identification purposes only and are not intended to infringe on the copyrights of their respective owners.

Recording from copyrighted sources, including CDs, records, tapes, live performances, video works and broadcasts, without permission of the copyright holder for any purpose other than personal use is prohibited by law. ZOOM CORPORATION will not assume any responsibility related to infringements of copyrights.

#### Note about the Auto Power Off function

The power will automatically turn off if unused for 10 hours. If you want the power to instead remain on, see "Disabling the Automatic Power Saving function" on P.21 and turn the function off.

## <span id="page-4-0"></span>Introduction

Thank you very much for purchasing a ZOOM F8n Multitrack Field Recorder. The  $\overline{\text{F8}}$ n has the following features:

### **• 8 analog input channels with super high-quality preamps**

The 8 lockable XLR/TRS combo jacks provide high-quality analog inputs with EIN of −127 dBu or less, +75 dB maximum input gain and support for +4 dB input.

#### **• PCM recording at up to 192kHz/24-bit resolution**

#### **• Recording of up to 10 tracks simultaneously**

Inputs 1–8 and a stereo mix (left and right) can be recorded at the same time (8 tracks when the sampling rate is 192 kHz).

### **• Dual channel recording of separate files at lower levels simultaneously with ordinary recording (Inputs 1–4)**

Using dual channel recording at a lower input level, you can create backup recordings to use when unexpected loud noise causes regular recordings to distort, for example.

### **• Newly redesigned limiters for overload protection**

With 10 dB of headroom, this limiter prevents distortion even more than ordinary ones. The threshold can also be set to keep the signal below that level.

### **• Time code with pinpoint accuracy**

The  $F8n$  utilizes a high-precision oscillator that generates time-code with accuracy of 0.2ppm, ensuring rock-solid stability when syncing audio and video.

### **• Outputs include a stereo headphone jack with a powerful 100mW amp as well as MAIN OUT 1/2 and SUB OUT 1/2 jacks**

This allows you to send the audio signal to a video camera or other device while monitoring with headphones.

**• Built-in digital mixer with flexible signal routing** Prefader and postfader signals from inputs 1–8 can be freely routed to any outputs.

#### **• Phantom power (+24V/+48V) can be supplied**

This can be turned on/off for each input separately.

### **• Three possible power sources—batteries, an AC adapter and an external DC power supply**

In addition to AA batteries and an AC adapter, a 9-18V external DC power supply can also be used.

### **• Double SDXC card slots**

Simultaneous recording on 2 SD cards is possible, and support for SDXC cards up to 512 GB enables long-duration recording. In addition, the  $F8n$  can be used as a card reader by connecting to a computer using USB.

#### **• USB audio interface capabilities with up to 8 ins and 4 outs**

The  $F8n$  can be used not only as a 2-in/2-out audio interface, but also as an 8-in/4-out audio interface (driver required for Windows).

#### **• Other useful features**

Other convenient functions include a built-in slate mic for voice memos and a variable frequency slate tone generator to confirm levels. There are also input and output delays and pre-recording of up to 6 seconds.

#### **• ZOOM mic capsules can be connected**

Use any ZOOM mic capsule instead of inputs 1/2.

Please read this manual carefully to fully understand the functions of the  $F8n$  so that you can make the most of it for many years. After reading this manual, please keep it with the warranty in a safe place.

## <span id="page-5-0"></span>Names of parts

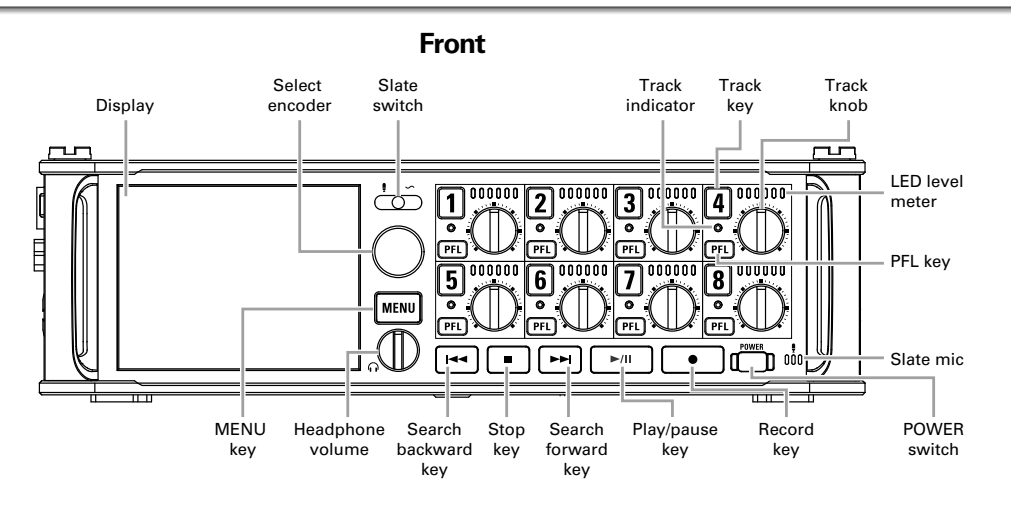

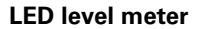

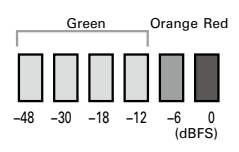

**Back**

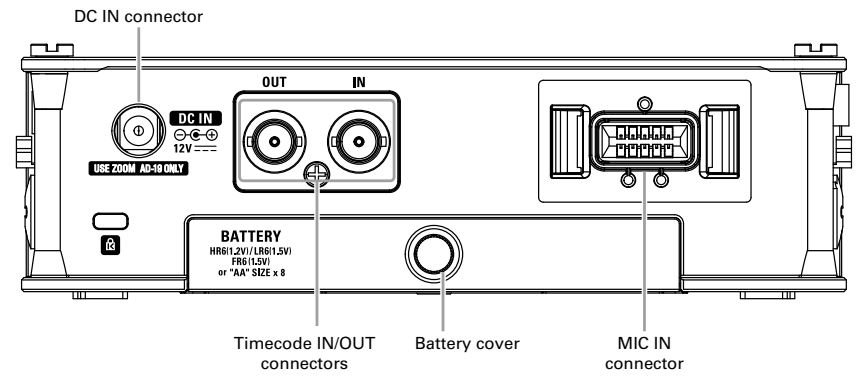

**Right side**

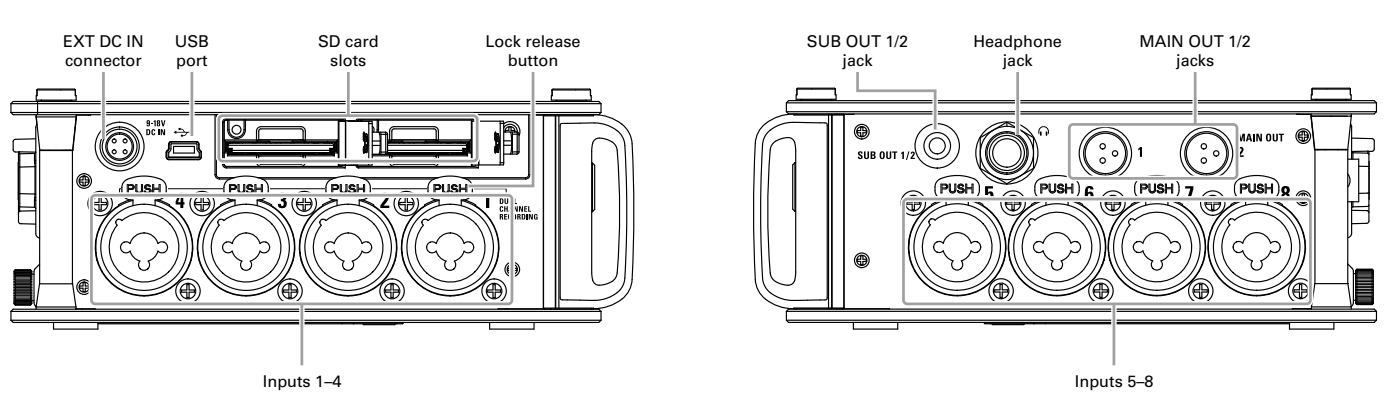

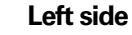

### EXT DC IN GET THE STATE OF THE MAIN OF THE MAIN OF THE MAIN OF THE MAIN OF THE MAIN OF THE MAIN OF THE MAIN OF THE MAIN OF THE MAIN OF THE MAIN OF THE MAIN OF THE MAIN OF THE MAIN OF THE MAIN OF THE MAIN OF THE MAIN OF THE

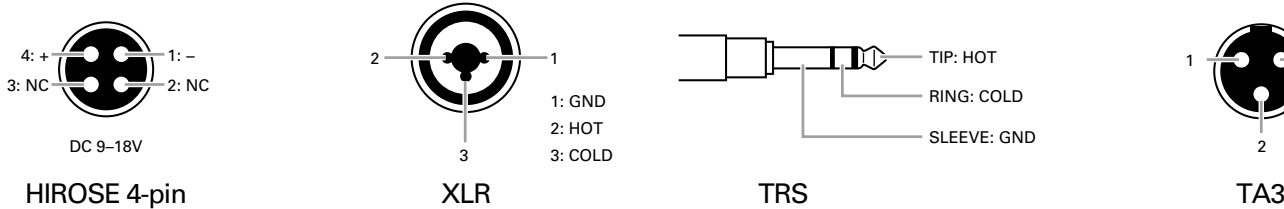

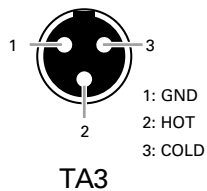

## <span id="page-7-0"></span>Connecting mics/other devices to Inputs 1–8

The  $F8n$  can record a total of 10 tracks simultaneously: 8 individual tracks with signals coming from Inputs 1–8 and a stereo mix of these inputs on left and right tracks.

You can connect mics and the outputs of line-level devices such as keyboards, mixers, or instruments with active electronics to Inputs 1–8 and record them to tracks 1–8. Alternatively, Inputs 1 and 2 can instead receive input from a ZOOM mic capsule connected to the  $F8n$  MIC IN connector.

### **Connecting mics**

Connect dynamic and condenser mics with XLR plugs to Inputs 1–8.

Phantom power (+24V/+48V) can be supplied to condenser mics.  $(\rightarrow P.90)$ 

### **Connecting line level equipment**

Connect the TRS plugs of keyboards and mixers directly to Inputs 1–8.

Direct input of passive guitars and basses is not supported. Connect these instruments through a mixer or effects device.

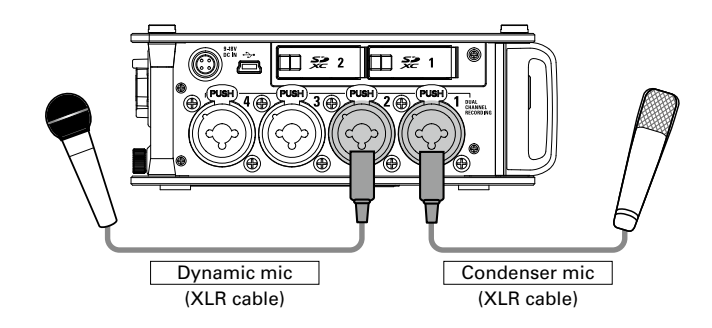

#### **NOTE**

When disconnecting a mic, gently pull on the XLR plug while simultaneously pushing the connector lock release button.

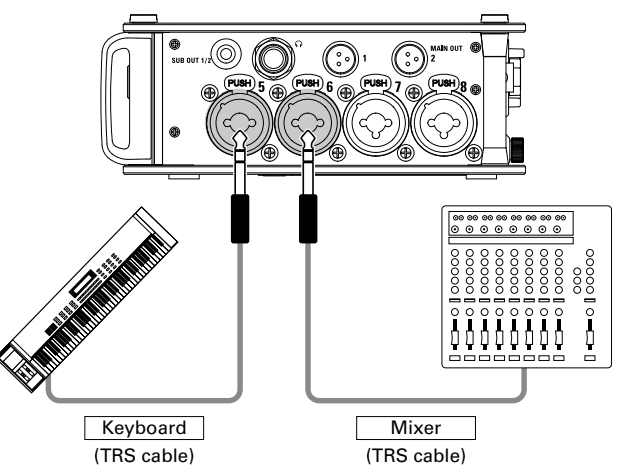

### **Connecting mic capsules**

A ZOOM mic capsule can be connected to the MIC IN connector on the back of the  $F8n$ 

#### **NOTE**

- The mic capsule input is assigned to tracks 1/2.
- When a mic capsule is connected, Inputs 1/2 cannot be used.

**Connecting and disconnecting mic capsules**

Remove the protective caps from the F8n and the mic **capsule or extension cable.**

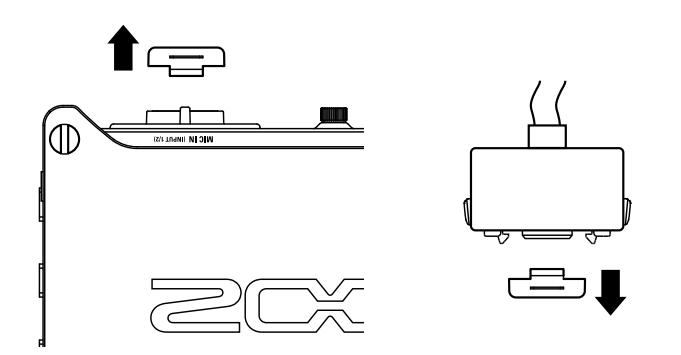

2. **While pressing the side buttons on the mic capsule or extension cable, connect it to the main unit, inserting it completely.**

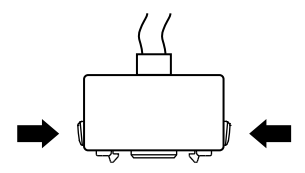

3. **To disconnect the mic capsule or extension cable, pull** 

**it away from the main unit while simultaneously** 

### **pressing the buttons on its sides.**

#### **NOTE**

- Do not use too much force when disconnecting. Doing so could damage the mic capsule, extension cable or main unit.
- Reattach the protective cap when a mic capsule is not connected.

### **Stereo input**

By enabling the stereo link for tracks 1/2, 3/4, 5/6 or 7/8, the corresponding Inputs (1/2, 3/4, 5/6 or 7/8) can be handled as a stereo pair.  $(\rightarrow P.27)$ 

When linked, Input 1, 3, 5 or 7 becomes the left channel and Input 2, 4, 6 or 8 becomes the right channel.

### **Connection examples**

The  $F8n$  allows you to record in a variety of situations, such as the following.

### **While filming**

- Input 1: gun mic for main subject sound (XLR connection)
- Inputs 2–5: wireless lavalier mics for performers (TRS connections)
- Inputs 6-7: mics for ambient sound (XLR connections)

### **Concert recording**

- Inputs 1-4: mics for stage performance (XLR connections)
- Inputs 5-6: line-level PA mixer outputs (TRS connections)
- Inputs 7-8: mics for audience sound (XLR connections)

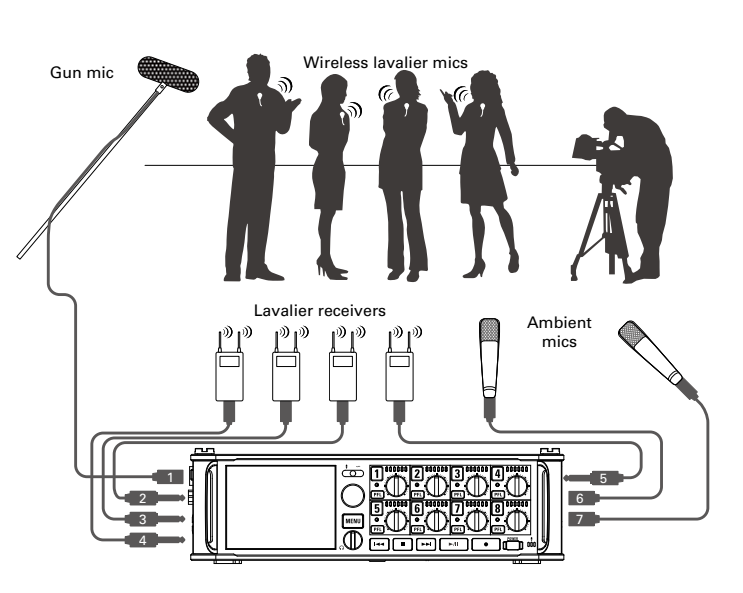

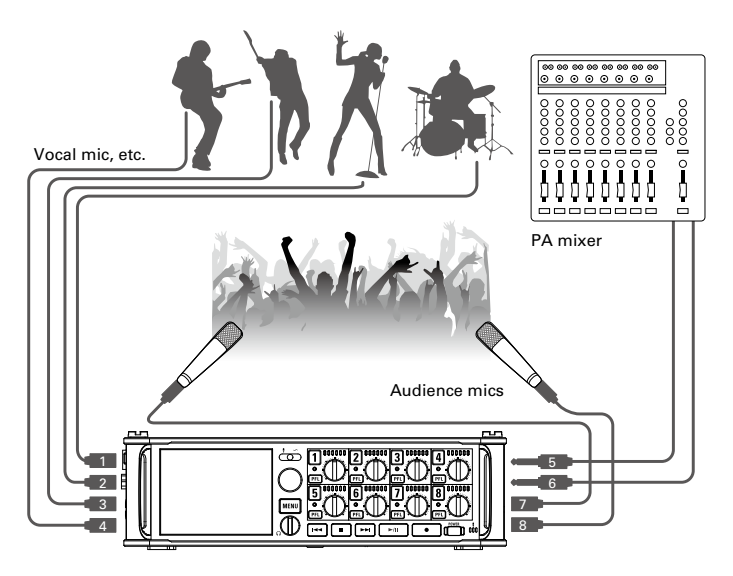

## <span id="page-10-0"></span>LCD display

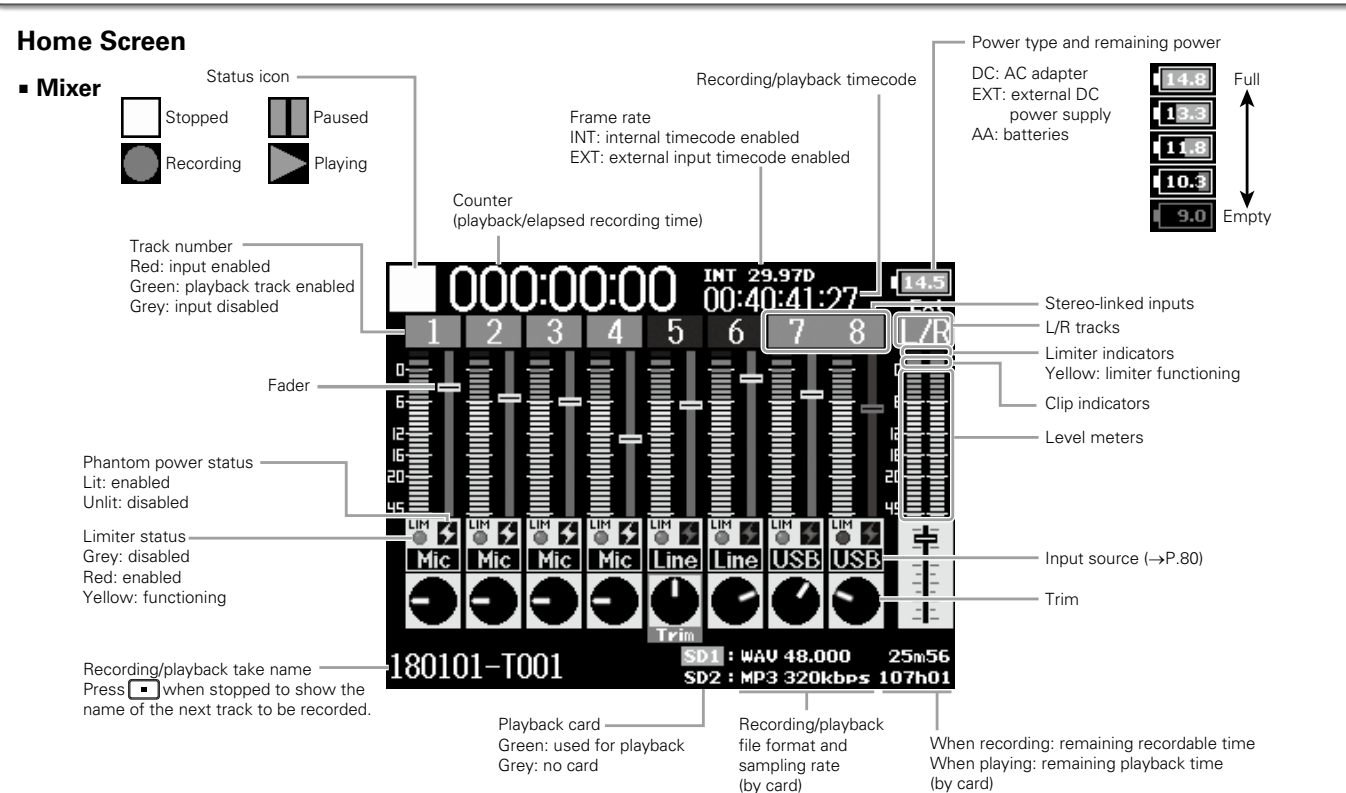

#### **HINT**

When the Home Screen is not displayed, press and hold  $\boxed{\text{mew}}$  to return to the Home Screen.

## LCD display (continued)

### ■ **Level meters**

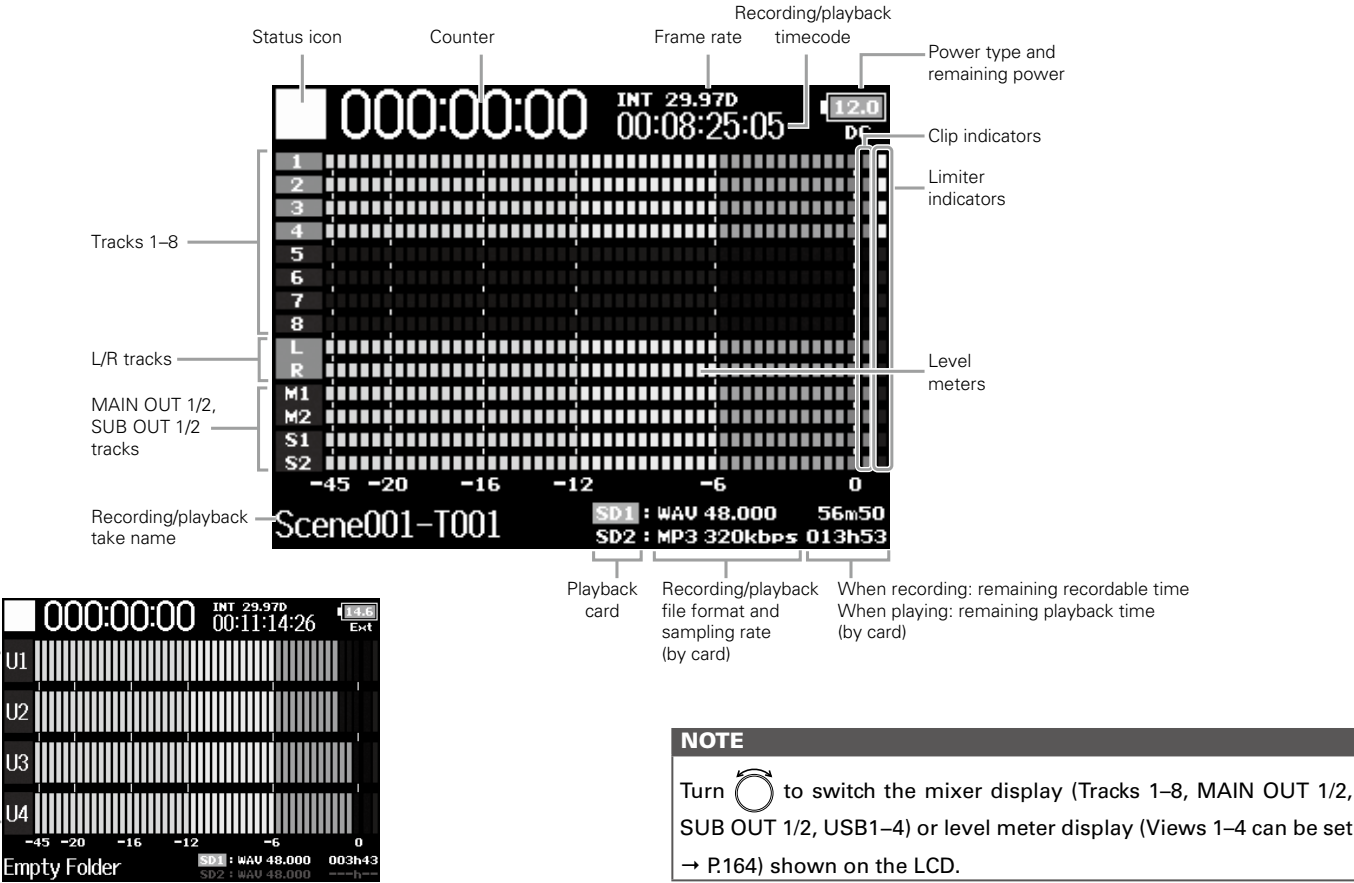

USB1-4

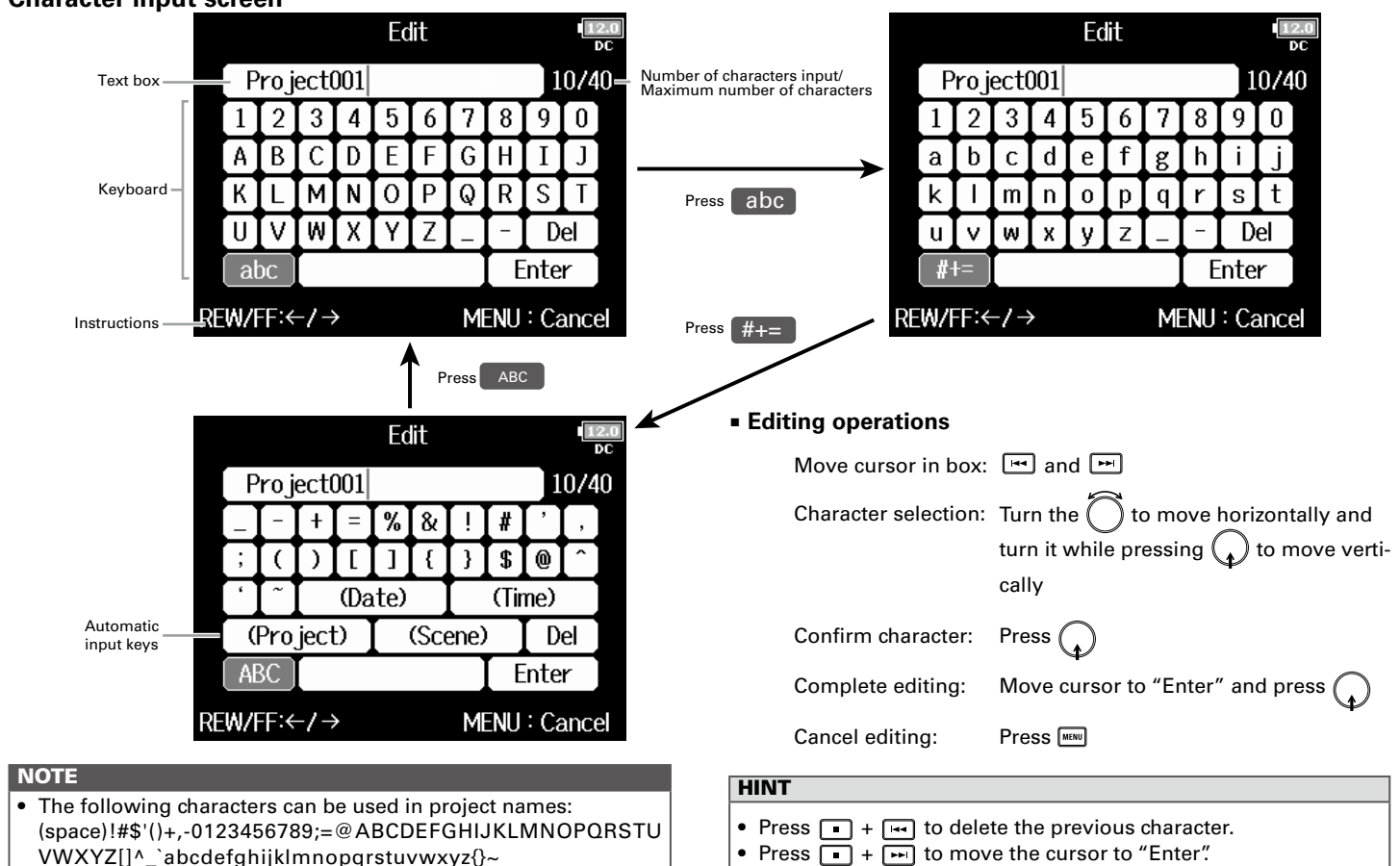

**Character input screen**

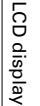

## LCD display (continued)

### ■ **Automatic input keys**

(Date): Automatically inputs the date. Example: 180210 (Time): Automatically inputs the time. Example: 130950 (Project): Automatically inputs "Project\*\*\*" in the field. (Scene): Automatically inputs the scene name.

## Preparation Preparations

## <span id="page-14-0"></span>Supplying power

### **Using AA batteries**

1. **Turn the power off and then loosen the screw in the** 

#### **battery cover to open it.**

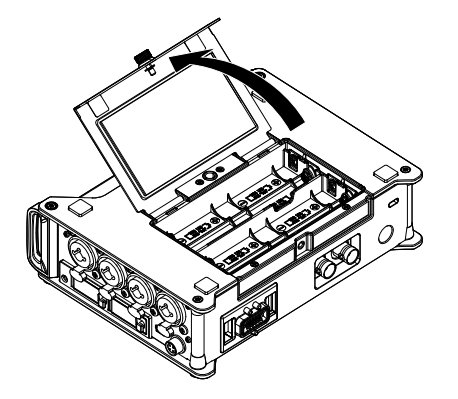

## 2. **Install the batteries.**

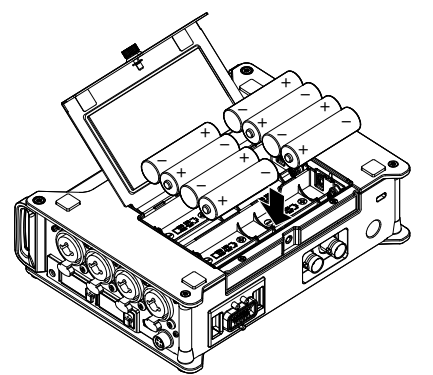

## 3. **Close the battery cover and tighten the screw.**

#### **NOTE**

- Be careful because the battery case could become loose unexpectedly if the cover screw is not tightened firmly.
- Use only one type of batteries (alkaline, NiMH or lithium) at a time.
- After loading batteries, set "Power Source" to the correct type of battery.  $(\rightarrow$  P.22)
- If the remaining battery power indicator turns red, turn the power off immediately and install new batteries.

## Supplying power (continued)

## **Using an AC adapter**

1. **Connect the dedicated AC adapter to the DC IN** 

**connector.**

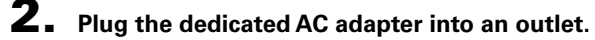

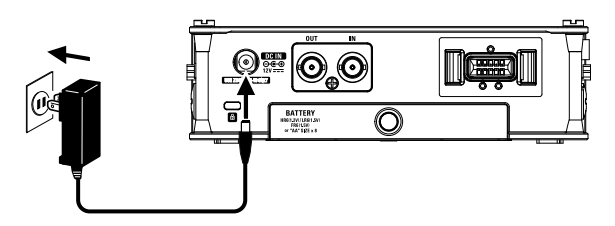

## **Using an external DC power supply**

1. **Connect the external DC power supply equipment to** 

### **the EXT DC IN connector.**

Connect a 9–18V direct-current power supply.

┍

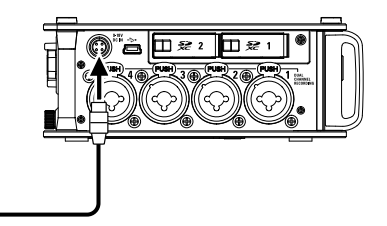

## 2. **If there is an adapter, plug the adapter into an outlet.**

### **NOTE**

• When connecting an external DC power supply, be sure to make the power supply settings.  $(\rightarrow$  P.22)

## <span id="page-16-0"></span>Loading an SD card

#### 1. **Turn the power off and then open the SD card slot**

**cover.**

## 2. **Insert the SD card into the SD CARD 1 or 2 slot.**

To eject an SD card:

Push the card further into the slot until it clicks and then pull it out.

#### **NOTE**

- Always turn the power off before inserting or removing an SD card. Inserting or removing a card while the power is on could result in data loss.
- When inserting an SD card, be sure to insert the correct end with the top side up as shown.
- If an SD card is not loaded, recording and playback will not be possible.
- To format an SD card, see P. 177.

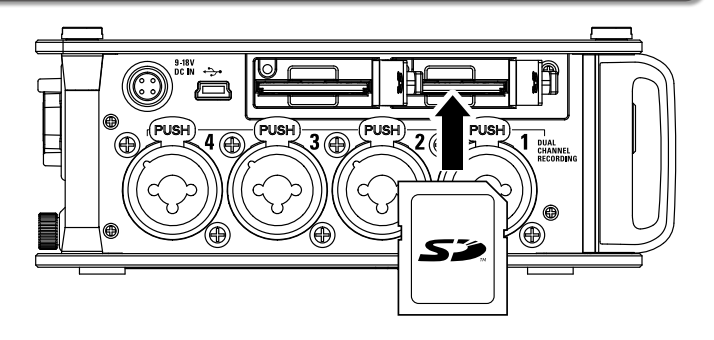

## <span id="page-17-0"></span>Turning the power on and off

## **Turning the power on**

**1.** Press and hold  $\int_{0}^{\frac{1}{2}}$  briefly. The  $\Box$  LED will light.

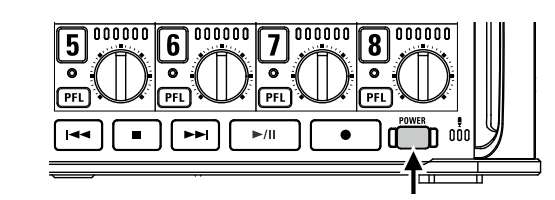

#### **NOTE**

- The first time you turn the power on after purchase, you must set the date/time ( $\rightarrow$  P. 19). You can also change this setting later.
- If "No Card!" appears on the display, confirm that an SD card is inserted properly.
- If "Card Protected!" appears on the display, the SD card write-protection is enabled. Slide the lock switch on the SD card to disable write-protection.
- If "Invalid Card!" appears on the display, the card is not formatted correctly. Format the card or use a different card. To format an SD card, see P. 177.

## **Turning the power off**

**Press and hold in Briggs** briefly.

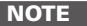

Keep pressing it until the ZOOM logo appears on the LCD.

## The  $F8n$  will automatically turn off if it is unused for 10 hours.

To keep the power on continuously until powered off, see "Disabling the Automatic Power Saving function" on P.21 and set Auto Power OFF to Off.

## <span id="page-18-0"></span>Setting the date and time (Date/Time (RTC))

The date and time set on the  $F8n$  are used when recording files, for example. You can also set the date format (order of year, month and day).

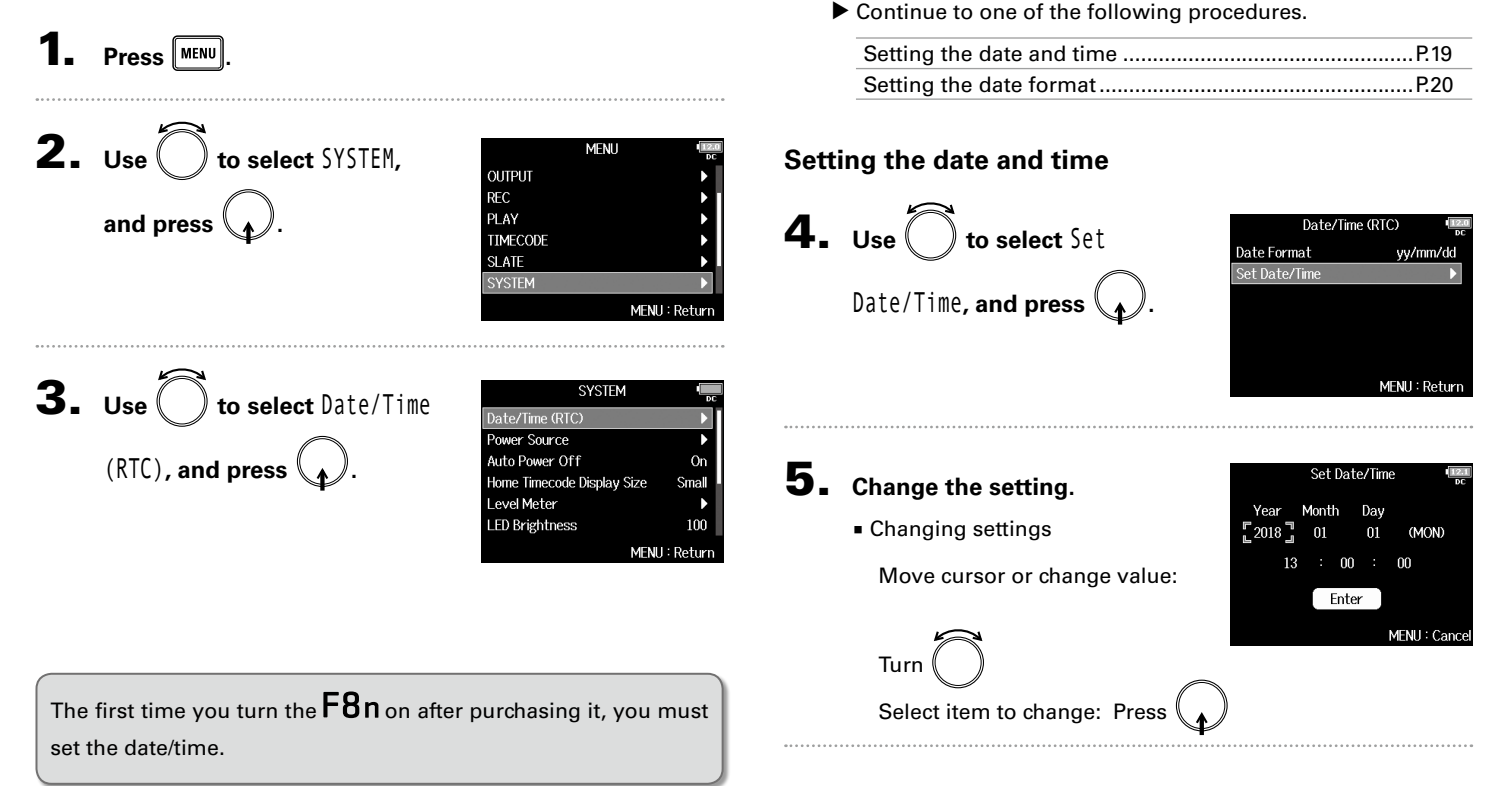

## Setting the date and time (Date/Time (RTC)) (continued)

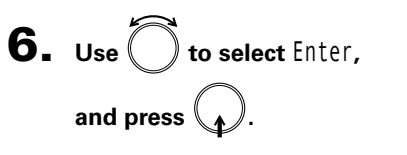

This completes setting the date and time.

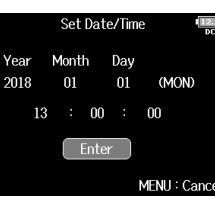

### **Setting the date format**

**4.** Use  $\bigcirc$  to select Date Date/Time (RTC) Date Format yy/mm/do Set Date/Time **Format, and press**  $\mathcal{L}$ **.** MENU: Return

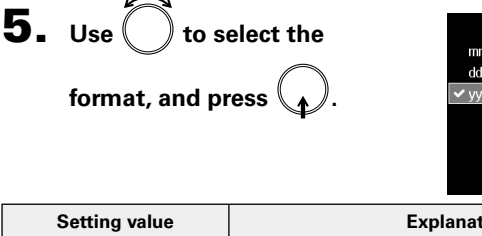

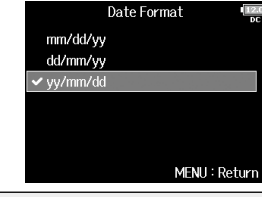

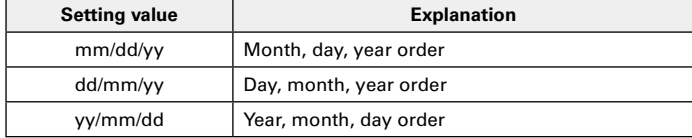

## <span id="page-20-0"></span>Disabling the Automatic Power Saving function (Auto Power Off)

The power will automatically turn off if the  $F8n$  is unused for 10 hours.

If you want the power to stay on continuously until powered off, disable the Automatic Power Saving function.

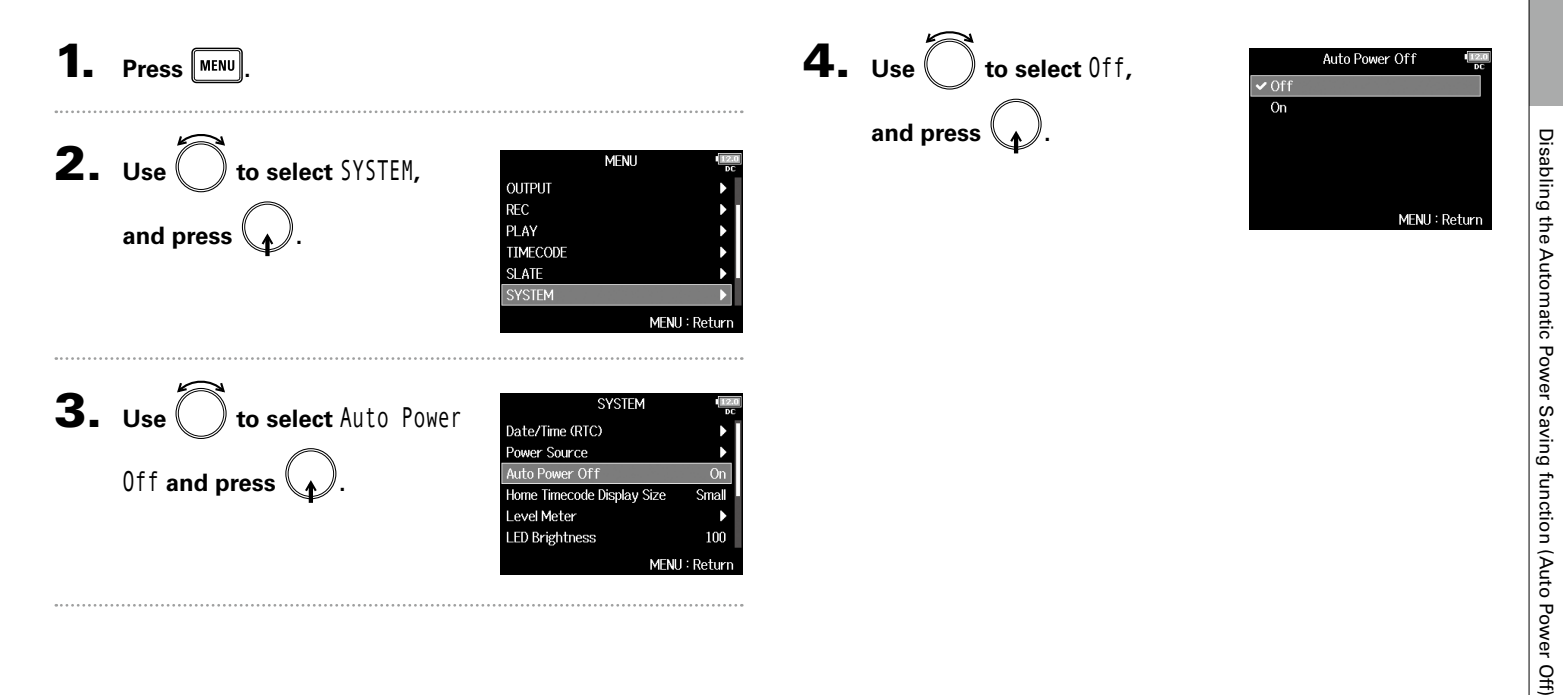

## <span id="page-21-0"></span>Setting the power supply used (Power Source)

Set the external DC power supply shutdown voltage, nominal voltage and type of batteries so that the remaining power supply charge can be shown accurately.

On this menu page, you can also check the voltage of each power supply and the remaining battery capacity.

 $\mathbf{1}$ . Press  $\boxed{\text{MENU}}$ .

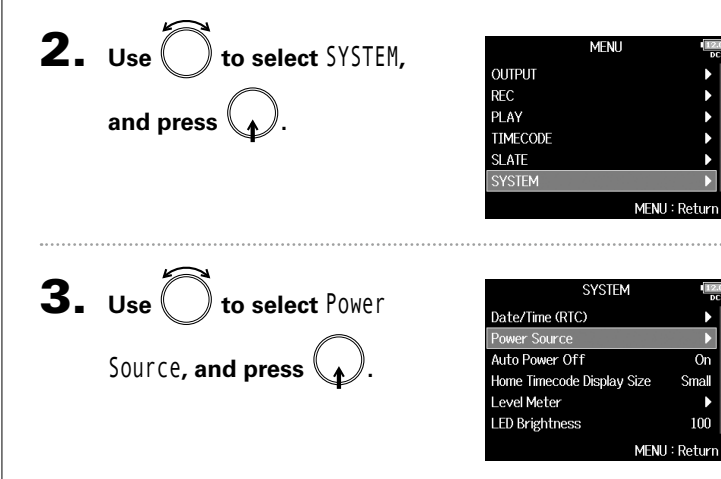

▶ Continue to one of the following procedures.

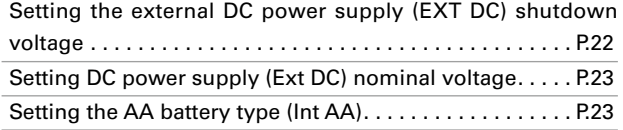

### **Setting the external DC power supply (EXT DC) shutdown voltage**

When an external DC power supply is being used, if the voltage drops below the value set here, the  $F8n$  will automatically stop recording and turn off.

If AA batteries (Int AA) are installed, however, the power supply will switch to Int AA and operation will continue.

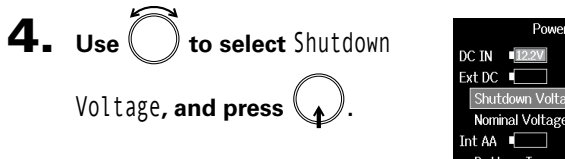

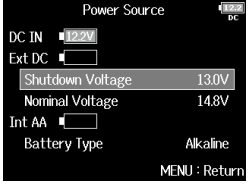

#### **HINT**

 $_{\text{On}}$ 

Small

100

- The shutdown voltage is the voltage when the external DC power supply runs out and can no longer supply power.
- See the manual for the external DC power supply for the shutdown voltage value.

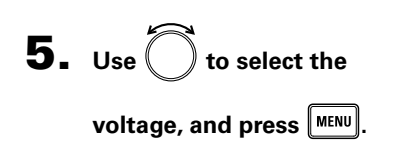

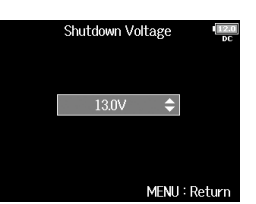

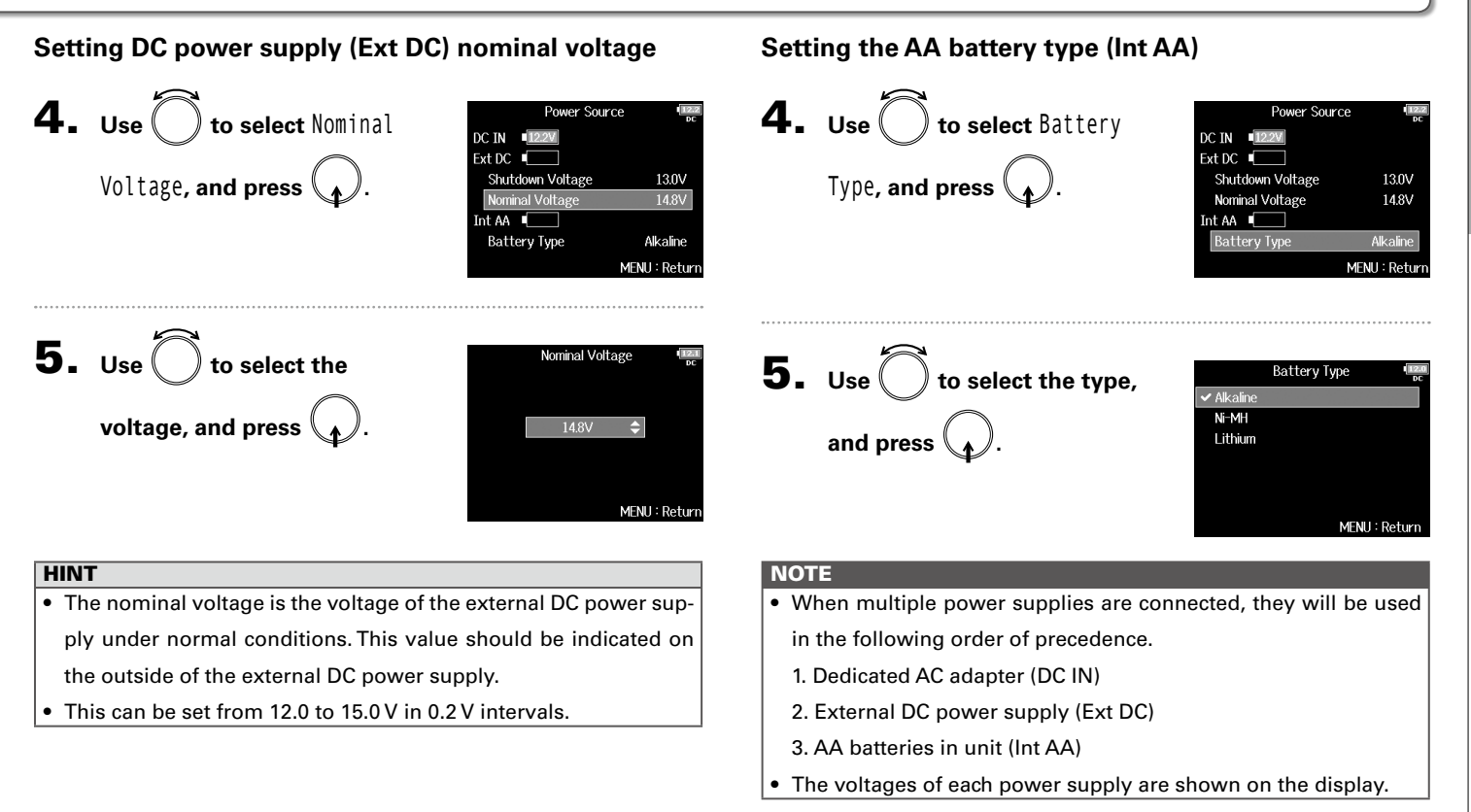

Preparations

## <span id="page-23-0"></span>Recording process

Recording with the  $F8n$  follows the process shown below.

The data created for each recording occurrence is called a "take".

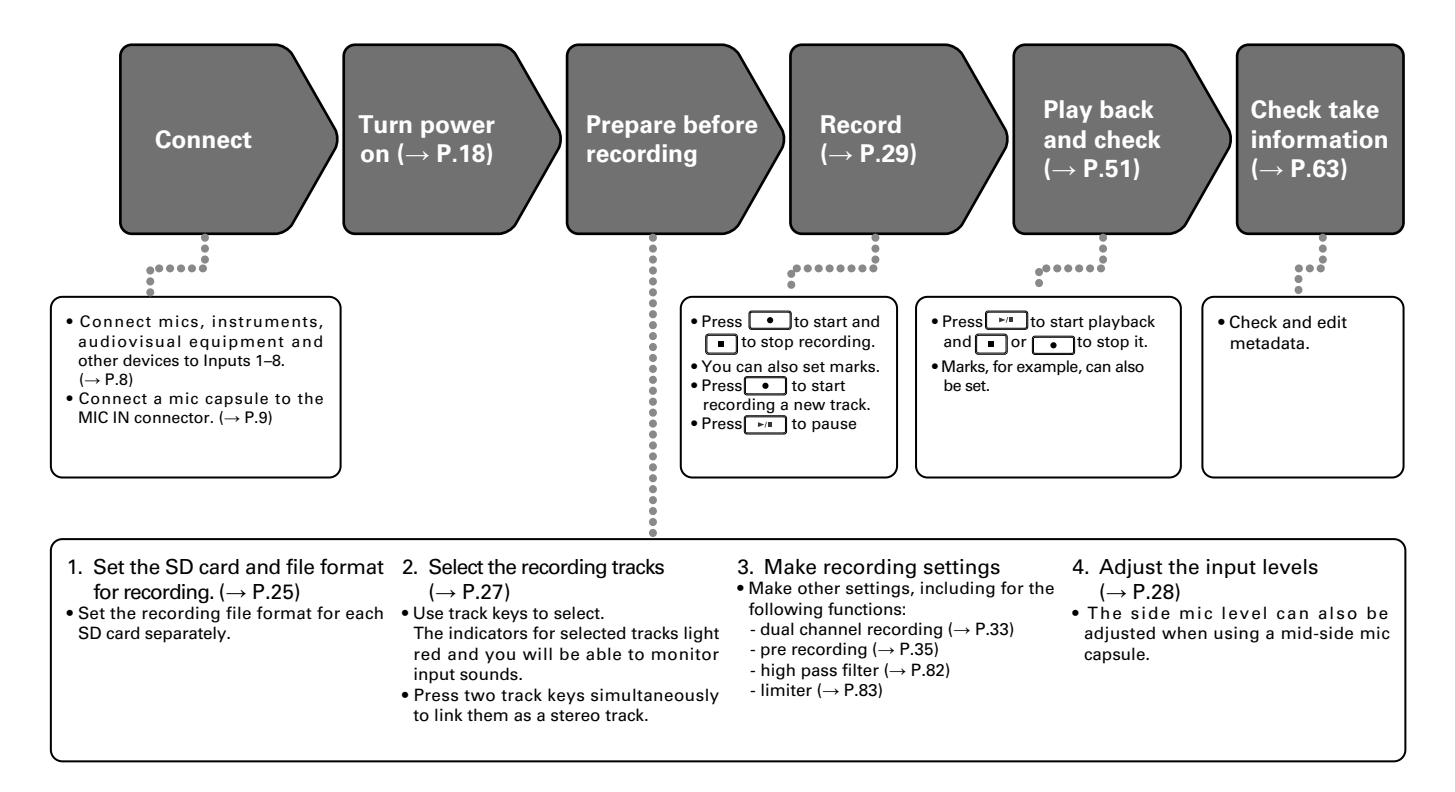

## <span id="page-24-0"></span>Enabling recording on SD cards and setting file formats

The recording file format can be set independently for SD CARD slots 1 and 2.

#### **HINT**

- Recording the same content to two cards is possible by using the same settings for both card slots. This function can be used to create a backup in case the sound skips on one card, for example.
- You can also record tracks 1–8 unmixed on one SD card while recording all tracks mixed together as MP3 or WAV data with left and right tracks.

**Press**  $|\!|\!$  Menu

**2.** Use to select REC, **and press .**

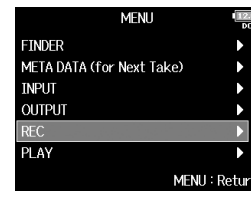

**3.** Use  $\left($   $\right)$  to select

Rec to SD1 **or** Rec to SD2**, and press .**

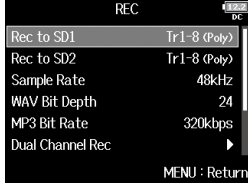

4. Use  $\bigcirc$  to select the file **type, and press .**

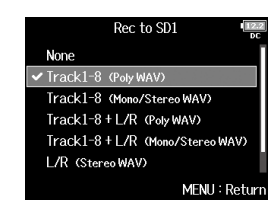

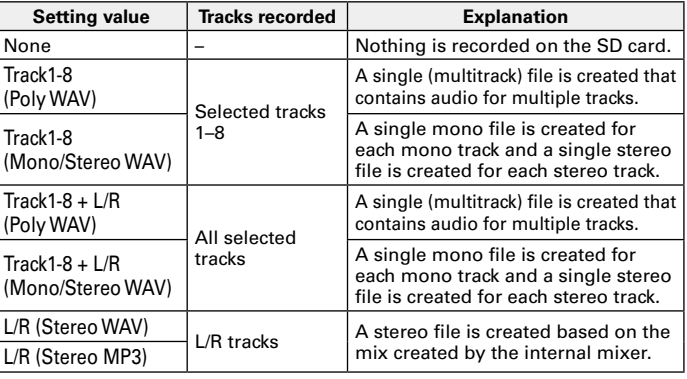

## Enabling recording on SD cards and setting file formats (continued)

### **NOTE**

- When recording with a Mono/Stereo WAV setting, the audio files are saved in a take folder that is created.  $(\rightarrow$  P.38)
- When recording to 2 SD cards simultaneously, files will be saved in take folders with the same name on both cards. Folders will be created automatically if they do not already exist.
- If recording should stop on one SD card because, for example, it runs out of space, recording will continue on the other SD card. At such times, do not remove the card that has stopped recording from the slot. Doing so could damage the card or data.

## Recording Recording

## <span id="page-26-0"></span>Selecting inputs and adjusting levels

You can select which of Inputs 1–8 to use. Inputs will be recorded on tracks with the same numbers. For example, Input 1 will be recorded on track 1 and Input 2 will be recorded on track 2.

### **Selecting inputs**

1. **Make the track indicator light by pressing the track** 

**key for the number of the input to record.**

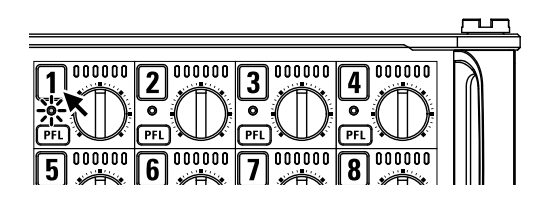

The background color of the track number on the LCD also changes at this time.

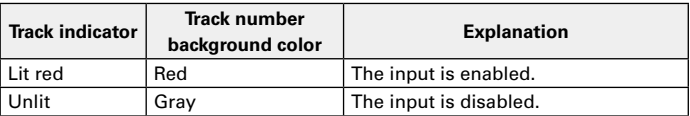

#### **NOTE**

The signals from the inputs selected this way will also be sent to the L/R tracks.

**Linking inputs as a stereo pair**

1. **While pressing track key 1, press track key 2.**

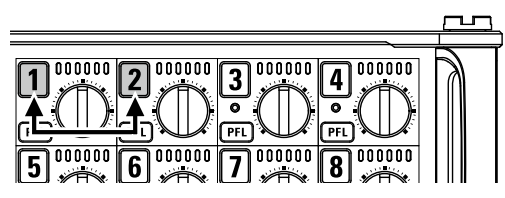

Tracks 1 and 2 will be linked as a stereo track (stereo link). Repeat the same procedure to disable the stereo link.

#### **HINT**

- The 3/4, 5/6 and 7/8 track pairs can also be stereo-linked in the same way.
- When a mic capsule that allows independent L and R input selection is connected, stereo-linking can also be enabled and disabled for those tracks.

## Selecting inputs and adjusting levels (continued)

## **1.** Use  $\bigcirc$  to select a trim, and **press .**

**Adjusting input levels**

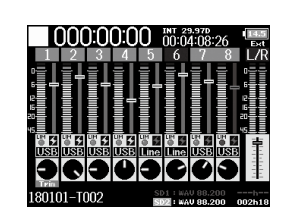

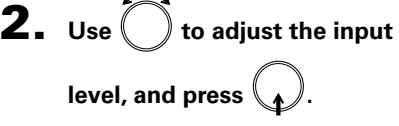

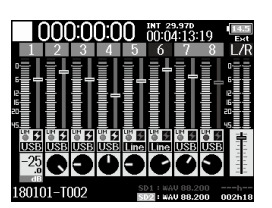

### **NOTE**

When a mic capsule is connected, the input levels of Input 1/2 cannot be adjusted with the  $F8n$ . Use the level control on the mic capsule to adjust its input volume.

### **HINT**

- This can be set in a range from +10 to +75 dB when the input source is set to "Mic", from –10 to +55 dB when set to "Line", and from –35 to +30 dB when set to USB.
- If the sound distorts even when you lower the input level, try changing mic positions and adjusting the output levels of connected devices.
- Using the limiter ( $\rightarrow$  P.83)
- Using the high pass filter ( $\rightarrow$  P.82)

## Recording Recording

- $3.$  Press  $\sqrt{\frac{1}{n}}$  to pause. **NOTE** • When pausing, pausing will occur at a whole second increment.
- When recording is paused, a mark is added at that point. Press  $\boxed{\phantom{a}}$  to resume recording.
- A maximum of 99 marks can be added to a take.

#### **HINT**

- During playback, you can press  $\boxed{1}$  and  $\boxed{1}$  to jump to points where marks have been added.
- You can also add marks without pausing.  $(\rightarrow P. 170)$

## $\mathbf{4.}$  Press  $\Box$  to stop.

#### **NOTE**

- If the maximum file size is exceeded during recording  $(\rightarrow$  P.36), recording will continue in a new take with a number that is one higher. No gap in sound will occur between the two takes when this happens.
- When recording on 2 SD cards simultaneously, if recording should stop on one because it runs out of space, recording will continue on the other SD card without interruption.

### **HINT**

- Files are automatically saved at regular intervals during recording. Even if the power is interrupted or another unexpected problem occurs during recording, an affected file can be restored to normal by playing it with the  $F8n$ .
- Press and hold  $\Box$  when the HOME screen is open to check the name that will be given to the next take recorded.

## <span id="page-28-0"></span>Recording

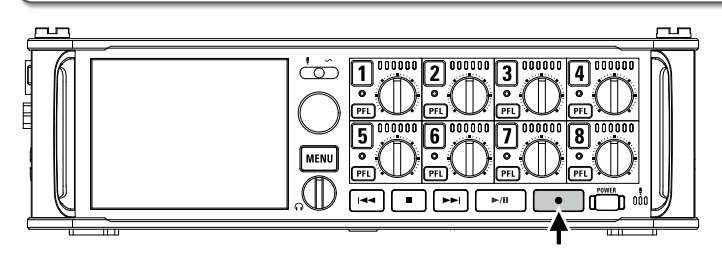

1. **Press .**

This starts recording.

#### **HINT**

If the timecode function is enabled, recording will start from frame 00 (00 or 02 when using drop frame) and files will always end exactly on a second. This makes synchronization easy when editing later.

## **2.** Press **to a** to start a new take when recording.

This will end the current take and start a new take while continuing to record without interruption.

#### **NOTE**

Pressing  $\bullet$  during recording is only possible after recording for at least a second.

## <span id="page-29-0"></span>Setting the sampling rate (Sample Rate)

You can set the sampling rate used to record files.

 $\mathbf{1.}$  **Press**  $\boxed{\text{MENU}}$ .

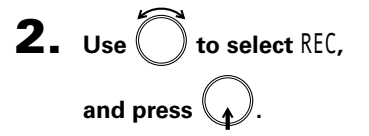

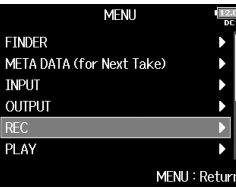

**3.** Use 
$$
\bigcirc
$$
 to select Sample Rate, and press  $\bigcirc$ .

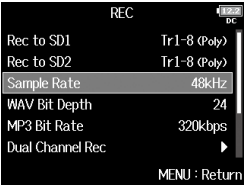

4. Use  $\bigcirc$  to select the

**sampling rate, and** 

**press .**

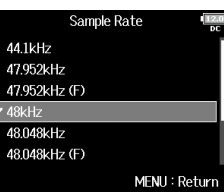

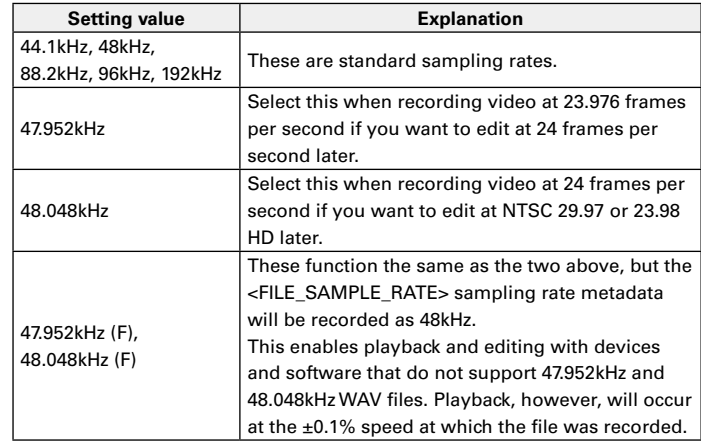

#### **NOTE**

- When the recording file format is MP3, only 44.1kHz and 48kHz can be selected.
- When 192 kHz is selected, L/R tracks will not be recorded. The Input Delay and Output Delay are also disabled. Moreover, Auto Mix, Ambisonic Mode, and Input Limiter > On/Off > On (Advanced) cannot be set.
- Audio Interface with Rec cannot be used when values other than 44.1 kHz or 48 kHz are selected.

## <span id="page-30-0"></span>Setting WAV file bit depth (WAV Bit Depth)

You can set the bit depth of WAV files.

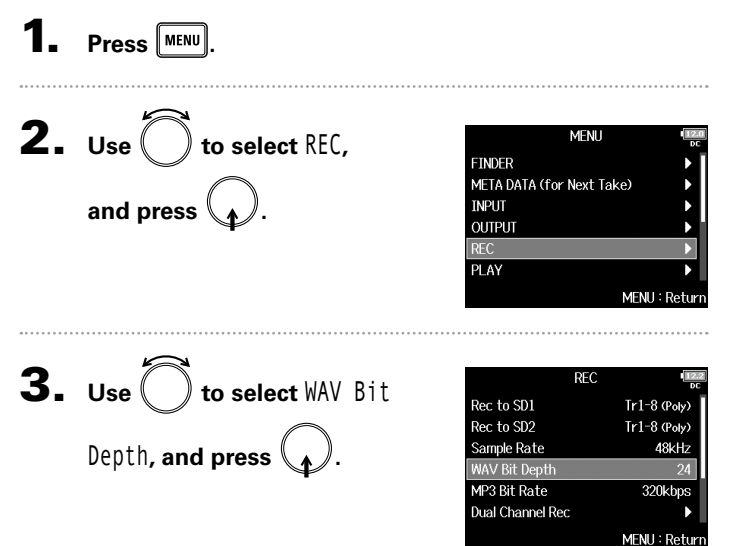

 $\overline{\mathbf{4}}$ . Use  $\overline{\bigcirc}$  to select the bit depth*,* and press  $\mathcal{A}$ .

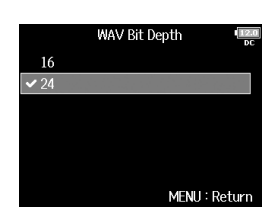

#### **HINT**

This can be set to 16-bit or 24-bit.

## <span id="page-31-0"></span>Setting MP3 file bit rate (MP3 Bit Rate)

### You can set the bit rate of recorded MP3 files.

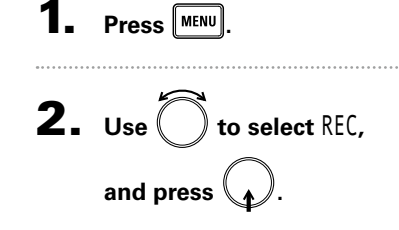

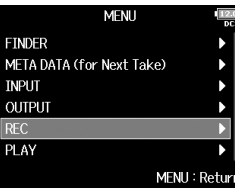

4. Use  $\bigcirc$  to select the bit **rate, and press .**

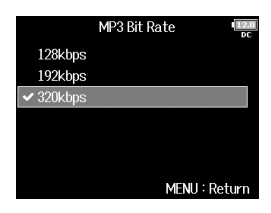

#### **HINT**

This can be set to 128 kbps, 192 kbps or 320 kbps.

**3.** Use  $\bigcirc$  to select <code>MP3 Bit</code> Rate**, and press**  $\langle \bullet \rangle$ .

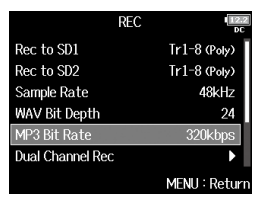

## <span id="page-32-0"></span>Simultaneously recording tracks at different levels (Dual Channel Rec)

Along with regular recording, the  $F8n$  can capture a second recording set to a different input level (dual channel recording). For example, by using dual channel recording to record at an input level 12 dB below that of the regular recording, you have an immediate replacement if the regular recording distorts because the track level is too high. Dual channel recording can be used with tracks 1–4.

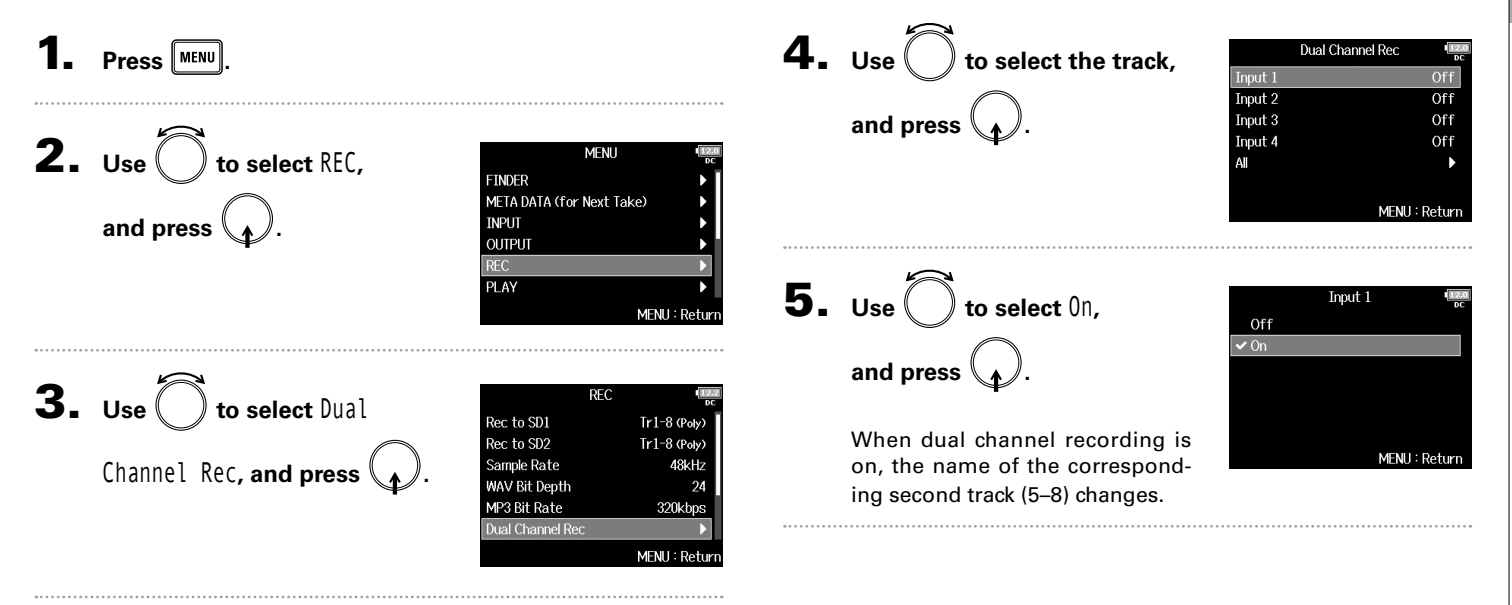

Recording

## Simultaneously recording tracks at different levels (Dual Channel Rec) (continued)

## 6. **Open the mixer on the Home Screen.**

## 7. **Adjust its dual channel**

#### **recording track input level.**

For example, when track 1 is selected, adjust the input level of track  $5.(\rightarrow P.28)$ 

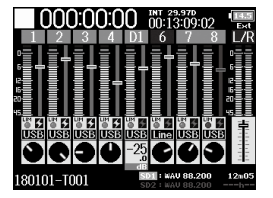

#### HINT

Dual channel recording increases the amount of space used on SD cards.

### **NOTE**

- When using dual channel recording, the track that is numbered 4 higher than the original track is used for the second recording. For example, track 5 is used for the dual channel recording of track 1 and track 6 is used for track 2. Dual channel recording tracks cannot be used independently.
- When dual channel recording is enabled, if stereo-linking is enabled or disabled for tracks 1/2 or 3/4, the same setting will be applied to tracks 5/6 or 7/8.
- The limiter, high pass filter and other functions can be set independently for the regular and dual recording tracks.
- When a mic capsule is connected, its dual recording track input level is fixed at –12 dB compared to the regular track.

## <span id="page-34-0"></span>Capturing audio before recording starts (Pre Rec)

The input signal can be captured for up to 6 seconds before  $\bullet$  is pressed (pre-recording). This is useful if, for example,  $\bullet$  is pressed too late. File format **Sampling rate** Maximum pre-recording time 44.1kHz 6 seconds  $1.$  **Press**  $\boxed{\text{MENU}}$ 47.952kHz 6 seconds  $47.952kHz(F)$  6 seconds 48kHz 6 seconds  $2.$  Use  $\bigcirc$  to select REC, **MENU WAV** 48.048kHz 6 seconds **FINDER**  $48.048kHz$ (F)  $6 seconds$ MFTA DATA (for Next Take)  $88.2kH<sub>z</sub>$   $3$  seconds **INPUT** and press **\\_<sub>1</sub>** *)* . **OUTPUT** 96kHz 3 seconds **RFC** 192kHz 192kHz **PLAY** 44.1kHz 6 seconds MFNH: Return MP3 48kHz 6 seconds 3. **Use to select** Pre Rec**, NOTE**  $RFC$ Rec to SD2 Pre-recording will be disabled if MENU > TIMECODE > Timecode >  $Tr1-8$  (Poly) and press  $\binom{2}{\frac{1}{2}}$ Sample Rate 48kHz Mode ( $\rightarrow$  P.126) is set to Int Record Run, Ext or Ext Auto Rec. **WAV Bit Depth** MP3 Bit Rate 320kbps **Dual Channel Rec** Pre Rec Off MENU: Return  $\boldsymbol{4}_{\boldsymbol{\cdot}}$  Use  $\bigcirc$  to select 0n, Pre Rec Off  $\sqrt{On (6sec)}$ and press  $\mathbb{Q}_4$  *.* MFNU: Return

## <span id="page-35-0"></span>Maximum file size (File Max Size)

The maximum size of recording files can be set. If a recording file exceeds the maximum file size, recording will continue in a new take with a number that is one higher. No gap will occur in the sound between the two takes when this happens.

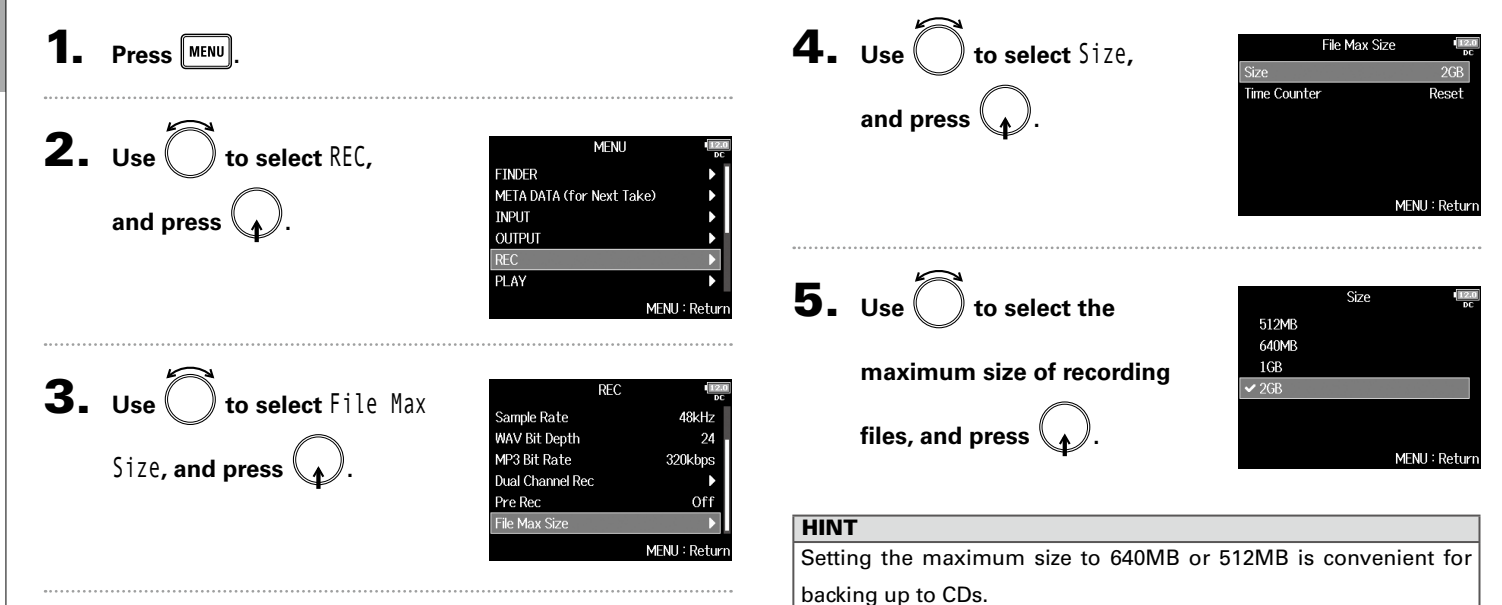
### Showing total recording times for long recordings (Time Counter)

**When recording for a long time, if the file size set with "File Max Size" is reached, recording will continue in a new take and the recording time will reset. You can change this, however, so that it is not reset and the total recording time is shown.**

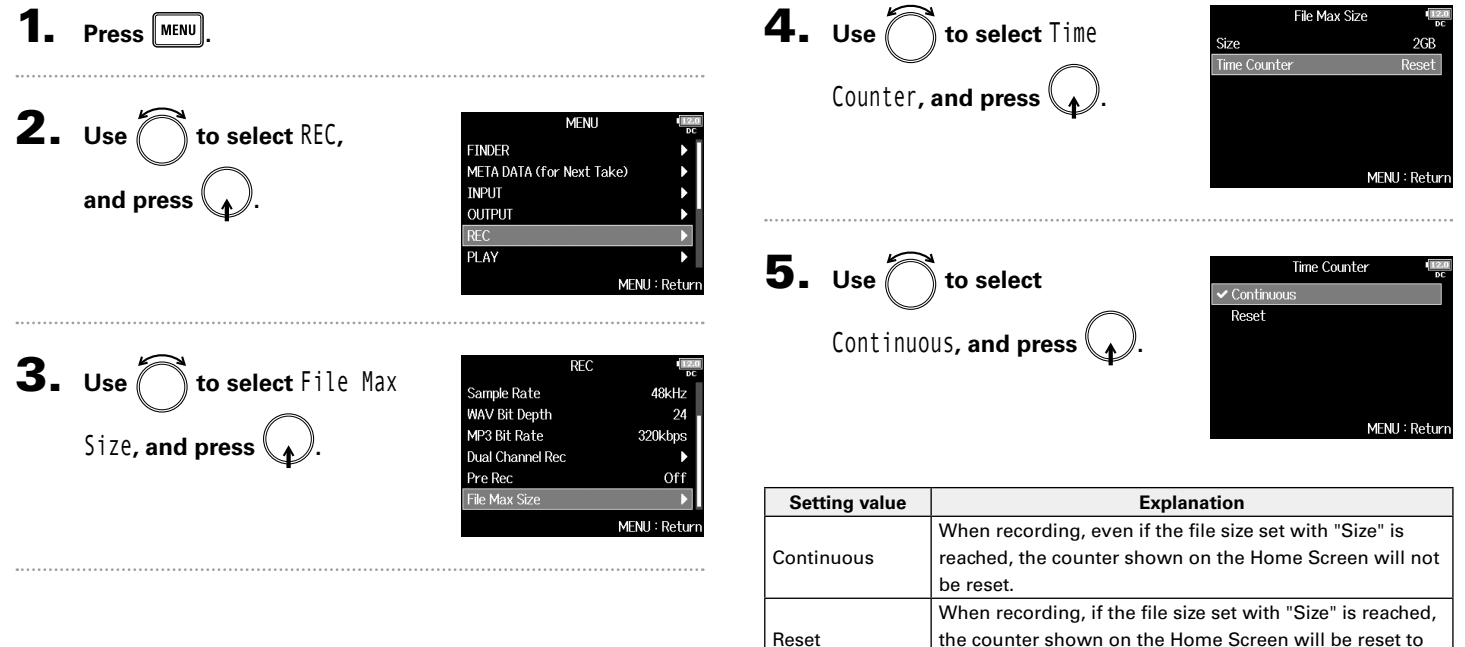

000:00:00.

Recording

Recording

### Folder and file structure

When recording with the  $F8n$ , folders and files are created on SD cards as shown below.

Folders and files are used to manage scenes and takes.

### **Folder and file structure**

53

The folder and file structure differs according to the recording file format. In addition, the names of folders and files depend on how scenes are named.

### **HINT**

- A "take" is a unit of data created for a single recording.
- A "Scene" is a unit containing multiple files and takes that comprise a single scene.

### **NOTE**

- Enabling recording on SD cards and setting file formats ( $\rightarrow$  P.25)
- Setting how scenes are named (mode)  $(\rightarrow$  P.43)

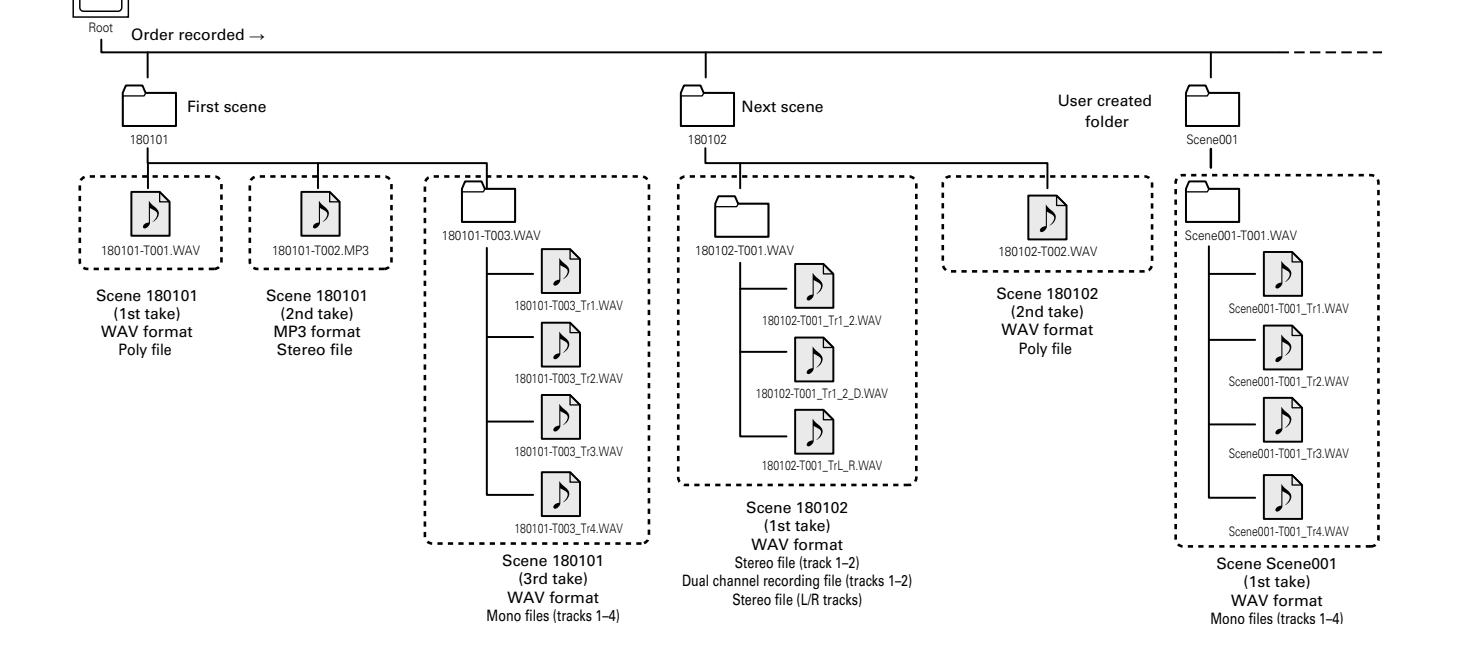

### Recording Recording

### **Take names**

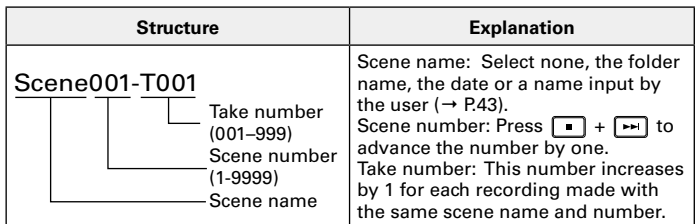

### **Audio file names**

File names are given by the  $F8n$  according to the file format—poly, mono or stereo. Track numbers and other data are added to file names.

### **File names**

File names are given according to the following formats.

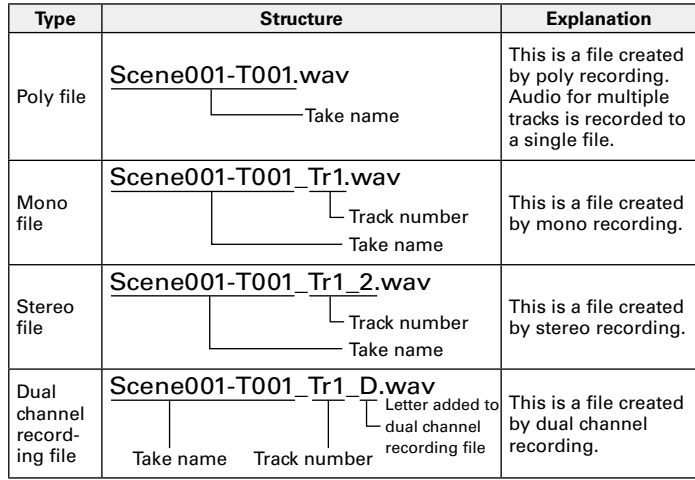

### **HINT**

When recording with a Mono/Stereo setting, the audio files are saved in the take folder that is created.

### Moving the previously recorded take to the FALSE TAKE folder

If the just recorded take was a failure, you can use a shortcut to move the recording to the FALSE TAKE folder.

1. **Open the Home Screen.**

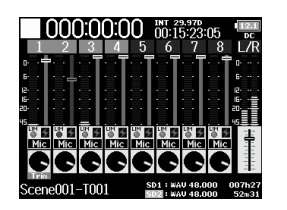

### **2.** Press and hold  $\boxed{14}$ .

### **HINT**

• Moving the take recorded most recently to the FALSETAKE folder

will reduce the number of the take recorded next by 1.

• Even during recording, you can move the previously recorded take to the FALSE TAKE folder.

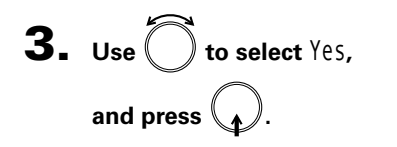

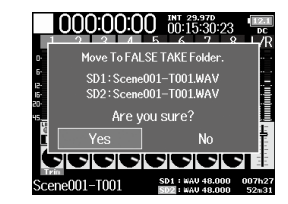

### Changing the note for the next take recorded (Note)

You can input characters for a note to use as metadata in the file.

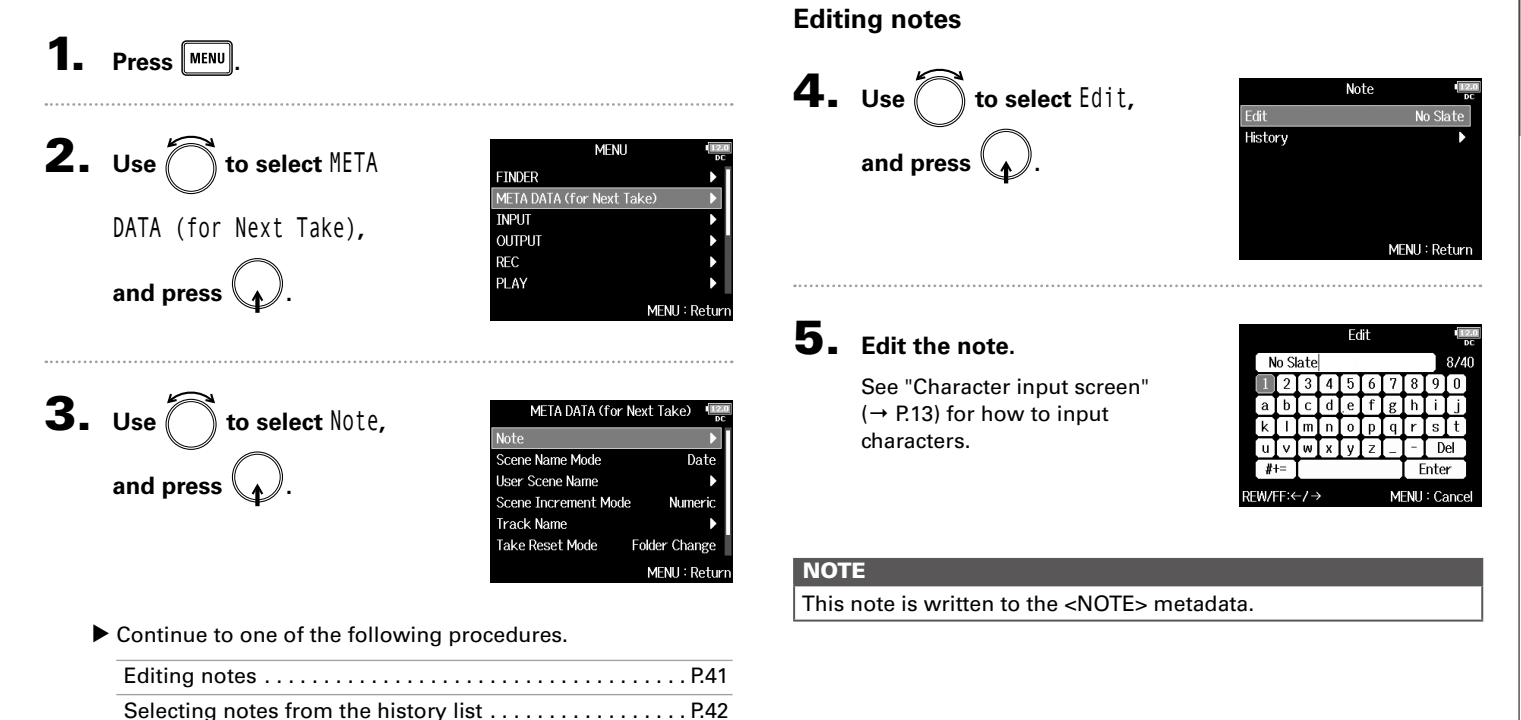

### Changing the note for the next take recorded (Note) (continued)

### **Selecting notes from the history list**

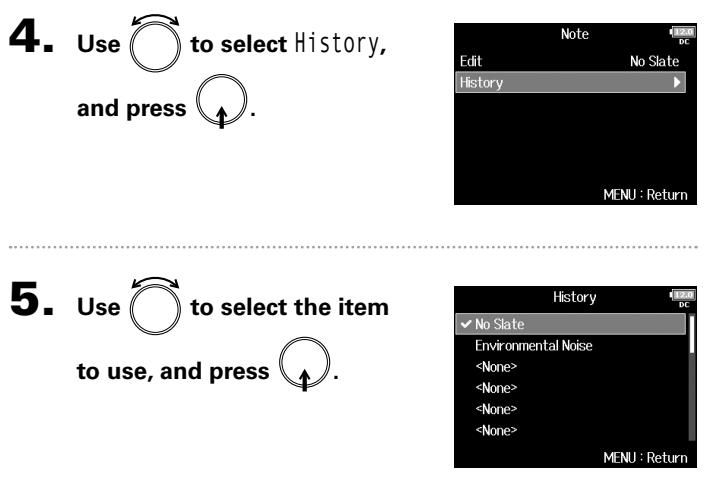

**NOTE** 

The history list will be erased if the Factory Reset function is used.

### Setting how recorded scenes are named and numbered

You can set how scenes are named (name mode), the base scene name and how scene numbers advance.

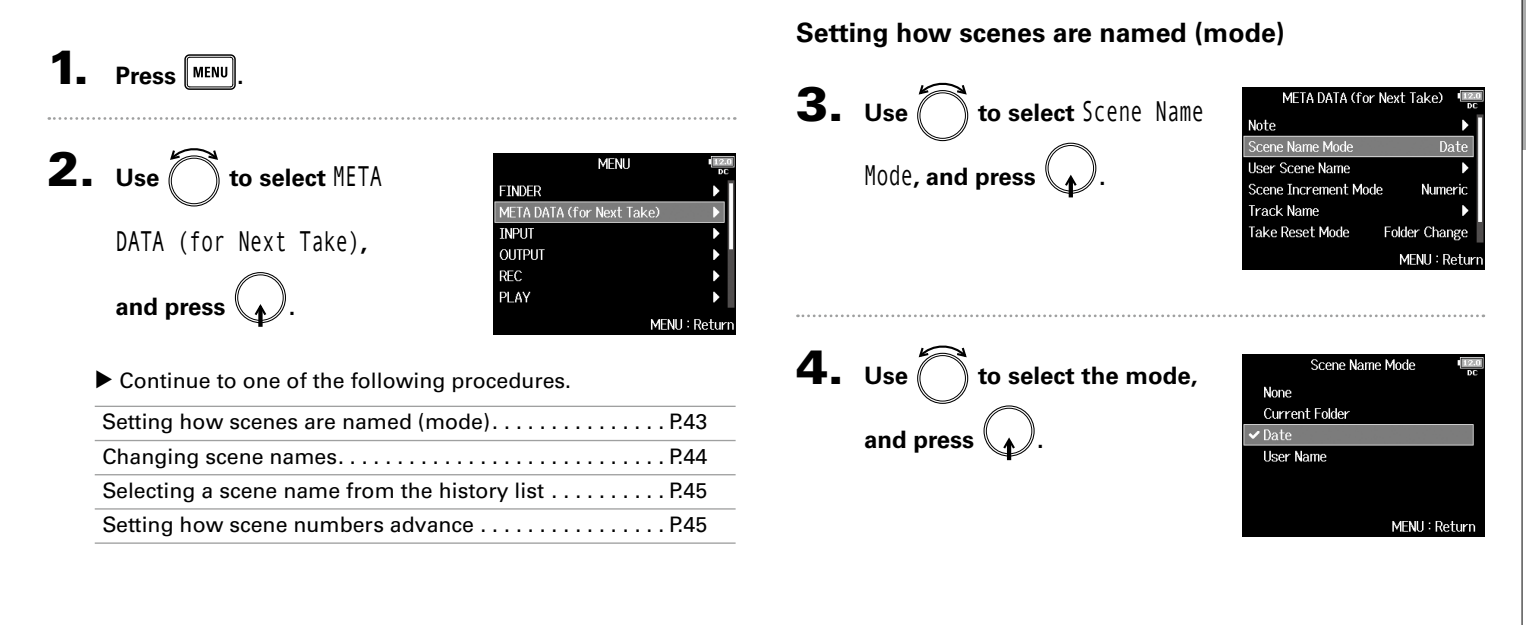

Recording take settings

**Hecordinc** 

### Setting how recorded scenes are named and numbered (continued)

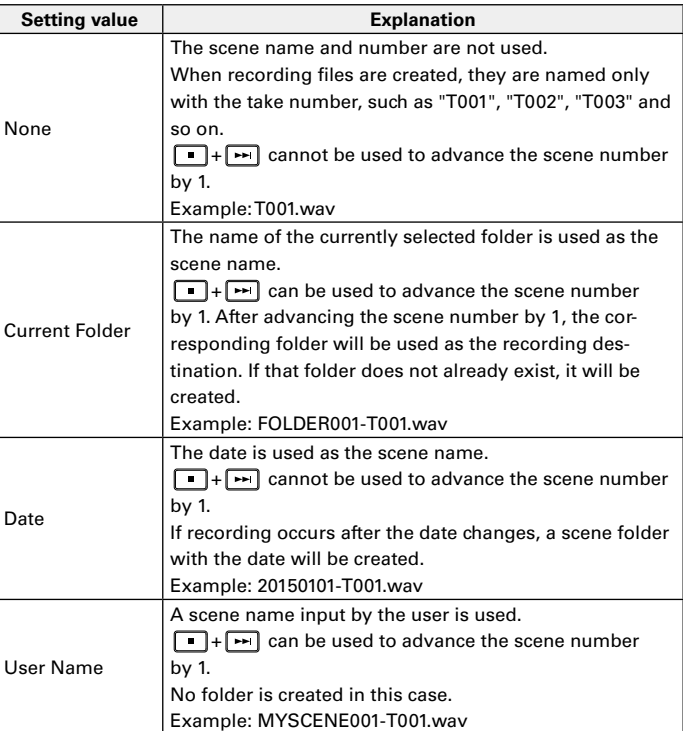

### **Changing scene names**

If Scene Name Mode is set to User Name, set the scene name used like this.

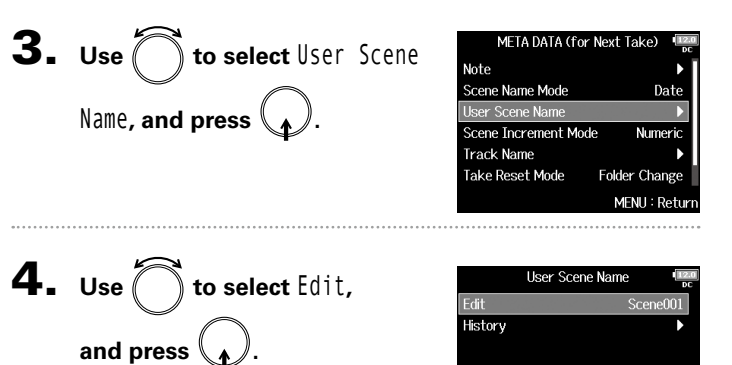

### 5. **Edit the scene name.**

See "Character input screen"  $(\rightarrow$  P.13) for how to input characters.

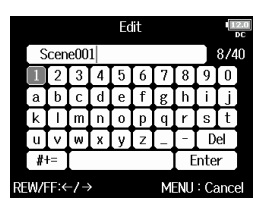

MFNU: Return

### **NOTE**

The scene name is written to the <SCENE> metadata.

You cannot put a space or an @ mark at the beginning of the name.

**Selecting a scene name from the history list Setting how scene numbers advance 3.** Use  $\bigcirc$  to select User Scene META DATA (for Next Take) **3.** Use  $\sum$  to select Scene MFTA DATA (for Next Take) Note Note Scene Name Mode Date Scene Name Mode Date Name, and press<sup>(</sup> ser Scene Name **Heer Scene Name** Increment Mode**, and**  Scene Increment Mode Scene Increment Mode Numerio **Numeric Track Name Track Name** Take Reset Mode Folder Change Take Reset Mode **Folder Change press . MENU: Return** MFNH: Retur 4. Use  $\bigcap$  to select how **4.** Use  $\bigcap$  to select History, **Hser Scene Name** Scene Increment Mode Edit **√** Numeric Scene001 History Character and press  $($ **scene numbers advance, and press .** MENU: Return MFNU: Return **Setting value Explanation** Press  $\boxed{\bullet}$  +  $\boxed{\bullet}$  on the Home Screen to increase the **5.** Use  $\bigcap$  to select the item History Numeric scene number by one. Scene001 Example: Scene → Scene1 → Scene2 → … → Scene9999 Scene002 **to use, and press .** <None> Press  $\Box$  +  $\Box$  on the Home Screen to advance the <None> capital letter at the end of the scene name by one. <None> If the scene name does not have a capital letter at its end, <None> **Character** one will be added. MENU: Return Example: Scene1 → Scene1A → Scene1B → … → **NOTE** Scene1Z → Scene1AA → Scene1AB → …

The history list will be erased if the Factory Reset function is used.

### Setting the take name reset condition and format

You can set the take name reset condition and format used when recording.

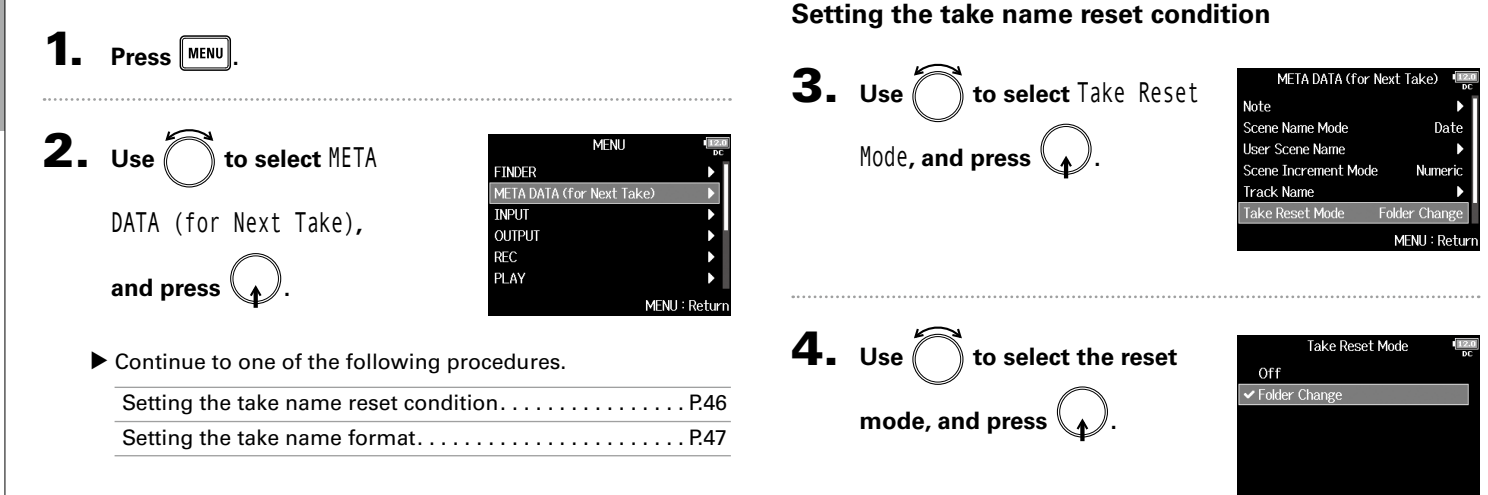

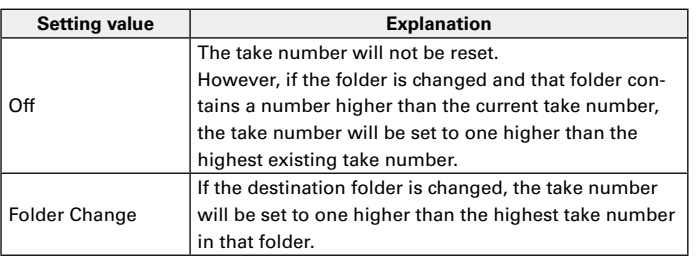

MENU: Returi

### **Setting the take name format**

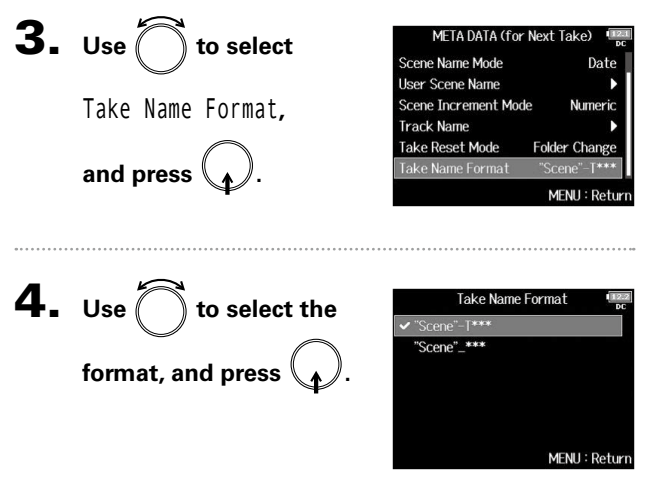

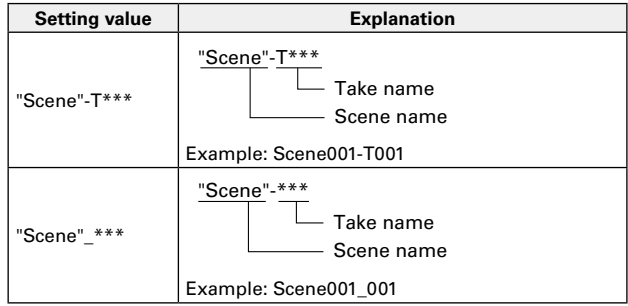

### Changing the track name of the next take recorded (Track Name)

The track name set with the following procedure will be given to the next recorded track.

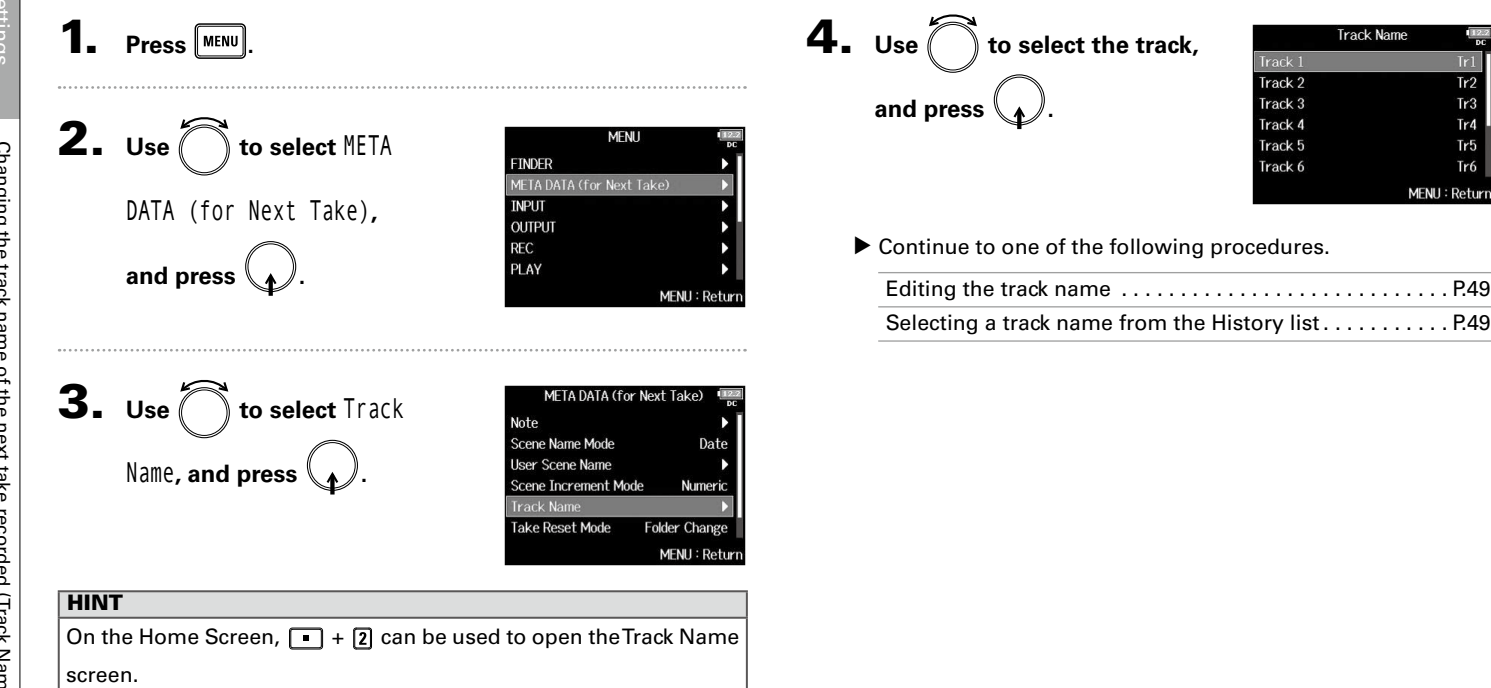

 $Tr2$ 

 $Tr3$ 

Tr4

 $Tr5$ 

Tr6

### **5.** Use  $\bigcirc$  to select History, Track 1 Track 1 Frlit Edit  $Tr1$ **History History** and press  $\begin{pmatrix} 1 \end{pmatrix}$ MENU: Return **MENU: Return**  $6.$  Use  $\bigcap$  to select the item Edit History Boom  $Tr1$ Mic Line to use, and press  $\mathcal{N}.$ Wireless Mix π Actor abc Enter MENU: Return REW/FF:←/→ MENU: Cance **NOTE**

### **Editing the track name**

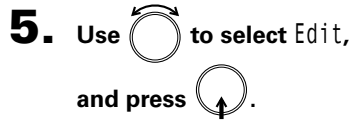

### 6. **Edit the track name.**

See "Character input screen"  $(\rightarrow$  P.13) for how to input characters.

### **NOTE**

The track name is written to the <TRACK> <NAME> metadata.

49

### **Selecting a track name from the history list**

The history list will be erased if the Factory Reset function is used.

### Changing the number of the next take recorded

The number given to the next recorded take can be changed when the Home Screen is open.

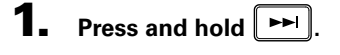

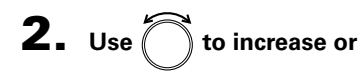

**decrease the take number** 

**by one, and press .**

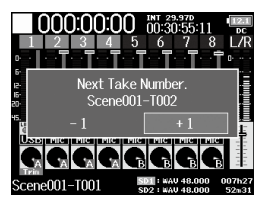

### **NOTE**

This function cannot be used during recording and playback or when the scene naming method (Scene Name Mode) is set to Date. You can change how scenes are named with the following menu item.

MENU > META DATA (for Next Take) > Scene Name Mode

### Playing recordings

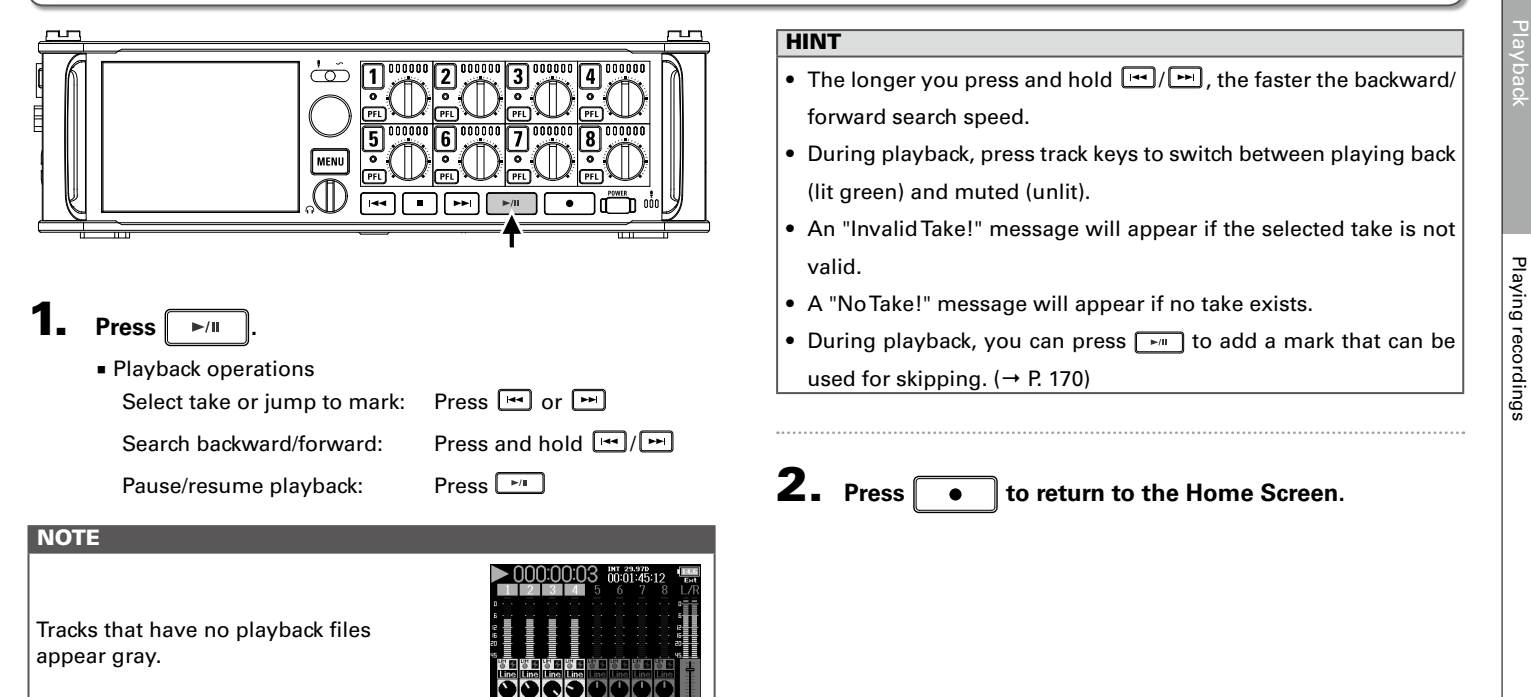

### Mixing takes

Playbac

### 1. **Open the mixer on the Home**

**Screen. (**→ **P.11)**

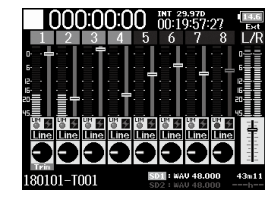

You can change the volume and panning of each track during playback.

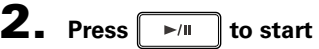

**playback.**

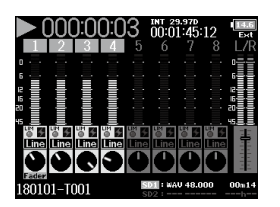

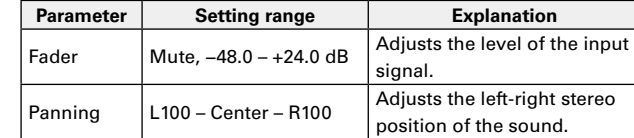

### **HINT**

• The pan cannot be adjusted when Track Knob Option is set to Fader.

• You can turn  $\bigcap_{n=1}^{\infty}$  to move the cursor, and also adjust the settings of the MAIN OUT 1/2 and SUB OUT 1/2 tracks ( $\rightarrow$  P.116).

• When a fader or pan knob is selected, press and hold  $\bigcap$  to reset it to its default value. If already set to its default value, selecting a fader mutes the track.

### **NOTE**

- Settings are saved separately for each take and are used during playback.
- Mix settings are not saved with the take when the format is MP3.

### 3. **Adjust the parameter settings.** ■ Editing operations

Move cursor or change value: Select parameter to change:

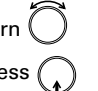

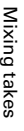

### Monitoring the playback signals of specific tracks during playback

You can monitor the playback signals of specific tracks using SOLO mode.

1. **Open the Home Screen.**

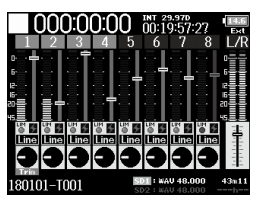

### **2.** Press  $\sqrt{\frac{m}{n}}$  to start

**playback.**

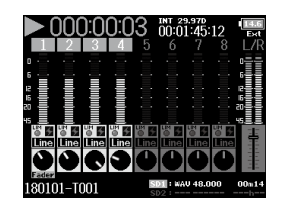

### **3.** Press **PFL** on the tracks that

### **you want to monitor.**

The background colors for the selected tracks will become green, and their track indicators will light orange.

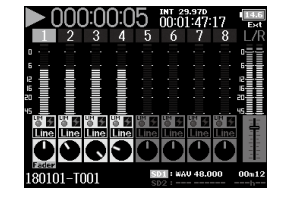

### **NOTE**

SOLO mode can only be used with tracks that can be played back (indicators lit green).

### **4.** Press **PEL** of a track being monitored to stop

**monitoring it.**

### Changing the playback mode (Play Mode)

You can change the playback mode.

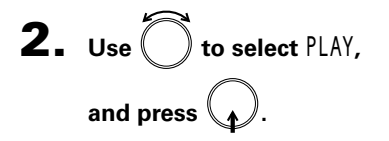

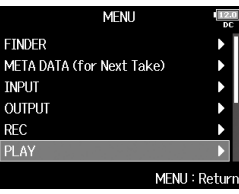

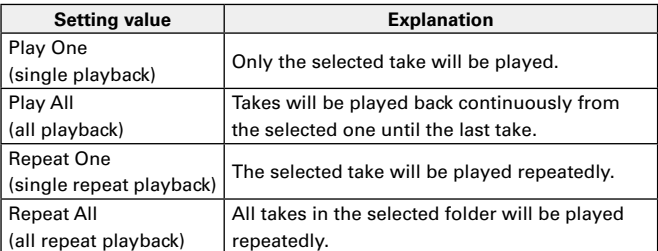

**3.** Use  $\bigcirc$  to select Play Mode, and press  $\mathcal{A}$ .

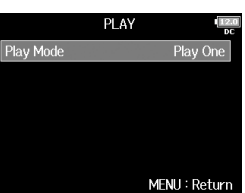

 $\overline{\mathbf{4}}$ . Use  $\bigcirc$  to select the play mode, and press  $\mathcal{A}$ .

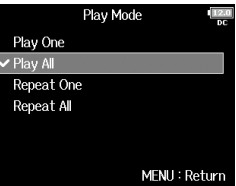

### Take and folder operations (FINDER)

The FINDER allows you to select and view the contents of SD cards, takes and folders, and to create project/scene folders. It also allows you to, for example, set and delete recording/playback folders and view their information.

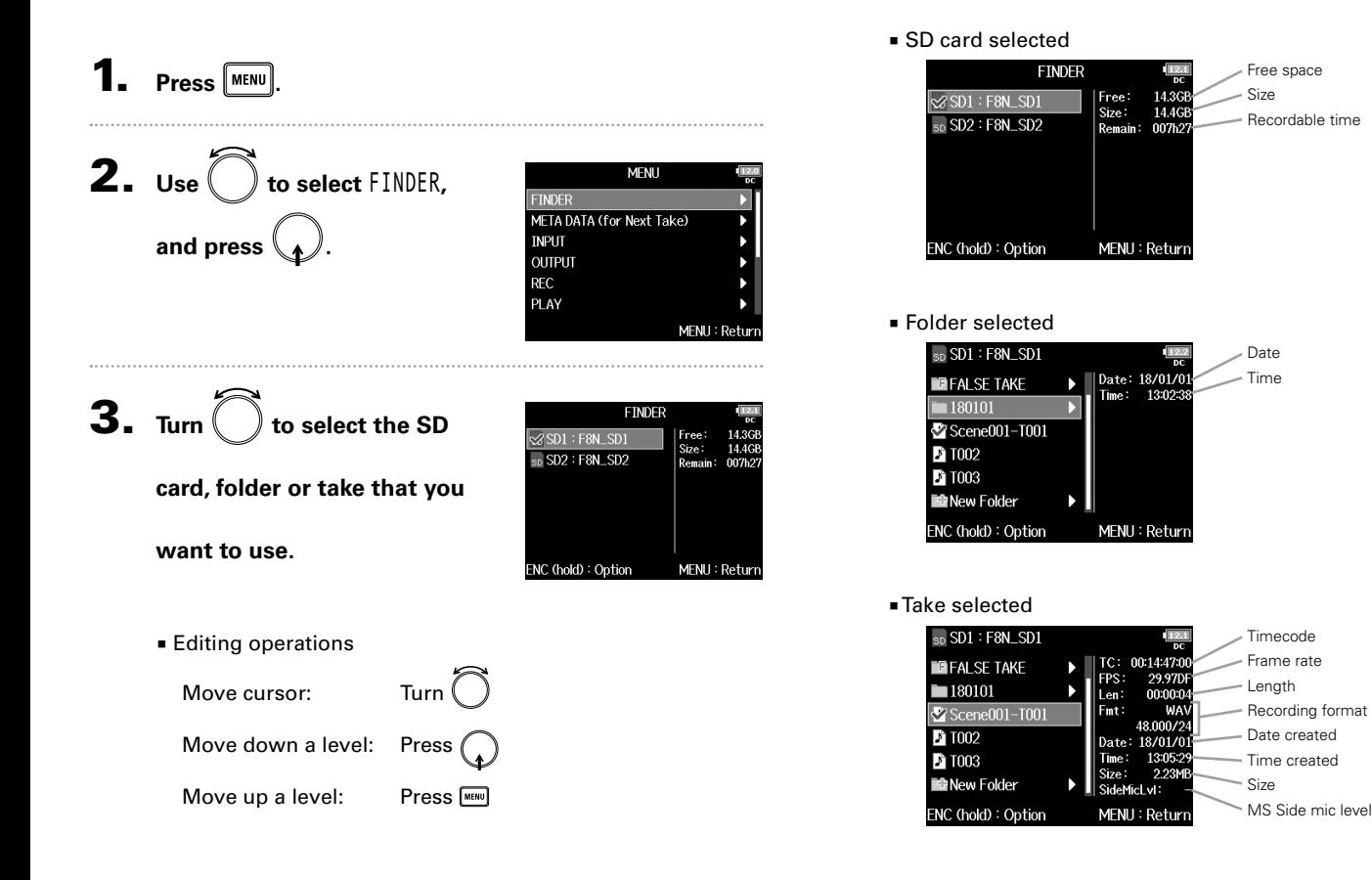

### Take and folder operations (FINDER) (continued)

### **NOTE**

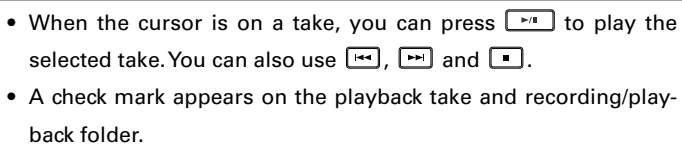

### ▶ Continue to one of the following procedures.

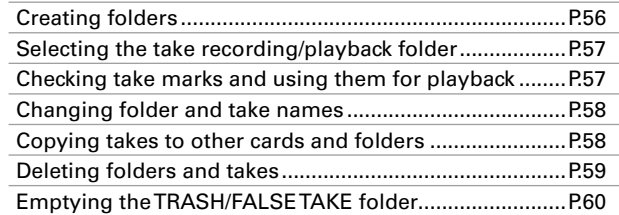

### **Creating folders**

Folders can be created inside the currently selected SD card/folder.

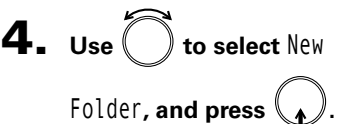

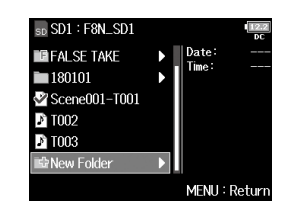

### 5. **Edit the folder name.**

See "Character input screen"  $(\rightarrow$  P.13) for how to input characters.

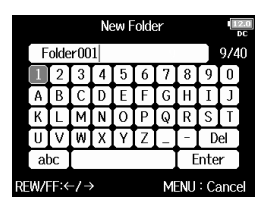

### **NOTE**

- The folder created will be set as the recording folder.
- The name of the folder created is written to the <PROJECT> or <SCENE> metadata.
- You cannot put a space or an @ mark at the beginning of the name.

### **Selecting the take recording/playback folder**

Use this procedure to select the folder that contains the take to be played or the folder to use for recording takes.

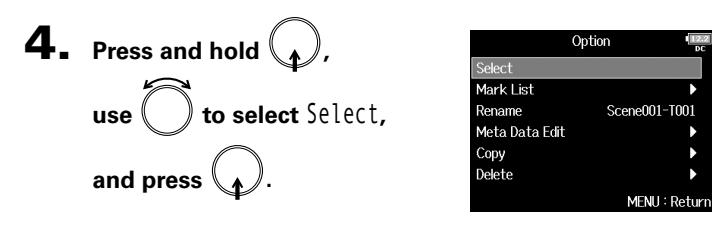

### **NOTE**

- The first take inside the selected SD card or folder will be set as the playback take.
- After selecting the take recording/playback folder, the Home Screen will reopen.

### **Checking take marks and using them for playback**

You can view a list of the marks in a recorded take.

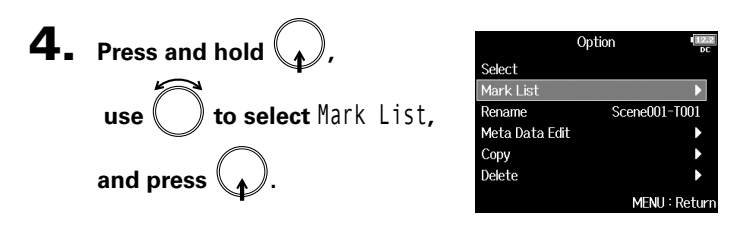

**5.** Use  $\left( \right)$  to select a mark, and press  $\left($ 

The Home Screen will reopen, and playback will start from the mark.

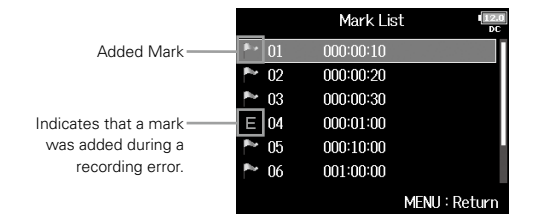

### Take and folder operations (FINDER) (continued)

### **Changing folder and take names Copying takes to other cards and folders 4.** Press and hold  $\langle$ **4.** Press and hold  $\langle$ Option Option Select Select Mark List Mark List **use**  $\left( \quad \right)$  **to select** Rename, **use to select** Copy**,**   $Scene001-TO0$ Rename Rename Scene001-T001 Meta Data Edit Meta Data Edit Copy Copy **and press .** Delete **and press .** Delete MENU: Return MENU: Return **5.** Use  $\bigcirc$  to select the take to 5. **Edit the folder/take name.** Rename Copy Scene002-T001 2 Scene001-T001  $311$  $\blacksquare$  Scene001-T002 See "Character input screen" **copy, and press .** Scene002-T001  $(\rightarrow$  P.13) for how to input Scene002-T002 characters. Scene003-T001 Del **B** Scene003-T002 Enter **RFW/FF:←/→** MFNH: Cance PLAY: All ENC (hold): Copy to **NOTE** • The edited name of the folder/take is written to the 6. **Press and hold .** <PROJECT> or <SCENE> metadata. • You cannot put a space or an @ mark at the beginning of the name.

Take and folder operations (FINDER)

Take and folder operations (FINDER)

**Deleting folders and takes 7.** Use  $\bigcirc$  to select the Copy to Date: 17/01/06  $S$ cene001 4. Press and hold  $\binom{4}{4}$ Time: 15:32:5 Option  $Scene002$ b Select **copy destination, and**  Scene003 N Mark List Scene004 **use to select** Delete**,**  Rename Scene001-T001 Meta Data Edit **press and hold .** Copy ENC (hold): Execute MFNU: Return **and press .** Delete MENU: Return **NOTE** See "Take and folder operations" for how to select a folder.  $(\rightarrow P.55)$ **5.** Use  $\bigcirc$  to select the Delete  $\blacksquare$   $\blacksquare$   $\blacksquare$   $\blacksquare$   $\blacksquare$   $\blacksquare$  $\Box$  Scene001-T001 8. Use  $\bigcirc$  to select Yes, **folder/take to delete, and**   $\boxed{2}$  Scene001-T002 Copy **press .** Are you sure? **and press .** PLAY: AII FNC (bold) : Execute Press **MENU** to cancel deletion. Yes **No** MENU: Return **NOTE** You can press  $\boxed{\longrightarrow}$  to select/deselect all the folders and takes that are currently shown. 6. **Press and hold .**

### Take and folder operations (FINDER) (continued)

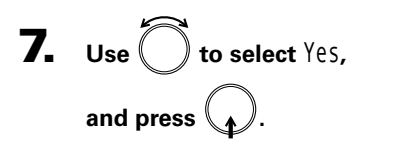

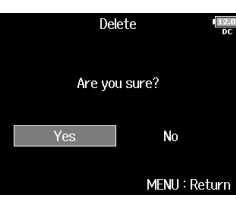

### **NOTE**

- Deleted folders and takes are not immediately erased from the SD card. They are moved to the TRASH folder.
- Deleting the folders and takes in the TRASH folder will completely erase their data.

### **Emptying the TRASH/FALSE TAKE folder**

**4.** Use to select TRASH

**or** FALSE TAKE**.** 

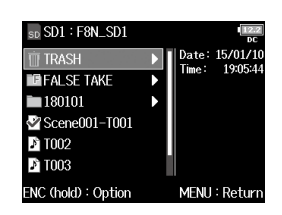

### TRASH folder

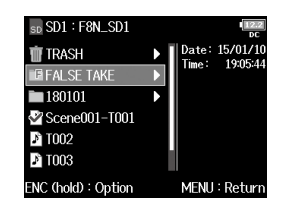

FALSE TAKE folder

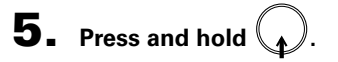

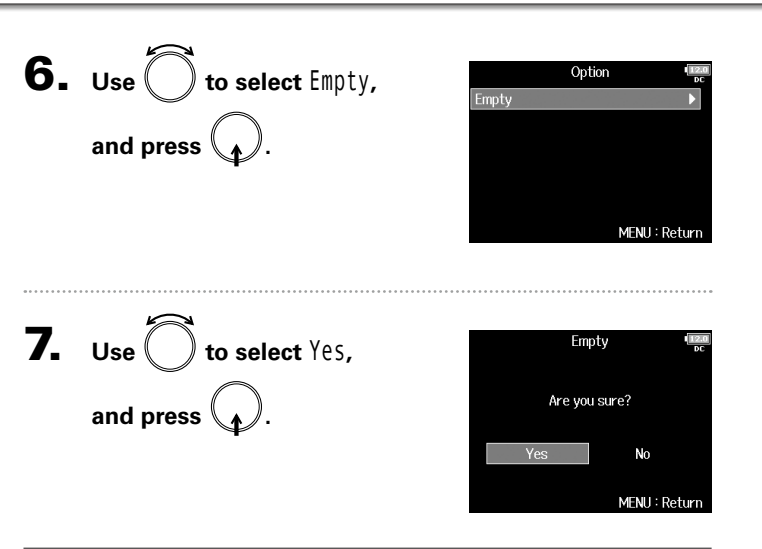

### **NOTE**

- Emptying the TRASH folder will completely erase the data in it.
- Emptying the FALSE TAKE folder will not immediately erase the data in it from the SD card. Instead, this data will be moved to the TRASH folder.

### Overview of take information (metadata) stored in files

The  $F8n$  writes a variety of information (metadata) to files during recording.

When these files are read by an application that supports metadata, you will be able to check and use the saved information.

### **HINT**

• Metadata is data that contains information related to other data. The  $F8n$  saves scene names and take numbers, for example, as metadata in audio files.

- A chunk is a unit that contains multiple data in a single block.
- To use BEXT and iXML chunk metadata, an application that supports both data formats is necessary.

### **WAV file metadata**

The metadata saved in files recorded by the  $F8n$  in WAV format is collected in BEXT (Broadcast Audio Extension) and iXML chunks.

For information about the metadata saved in these chunks, see the "Metadata contained in BEXT chunks in WAV files" (→ P.187) and "Metadata contained in iXML chunks in WAV files" ( $\rightarrow$  P.188).

### **MP3 file metadata**

The metadata saved in files recorded by the  $F8n$  in MP3 format is written as ID3v1 tags.

For information about the ID3 fields and formats for saving metadata, see the "Metadata and ID3 fields contained in MP3 files" ( $\rightarrow$  P.190).

### **HINT**

• F8n MP3 files conform to the MPEG-1 Layer III standard.

• MP3 metadata cannot be edited.

## Overview of take information (metadata) stored in files Overview of take information (metadata) stored in files

### 1. **Press .**

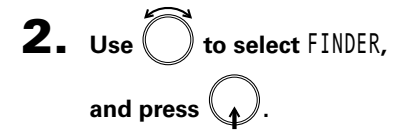

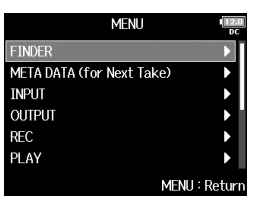

ITC: 00:14:47:0 FPS: 29.97D

∥Len: 00:00:0 Fmt:

48.000/2

13:05:2 Time: Size: 2.23M

Date: 18/01/0

SideMicLvI:

MENU: Return

sp SD1: F8N\_SD1 **EFALSE TAKE** 

 $\sqrt{\frac{2}{3}}$ Scene001-T001

 $180101$ 

**D** T002

**E** T003

**E**New Folder

ENC (hold): Option

**3.** Use  $\bigcirc$  to select the take,

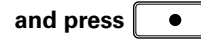

This opens the Option Screen. See "Take and folder operations" for how to use the Finder. ( $\rightarrow$  P.55)

**.**

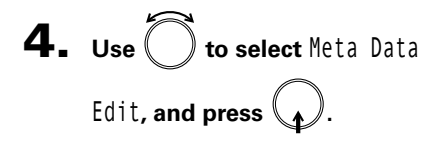

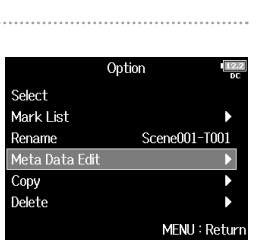

### ▶ Continue to one of the following procedures.

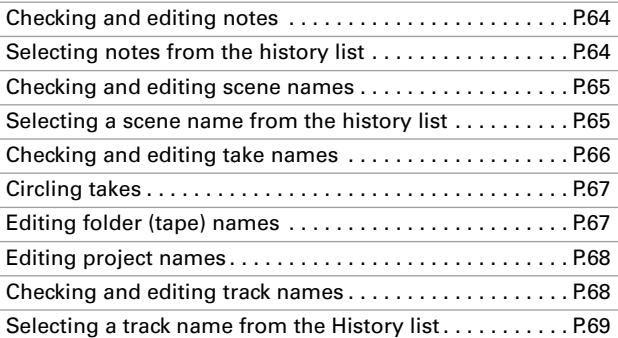

### Checking and editing take metadata

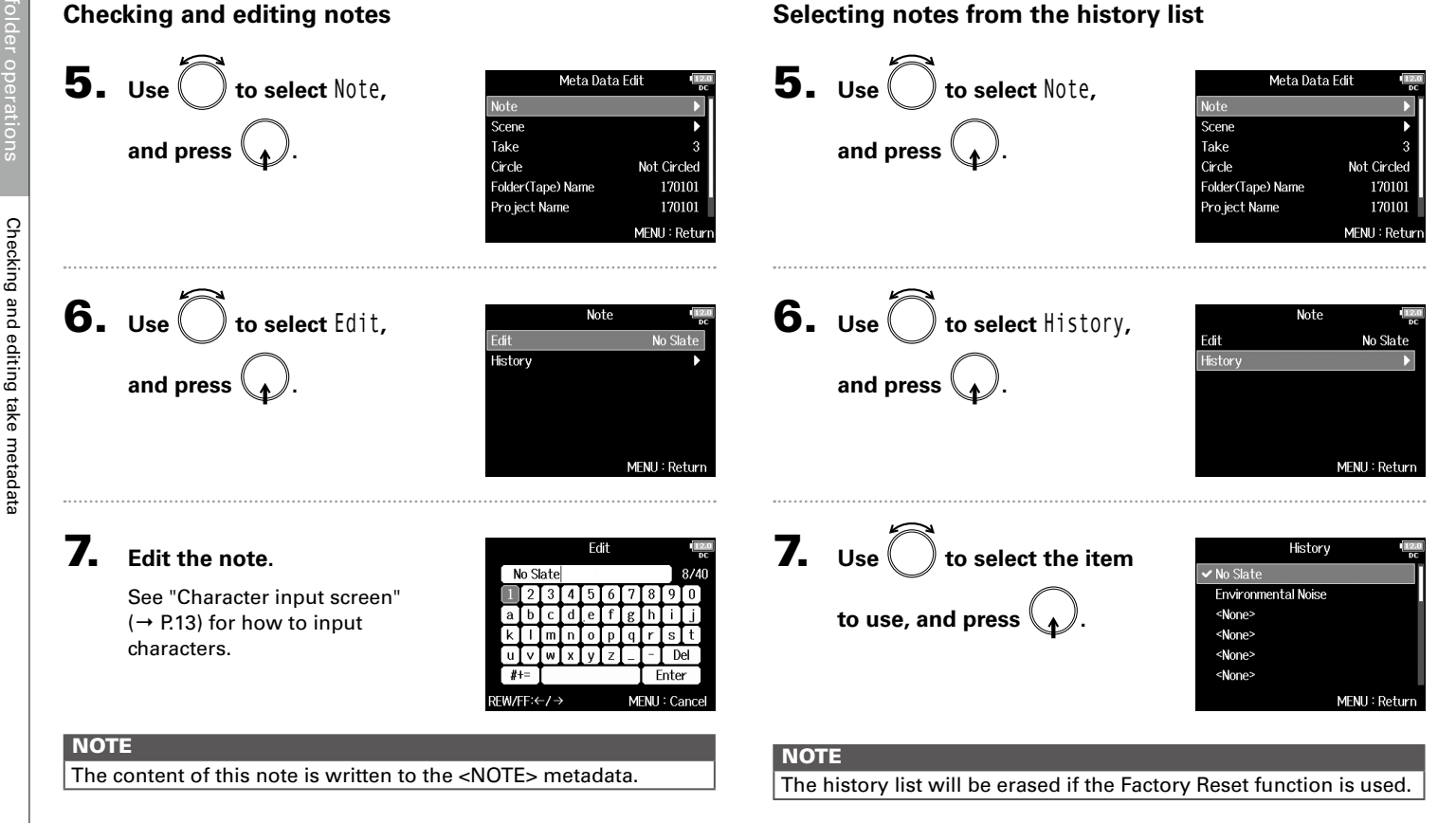

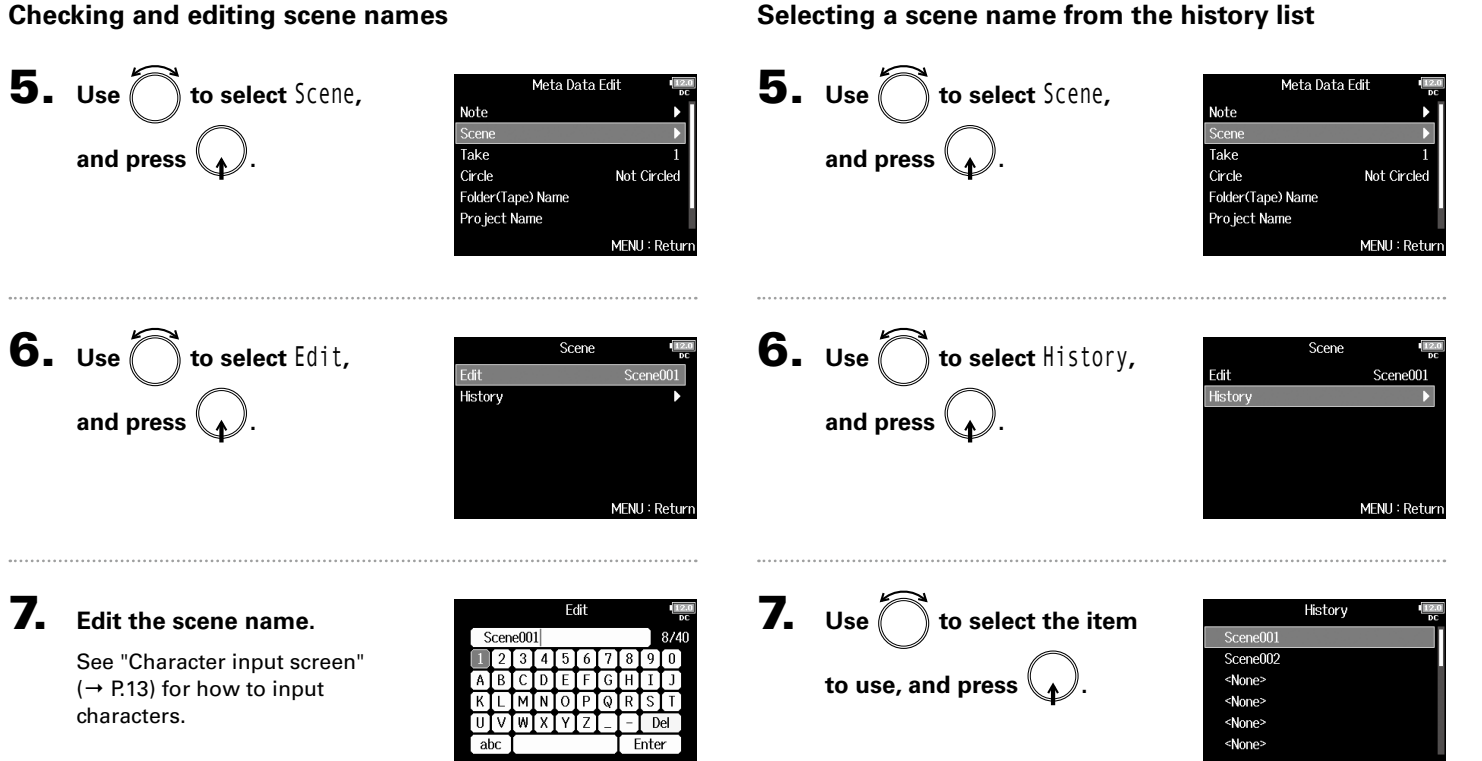

### **NOTE**

The scene name is written to the <SCENE> metadata.

REWÆF∺←/→

MENU: Cance

### **NOTE**

The history list will be erased if the Factory Reset function is used.

MENU: Return

### Checking and editing take metadata (continued)

### **5.** Use to select Take, **and press .**

**Checking and editing take names**

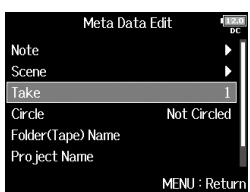

6. **Change the take number.**

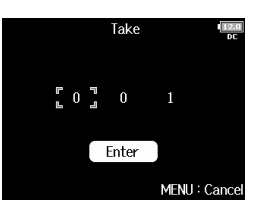

■ Editing operations

Move cursor or change value: Turn Select parameter to change: Press  $\binom{1}{k}$ 

### **HINT**

This can be set from 1 to 999.

### **NOTE**

The take number is written to the <TAKE> metadata.

### 7. **When done changing,**

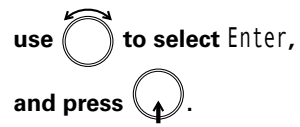

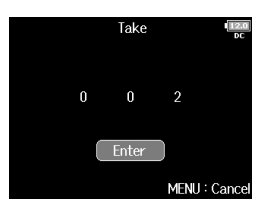

### Checking and editing take metadata Checking and editing take metadata

### **Circling takes**

Use this function to add an @ mark to the beginning of the name of the best take to make it stand out. This is called a "circled take".

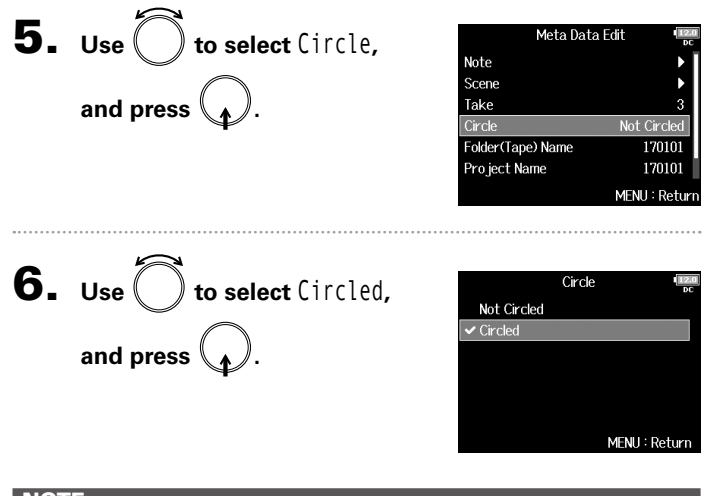

### **NOTE**

- To clear a circle, select Not Circled and press  $\binom{1}{k}$
- This circled status is written to the <CIRCLE> metadata.

### **Editing folder (tape) names**

**5.** Use  $\left($   $\right)$  to select Folder

(Tape) Name, **and press** 

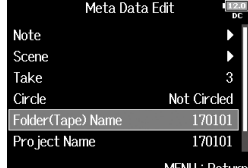

### 6. **Edit the folder (tape) name.**

See "Character input screen"  $(\rightarrow$  P.13) for how to input characters.

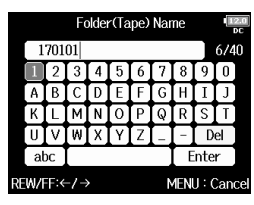

### **NOTE**

- The folder (tape) name is written to the <TAPE> metadata.
- The folder (tape) name used immediately after recording is the name of the folder in which the take was recorded.

**Editing project names**

Checking and editing take metadata

Checking and editing take metadata

### Checking and editing take metadata (continued)

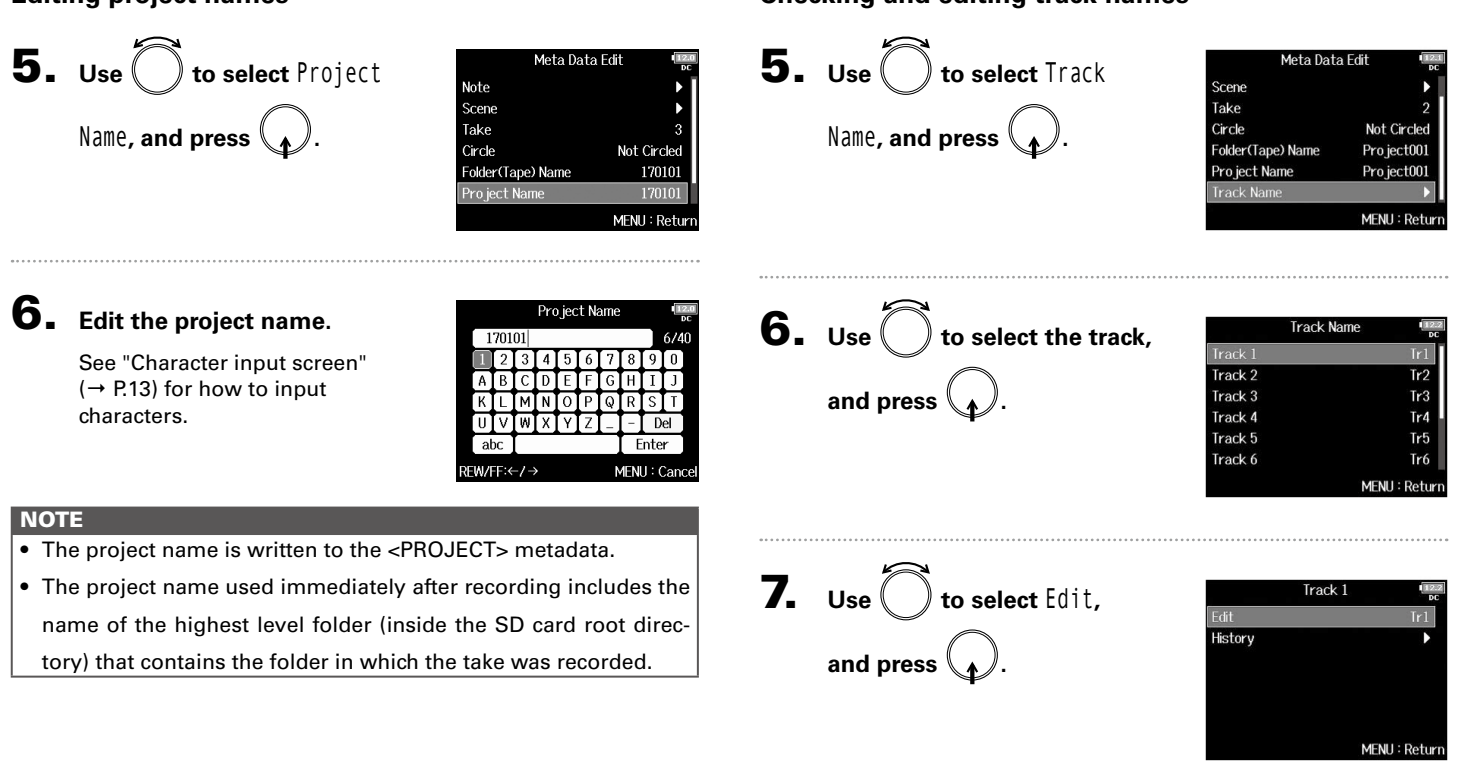

**Checking and editing track names**

### **Selecting a track name from the history list** 8. **Edit the track name.** Edit  $Tr1$ See "Character input screen" **5.** Use  $\bigcirc$  to select Track Meta Data Edit  $(\rightarrow$  P.13) for how to input Scene characters. Take Circle Not Circleo abo Enter Name, **and press**  $\mathcal{A}$ . Folder(Tape) Name Pro ject001 REW/FF:←/→ MFNU: Cance Pro ject Name Pro ject001 **NOTE** MENU: Retur Checking and editing take metadata Checking and editing take metadata The track name is written to the <TRACK> <NAME> metadata. $\mathbf{6.}$  Use  $\bigcirc$  to select the track, **Track Name** Track 2  $Tr<sub>2</sub>$ Track 3  $Tr3$ and press  $\mathcal{A}$ . Track 4 Tr4 Track 5 Tr Track 6 MFNU: Retur **7.** Use  $\bigcirc$  to select History, Track 1 Edit  $Tr1$ History and press  $\mathcal{A}$ . MENU: Return

### Checking and editing take metadata (continued)

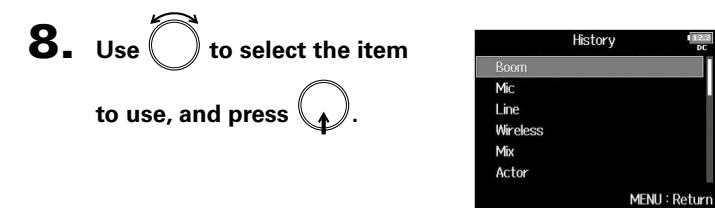

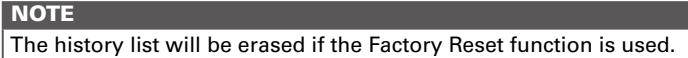

Writing sound reports (Create Sound Report)

Writing sound reports (Create Sound Report)

### Reports can be written as CSV format files (F8n\_[folder name].CSV). You can edit the comments written in sound reports.

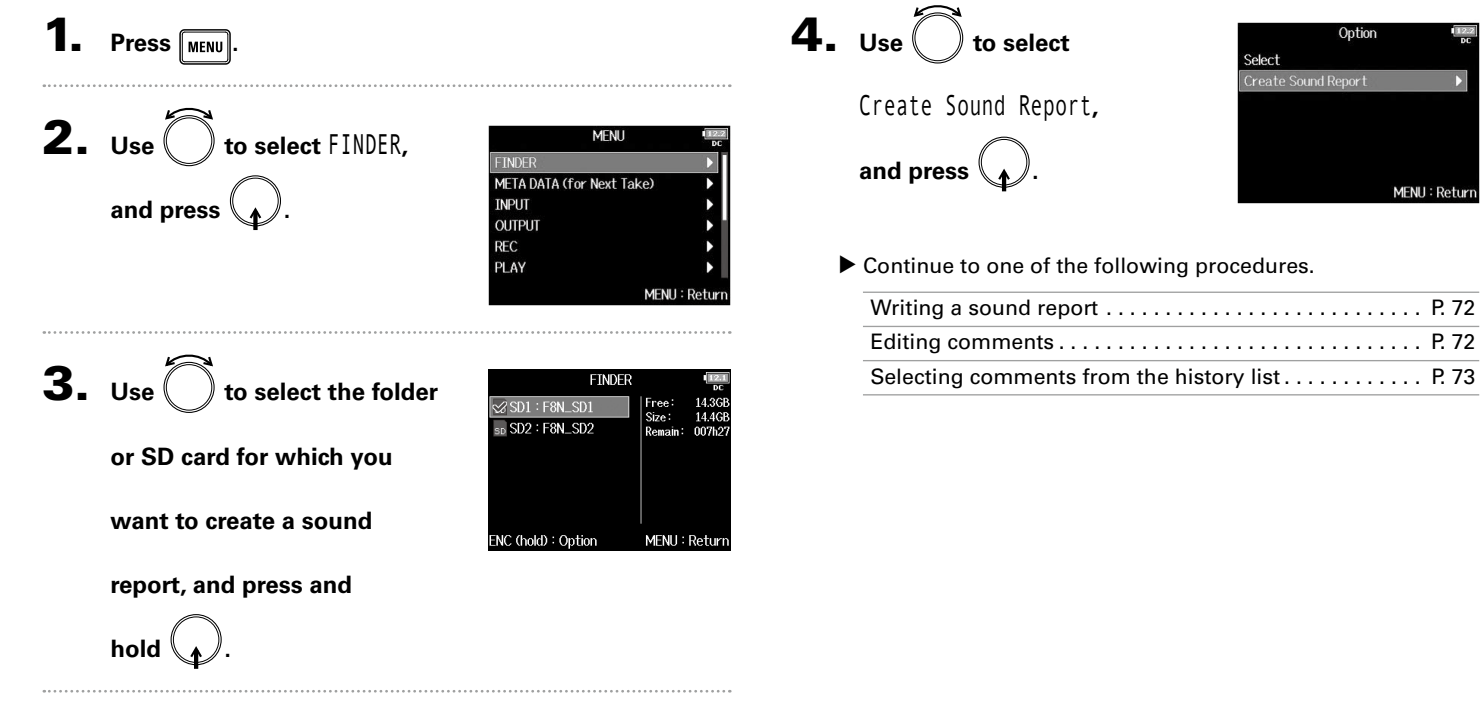

A sound report includes information about recording times and takes.

Writing sound reports (Create Sound Report)

# Take and folder operations

### Writing sound reports (Create Sound Report) (continued)

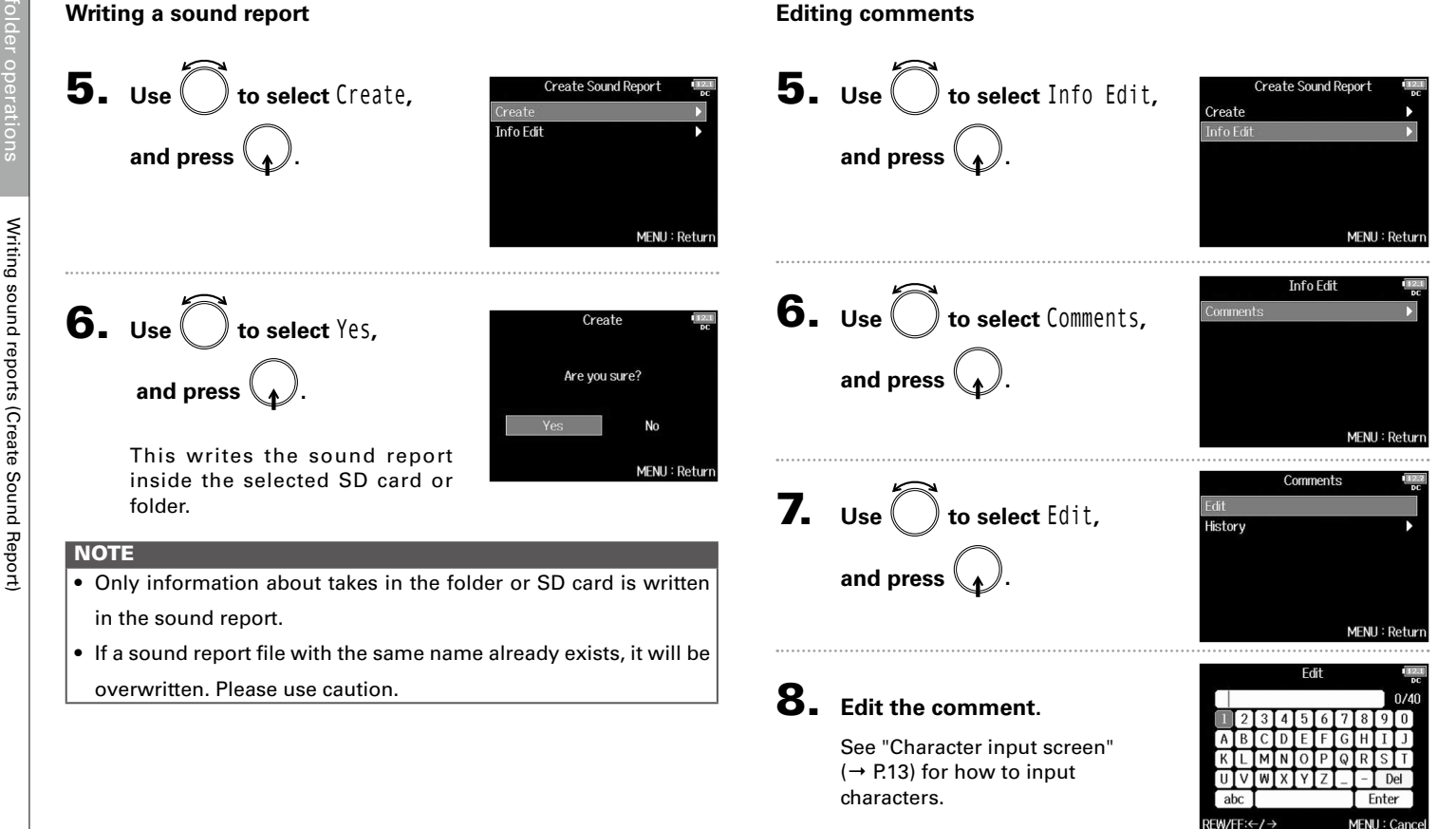
Writing sound reports (Create Sound Report)

Writing sound reports (Create Sound Report)

**Selecting comments from the history list**

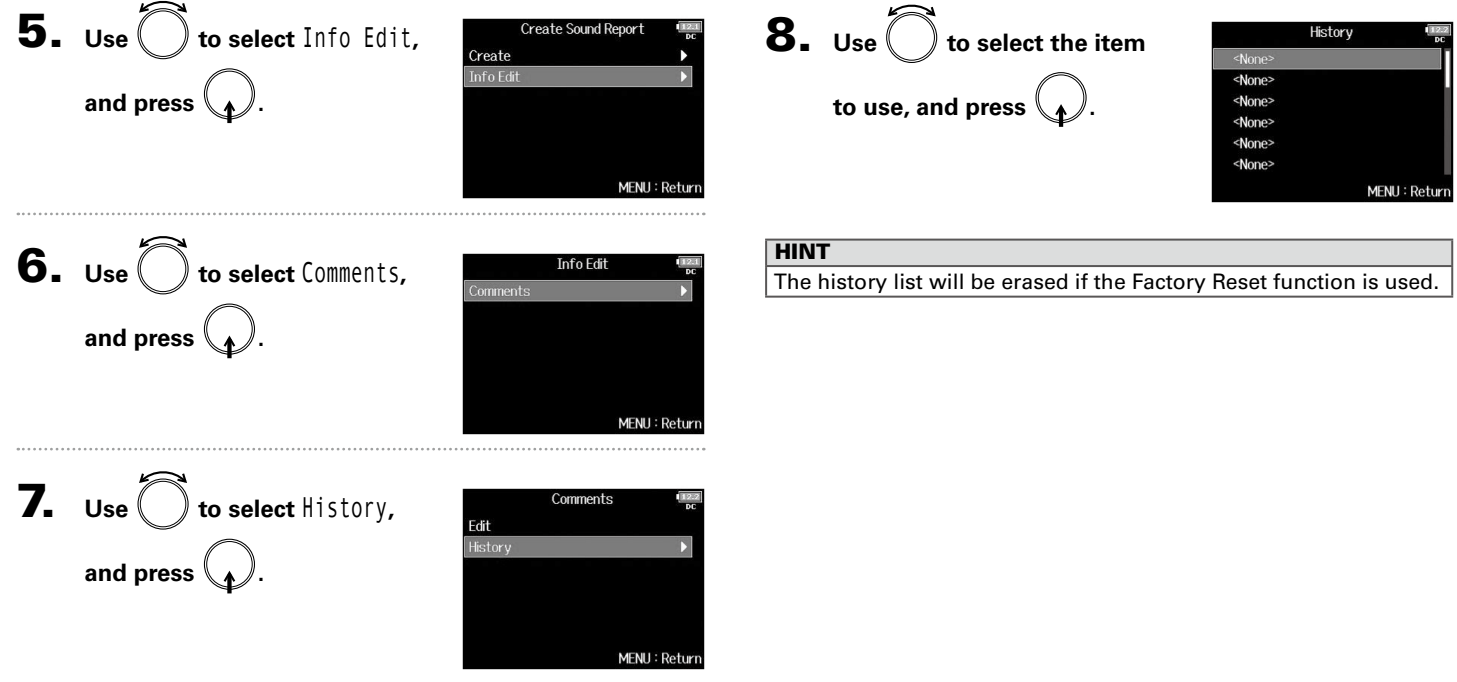

# Input and output signal flow

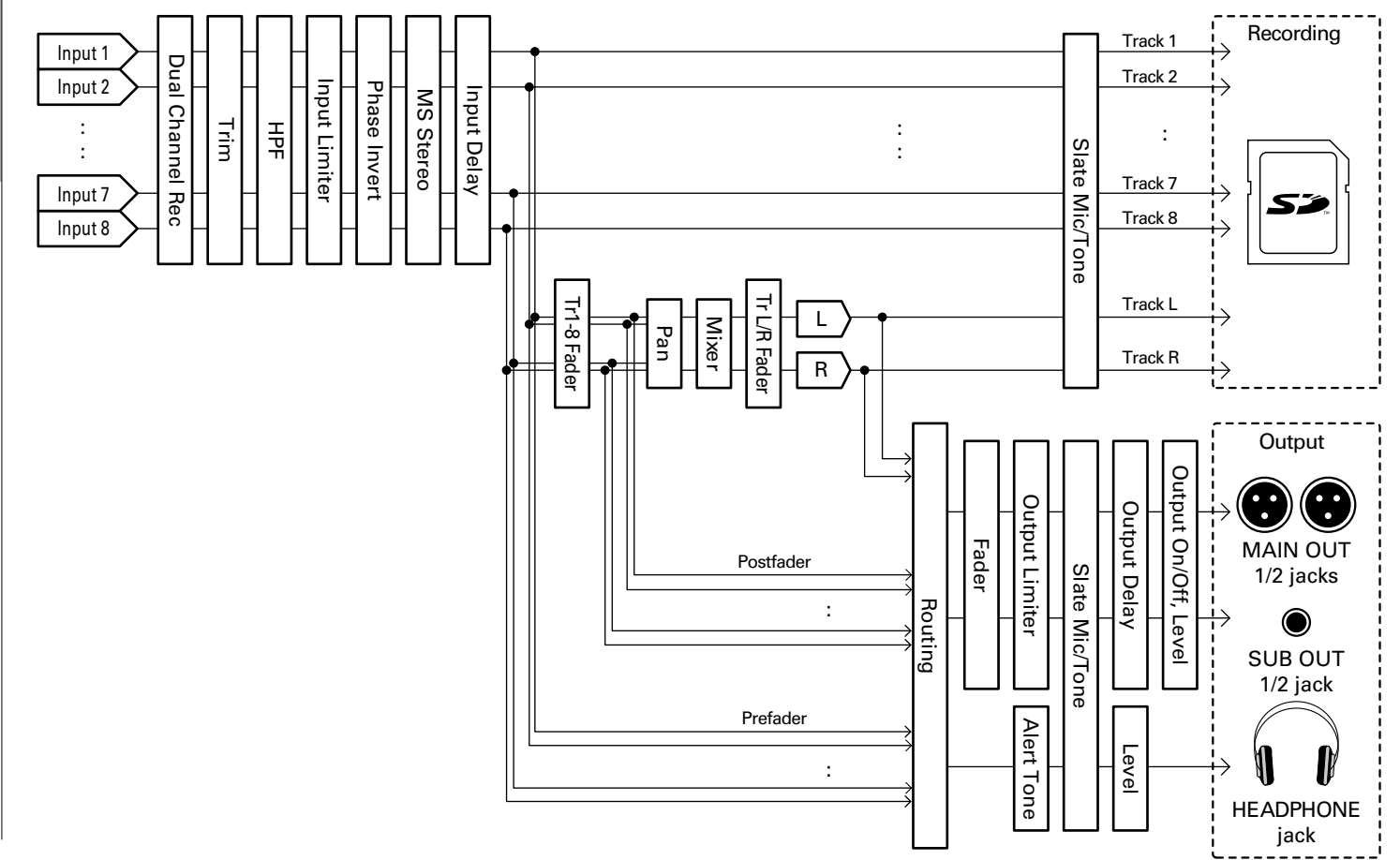

Input and output signal flow

Input and output signal flow

# Adjusting the input signal monitoring balance

You can adjust the volume of each input signal when monitoring.

1. **Open the mixer on the Home** 

**Screen. (**→ **P.11)**

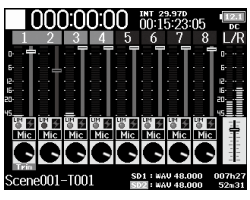

# **2.** Use  $\left(\begin{bmatrix}n\end{bmatrix}\right)$  to adjust the faders.

### **HINT** • The fader setting range is muted, and –48.0 to +24.0 dB. • You can turn  $\bigcap$  to move the cursor, and also adjust the settings of the MAIN OUT 1/2 and SUB OUT 1/2 signals. ( $\rightarrow$  P.116)

### **NOTE**

- The MAIN OUT 1/2 and SUB OUT 1/2 faders do not affect the levels of the slate mic and slate tone.
- These volume settings only affect the monitoring signals. They have no effect on recorded data.
- Settings are saved separately for each take that is already recorded and can be changed during playback.  $(\rightarrow P.52)$
- Mix settings are not saved with the take when the recorded file format is MP3.

# Setting the track knob function (Track Knob Option)

The Home Screen layout and track knob functions can be changed.

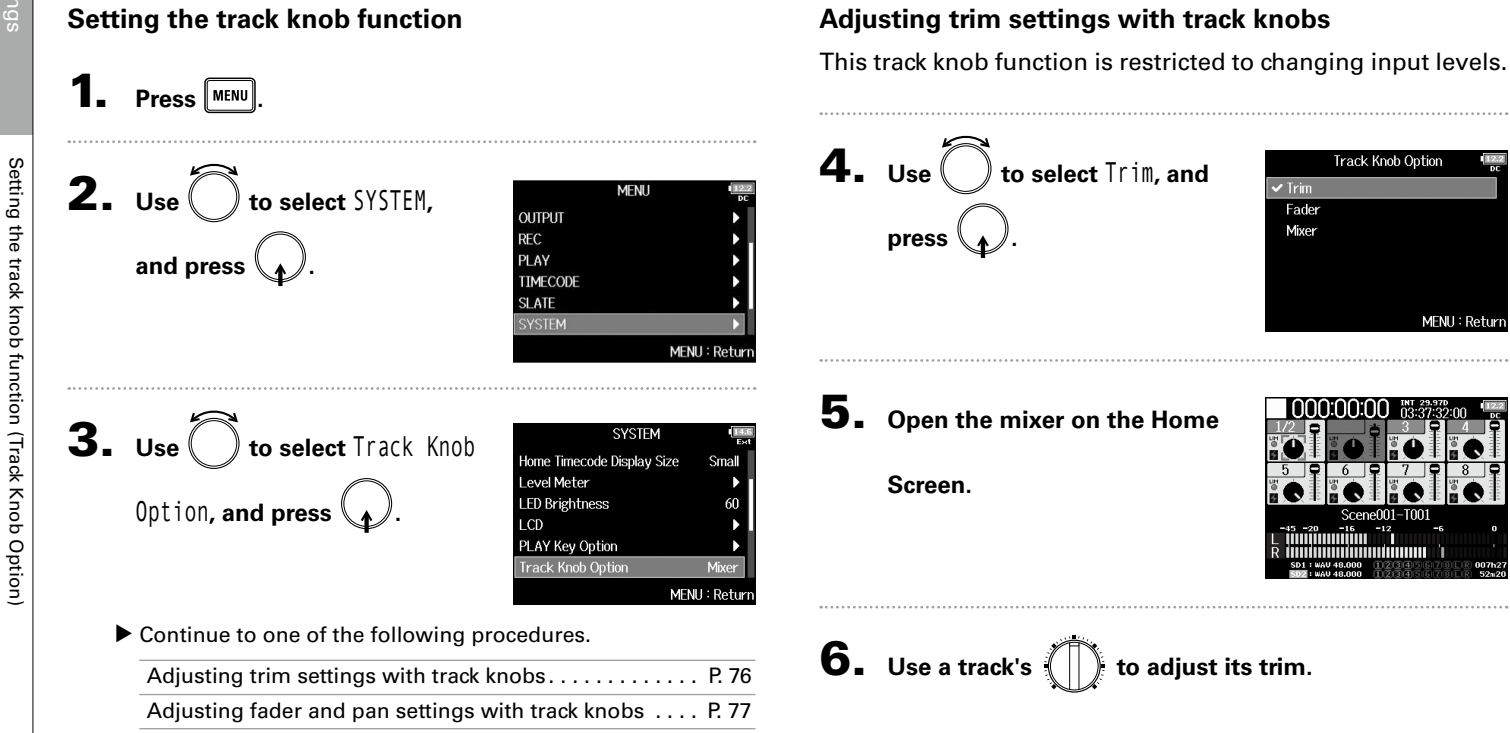

Setting the track knob function (Track Knob Option)

# Setting the track knob function (Track Knob Option) Setting the track knob function (Track Knob Option)

### **HINT**

The panning and fader level can be changed as follows.

Move cursor, change setting value: Turn

Select parameter to change: Press  $\bigcap$ 

### **Adjusting trim, fader and pan settings with track knobs**

The track knobs can be used to quickly adjust the fader and pan settings of each track.

4. Use  $\left( \begin{array}{c} \searrow \end{array} \right)$  to select Mixer, **and press .**

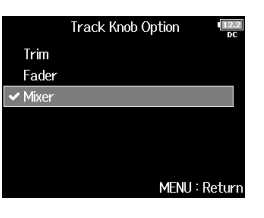

5. **Open the mixer on the Home** 

**Screen.**

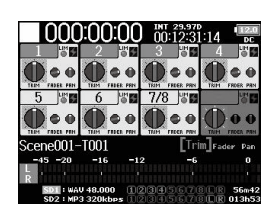

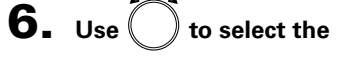

**parameter you want to adjust,** 

**and press .**

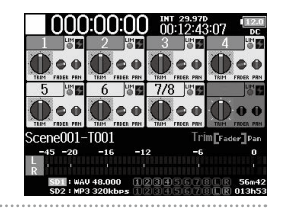

**7.** Use  $\left(\bigcap_{i=1}^{\infty}\right)$  of the track you want to adjust to change

### **its setting value.**

### **HINT**

The position of the knob on the display always shows the current setting.

### **NOTE**

After changing the parameter be adjusted, for example, if the positions of  $\left(\begin{bmatrix}1\\1\end{bmatrix}\right)$  and the knob on the display are different, the knob on the display will appear gray, and moving  $\binom{n}{k}$  will not affect that setting. In this case, if you adjust  $\langle \cdot | \cdot \rangle$  to match the position of the knob on the display, the display knob and  $(\mathbb{T})$  will be relinked, and you will be able to use  $\left(\begin{bmatrix}1\\1\end{bmatrix}\right)$  to adjust its setting value again.

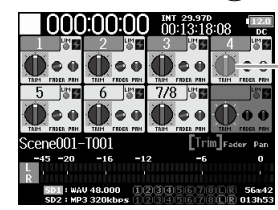

Parameters with setting values and

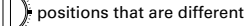

# Adjusting the L/R track volume

1. **Open the Home Screen.**

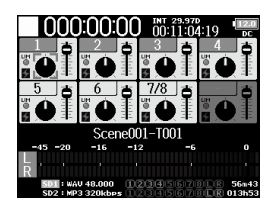

**4.** When finished adjusting, press  $\boxed{\text{MENU}}$  or  $\boxed{\bullet}$  +  $\boxed{6}$ .

### **NOTE**

This is only enabled when Track Knob Option is not set to Fader.

When set to Fader, you can adjust by using  $\bigcap$  to select.

# **2.** Press  $\boxed{1}$  +  $\boxed{6}$ .

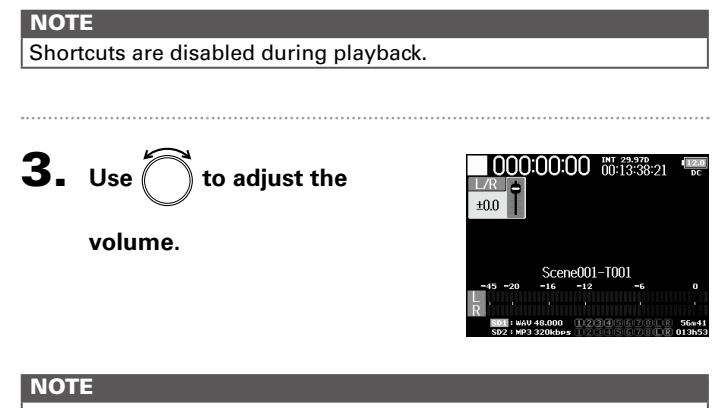

- Volume settings affect the results of recording.
- If only the L/R track is recorded, the L/R track fader setting for the take will be saved as 0dB.

# Monitoring the input signals of specific tracks (PFL/SOLO)

You can monitor the input signals of specified tracks. Even tracks that have not been set to record can be input to the PFL screen and their input sounds monitored. This is convenient when using tracks as return inputs. You can also make various settings for these tracks.

# Press **PEL** on the tracks that you want to monitor.

The selected track keys will light orange, and the PFL screen will open.

"PFL" or "SOLO" appears at the top of the display, and you will be able to monitor the input signal with headphones.

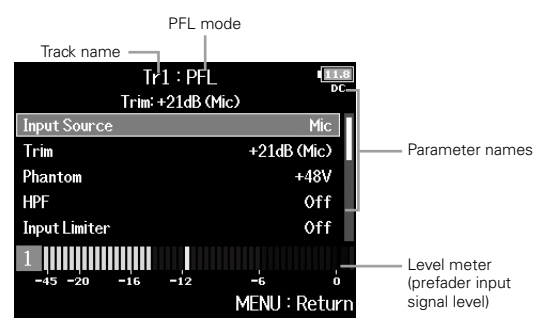

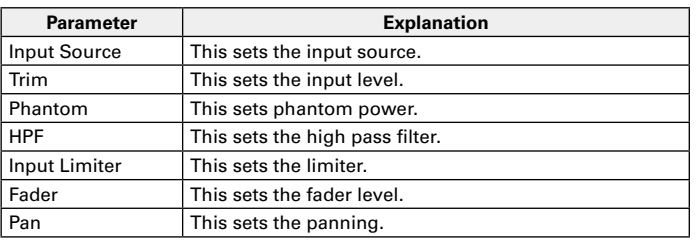

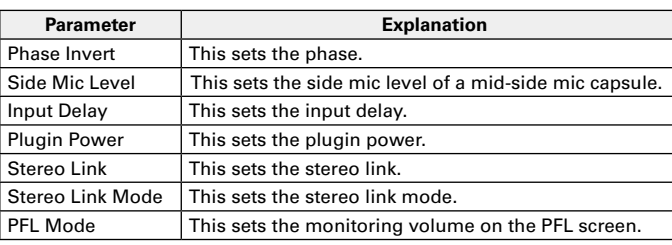

### **NOTE**

This does not change the signals output from MAIN OUT and SUB OUT.

### **HINT**

 $Use$ , to select parameters and change setting values.

# **2.** Press **PFL** or **MENU** for the monitored tracks.

Open the Home Screen.

# Setting the input source (Input Source)

Follow these procedures to set the input source of each track.

1. Press **MENU**.

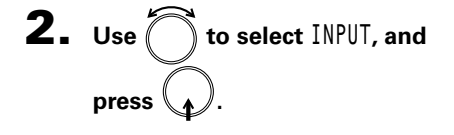

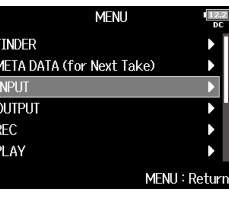

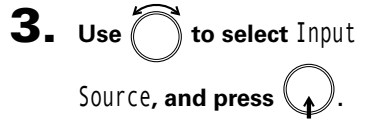

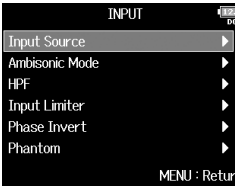

**4.** Use  $\bigcirc$  to select a track, and press **\\_<sub>1</sub>** *)***.** 

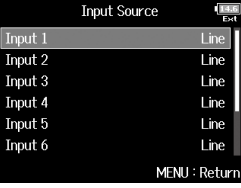

### **HINT**

Select ALL to set all the tracks at the same time.

**5.** Use  $\sum$  to select the input **source, and press .**

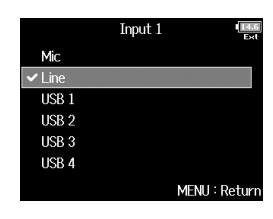

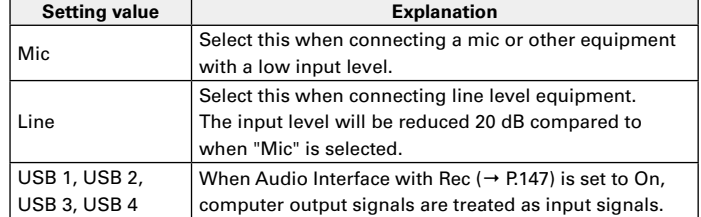

### **NOTE**

- When a mic capsule is connected, the Input Source cannot be changed for Inputs 1 and 2.
- When dual channel recording is enabled  $(\rightarrow$  P.33), the Input Source cannot be changed for the dual channel recording tracks.

# Setting the monitoring volume on the PFL screen (PFL Mode)

On the PFL screen, you can set the monitored sound to be either prefader listening (PFL) or postfader solo (SOLO).

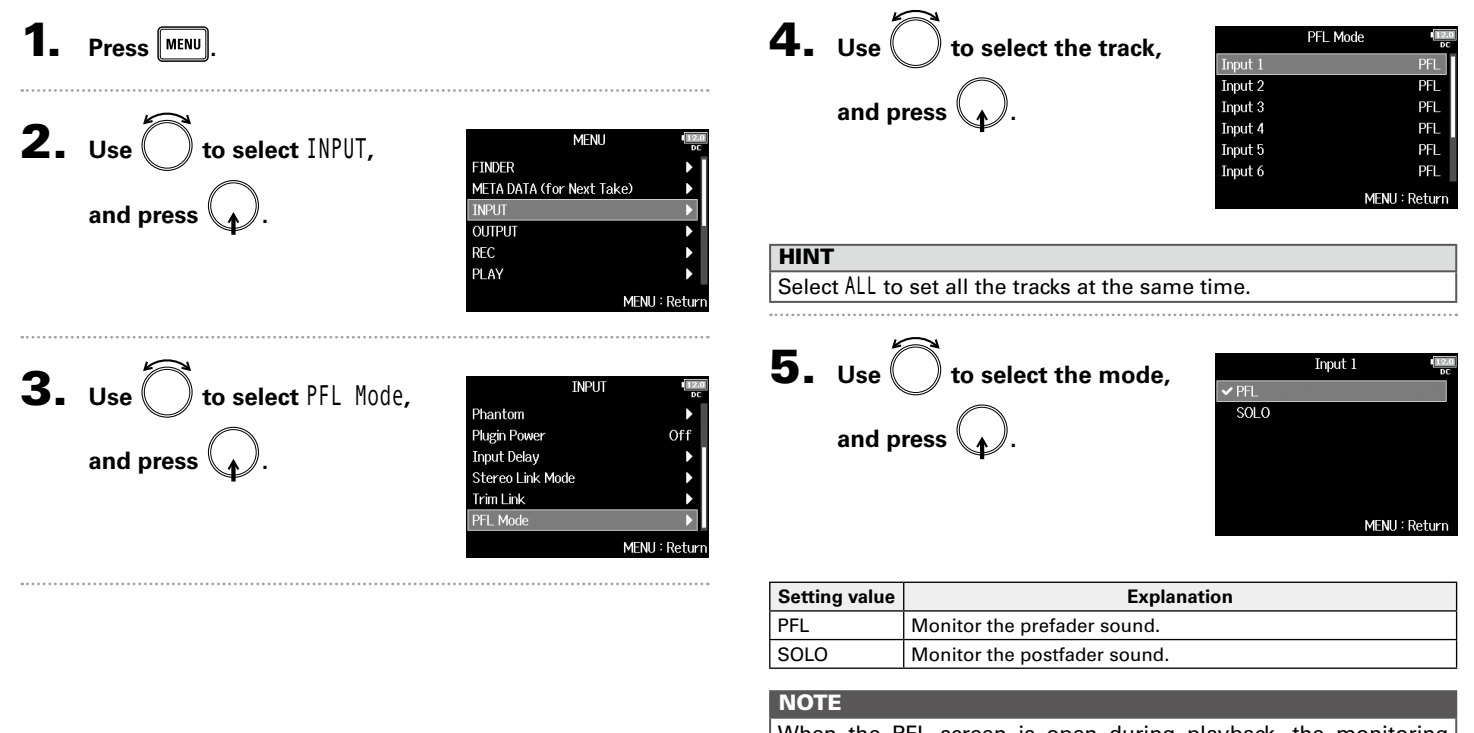

When the PFL screen is open during playback, the monitoring sound will be post-fader (SOLO) regardless of the setting.

Input settings

# Cutting low-frequency noise (HPF)

The high pass filter can cut low frequencies to reduce the sound of wind, vocal pops and other noise.

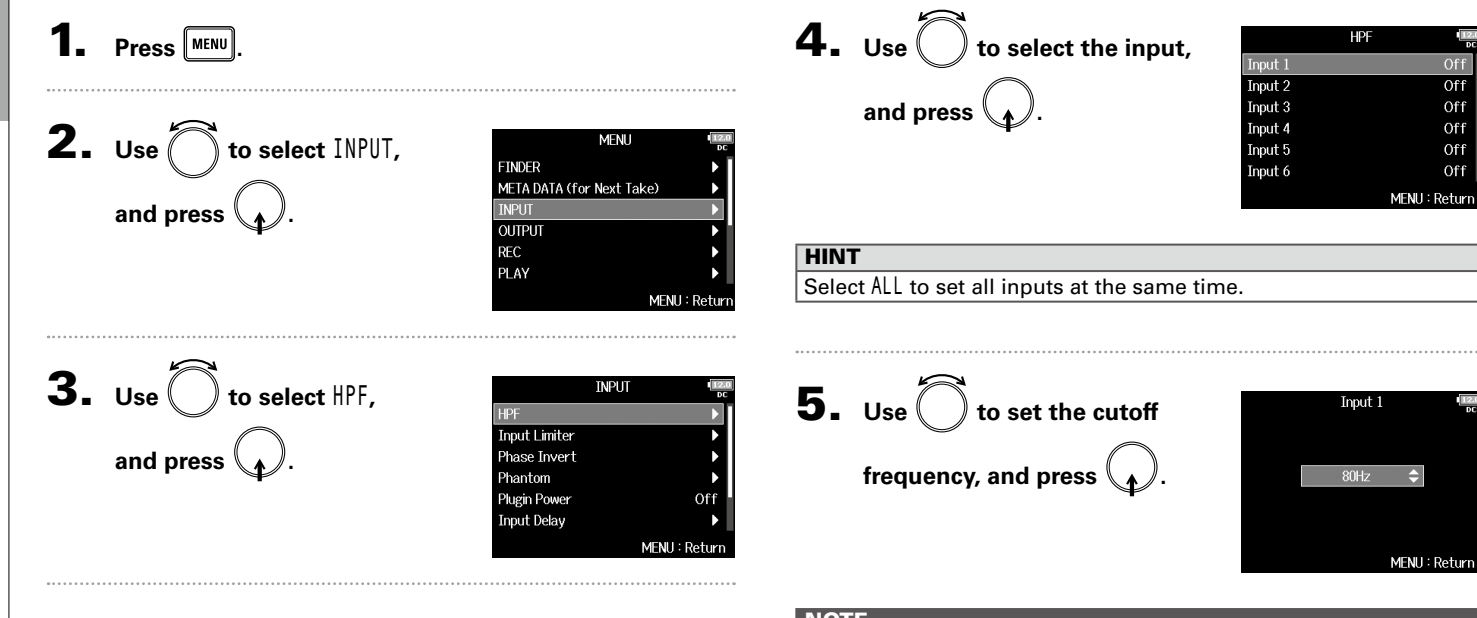

### **NOTE**

The HPF also affects dual channel recording data.

### **HINT**

This can be set to Off or between 10 and 240 Hz.

**FINDER** 

**INPUT OUTPUT** 

**REC** PLAY

# Input limite Input limiter

**TNPLIT** HDE **Input Limiter Phase Invert** Phantom **Plugin Power** Off **Input Delay** MFNU: Return

MENU: Retur

**MFNU** 

META DATA (for Next Take)

 $\boldsymbol{4}$ . Use  $\langle \ \ \rangle$  to select the input,

**Press** MENU

**and press .**

**and press .**

**2.** Use  $\bigcirc$  to select INPUT,

**3.** Use  $\bigcirc$  to select Input

Limiter**, and press .**

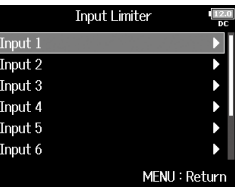

**HINT** 

Select ALL to set all the inputs at the same time.

# Input limiter

The limiter can prevent distortion by controlling input signals that have excessively high levels.

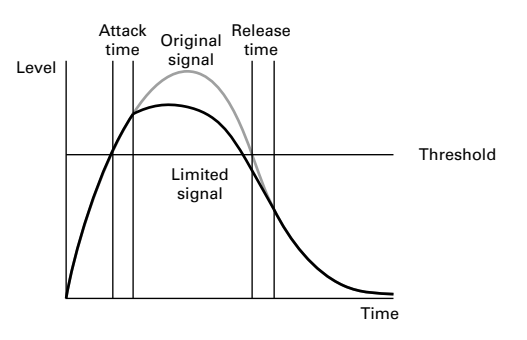

When the limiter is ON, if the input signal level exceeds the set threshold value, the signal level will be suppressed to prevent the sound from distorting.

The attack time is how long after the signal exceeds the threshold before the limiter starts operating. The release time is how long after the signal goes below the threshold before the limiter stops operating. You can change these two parameters to adjust the sound quality.

### **HINT**

The  $F8n$  has a newly designed limiter that provides 10 dB of headroom, allowing signals to be kept well below the set threshold, therefore more effectively preventing distortion.

# Input limiter (continued)

▶ Continue to one of the following procedures.

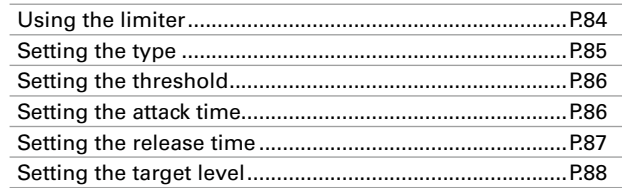

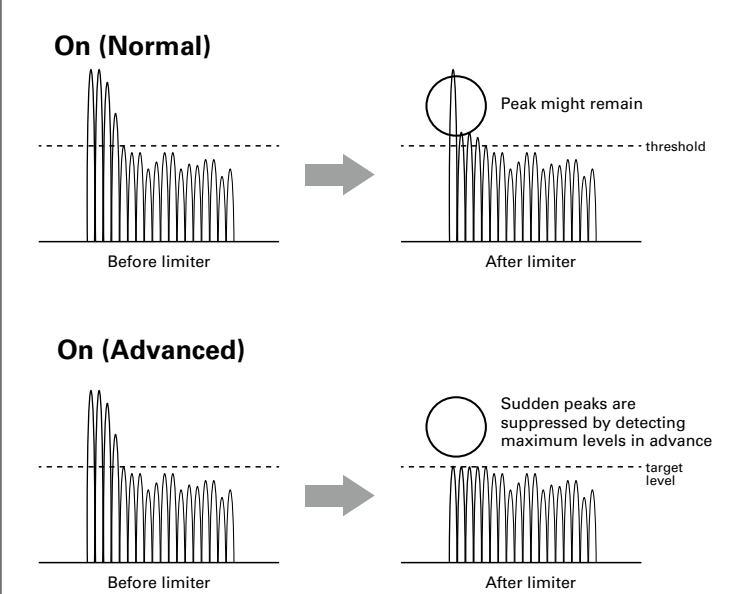

**Using the limiter**

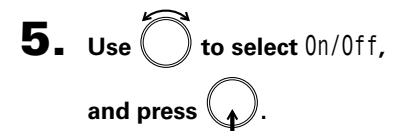

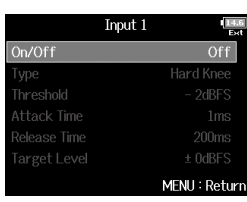

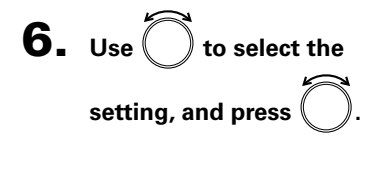

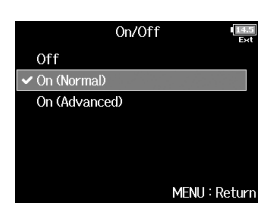

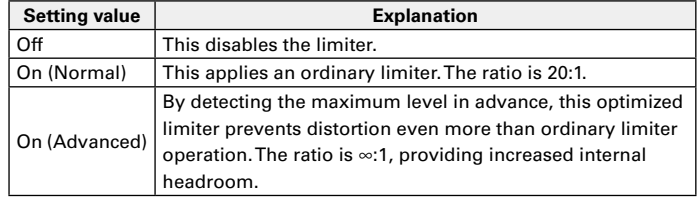

### **NOTE**

When set to On (Advanced), the input latency of the  $F8n$  increases 1 ms. When monitoring sounds being recorded with a mic in realtime, increased latency can cause interference between sound transmitted through the air from the source and the delayed monitored sound, possibly making accurate monitoring of the sounds difficult.

# Input limiter Input limiter

**NOTE** 

• When set to On (Advanced), the Sample Rate cannot be set to 192 kHz. Moreover, when the Sample Rate is set to 192 kHz, the On (Advanced) setting cannot be selected.

### **Setting the type**

 $\mathbf{5.}$  Use  $\bigcirc$  to select Type, and press **\\_{**\_*\*.

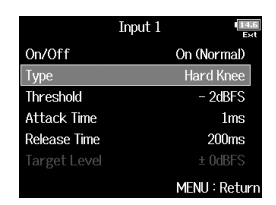

Type

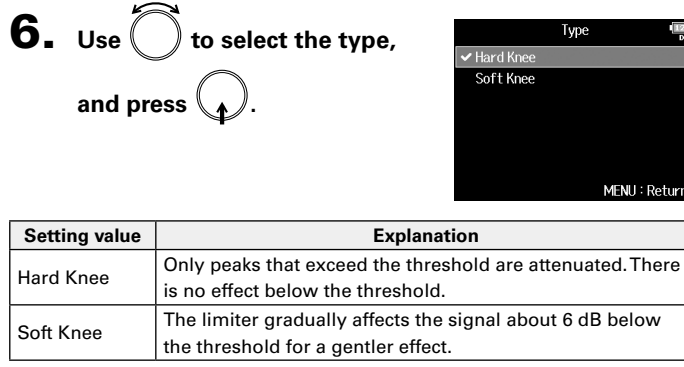

### **NOTE**

This setting can be made when On/Off is set to On (Normal).

# Input limiter (continued)

### **Setting the threshold**

This sets the level at which the limiter begins operating.

input signal exceeds the threshold. 5. **Use to select** Attack Time**, and press .** 6. **Use to adjust the time, and press .** HINT This can be set from 1 to 4 ms. NOTE 5. **Use to select** Threshold**, and press .** 6. **Use to adjust the setting, and press .** HINT This can be set from −16 to −2 dBFS. NOTE This setting can be made when On/Off is set to On (Normal).

**Setting the attack time**

This setting can be made when On/Off is set to On (Normal).

This sets the amount of time until limiting starts after the

### **Setting the release time**

This sets the amount of time until limiting stops after the input signal goes below the threshold.

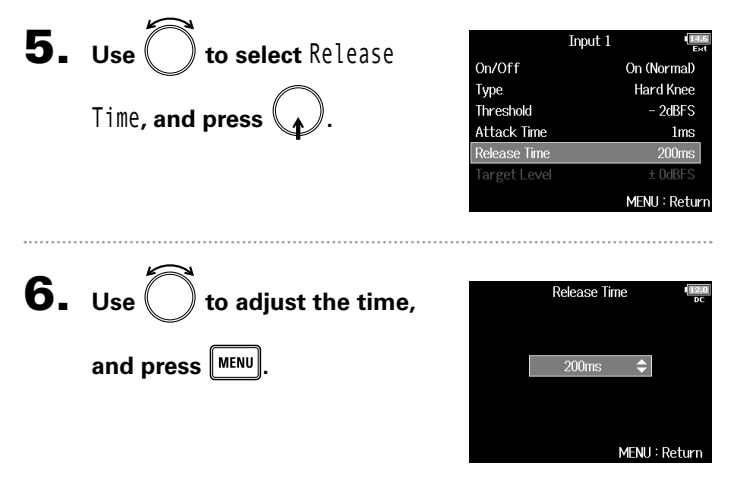

### HINT

- Limiter operation is linked for tracks that have stereo link or MS stereo link enabled. If the signal for either linked channel reaches the threshold, the limiter will operate on both tracks.
- When the limiter is operating, the right-most segment of the level meter and the mixer limiter indicator on the display light yellow.

### **NOTE**

### This setting can be made when On/Off is set to On (Normal).

# Input limiter (continued)

### **Setting the target level**

When the limiter On/Off setting is set to On (Advanced), use this to set the target output level for the signal.

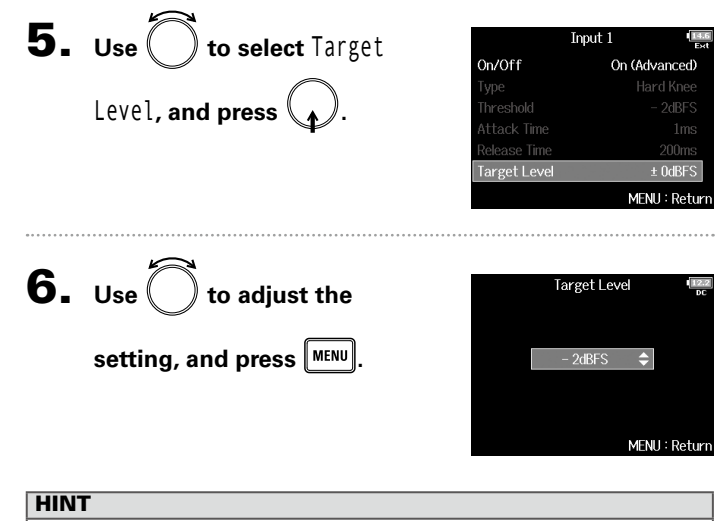

- This can be set from −16 to 0 dBFS.
- After a signal passes through the limiter, it will not exceed the set target level value.

### **NOTE**

This setting becomes available when On/Off is set to On (Advanced).

# Inverting the input phase (Phase Invert)

The phase of the input signal can be inverted.

This is useful when sounds cancel each other out due to mic positioning.

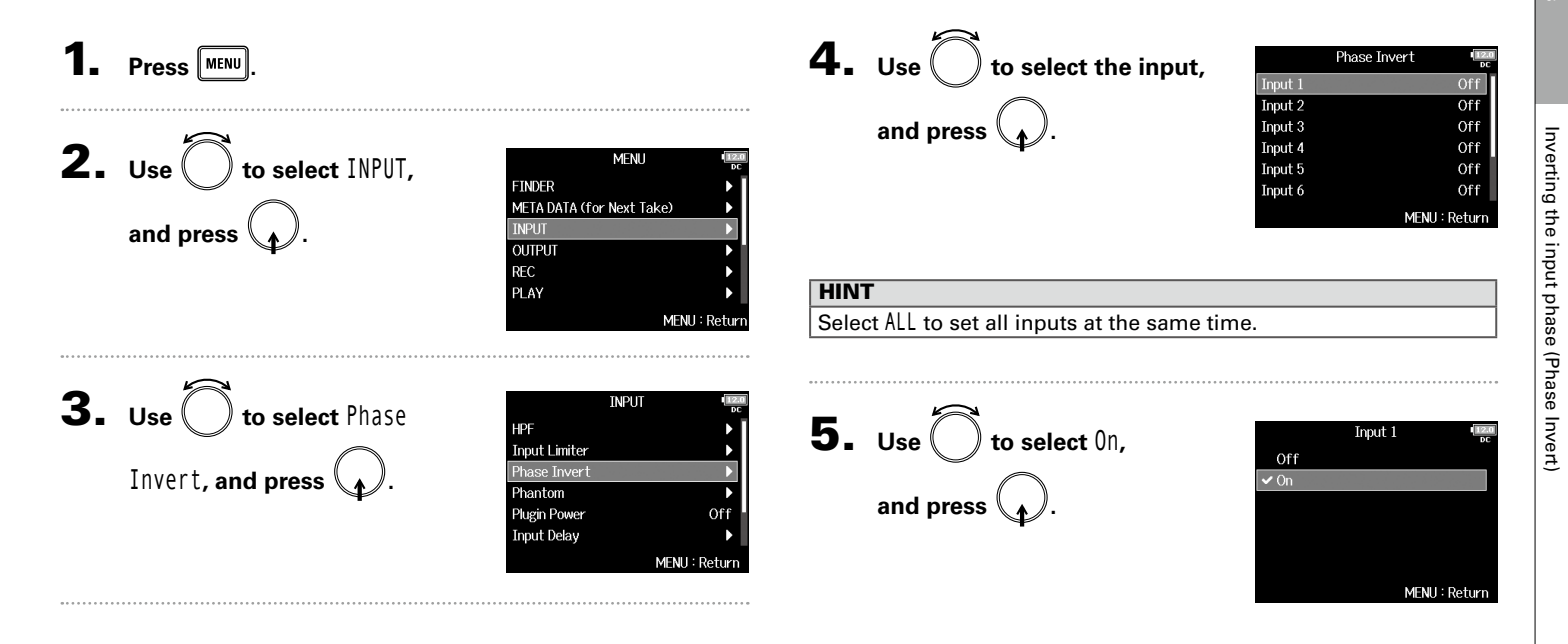

# Changing the phantom power settings (Phantom)

The  $F8n$  can provide phantom power. The voltage can be set to +24V or +48V and it can be turned on/off for each input separately.

### **HINT**

Phantom power is a function that supplies power to devices that require an external power supply, including some condenser mics. The standard power is +48V, but some devices can operate with lower voltages.

### **NOTE**

Do not use this function with a device that is not compatible with phantom power. Doing so could damage the device.

 $\mathbf{1}$ . Press  $\boxed{\text{MENU}}$ .

**2.** Use  $\bigcirc$  to select INPUT, and press  $\mathcal{A}$ .

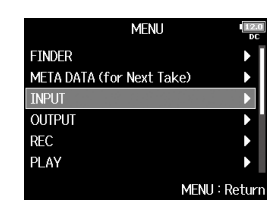

**3.** Use  $\bigcirc$  to select Phantom, and press  $\setminus \mathcal{N}$ .

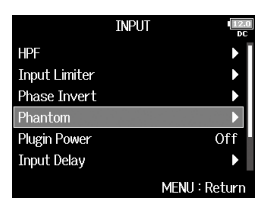

▶ Continue to one of the following procedures.

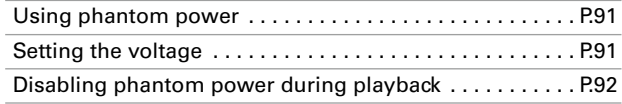

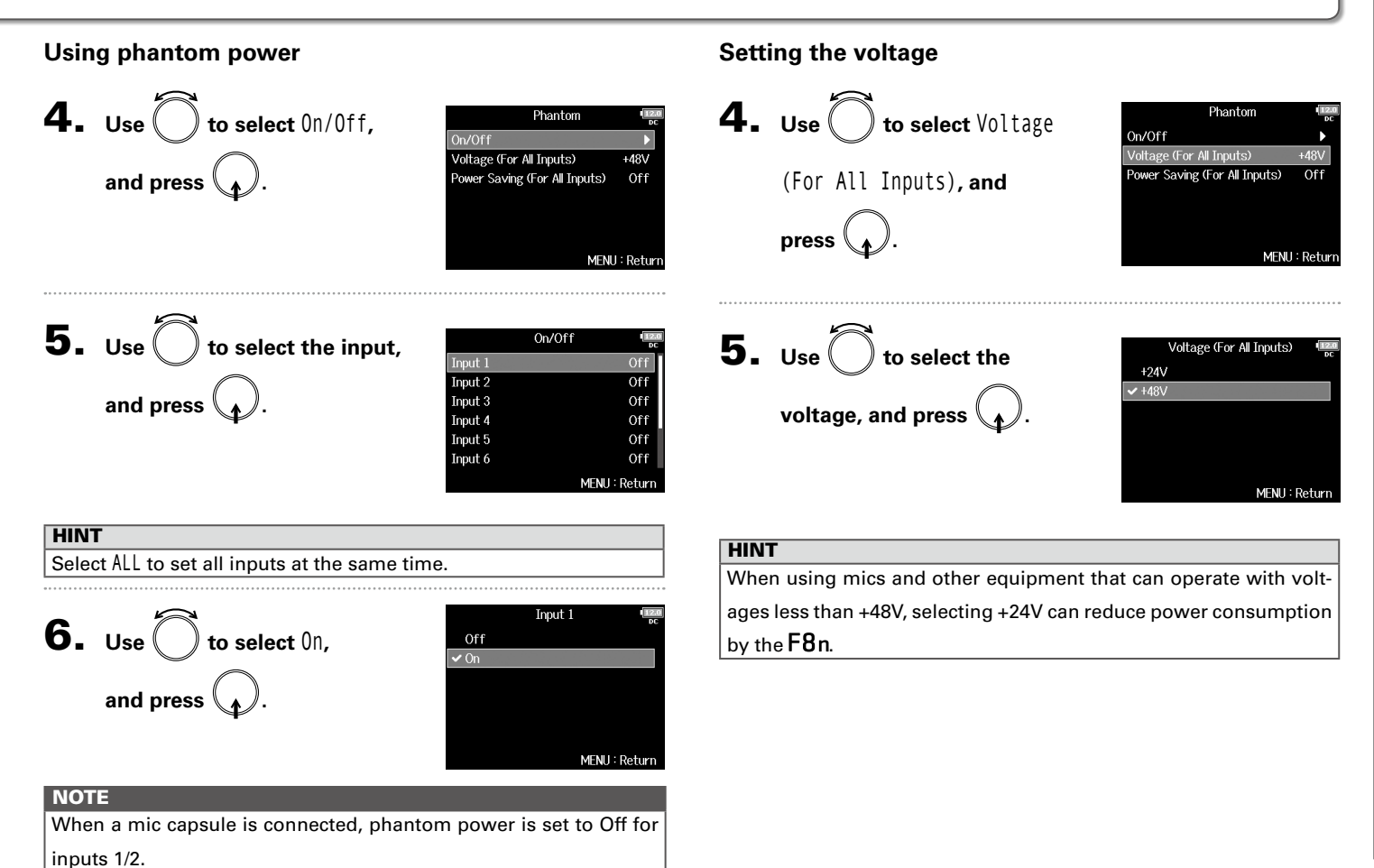

# Changing the phantom power settings (Phantom) (continued)

# **Disabling phantom power during playback**

4. **Use to select** Power Saving (For All Inputs)**, and press .** 5. **Use to select** On (Phantom off during play back)**, and press .**

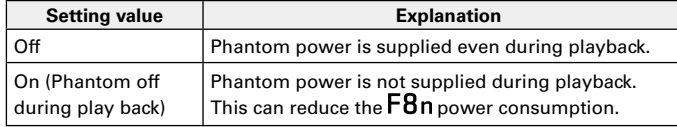

### **HINT**

If mics do not need phantom power during playback, disabling it  $\vert$  can reduce  $\mathsf{F8n}$  power consumption.

### **NOTE**

This setting affects all inputs.

# Changing the plugin power setting (Plugin Power)

Make this setting when a mic that is compatible with plug-in power is connected to the mic capsule's MIC/LINE input jack.

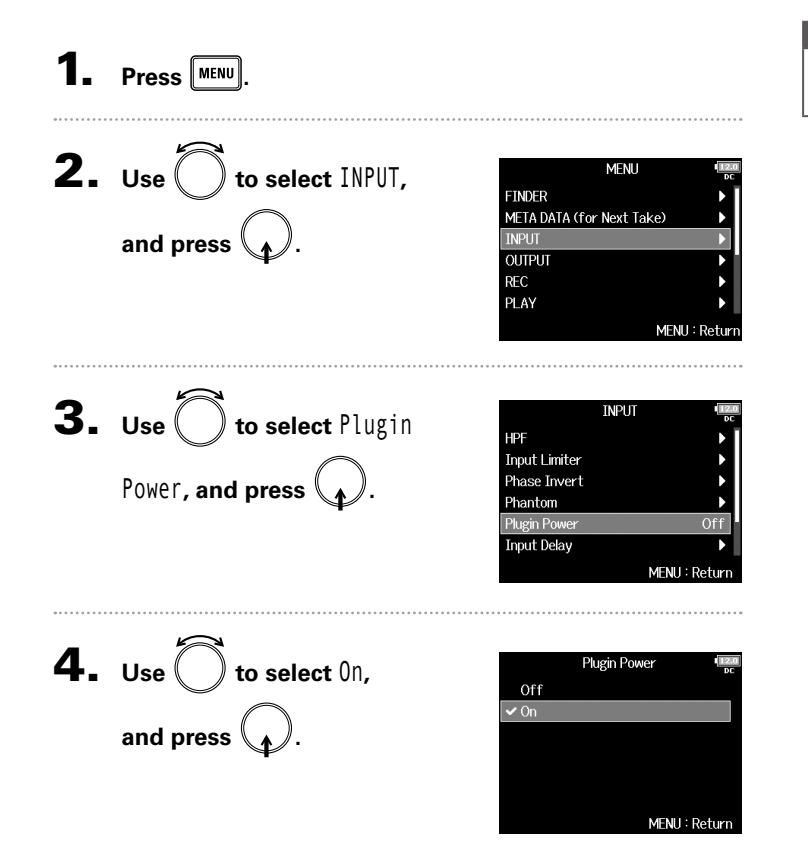

### **NOTE**

This setting can be changed only when a mic capsule that supports plug-in power is connected.

Input settings

setting

ndu

# Delaying input signals (Input Delay)

If there are differences in the timing of input signals, use this function to correct them when recording.

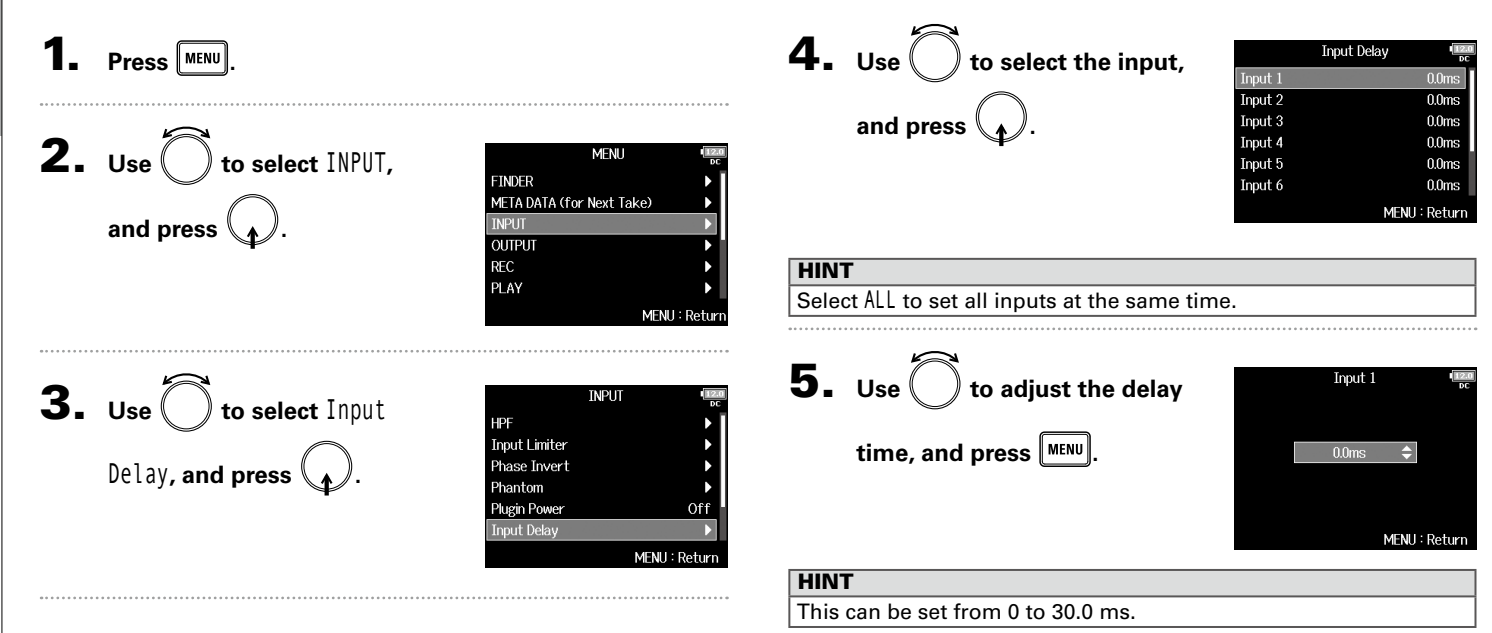

### **NOTE**

When Sample Rate is set to 192kHz, Input Delay is disabled.

# Converting mid-side input to ordinary stereo (Stereo Link Mode)

Signals from a mid-side stereo mic input connected to stereo-linked inputs can be converted to an ordinary stereo signal. See "Linking inputs as a stereo pair" ( $\rightarrow$  P.27) for how to use stereo linking.

### **Mid-side stereo format overview**

This technique creates a stereo recording from signals input by a directional mid mic that captures sound in the center and a bidirectional side mic that captures sounds from the left and right. Mid-side recording allows you to change the stereo width by the adjusting the level of the side mic.

Since this technique can capture a wide stereo image, it is ideal for recording open spaces with numerous sound sources, such as orchestras, live concerts and soundscapes.

Mid-side recording is also extremely effective when you want to be able to control the amount of room ambience in a signal. For this reason, it is often used for live as well as studio recording. In addition, the stereo signal created by this technique is fully mono-compatible, making it especially useful when recording sound for film, video, or broadcast.

 $P$ hase<br> $Q$ <br>Pan **M**

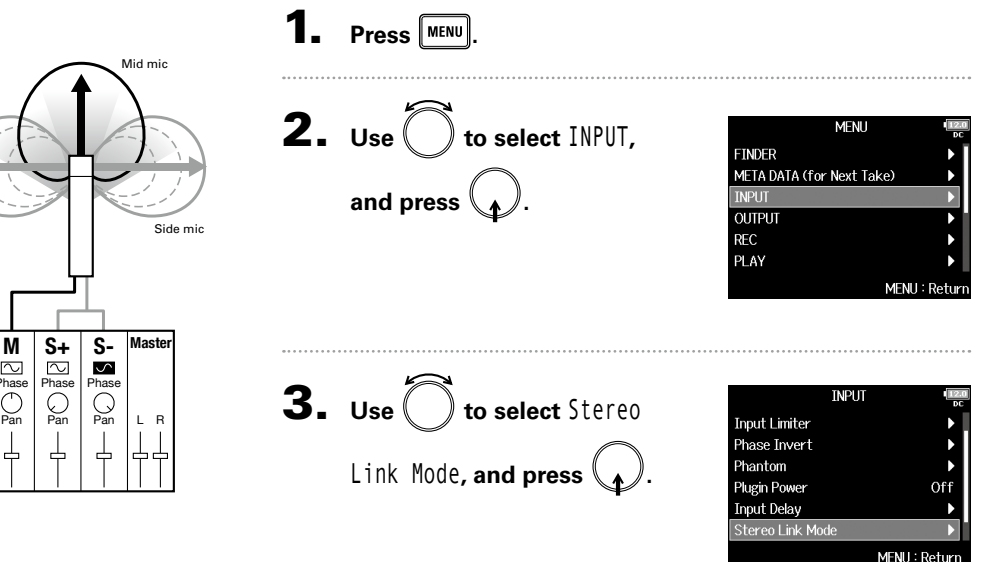

Input settings

# Converting mid-side input to ordinary stereo (Stereo Link Mode) (continued)

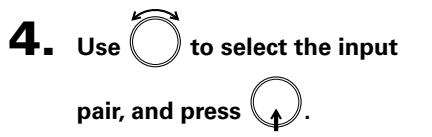

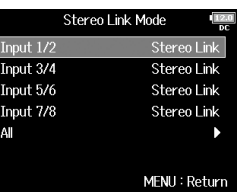

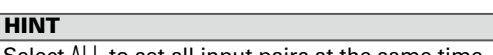

Select ALL to set all input pairs at the same time.

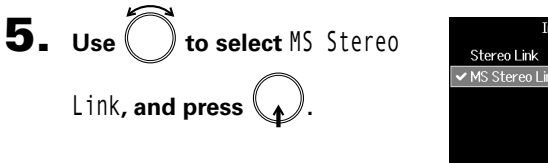

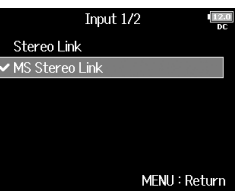

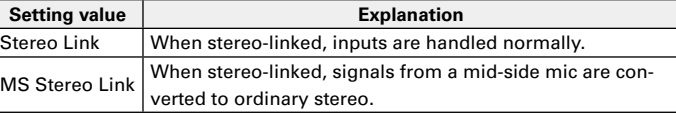

### **NOTE**

- When MS Stereo Link is selected, odd-numbered inputs are handled as mid signals and even-numbered inputs as side signals.
- The MS Stereo Link setting is disabled if a ZOOM mic capsule is connected that cannot have L/R signals routed individually to inputs 1/2.

### **HINT**

- Use  $\left(\left|\right|\right)$  for each input to adjust the mid/side balance.
- The PFL screen allows you to adjust the side mic level for inputs 1/2 when a mid-side mic capsule is connected.

# Adjusting the input levels of multiple tracks simultaneously (Trim Link)

The input levels of multiple tracks can be linked and adjusted at the same time.

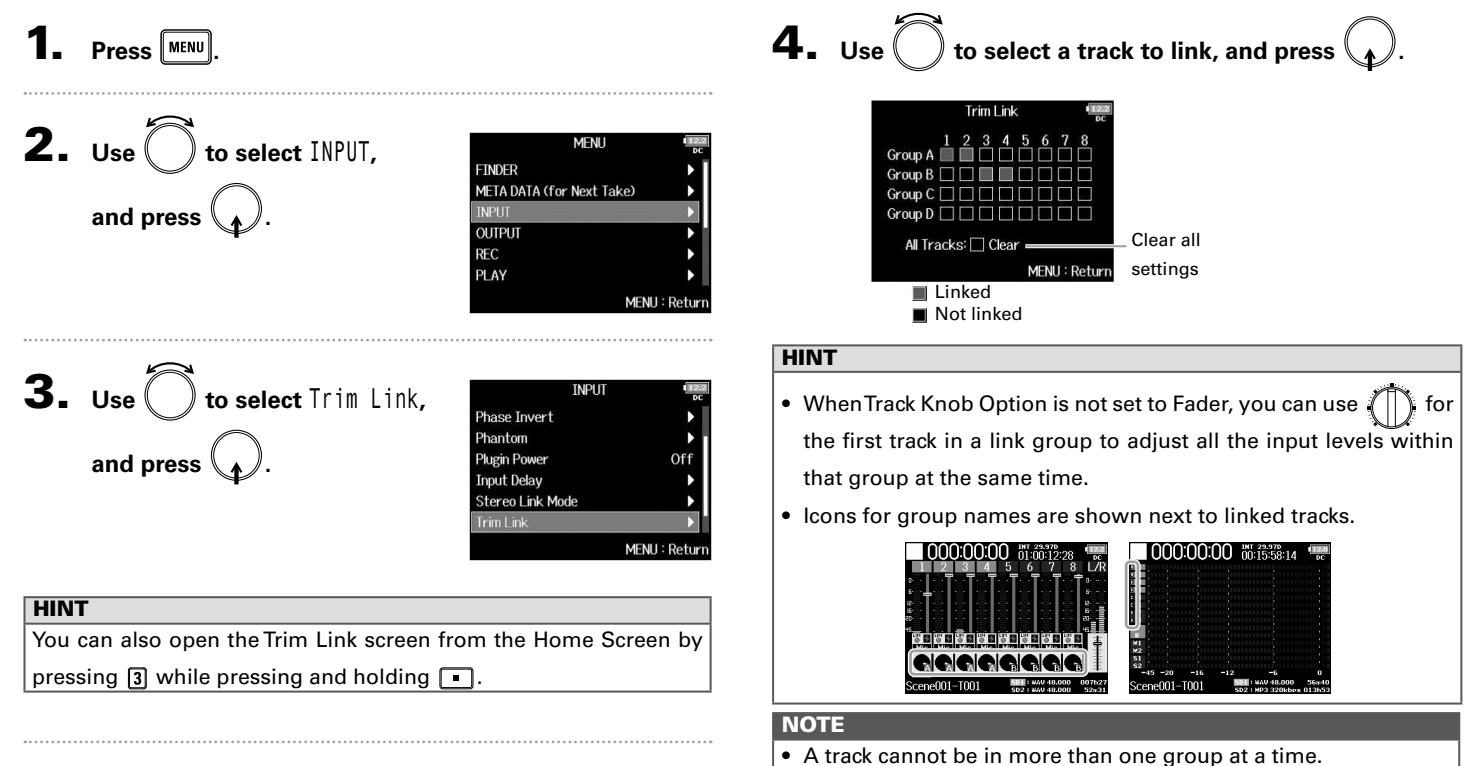

- The input levels of tracks set to MS Stereo Link will also be linked if those tracks are put into groups.
- The input levels of tracks that have a mic capsule connected will not be linked even if those tracks are put into groups.

Input settings

# Adjusting the side level of a mid-side mic capsule (Side Mic Level)

You can adjust the side mic level (stereo width) before recording when a mid-side mic capsule is connected.

# **1.** Press **(PFL)** for track 1 or 2.

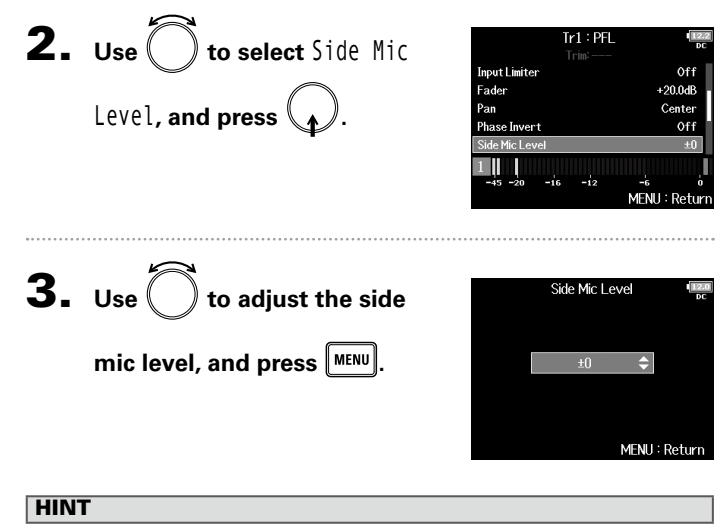

This can be set to Off, RAW or in a range from −24 to +6 dB.

### **NOTE**

- The more the side mic level is increased, the greater the stereo width.
- When set to RAW, recording will occur without stereo encoding. The stereo width of audio in RAW format can be adjusted after recording by using ZOOM MS Decoder or other plug-in software.
- This can be adjusted only when a mid-side type mic capsule is connected.

### **HINT**

When dual channel recording is on, the side mic level can also be set for tracks 5/6, which correspond to tracks 1/2.

# Changing the automatic mixing setting (Auto Mix)

When using multiple mics to capture audio during a meeting. for example, automatically attenuating the inputs of mics that are not in active use provides the following benefits.

- The likelihood of feedback is reduced.
- Background noise, including fans and crowds is suppressed to a certain level regardless of the number of people using mics.
- Sound quality degradation due to phase differences caused by variations in the distances of multiple mics is reduced.

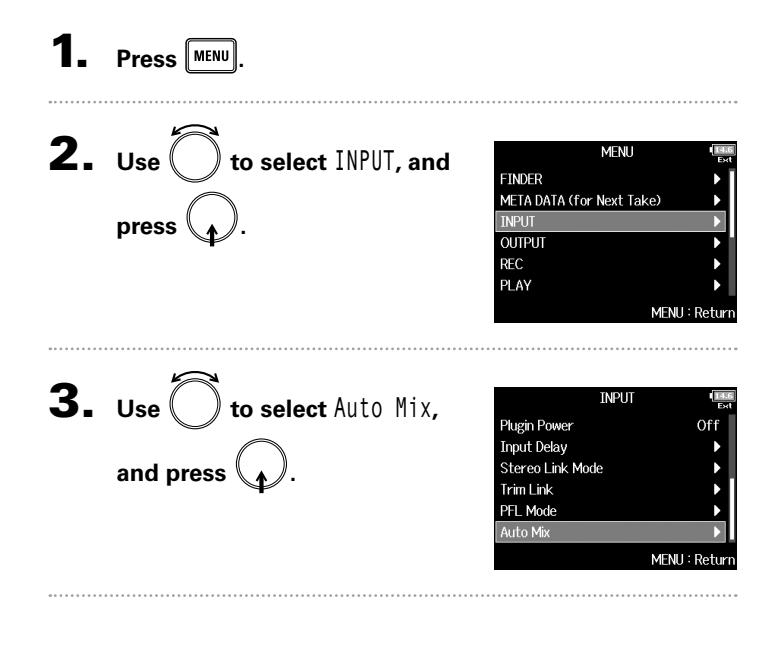

### 4. **Use to select a track,**  Auto Miv Input 1 Input  $2$  $\overline{Off}$ **and press .** Innut 3 Off Input 4 Off Input 5 Off Input 6 Off MENU: Return **HINT** Select ALL to set all the tracks at the same time. **5.** Use  $\left($   $\right)$  to select 0n, and Input 1 Off  $\sqrt{0n}$ press **\\_**<sub>t</sub> *)*. MFNH: Retur **NOTE** • The following functions and settings cannot be used with this function.

- − The sampling rate cannot be set to 192 kHz.
- − The Ambisonic Mode format cannot be set to any value other than Off.
- When the sampling rate is set to 44.1–48.048 kHz and Auto Mix is set to On, the  $F8n$  latency will increase 2 ms.
- When monitoring sounds being recorded with a mic in real-time, increased latency can cause interference between sound transmitted through the air from the source and the delayed monitored sound, possibly making accurate monitoring of the sounds difficult.

Input settings

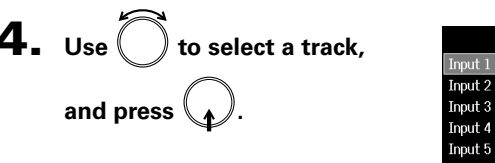

# Changing the automatic mixing setting (Auto Mix) (continued)

When Track Knob Option is set to Fader and Auto Mix is enabled, the Home Screen will appear as follows.

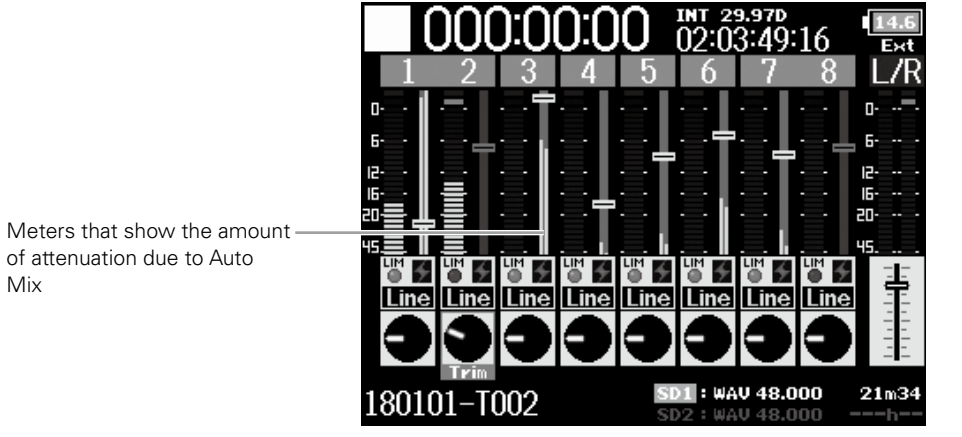

<Track Knob Option: Fader>

Mix

# Input settings

Setting the format of Ambisonic Mode

Setting the format of Ambisonic Mode

# Setting the format of Ambisonic Mode

By connecting mics that can output ambisonics A-format signals to Inputs 1–4, audio can be converted to ambisonics B-format and recorded.

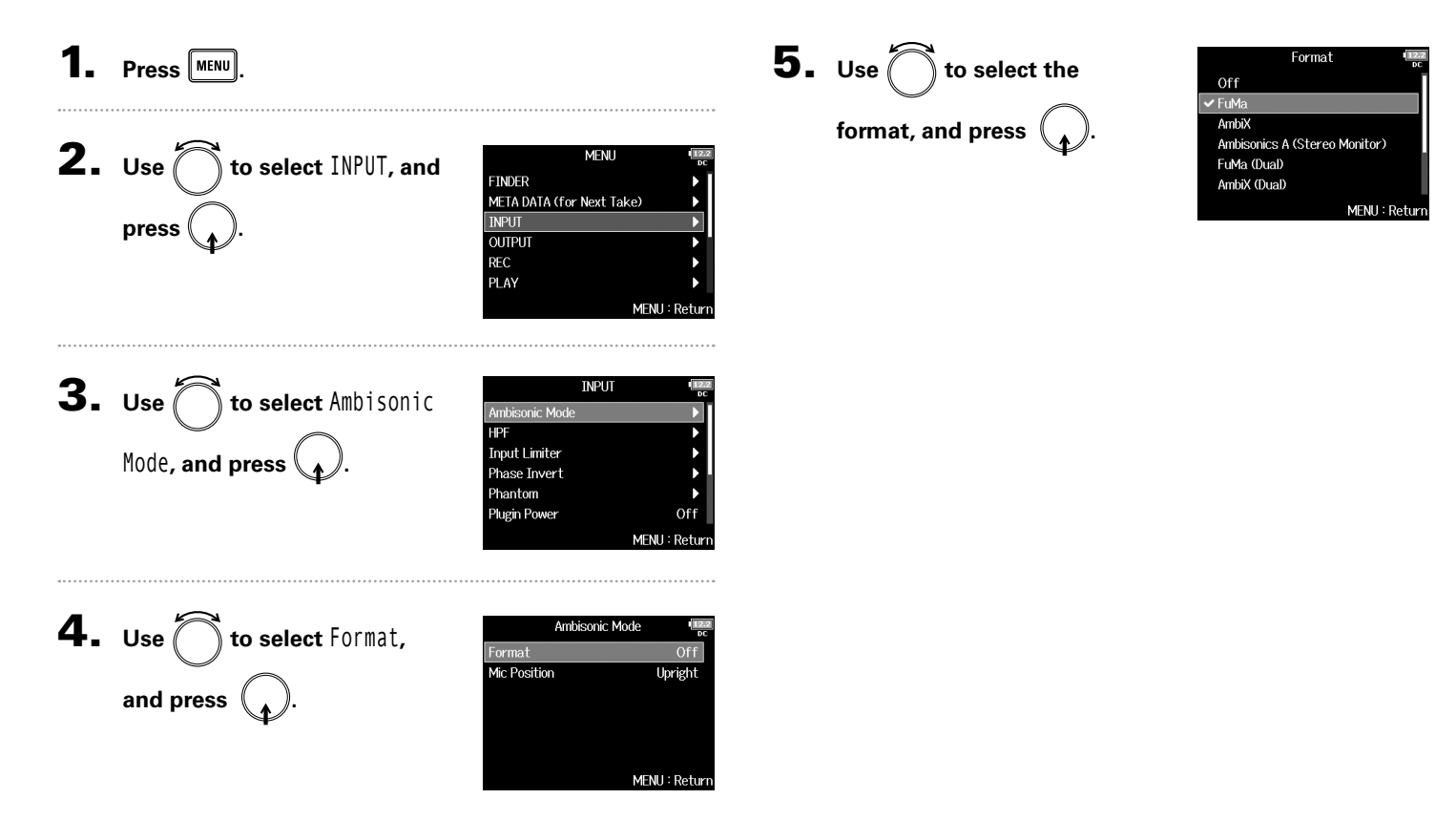

# Setting the format of Ambisonic Mode (continued)

Ambisonics Stereo Monitor converter

### **FuMa**

This converts the signals from Inputs 1-4 to the ambisonics FuMa B-format, and saves them as a 4-channel polyphonic file.

### **AmbiX**

Input 1-4

**Trim** 

This converts the signals from Inputs 1-4 to the ambisonics AmbiX B-format, and saves them as a 4-channel polyphonic file.

### **Ambisonics A (Stereo Monitor)**

This saves the signals from Inputs 1-4 as a 4-channel polyphonic file without converting them to an ambisonics B-format. The monitoring signal is converted to ambisonics B-format and then to an ordinary stereo signal.

Format: Ambisonics A (Stereo Monitor)

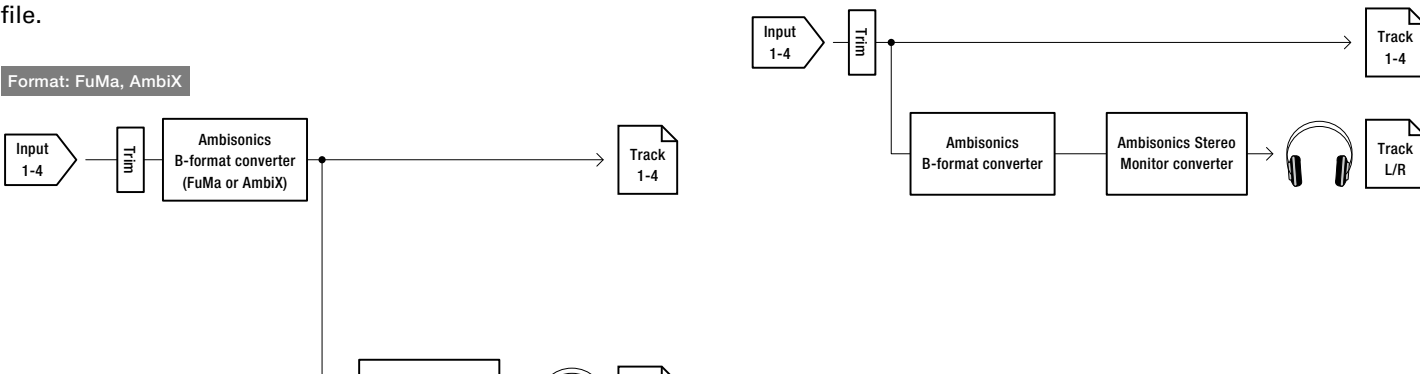

Track L/R

### **FuMa(Dual)**

This converts the signals from Inputs 1-4 to the ambisonics FuMa B-format, and saves them as a 4-channel polyphonic file.

### **AmbiX(Dual)**

This converts the signals from Inputs 1-4 to the ambisonics AmbiX B-format, and saves them as a 4-channel polyphonic file.

### **FuMa + AmbiX**

This converts the signals from Inputs 1-4 to the ambisonics FuMa B-format, and records them to tracks 1-4. It also converts the signals from Inputs 1-4 to the ambisonics AmbiX B-format, and records them to tracks 5-8. These can be recorded at different input levels.

### **FuMa + Ambisonics A**

This converts the signals from Inputs 1-4 to the ambisonics FuMa B-format, and records them to tracks 1-4. It also records the signals from Inputs 1-4 to tracks 5-8 without converting them to an ambisonics B-format. These can be recorded at different input levels.

### **AmbiX + Ambisonics A**

This converts the signals from Inputs 1-4 to the ambisonics AmbiX B-format, and records them to tracks 1-4. It also records the signals from Inputs 1-4 to tracks 5-8 without converting them to an ambisonics B-format. These can be recorded at different input levels.

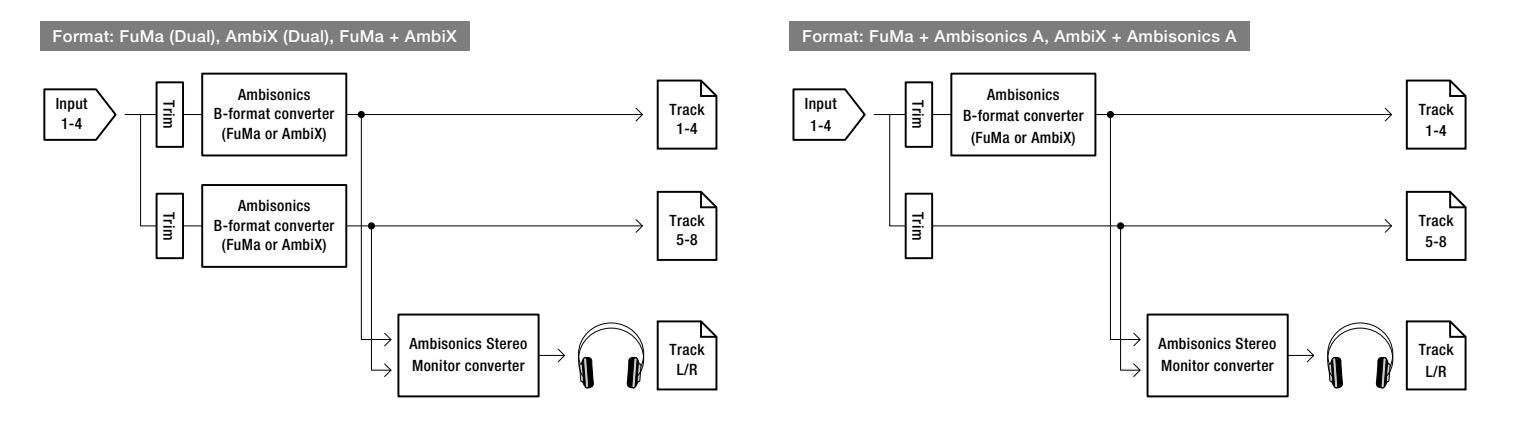

# Setting the format of Ambisonic Mode (continued)

### **NOTE**

- The sampling rate can only be set to 192 kHz when the format of Ambisonic Mode is Off.
- Ambisonic files are saved as 4-channel polyphonic files, not as mono or stereo files.
- A ZOOM mic capsule can only be used when the format of Ambisonic Mode is Off.
- The following parameters cannot be set for tracks using Ambisonic Mode input.
	- Pan
	- Phase Invert
	- Side Mic Level
	- Input Delay
	- Stereo Link
	- Stereo Link Mode
	- Dual Channel Rec
	- $=$  Trim Link
- Files recorded when the format of Ambisonic Mode is not Off will play back as ambisonic audio sources rather than ordinary 4-channel polyphonic files. For this reason, these tracks cannot the panned or muted during playback.
- When the sampling rate is set to 44.1–48.048 kHz and Ambisonic Mode is not set to Off, the  $F8n$  latency will increase 2 ms. When monitoring sounds being recorded with a mic in real-time, increased latency can cause interference between sound transmitted through the air from the source and the delayed monitored sound, possibly making accurate monitoring of the sounds difficult.
- This cannot be used with the Auto Mix function.

### **HINT**

- Ambisonic Mode can be set during use as an audio interface (Multi Track).
- Even when the format of Ambisonic Mode is Off, you can press track  $\left[\begin{array}{c} PFL \end{array}\right]$  to monitor their input sounds. When PFL mode is set to PFL, you can monitor sounds before they are converted to ambisonics B-format. When PFL mode is set to SOLO, you can monitor sounds after they are converted to ambisonics B-format.
- The input enabled/disabled statuses of the Ambisonic Mode input tracks are linked, so the settings of all assigned tracks can be switched simultaneously by pressing any of their track keys.
- The following parameters that can be set on the PFL screen are linked for input tracks using Ambisonic Mode.
	- $-$  HPF
	- Input Limiter
	- Phantom
	- Fader
	- PFL Mode
	- Input Source
	- Input Level

Setting the format of Ambisonic Mode Setting the format of Ambisonic Mode

When Ambisonic Mode is enabled, the Home Screen will appear as follows.

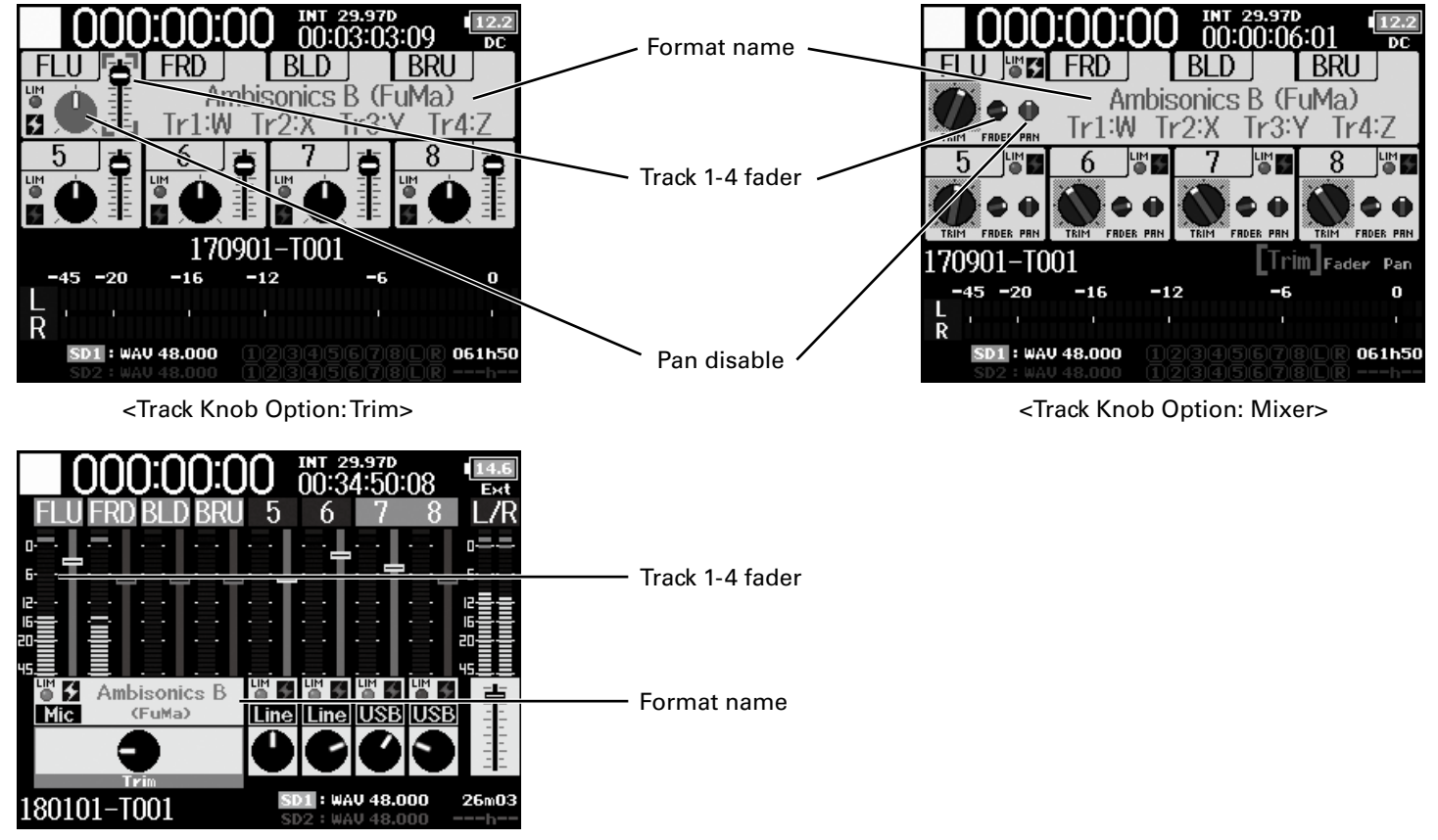

<Track Knob Option: Fader>

# Setting the mic position used for ambisonic recording (Mic Position)

By setting the mic orientation used during ambisonic recording as an  $F8n$  parameter, proper positioning can be maintained when converting to ambisonic B format if the mic orientation is changed from upright to upside down or horizontal.

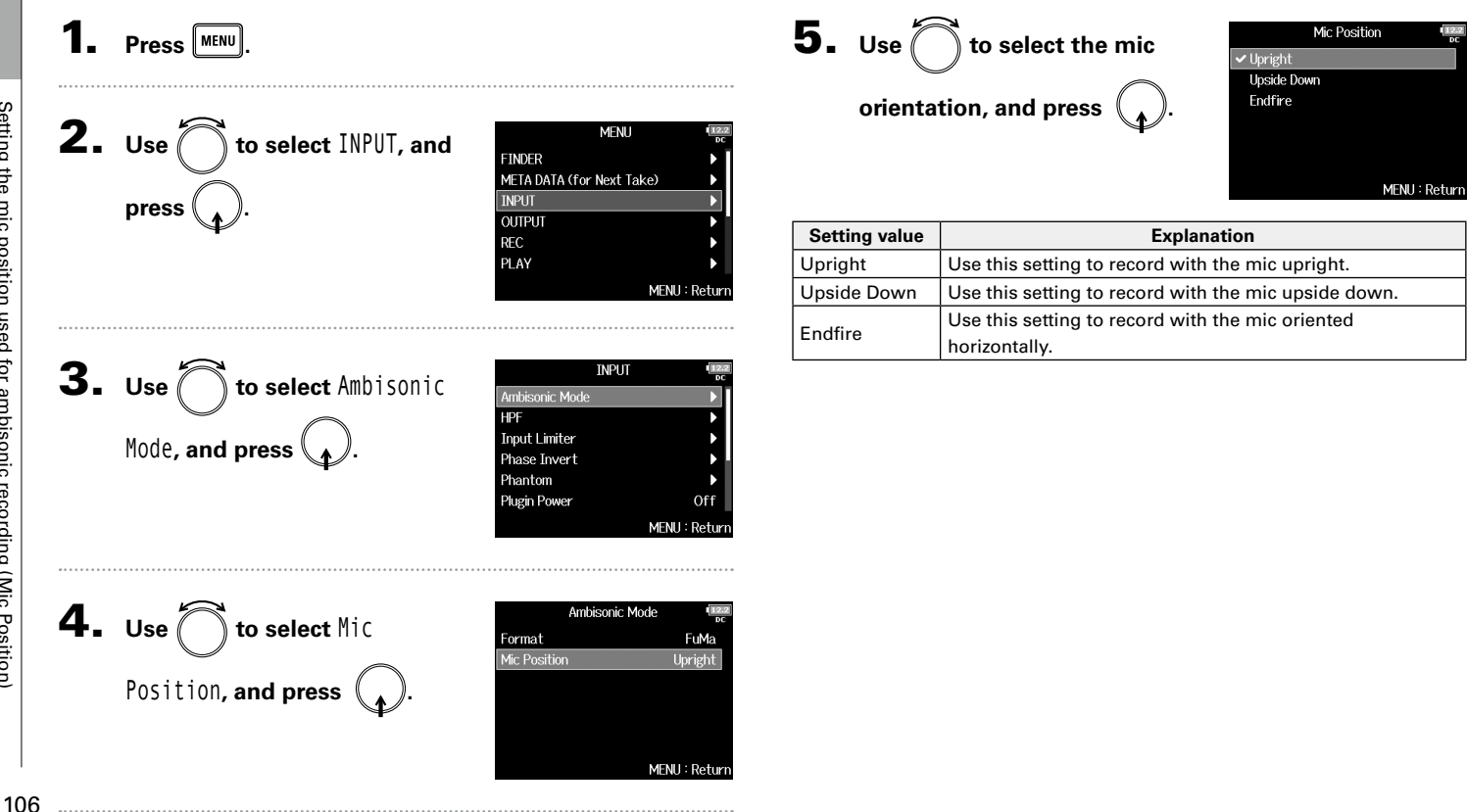

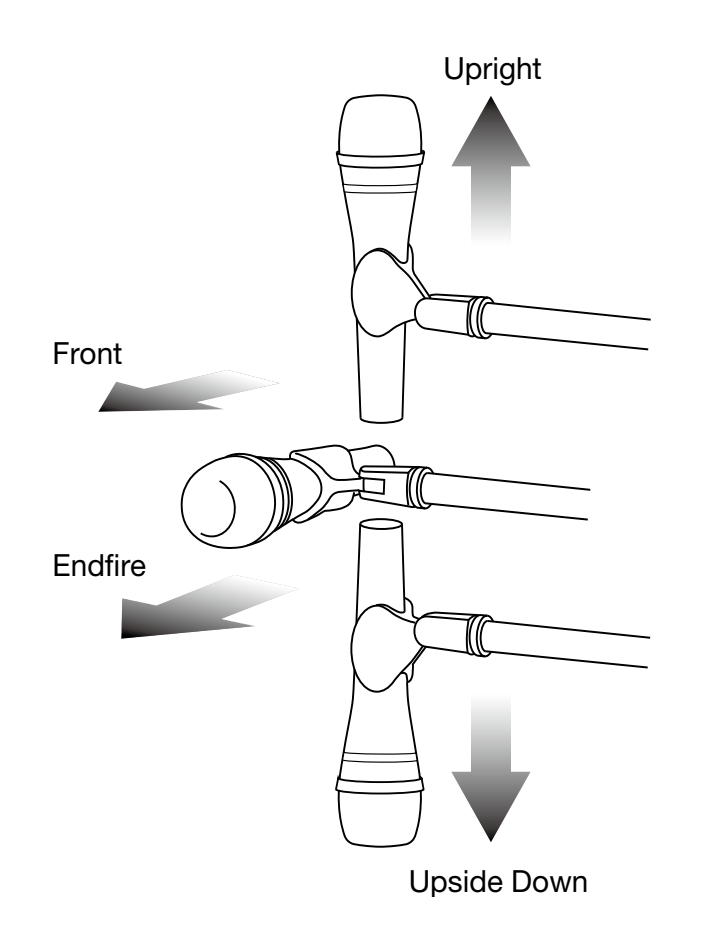

### **HINT**

- Using the mic upright is recommended for ambisonic recording in order to minimize reflections from the floor and the mic itself.
- When it is difficult to use the mic in an upright orientation, you can place it upside down or pointing forward and change the Mic Position setting accordingly.

### **NOTE**

• If this setting and the mic position do not match, sound positioning will not be properly re-created during conversion to ambisonic B format.

# Setting signals sent to headphones (Headphone Routing)

You can set the type of signal sent to the headphone output to either prefader or postfader for each track. You can also save 10 setting combinations (Setting 1 – Setting 10).

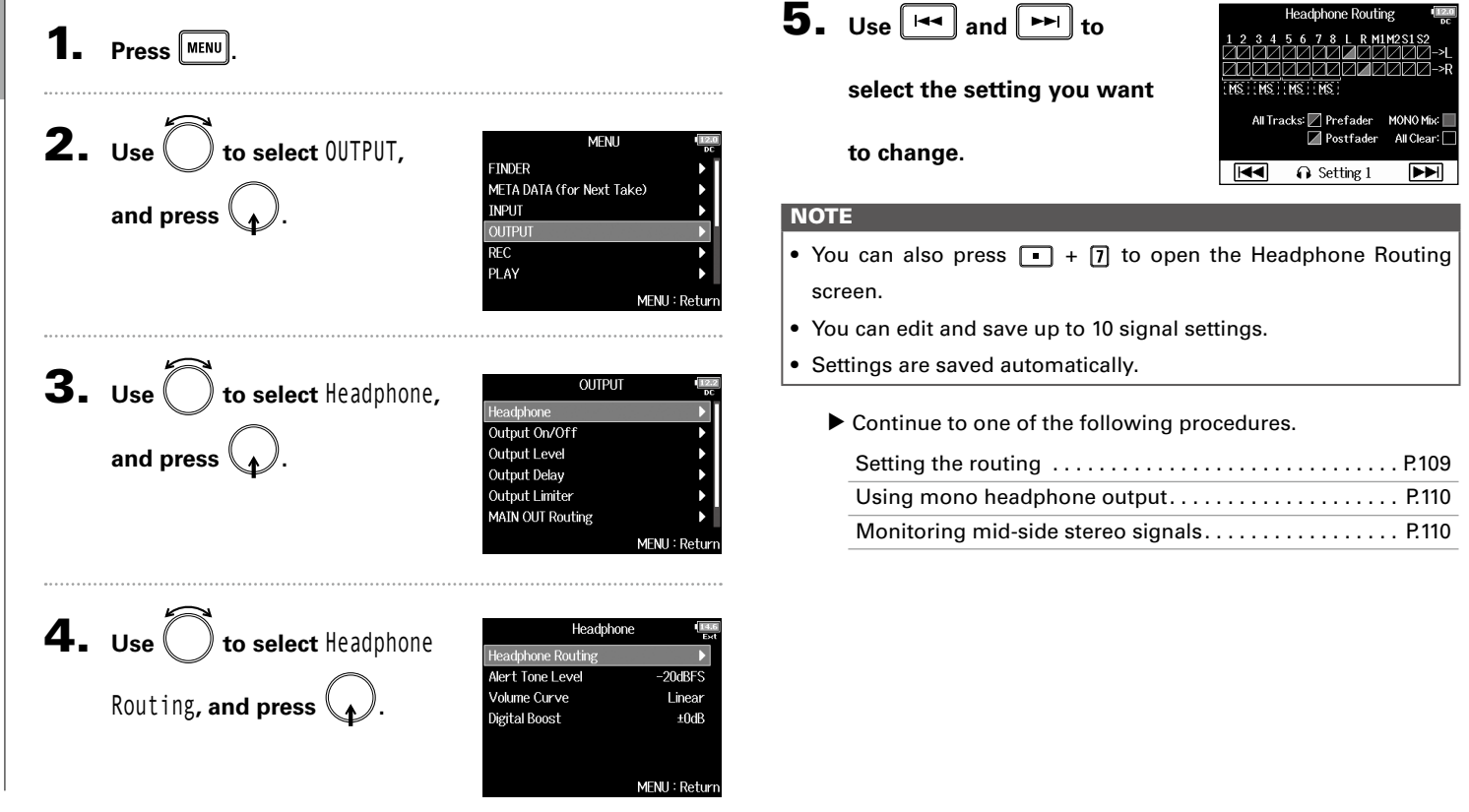
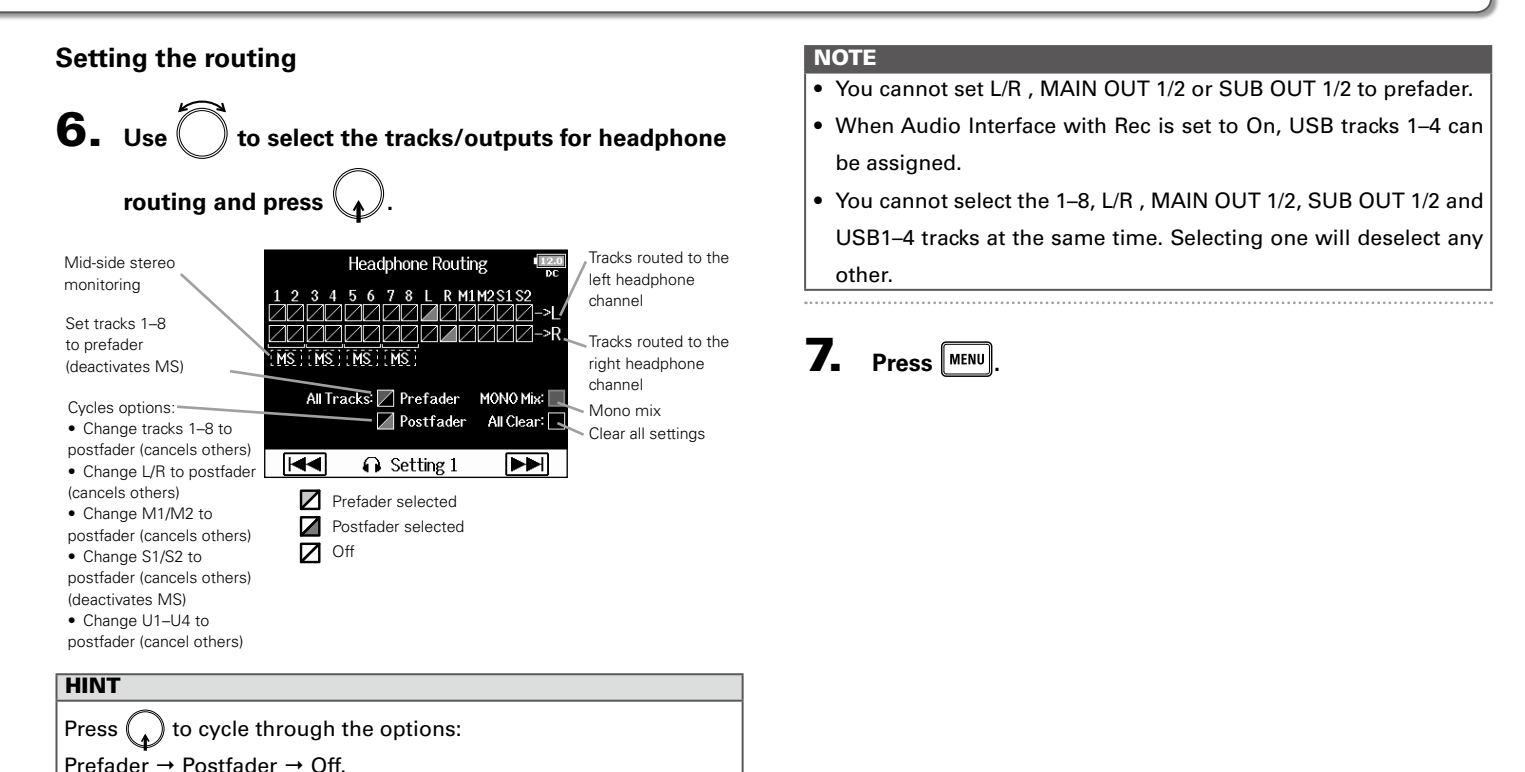

#### Setting signals sent to headphones (Headphone Routing) (continued)

#### **Using mono headphone output**

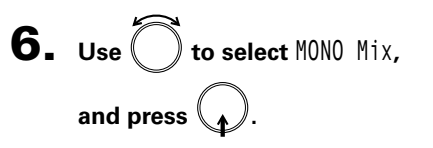

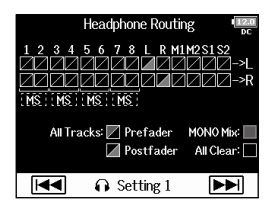

#### 7. Press **MENU**

#### **Monitoring mid-side stereo signals**

Signals from a mid-side stereo mic can be converted to an ordinary stereo signal for monitoring.

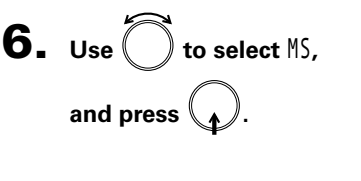

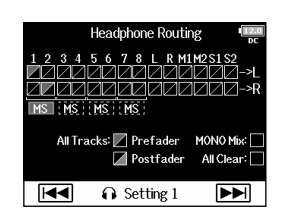

#### 7. Press **MENU**.

#### **NOTE**

- This is disabled for stereo-linked tracks that have Stereo Link Mode set to MS Stereo Link.
- This is only enabled for tracks that have a mid-side microphone or mid-side mic capsule connected and the Side Mic Level set to RAW.
- When mid-side stereo monitoring is enabled, the prefader tracks will be routed automatically to the headphone channels, with the odd-numbered to the left and the even-numbered to the right. In this case, the routing cannot be changed manually.

Alert Tone Level

 $-20$ dRES

MENU: Return

# Output settings

#### Outputting alerts through headphones (Alert Tone Level) The volume can be adjusted for alerts output to headphones when, for example, recording starts and stops. **5.** Use to adjust the Press **MENU** volume, and press  $\vert$ <sup>MENU</sup> $\vert$ **2.** Use  $\left( \quad \right)$  to select OUTPUT, **MFNII FINDER** META DATA (for Next Take) **and press . OUTPUT**

#### **HINT**

- This can be set to Off or between −48 and −12 dBFS.
- When set to Off, no alerts will be output.

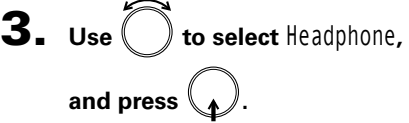

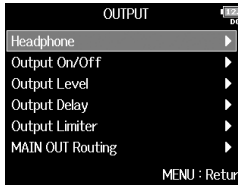

MENU: Retur

 $REC$ PLAY

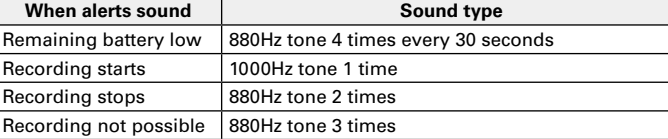

4. Use  $\bigcirc$  to select Alert Tone Level**, and press .**

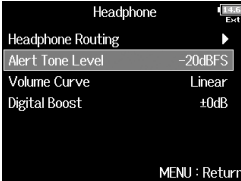

#### Setting the headphone output Volume Curve

The volume curve used when adjusting the headphone volume knob can be set.

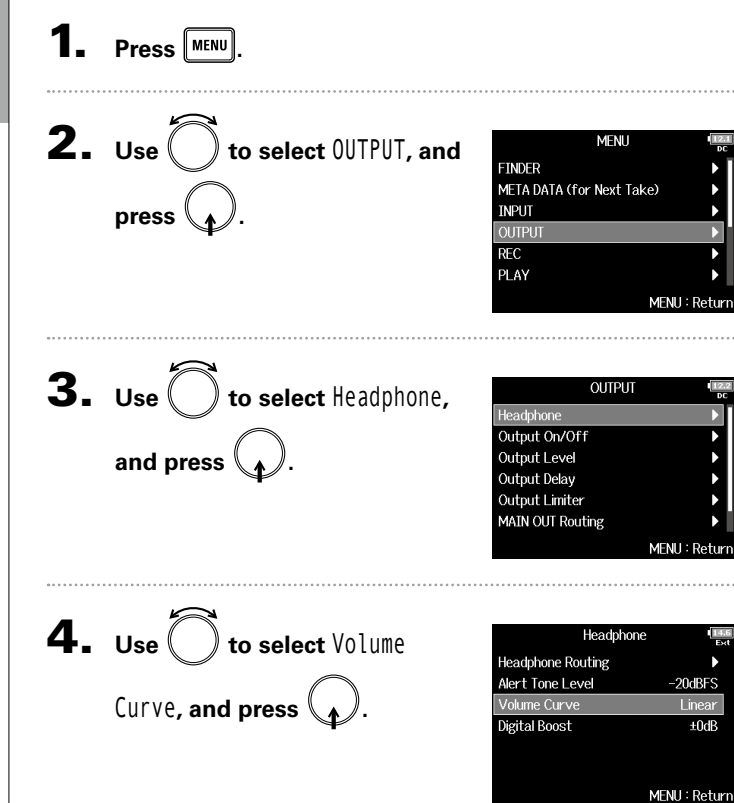

**5.** Use  $\bigcirc$  to select the volume **Volume Curve**  $\overline{\smash{\checkmark}}$  Linear A Curve **curve, and press .** S Curve

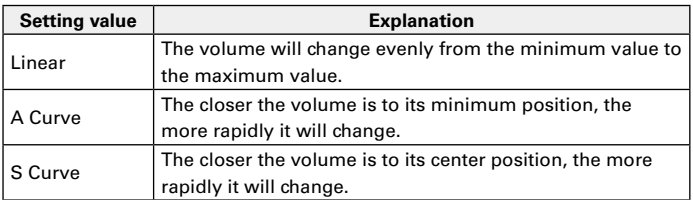

MFNII: Retur

#### Boosting headphone output to alleviate interference from recorded sound (Digital Boost)

Boosting the headphone output alleviates the interference of sound waves traveling through the air with the headphone monitoring signal, enabling more accurate monitoring of the sound being recorded.

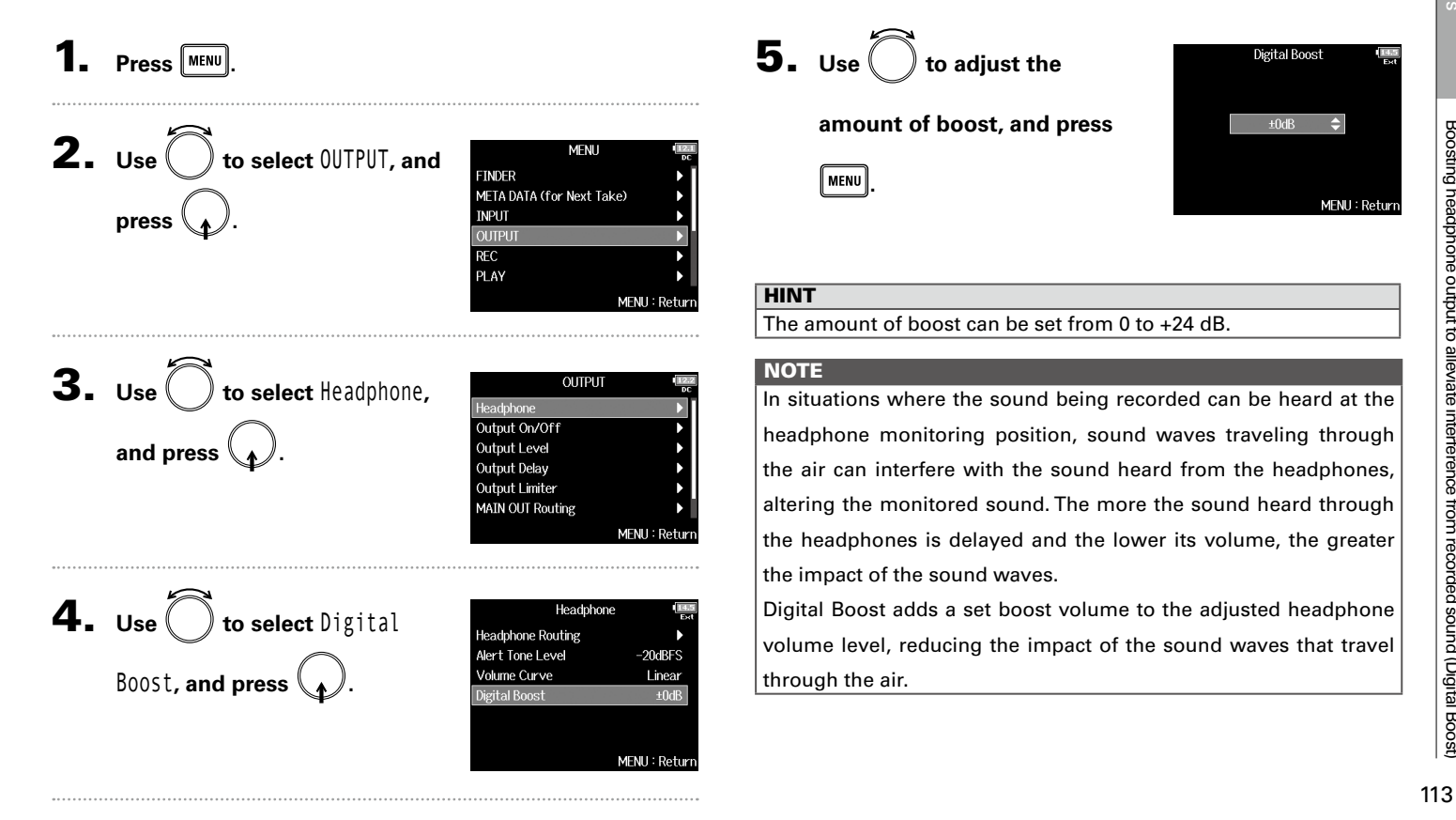

#### Disabling outputs (Output On/Off)

By disabling outputs that you are not using, you can reduce power consumption and increase the length of operation time when using batteries.

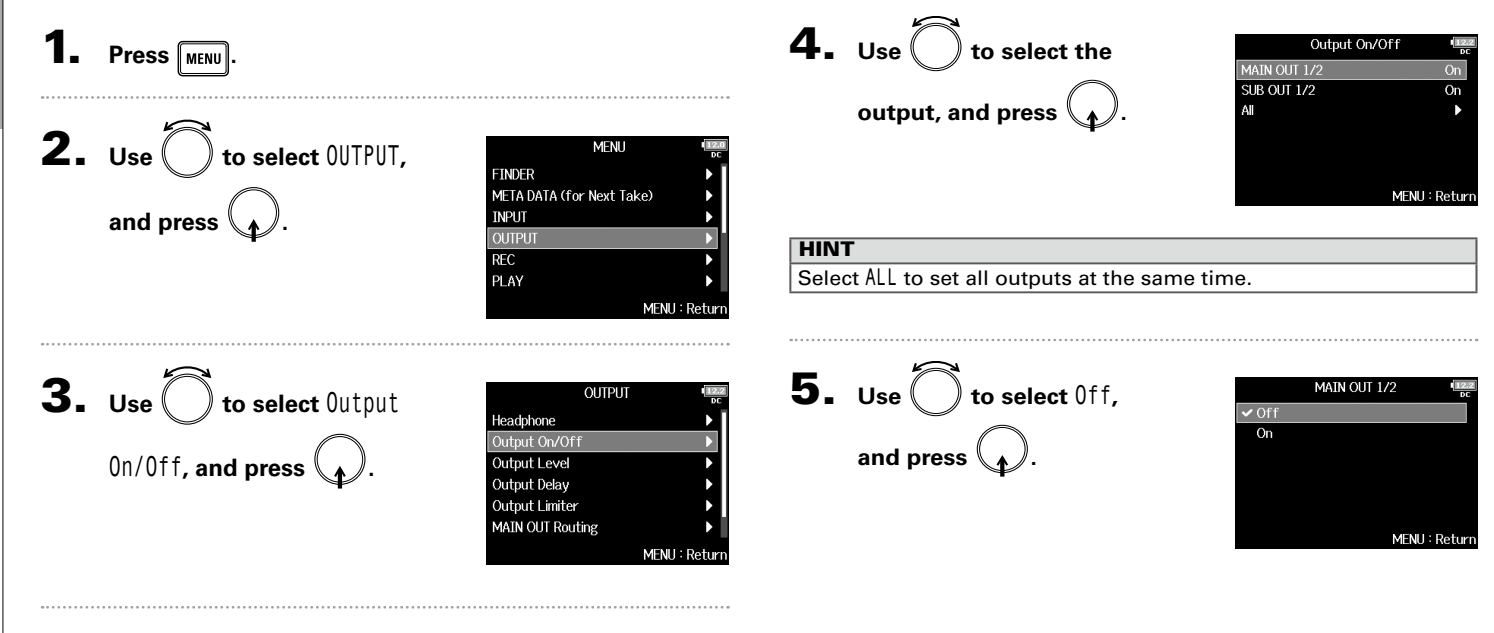

#### Setting the standard output level (Output Level)

The standard output level can be changed.

#### 4. Use  $\bigcirc$  to set the output **Press MENU** Output Level MAIN OUT 1/2 Normal (-10dB) **SUB OUT 1/2** Normal (-10dBV) **type, and press . 2.** Use  $\bigcirc$  to select OUTPUT, **MFNII FINDER** META DATA (for Next Take) MENU: Return and press  $\langle \rangle$ **INPLIT QUIPUT**  $REC$ **HINT** PLAY Select ALL to set all outputs at the same time. MFNU: Return  $\mathbf 3$ . Use  $\bigcirc$  to select <code>Output</code> **OUTPUT 5.** Use  $\bigcirc$  to set the standard MAIN OUT 1/2 Headphone Line (+4dBu) Output On/Off  $\triangledown$  Normal (-10dBV) **Dutput Level Level, and press**  $\mathbb{R}$ **. output level, and press .** Output Delay Output Limiter **MAIN OUT Routing** MENU: Return MENU: Return **Setting value Explanation**

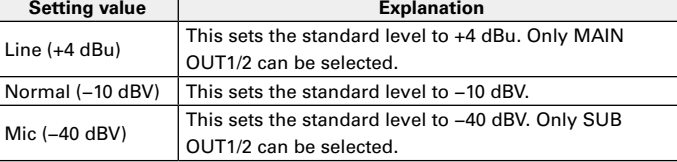

Setting the standard output level (Output Level)

Setting the standard output level (Output Level)

#### Setting output levels

The MAIN OUT 1/2 and SUB OUT 1/2 levels can be changed.

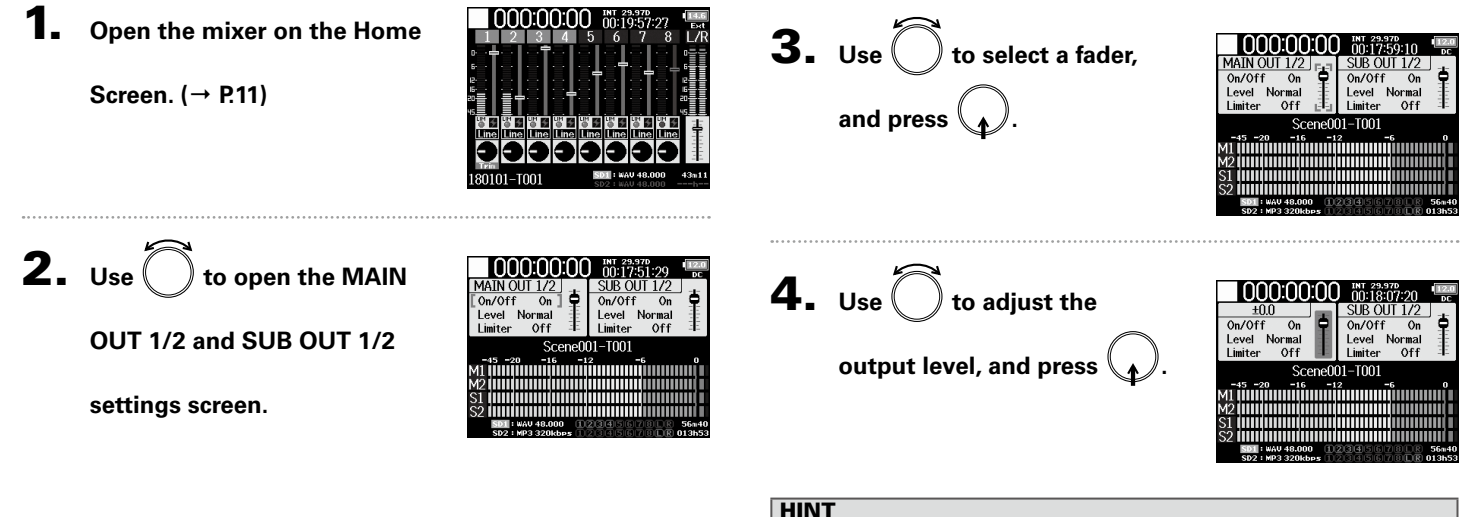

- 
- This can be set to Mute or from −48.0 to +12.0 dB.
- You can also check and adjust various output settings on the

MAIN OUT and SUB OUT setting screen.

#### Delaying output signals (Output Delay)

By delaying audio outputs, you can correct timing differences for signals input to other devices from the  $F8n$ .

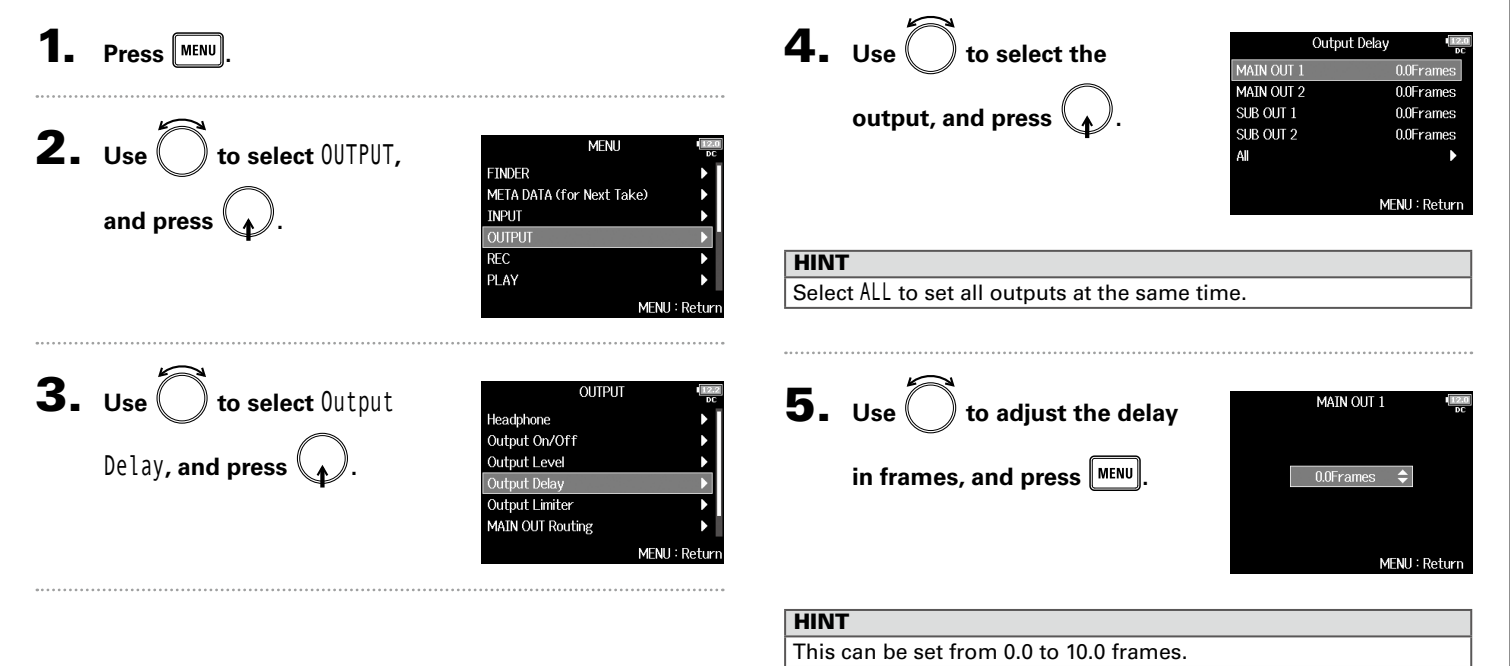

- The delay in milliseconds depends on the frame rate of the selected timecode.
- When Sample Rate is set to 192kHz, Output Delay is disabled.

#### Output Limiter

Using a limiter on the output can protect devices connected to the output jacks.

#### **HINT HINT** For details about the effect of the limiter, see "Input limiter".  $( \rightarrow P.83)$ **1.** Press **MENU**. **2.** Use  $\bigcirc$  to select OUTPUT, **MENU FINDER** META DATA (for Next Take) and press  $\langle \rangle$ **INPUT OUTPUT REC** PLAY 3. Use to select Output **OLITPLIT** Headphone Limiter, and press  $\bigcirc$ Output On/Off Output Level Output Delay **Output Limiter MAIN OUT Routing MFNII** Retur 4. Use  $\left($   $\right)$  to select the Output Limiter MAIN OUT 1/2 SUB OUT 1/2 **output, and press .** All MENU: Return

Select ALL to set all outputs at the same time.

▶ Continue to one of the following procedures.

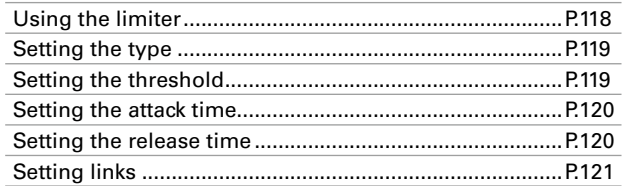

#### **Using the limiter**

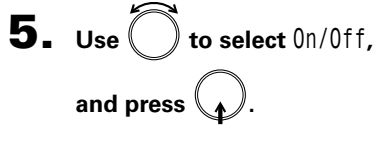

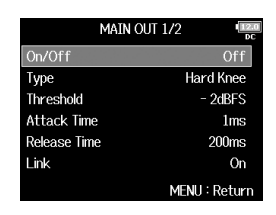

 $6.$  Use  $\bigcirc$  to select 0n, and press  $\mathbb{Q}$ .

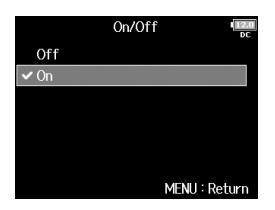

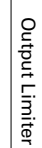

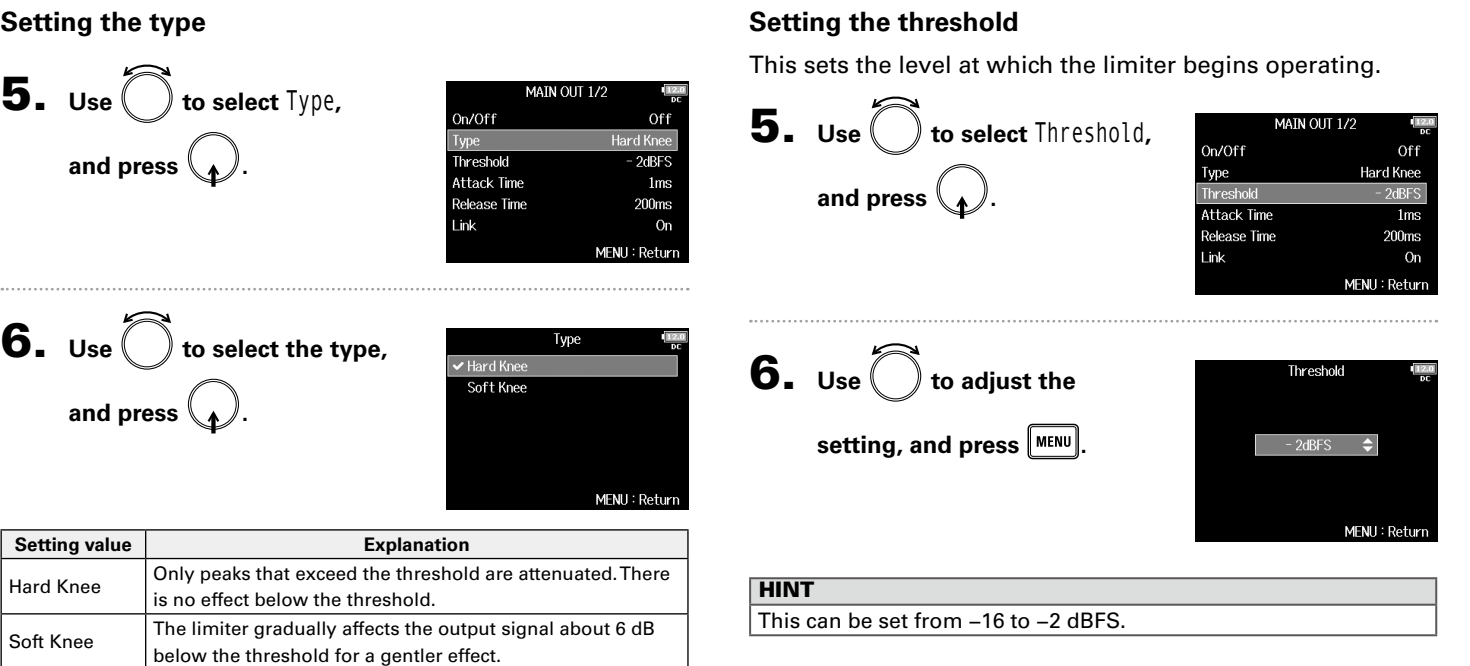

#### **Output Limiter (continued)**

#### **Setting the attack time**

This sets the amount of time until limiting starts after the output signal exceeds the threshold.

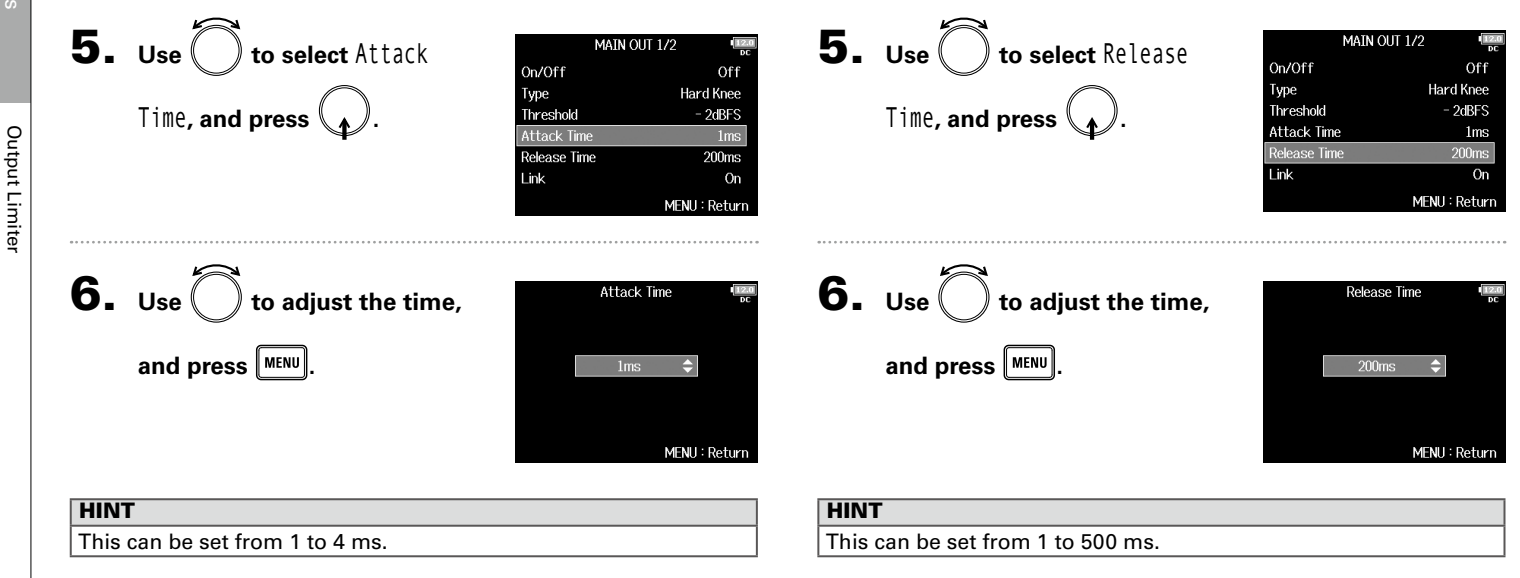

**Setting the release time**

put signal goes below the threshold.

This sets the amount of time until limiting stops after the out-

#### **Setting links**

The limiter can be linked or applied separately to MAIN OUT 1 and MAIN OUT 2, as well as to SUB OUT 1 and SUB OUT 2.

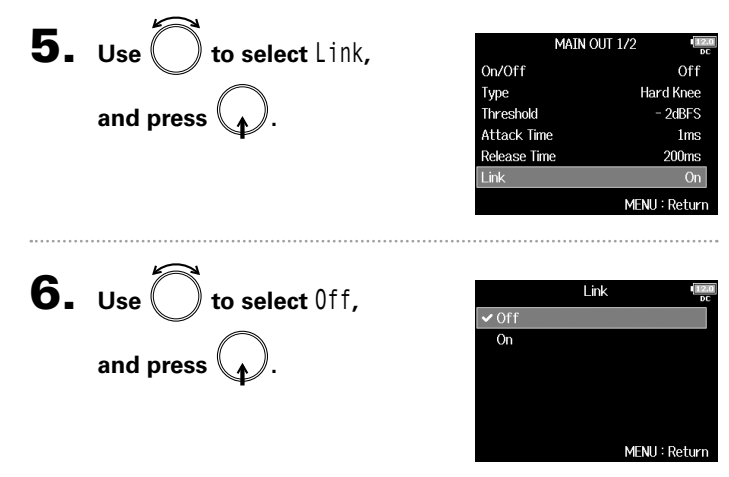

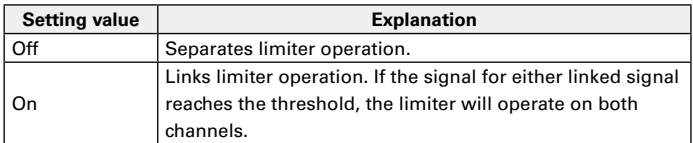

#### Selecting signals sent to the main outputs (MAIN OUT Routing)

You can send either prefader or postfader signals for each track to the main outputs.

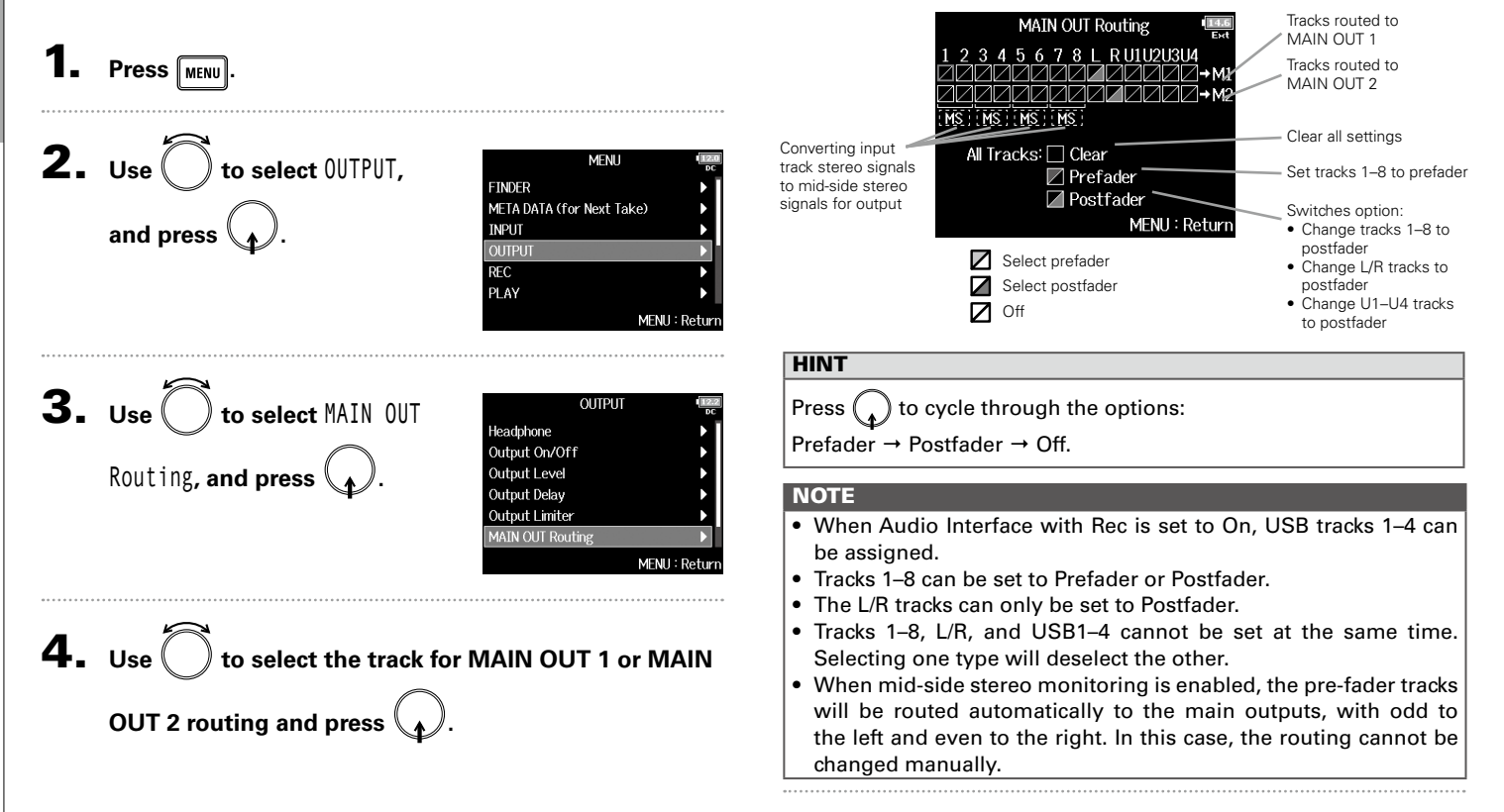

#### Selecting signals sent to the sub outputs (SUB OUT Routing)

You send either prefader or postfader signals for each track to the sub outputs.

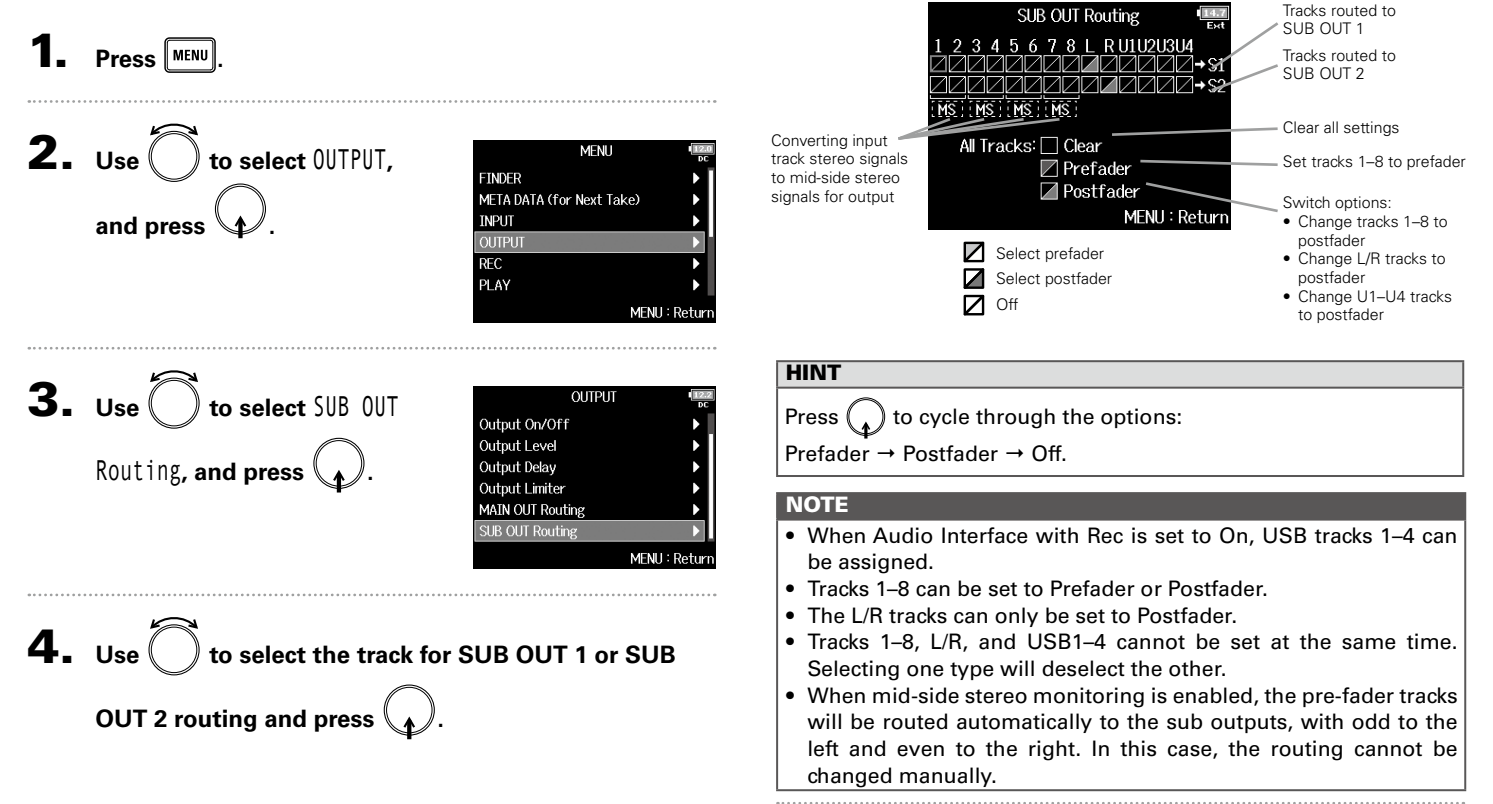

Output settings

 $\overline{\mathbf{5}}$ . **Press** MENU

#### Timecode overview

The  $F8n$  can input and output SMPTE timecode.

Timecode is time information written to data when recording video and audio. It is used for video editing, control of other devices, and synchronization of audio and video.

#### **Using timecode for editing**

If video and audio data both have recorded timecode, aligning them to a timeline and synchronizing them together is easy when using nonlinear editing software.

#### **HINT**

The  $F8n$  uses a precision oscillator that generates timecode with a high degree of accuracy (+/- 0.2 ppm, or approximately 0.5 frames per 24 hours).

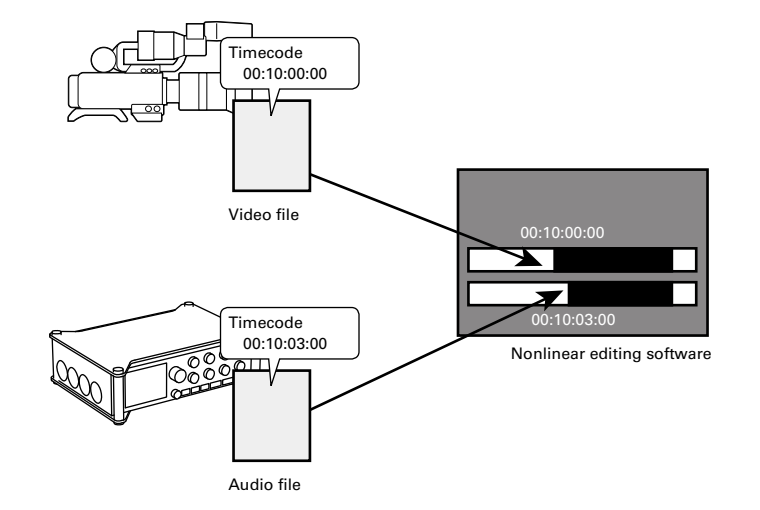

Timecode Timecode

#### **Connection examples**

Connections like the following are possible, depending upon the specific equipment being used with the  $F8n$ .

#### **Synchronizing with a video camera**

The  $F8n$  records with mic input and transmits timecode. The  $F8n$  saves the timecode that it generates with the audio data. The timecode received by the video camera is recorded with the video data

#### **Inputting timecode**

Timecode is transmitted from an external timecode generator. Both the  $F8n$  and the video camera receive timecode and record it with their audio and video data.

The input timecode can also be used to synchronize the  $F8n$ audio clock.

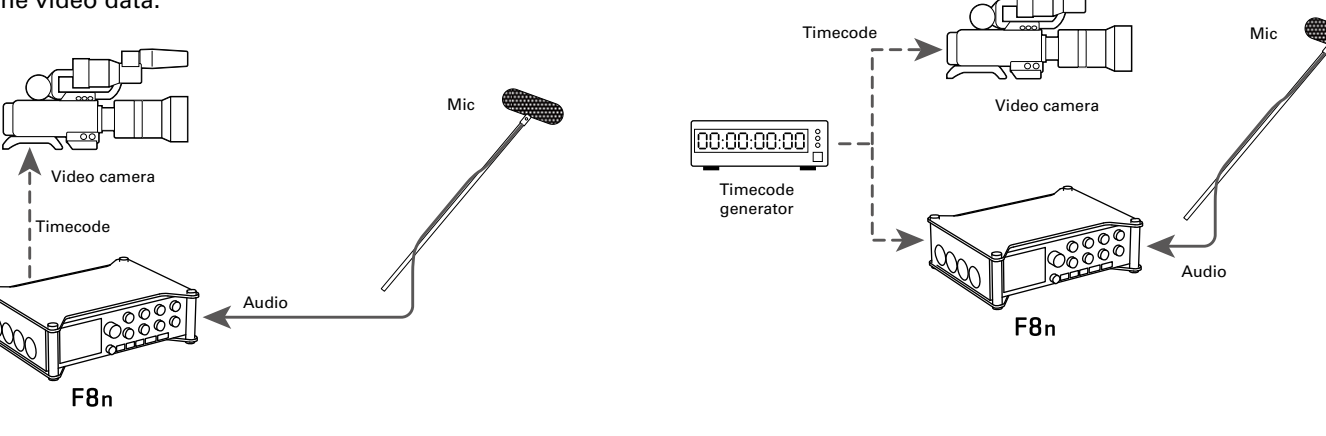

#### Setting timecode functions

**1.** Press **MENU**.

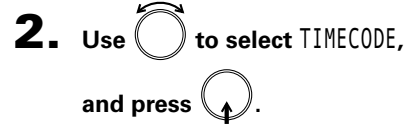

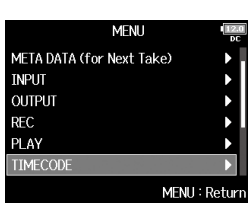

**3.** Use  $\bigcirc$  to select Timecode, **and press .**

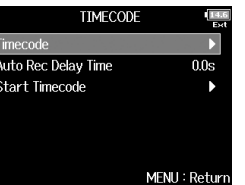

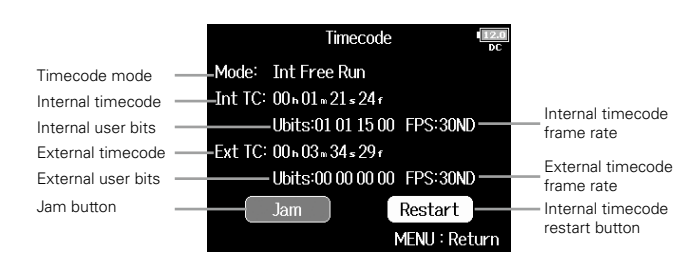

▶ Continue to one of the following procedures.

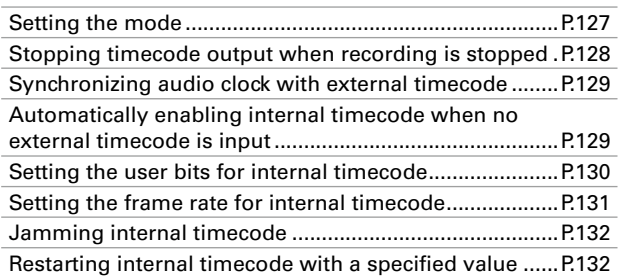

Timecode

*<u>Fimecode</u>* 

#### **Setting the mode**

The timecode mode settings allow you to specify:

- Whether the F8n generates timecode or receives external timecode
- Whether or not timecode continues running when not recording

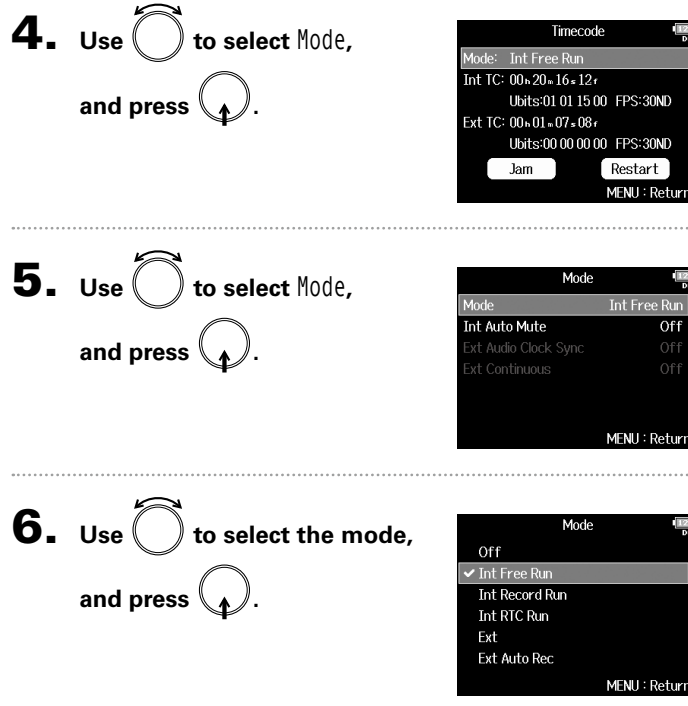

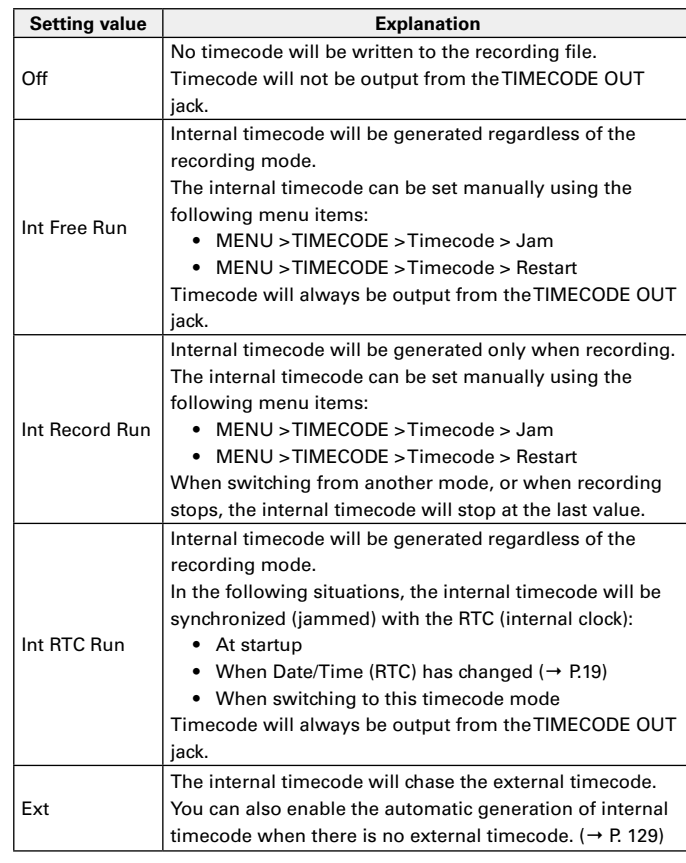

#### Setting timecode functions (continued) Setting timecode functions (continued)

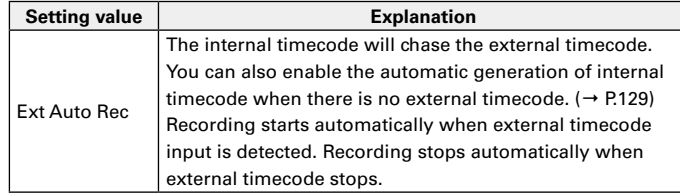

#### **Stopping timecode output when recording is stopped**

You can set whether or not timecode is output from the TIMECODE OUT jack when recording is stopped.

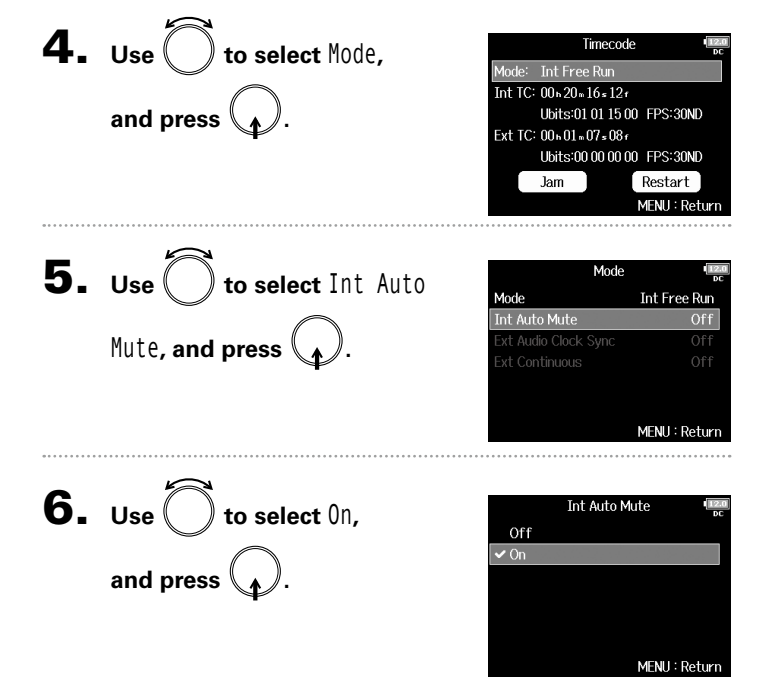

#### **NOTE**

- Timecode will continue to be output when recording/playback is paused.
- This cannot be set when Mode is set to Off, Int Record Run, Ext or Ext Auto Rec.

Setting timecode functions

Setting timecode functions

**Synchronizing audio clock with external timecode Automatically enabling internal timecode when no external timecode is input** 4. Use **the select Mode,** Timecode You can enable the automatic generation of internal timecode lode: Int Free Run to preserve continuity when there is no external timecode.  $TC: 00 * 20 * 16 * 12t$ **and press .** Ubits:01.01.15.00 FPS:30ND 4. Use **the select Mode.** Ext TC: 00+01+07+08+ Timecode Ubits:00 00 00 00 FPS:30ND ode: Int Free Run Jam Restart  $Int$  TC:  $00.20.16.12.$ MENU: Return **and press .** Ubits:01.01.15.00 FPS:30ND Ext TC: 00 - 01 - 07 - 08 f Ubits:00 00 00 00 FPS:30ND **5.** Use  $\bigcirc$  to select Ext Audio Jam Restart Mode MENU: Return Mode **Fxt** nt Auto Mute Clock Sync, and press xt Audio Clock Sync  $Off$ **Ext Continuous 5.** Use  $\bigcirc$  to select Ext  $On$ Mode Mode Ext MENU: Return Continuous**, and press .** .<br>Ext Audio Clock Sync **Ext Continuous** Off **6.** Use  $\left( \quad \right)$  to select 0n, Ext Audio Clock Sync MFNU: Return Off  $\sqrt{On}$ **and press . Ext Continuous 6.** Use  $\left( \quad \right)$  to select 0n, Off  $\sqrt{0n}$ MENU: Retur **and press . NOTE** • This cannot be set when Mode is set to Off, Int Free Run, Int MENU: Return **NOTE** 

Record Run or Int RTC Run.

Record Run or Int RTC Run. • When there is no external timecode, the internal audio clock is

enabled to preserve continuity.

## • This cannot be set when Mode is set to Off, Int Free Run, Int

129

#### Setting timecode functions (continued)

#### **Setting the user bits for internal timecode**

User bits are data that you can set to be included in the timecode. Up to 8 numbers (0–9) and letters (A–F) can be included. Recording date information, for example, can be useful when editing later.

#### **Setting the user bits (Ubits) mode**

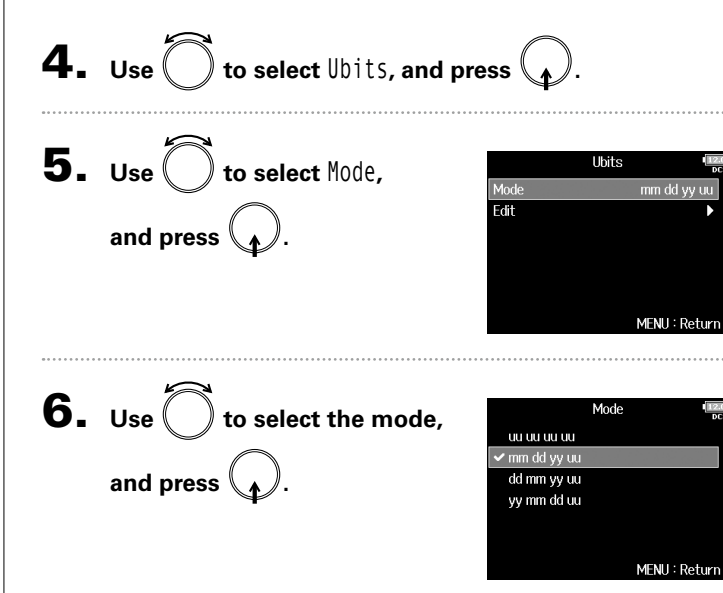

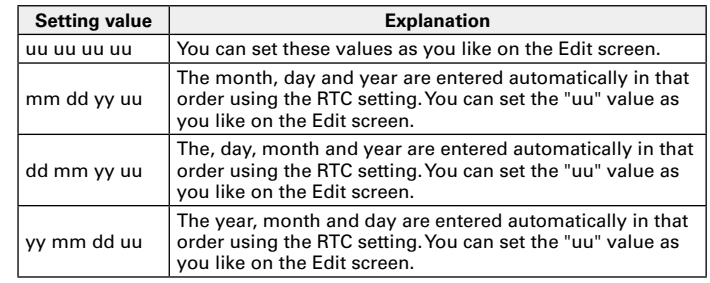

#### **HINT**

Only "uu" items can be changed.

#### **Setting user bits (Ubits)**

4. Use to select Ubits, and press  $\mathbb{Q}_k$ 

**5.** Use  $\bigcirc$  to select Edit, **and press** 

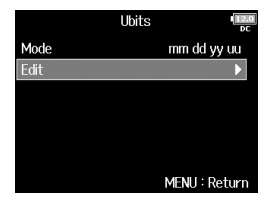

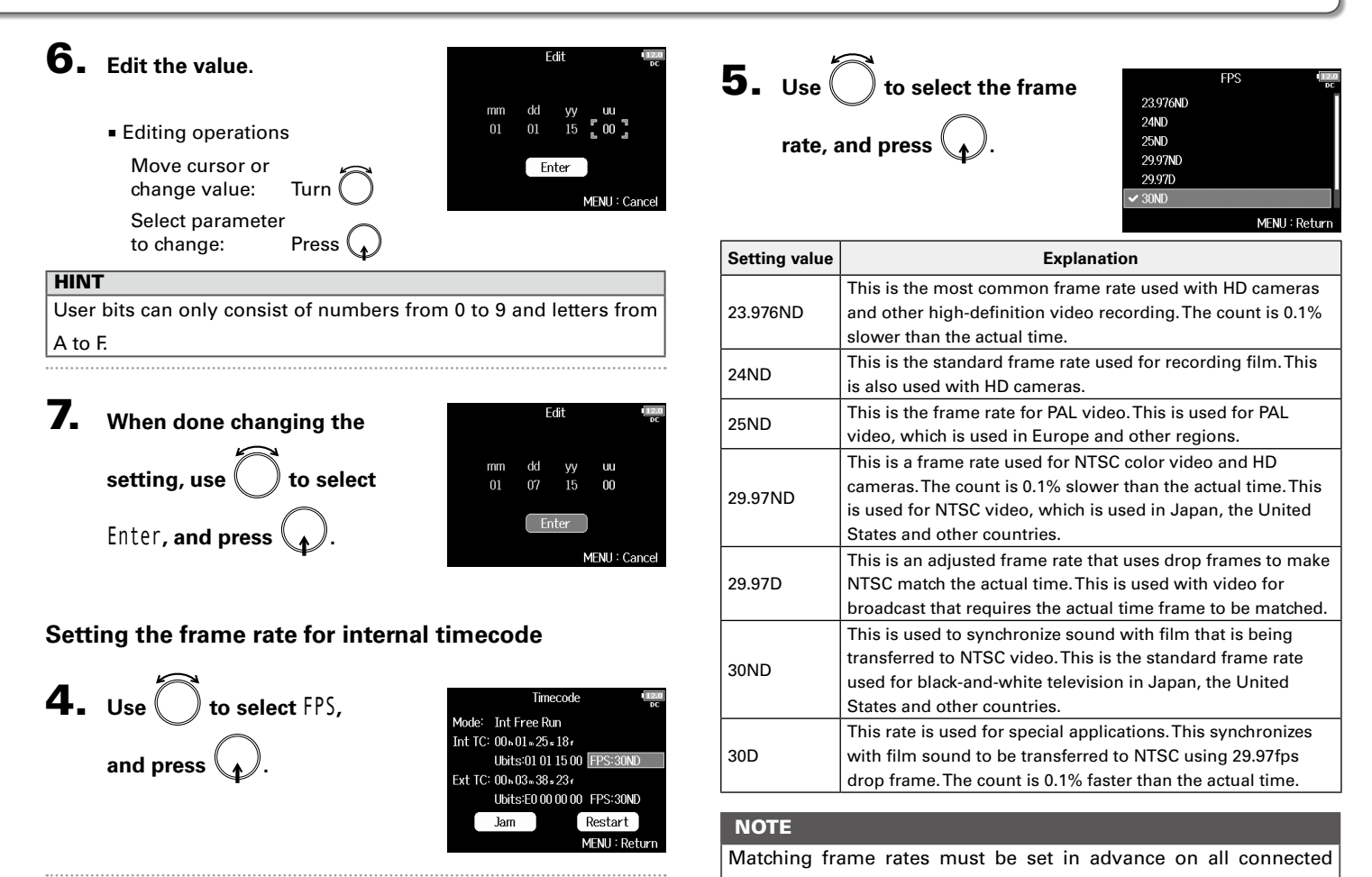

video and audio devices.

#### Setting timecode functions (continued)

#### **Jamming internal timecode**

Timecode input through the TIMECODE IN jack is used to set internal timecode.

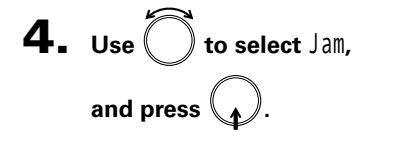

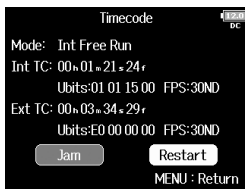

#### **Restarting internal timecode with a specified value**

4. **Use** to select Restart, Timecode Mode: Int Free Run and press  $\bigcirc$ Int TC: 00 n 01 n 33 = 24 f Ubits:01.01.15.00 FPS:30ND Ext TC: 00 n 03 n 46 s 29 r Ubits:E0 00 00 00 FPS:30ND Restart Jam MENU: Return

#### 5. **Set the restart value.**

■ Editing operations Move cursor or change value: Turn Select parameter to change: Press

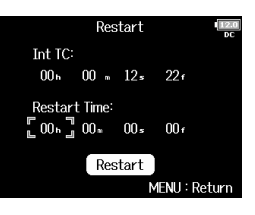

**6.** Use  $\bigcirc$  to select Restart, and press  $\setminus \mathcal{N}$ .

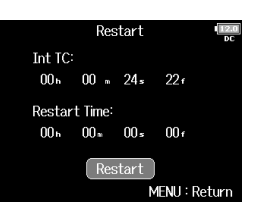

Timecode

**Timecode** 

#### Setting automatic timecode recording delay (Auto Rec Delay Time)

If set to record automatically when external timecode is received, unnecessary recording could occur when timecode is received for a brief amount time. In order to prevent this, you can set the amount of time until recording starts after timecode is received.

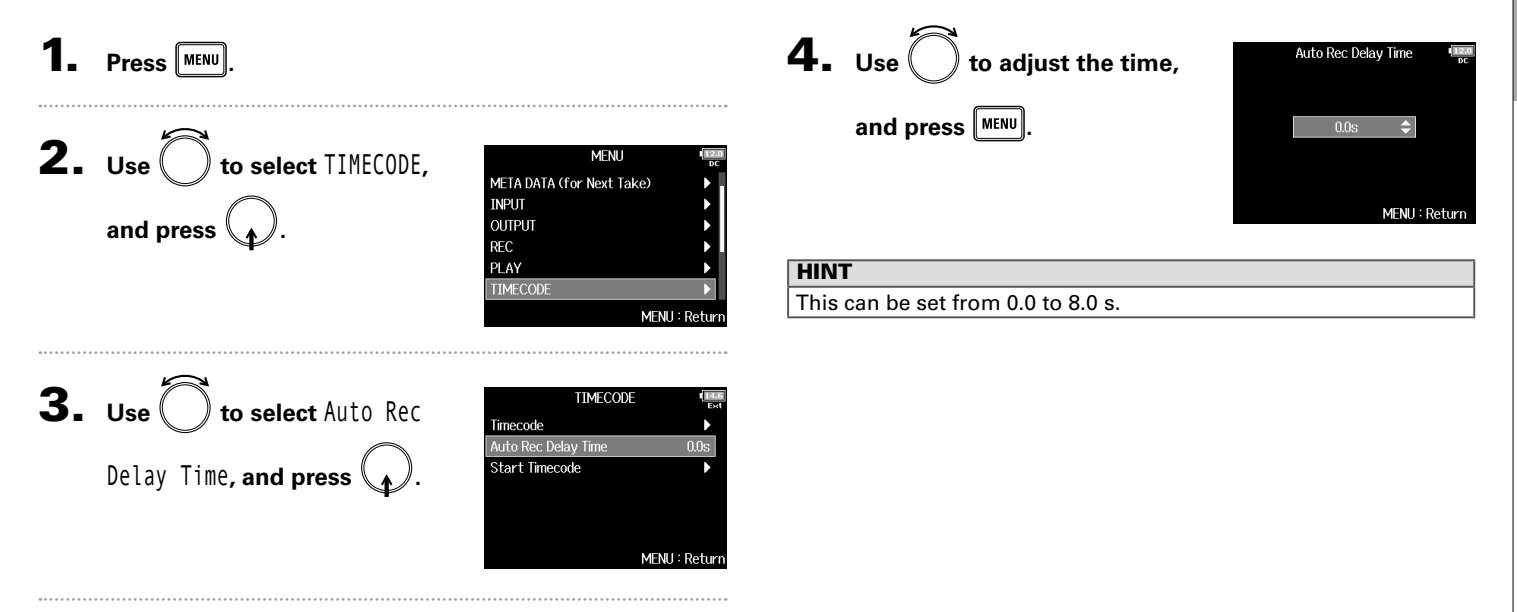

#### Setting timecode initialization used at startup (Start Timecode)

Since internal timecode stops when the  $F8n$  is turned off, the timecode is automatically initialized (jammed) during startup. You can set the value that is used for jamming at that time.

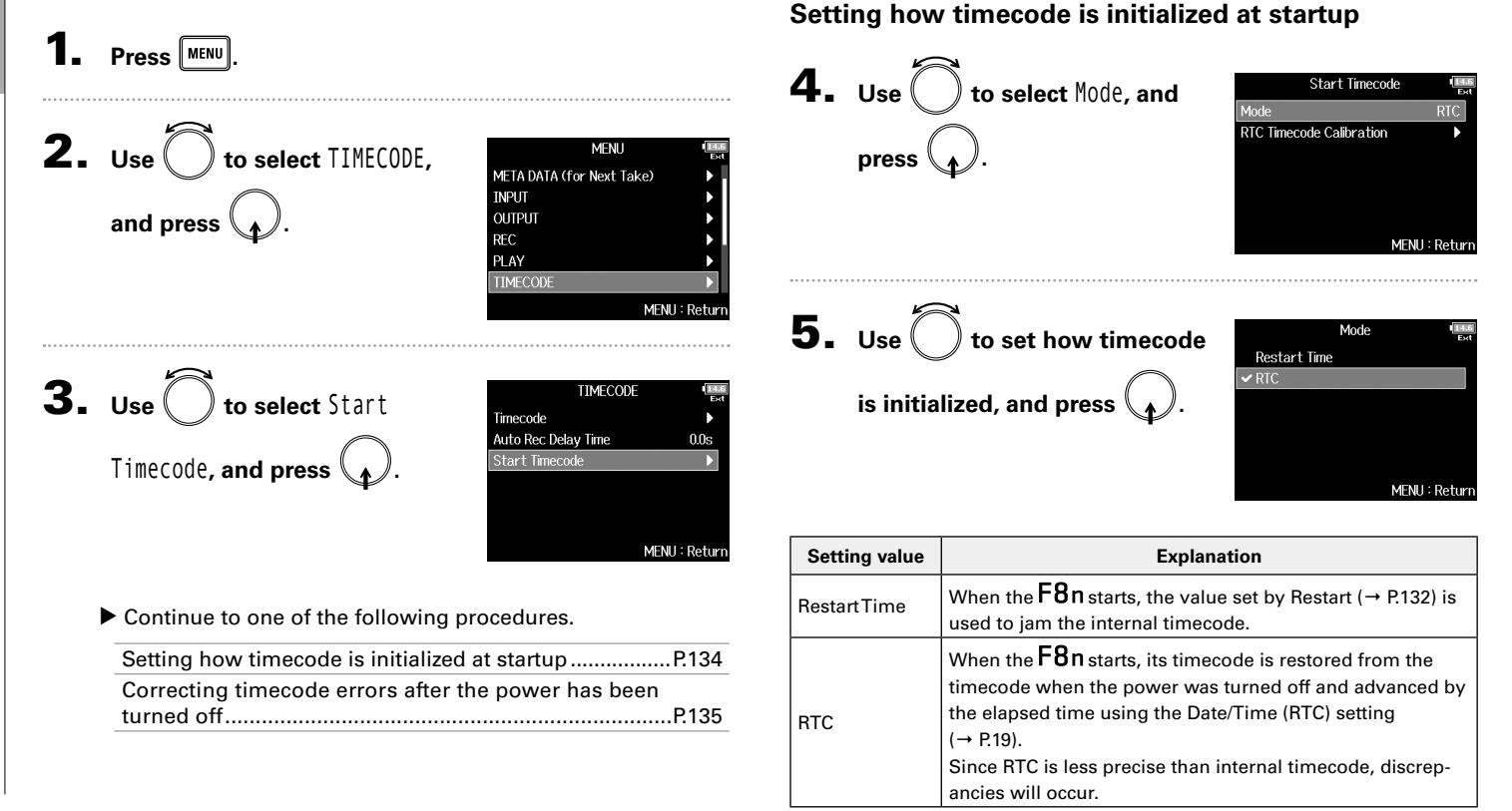

#### **Correcting timecode errors after the power has been turned off**

When the mode of Start Timecode is set to RTC, turning the power off lowers the timecode precision, but this function can improve the error to the value close to 0.2 ppm when the power has been turned off.

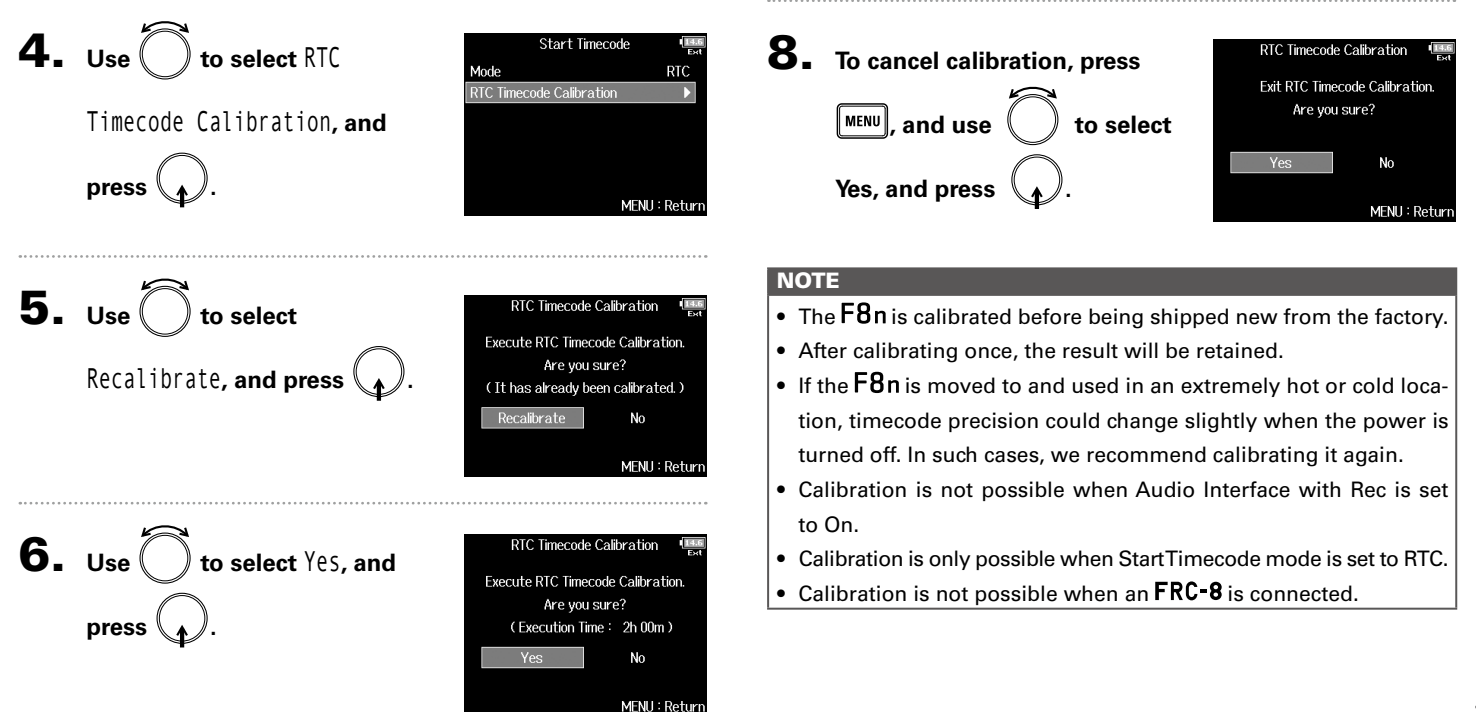

#### 7. **Calibration completes.**

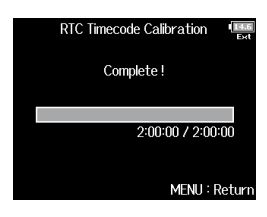

Timecode

#### Slate mic and slate tone overview

When recording with the  $F8n$ , you can add audio comments that describe, for example, the scene being filmed or the anticipated cuts. You can also record slate tone signals that can be used to synchronize with video.

The  $F8n$  has a built-in slate mic for recording comments and the ability to output a variable frequency tone signal.

#### **HINT**

A "slate" is a clapperboard used when recording video.

#### **NOTE**

- The slate mic and slate tone cannot be used at the same time.
- The slate mic and slate tone cannot be used during audio file playback.

#### Recording with the slate mic (Slate Mic)

You can use the built-in slate mic to record comments and to keep notes about recorded takes.

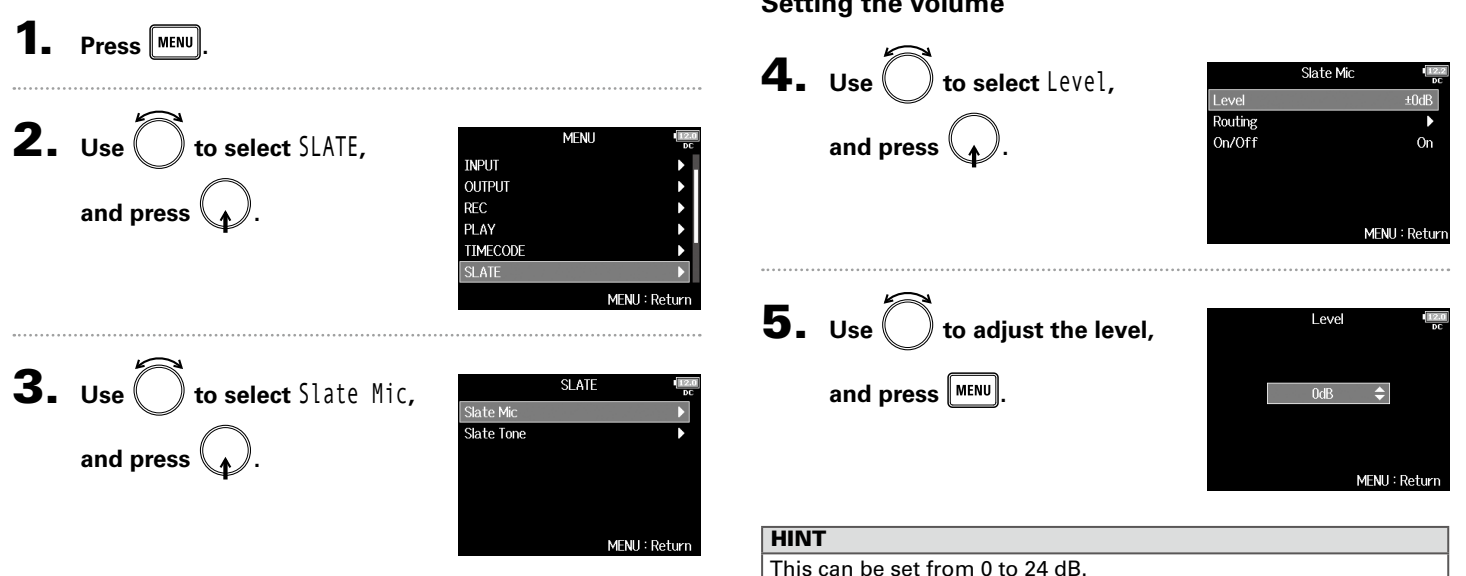

#### ▶ Continue to one of the following procedures.

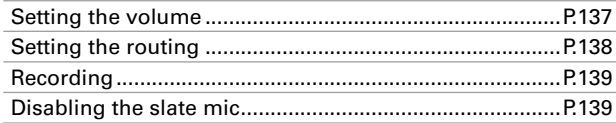

#### **Setting the volume**

#### Recording with the slate mic (Slate Mic) (continued)

Clear all settings Set all to postfader

#### **Setting the routing**

Set the destination for the slate mic signal.

Select postfader Off

Z  $\overline{\mathbf{Z}}$   $\overline{\Box}$  Postfader —

MENU: Return

All Tracks: □ Clear -

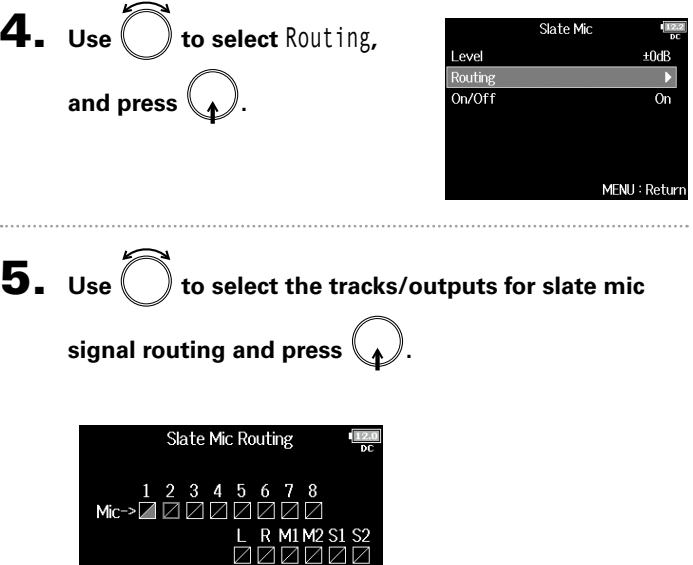

#### **NOTE**

 $0dB$  $On$ 

Return

Routing to tracks 1–8 is not possible when operating the  $F8n$  as an audio interface (Stereo Mix).

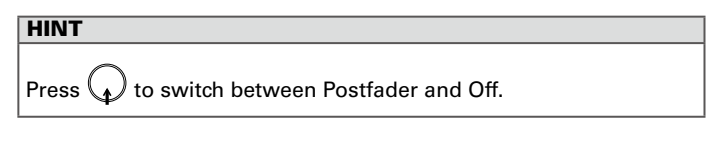

**6.** Press **MENU**.

Level

Routing  $On/Off$ 

# Slate mic/slate tone Recording with the slate mic (Slate Mic) Recording with the slate mic (Slate Mic

#### **Recording**

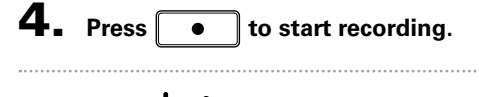

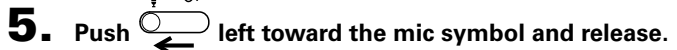

**6.** To disable the slate mic, push  $\overline{C}$  left toward the

#### **mic symbol again and release.**

#### **NOTE**

- When the slate mic is in use, other signals input to the tracks that it is routed to are muted.
- The slate mic signal is always routed to the headphone L/R channels regardless of other routing settings.
- The MAIN OUT 1/2 and SUB OUT 1/2 faders do not affect the levels of the slate mic and slate tone.

**HINT** If you push and hold  $\overline{C}$  left toward the mic symbol for two or more seconds, the slate mic will be enabled until you release the switch.

#### **Disabling the slate mic**

**and press .**

4. Use  $\bigcirc$  to select 0n/0ff,

You can set the slate mic so that it will not be enabled if  $\overline{C}$ is accidentally pushed left toward the mic symbol.

**5.** Use  $\bigcirc$  to select Off  $($ Lock $)$ **, and press**  $\mathbb{R}$ .

On/Off  $\checkmark$  Off (Lock) On MENU: Retur

Slate Mic

 $+0dB$ 

MFNII: Return

#### Recording a slate tone (Slate Tone)

By adding a slate tone when the recording starts, aligning audio to video during editing will be easier. You can also use a slate tone to coordinate levels with connected equipment.

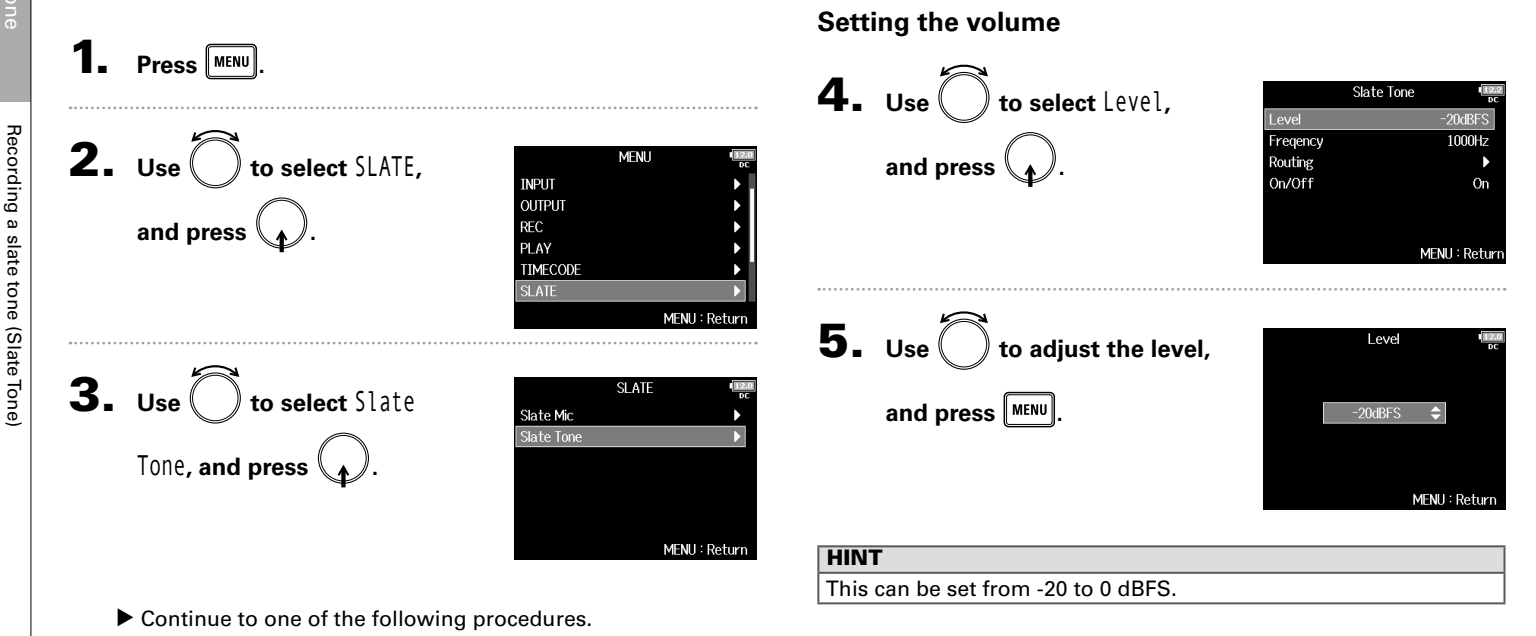

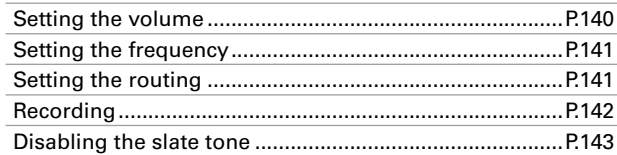

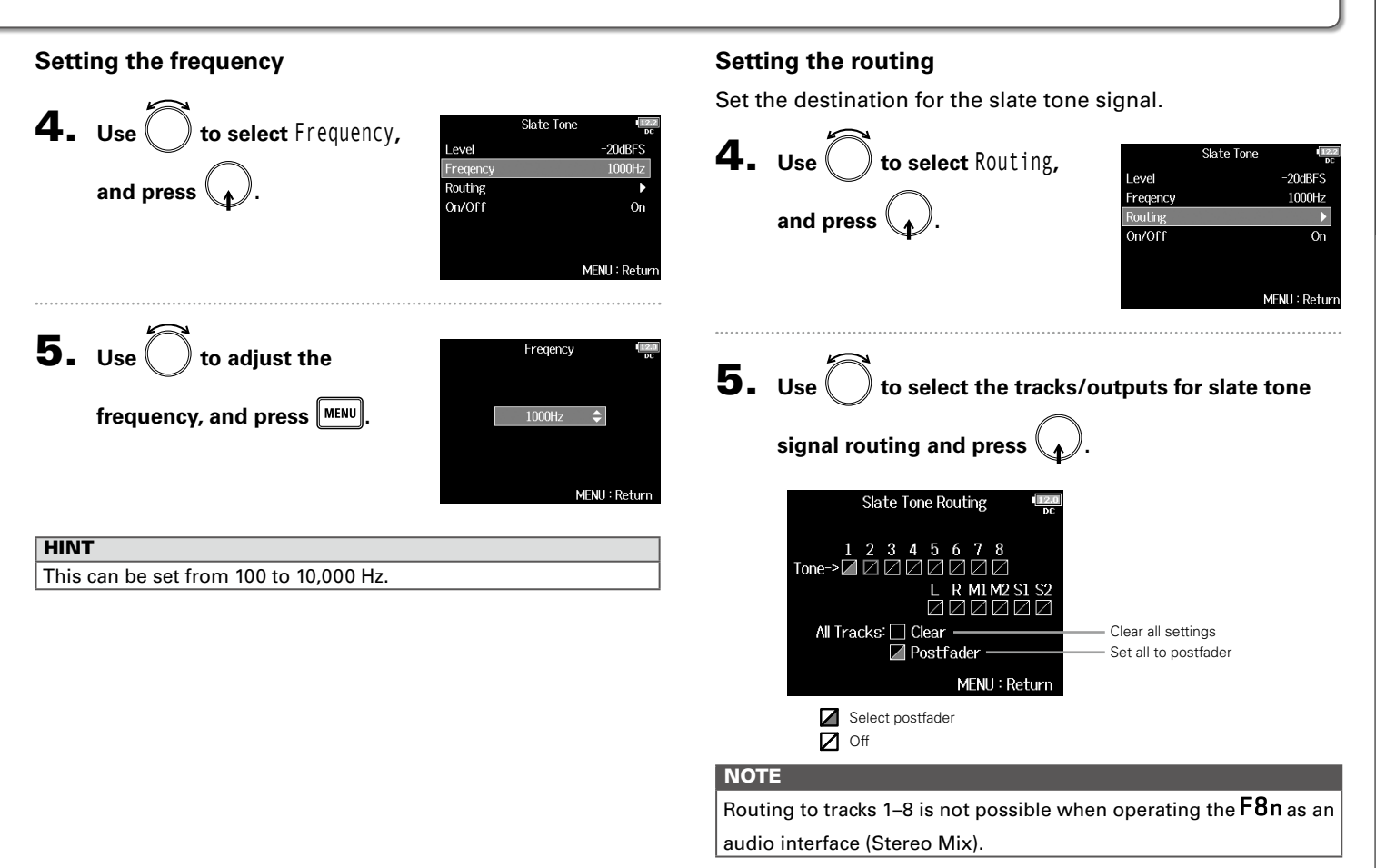

**HINT** 

 $6.$  Press  $\boxed{\text{MENU}}$ .

#### Recording a slate tone (Slate Tone) (continued)

### **Recording** 4. Press  $\boxed{\bullet}$  to start recording. **5.** Push  $\overline{\overset{\cdot\cdot}{\bullet}}$  right toward the tone symbol and **release.** Press  $\bigcap$  to switch between Postfader and Off.

#### **NOTE**

- When the slate tone is in use, other signals input to the tracks that it is routed to are muted.
- The slate tone signal is always routed to the headphone L/R channels regardless of other routing settings.
- The MAIN OUT 1/2 and SUB OUT 1/2 faders do not affect the levels of the slate mic and slate tone.

#### **HINT**

If you push and hold  $\overline{\mathbb{C}}$  right toward the tone symbol for one or more seconds, the slate tone will be enabled until you push the switch toward the tone symbol again.

#### **Disabling the slate tone**

You can set the slate tone so that it will not be enabled if  $\overline{\tilde{\mathcal{Q}}}$ is accidentally pushed right toward the tone symbol.

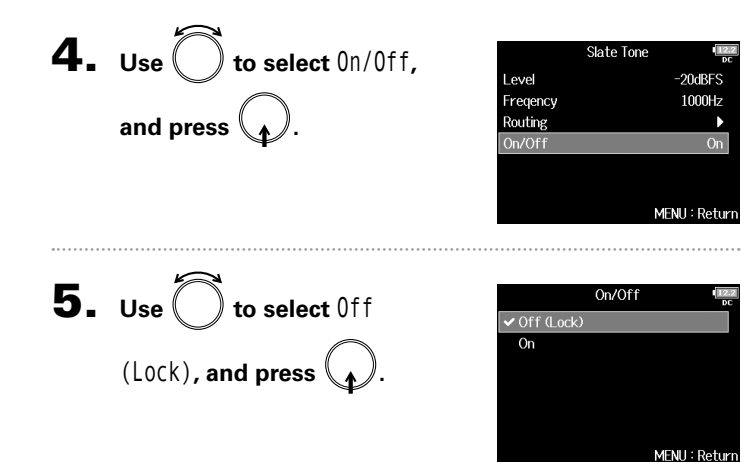

#### Exchanging data with a computer (SD Card Reader)

By connecting the  $F8n$  to a computer, you can check and copy data on SD cards.

#### **Connecting to a computer**

 $\mathbf{1}$ . Press  $\boxed{\text{MEM}}$ .

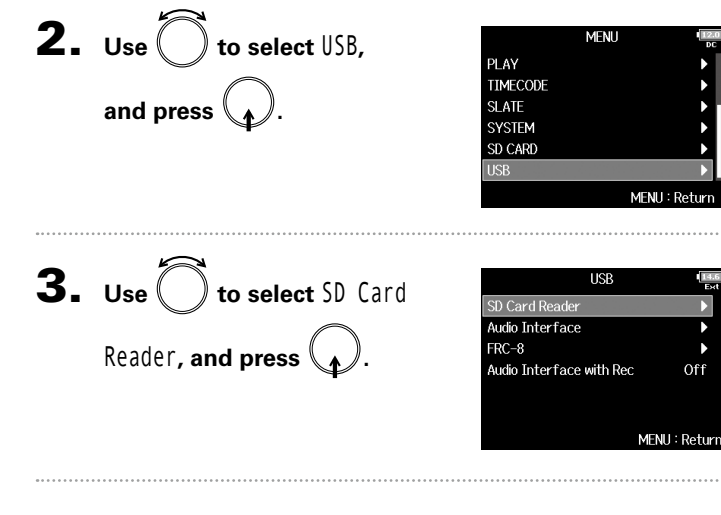

4. Connect the F8n and computer with a USB cable.

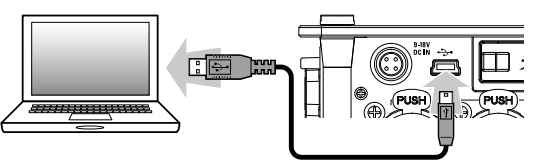

#### **NOTE**

- The following operating systems are supported: Windows: Windows 7 or later Mac OS: Mac OS X (10.8 or later)
- The  $F8n$  cannot operate on USB bus power. Use the internal batteries, the dedicated AC adapter or an external DC power supply to power it.

#### **HINT**

When the  $F8n$  is connected to a computer, the SD cards loaded in slots 1 and 2 are recognized as separate SD cards.

#### **Disconnecting**

#### 1. **Disconnect on the computer.**

Windows: Select  $F8n$  from the "Safely Remove Hardware and Eject Media" icon on the bottom of the computer screen.

Mac OS: Drag and drop the  $F8n$  icon to the Trash.

#### **NOTE**

Always follow correct computer disconnection procedures before removing the USB cable.

**2.** Disconnect the cable from the computer and the F8n,

and press  $|\text{MENU}|$
# Using as an audio interface (Audio Interface)

F8n input signals can be input directly to a computer or an iOS device, and playback signals coming from a computer or an iOS device can be output from the  $F8n$ .

#### **Connecting to a computer or an iOS device**

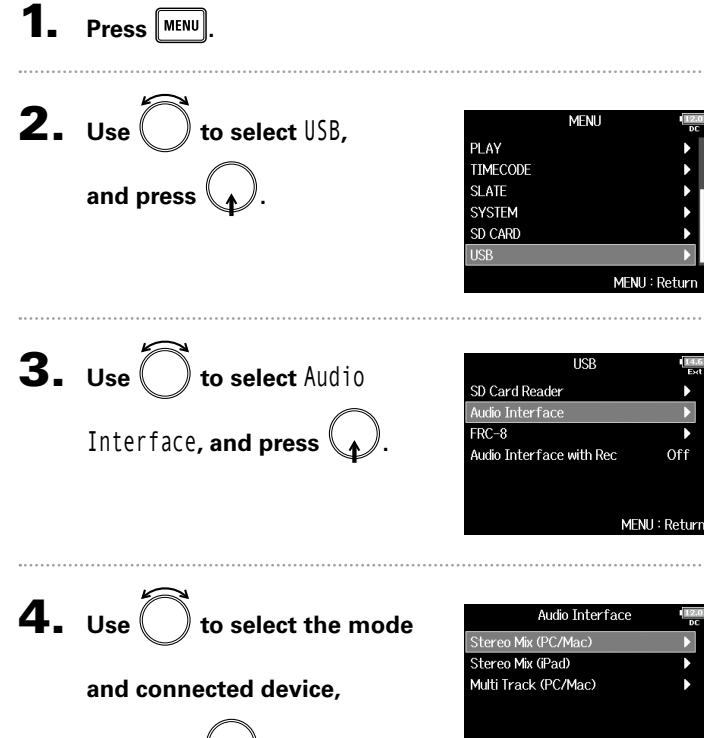

**and press** 

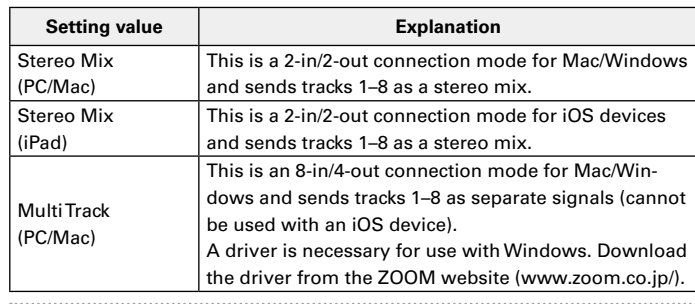

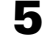

MFNU: Return

# **5.** Use a USB cable to connect the F8n and the

#### **computer or iOS device.**

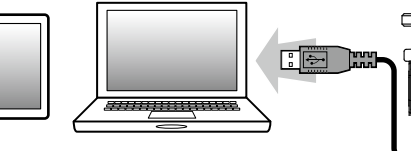

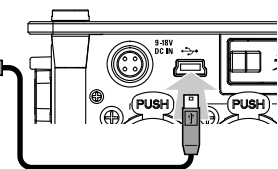

# Using as an audio interface (Audio Interface) (continued)

#### **NOTE**

- A Lightning to USB Camera Adapter is necessary to connect an iOS device.
- The  $F8n$  cannot operate on USB bus power. Use the internal batteries, the dedicated AC adapter or an external DC power supply to power it.
- $\cdot$  When the F8n is used as an audio interface and the sampling rate is set to 44.1/48 kHz, latency increases 2 ms. When latency increases while monitoring sounds being recorded with a mic in real-time, interference occurs between sound transmitted through the air from the source and the delayed monitored sound, possibly making accurate monitoring of the sounds difficult.

#### **Disconnecting**

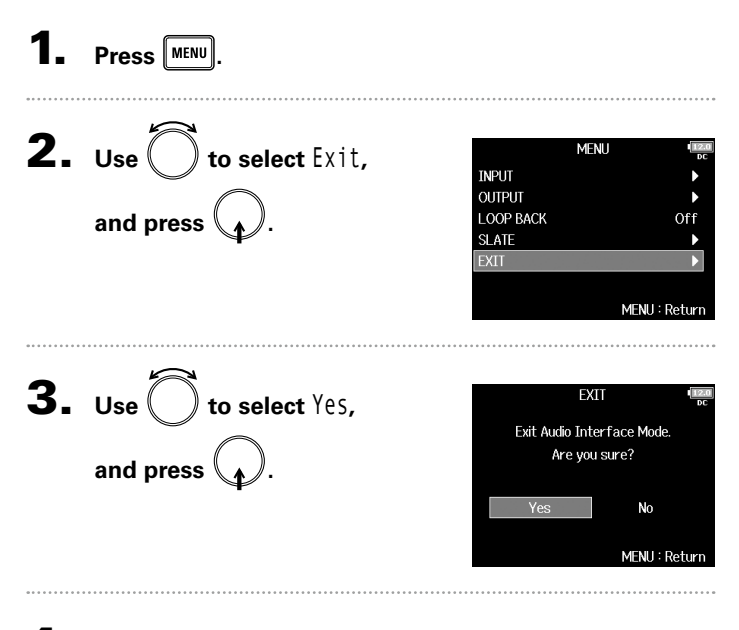

4. **Disconnect the cable from the computer or iOS device**  and the  $F8n$ 

# Using SD card recording and audio interface functions at the same time (Audio Interface with Rec)

In addition to the two SD cards, a computer can also be used for recording backup.

# **Connecting**

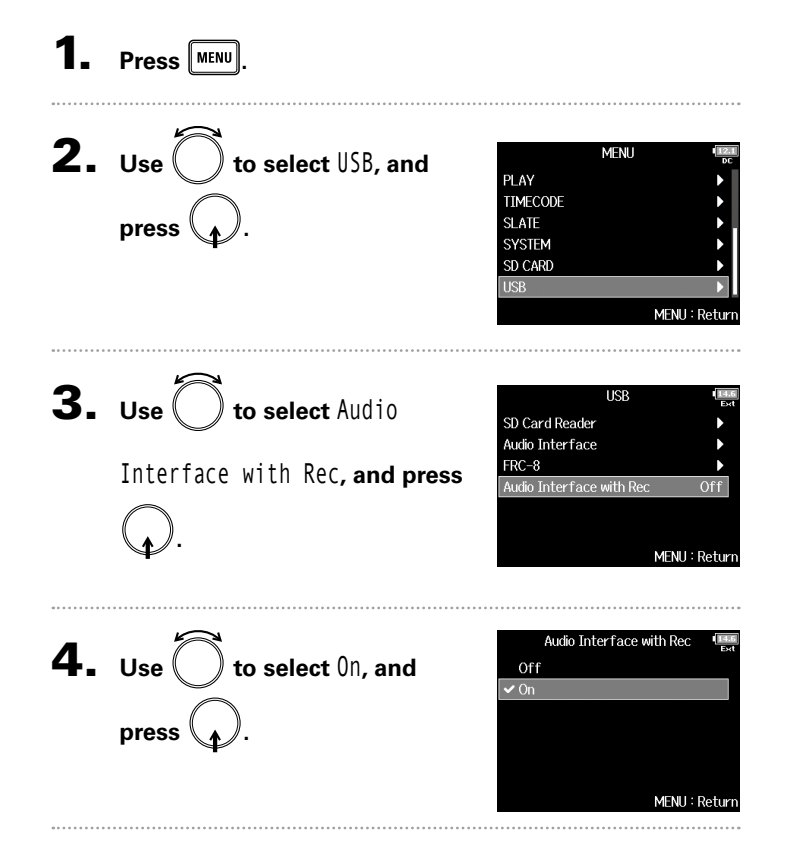

# **5.** Use a USB cable to connect the F8n and the

#### **computer.**

Using USB functions

Using USB function:

### Using SD card recording and audio interface functions at the same time (Audio Interface with Rec) (continued)

#### **NOTE**

- The F8n cannot operate on USB bus power. Use the internal batteries, the dedicated AC adapter or an external DC power supply to power it.
- Audio Interface with Rec cannot be used with the following settings and functions.
	- Sampling rate settings other than 44.1/48 kHz
	- SD Card Reader ( $\rightarrow$  P.144)
	- Audio Interface (→ P.145)
	- $-$  FRC-8 ( $\rightarrow$  P.152)
- A driver is necessary for use with Windows. Download the driver from the ZOOM website (www.zoom.co.jp/).
- When Audio Interface with Rec is set to On, the sampling rate cannot be changed.
- When Audio Interface with Rec is set to On, files with sampling rates that differ from the  $F8n$  setting cannot be played.
- Set the input source to USB1-4 ( $\rightarrow$  P. 80) or set USB1-4 to the output routing ( $\rightarrow$  P109, 122, 123) to monitor sound played back from the computer.  $(\rightarrow P. 80)$
- When Audio Interface with Rec is set to On, the F8n latency will increase 2 ms. When monitoring sounds being recorded with a mic in real-time, increased latency can cause interference between sound transmitted through the air from the source and the delayed monitored sound, possibly making accurate monitoring of the sounds difficult.

#### **Disconnecting**

**.**

**1.** Press **MENU**. 2. Use  $\bigcirc$  to select Off, and Audio Interface with Rec  $\sqrt{C}$  $\overline{on}$ press **\\_***\\_/*. MENU: Return

3. **Disconnect the cable from the computer and the** 

# Audio interface block diagrams

**Stereo Mix**

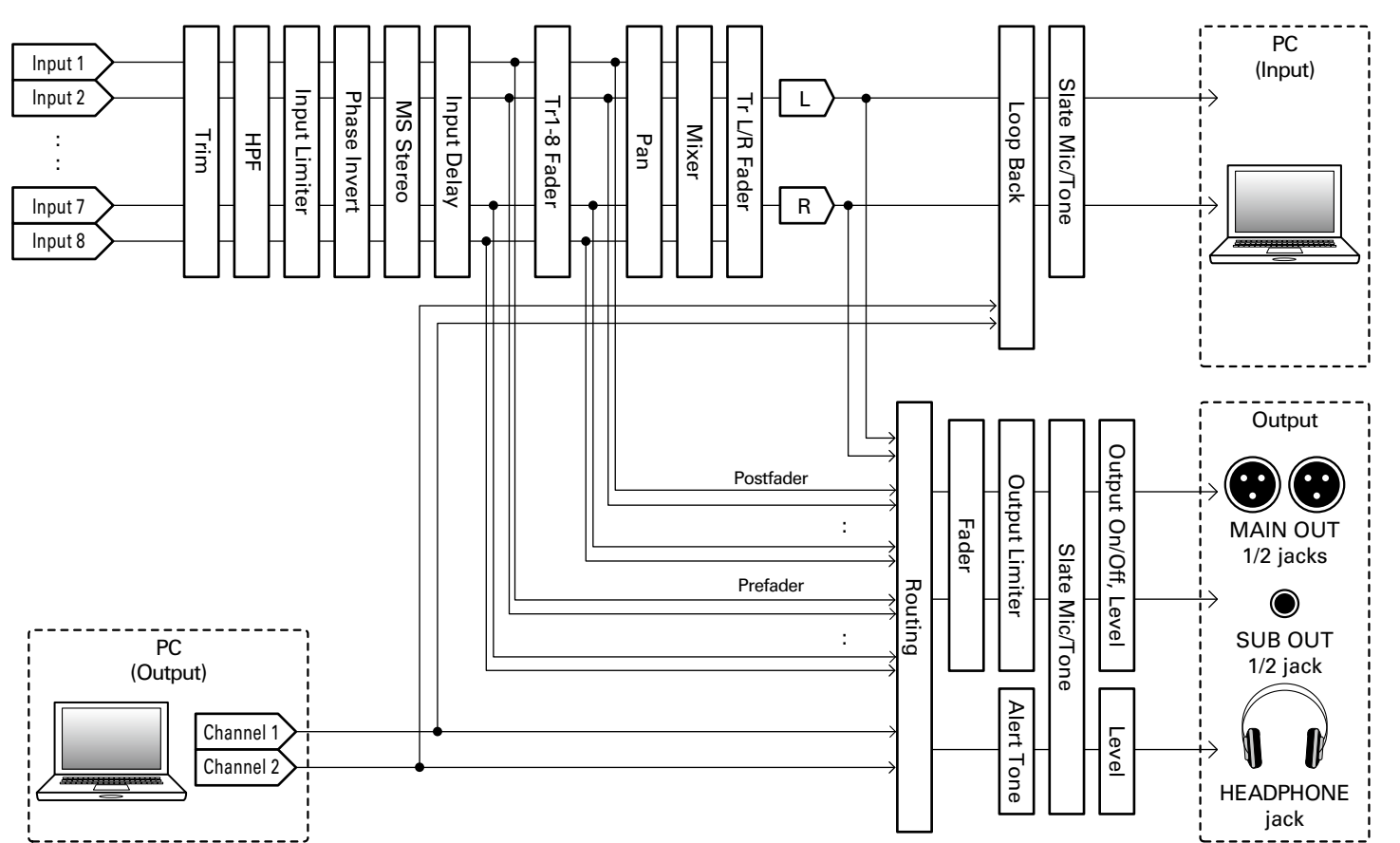

Audio interface block diagrams

Audio interface block diagrams

# Audio interface block diagrams (continued)

## **Multi Track**

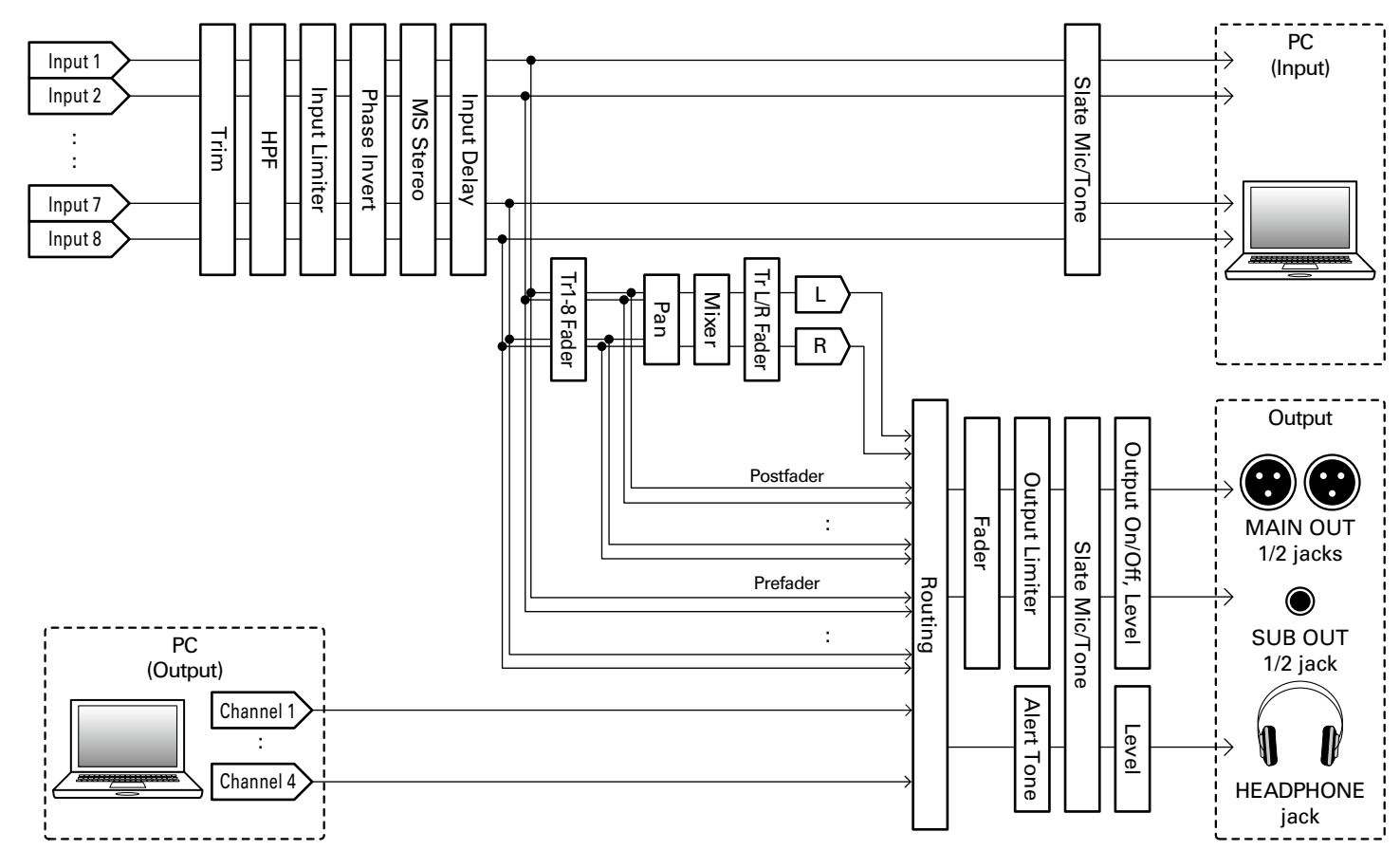

# Using USB functions Using CSB function:

# Audio interface settings

The following settings can be made when using the  $F8n$  as an audio interface. See the relevant pages for details about operation.

MENU: Return

# **Setting loop back (Stereo Mix only)**

This function allows the playback sound from the computer or iOS device and the  $F8n$  inputs to be mixed and sent back to the computer or iOS device (loop back).

You can use this function to add narration to music played back from the computer and record the mix or stream it from the computer, for example.

**Press** MENU

and press  $\langle \cdot \rangle$ 

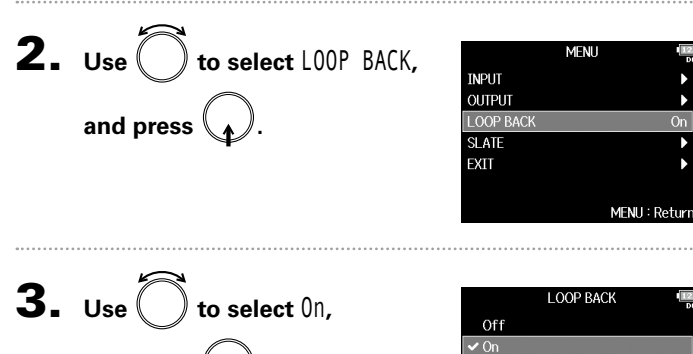

## **Mixing inputs**

You can adjust the mix balance of input signals sent to the computer or iOS device. When using Multitrack mode, the individual inputs will be sent. When using Stereo Mix mode, the mixed stereo signal will be sent.

# 1. **Open the mixer on the Home**

**Screen. (**→ **P.11)**

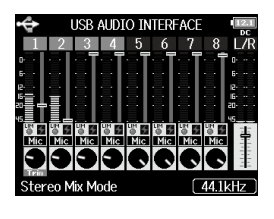

# 2. **Adjust the parameter settings.**

See "Adjusting the input signal monitoring balance" ( $\rightarrow$  P.75) for how to change settings.

# Using an FRC-8 as a controller (Connect)

By connecting an  $FRC - 8$  to the  $F8n$ , you can use it to adjust trim, fader and pan settings, for example.

Off

Absolute

**Not Supply** MENU: Return

**USB Bus Power** 

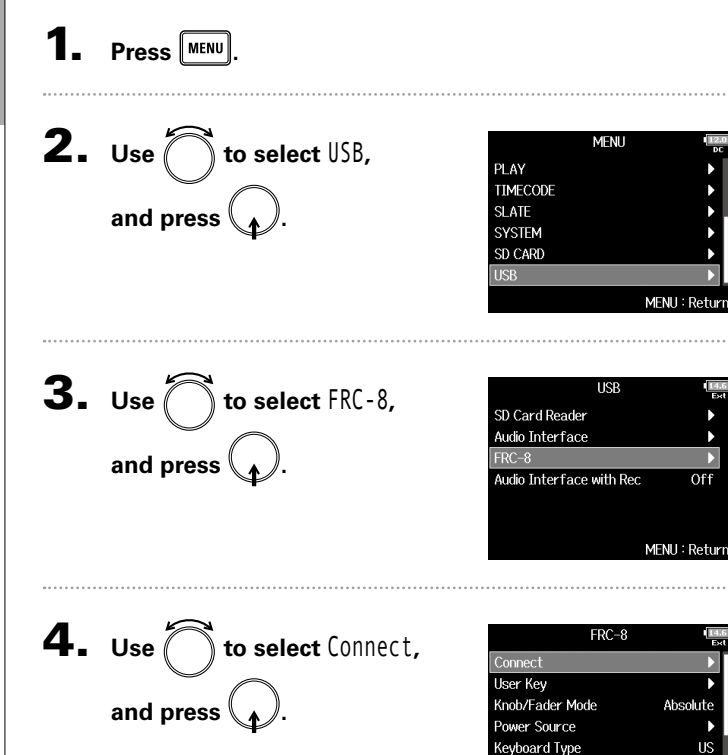

# **5.** Use a USB cable to connect the F8n and

**the FRC-8.** 

# **6.** Turn the FRC-8 power ON.

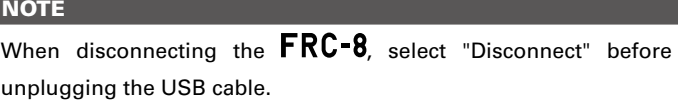

Setting the type of keyboard connected to the FRC-8 (Keyboard Type)

# Setting the type of keyboard connected to the FRC-8 (Keyboard Type)

You can connect a PC keyboard to the **F RU=8** and use it to input characters. Set the type of PC keyboard connected to the **F RU-8**.

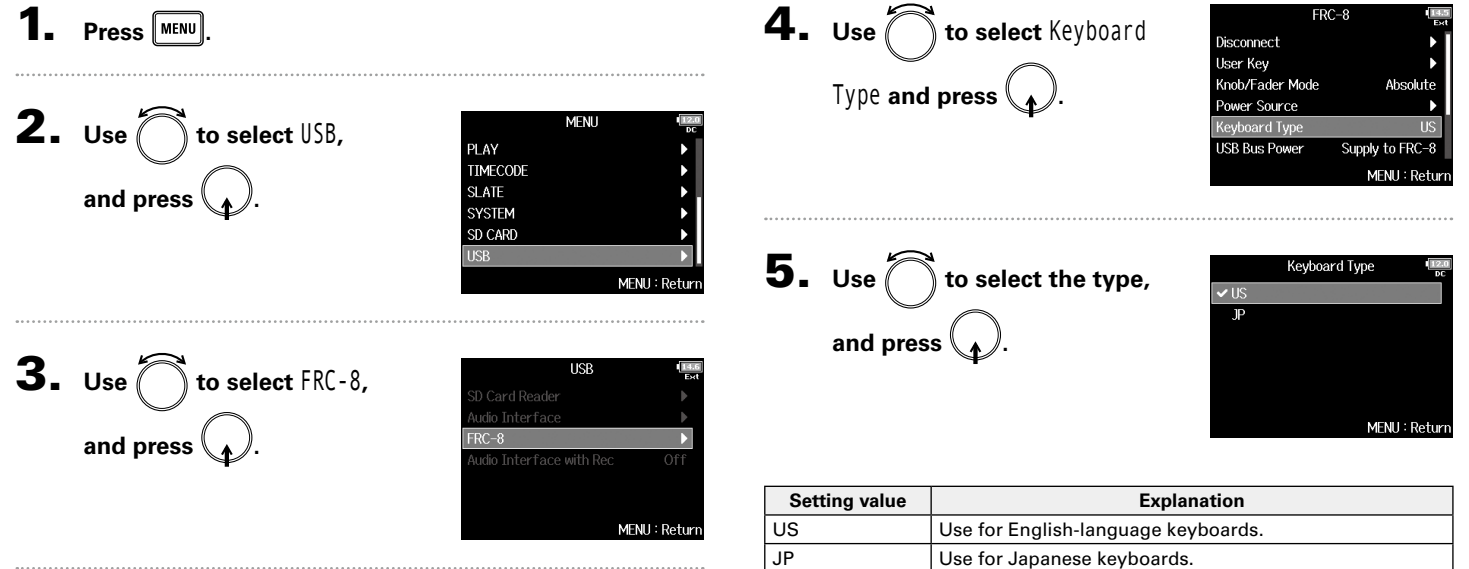

# Setting FRC-8 fader and knob operation (Knob/Fader Mode)

How the FRC-8 faders and TRIM/PAN knobs operate when their positions differ from actual parameter values can be set.

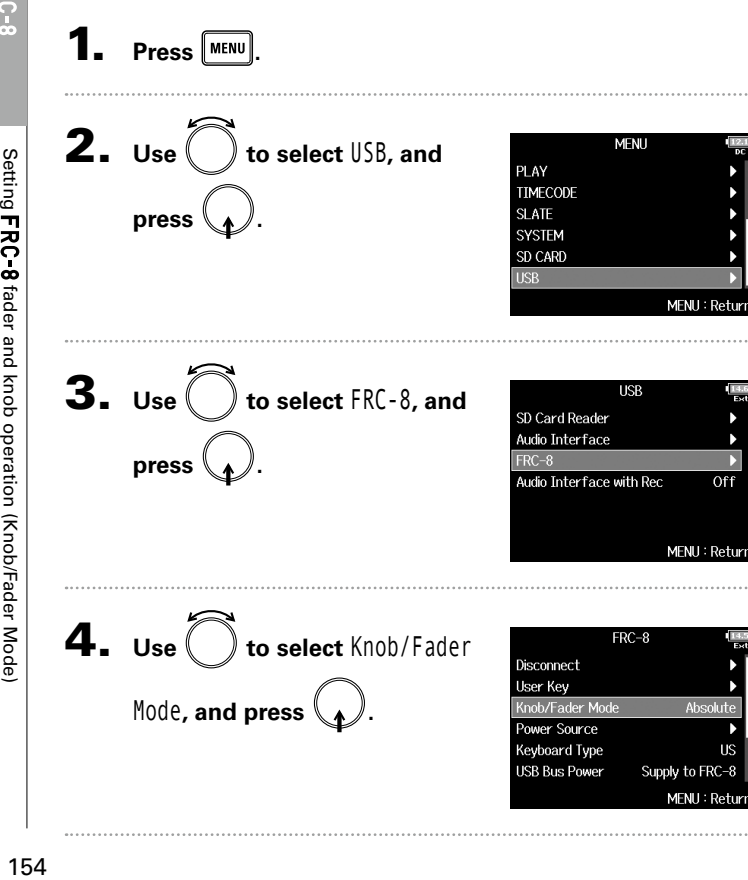

**5.** Use to select the FRC-8

**fader and knob operation, and** 

press **\\_<sub>1</sub>** *)*.

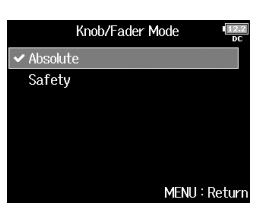

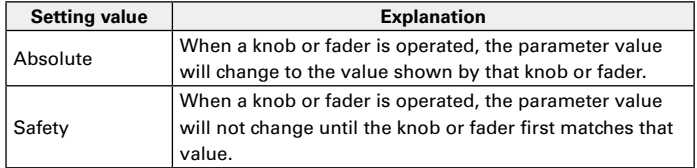

## **NOTE**

MENU: Returi

The  $\textsf{FRC-8}$  headphone volume operation cannot be changed.

User 1

Setting user keys for the (User Key)

Setting user keys for the FRC-8 (User Key)

# Setting user keys for the FRC-8 (User Key)

# You can assign functions to the  $\textsf{FRC-8}$  user keys.

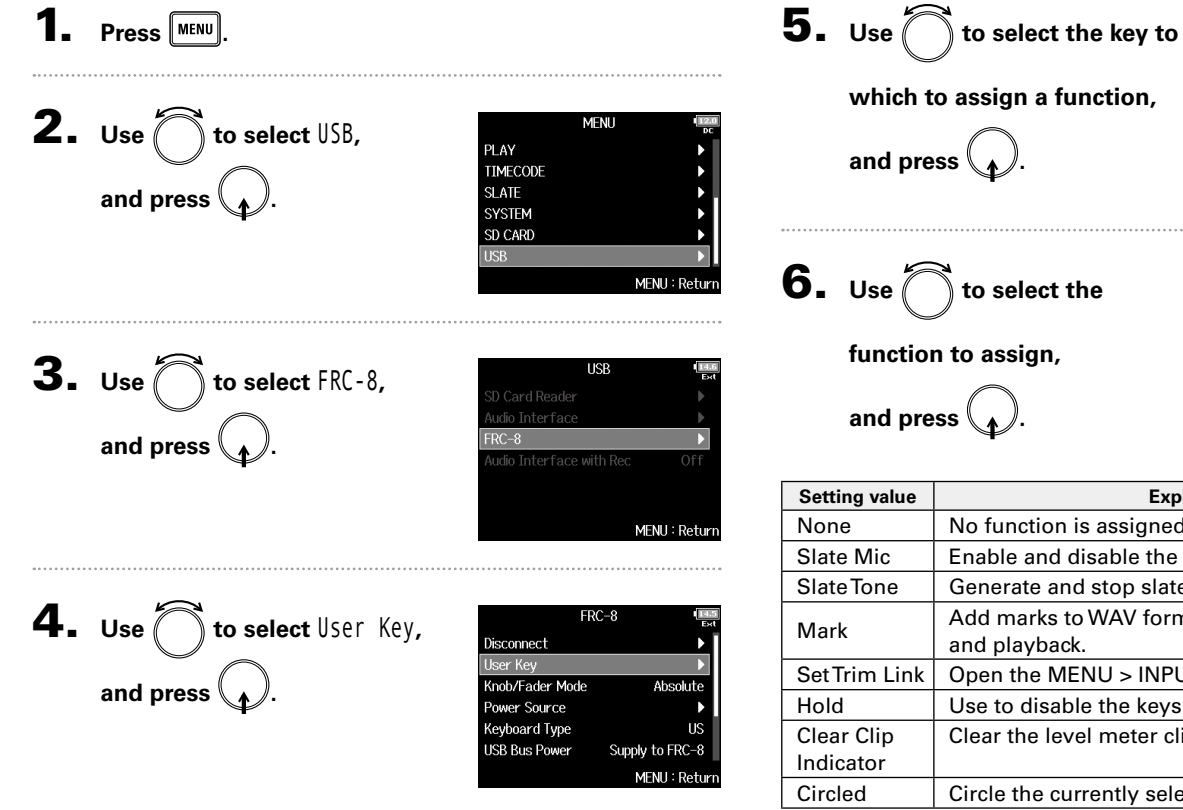

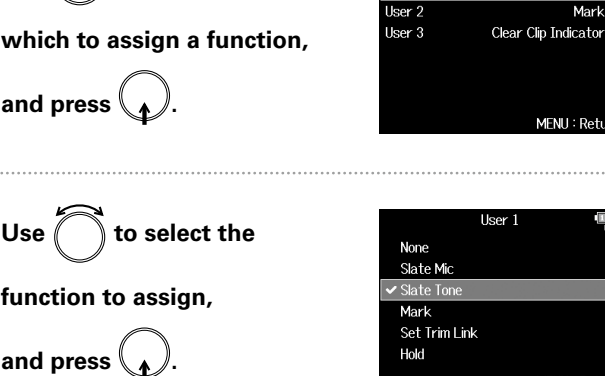

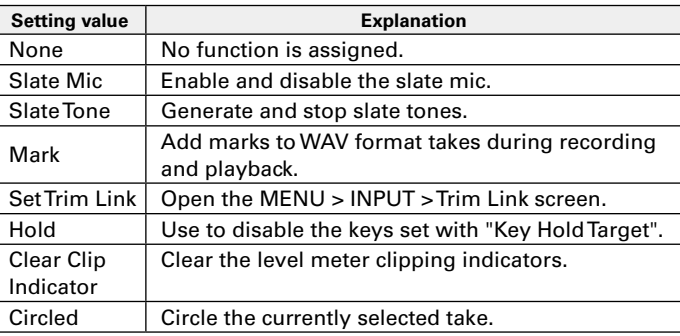

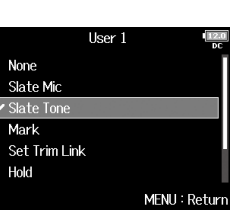

User Key

Slate Tone

MENU: Return

Mark

# Setting the power supply used by the FRC-8 (Power Source)

Set the DC power supply shutdown voltage, nominal voltage and type of batteries so that the remaining power supply charge can be shown accurately. On this menu page, you can check the voltage of each power supply and the remaining battery capacity.

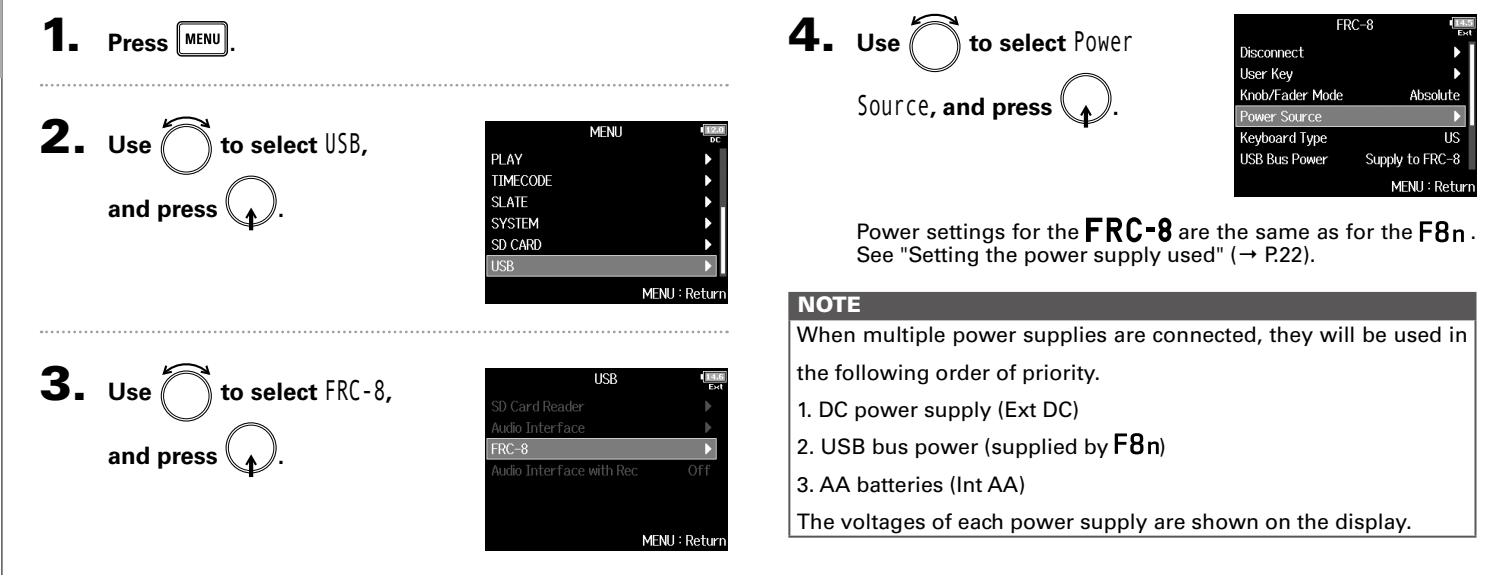

# Powering the FRC-8 with USB bus power (USB Bus Power)

The  $F8n$  can supply USB bus power to the  $FRC-8$ .

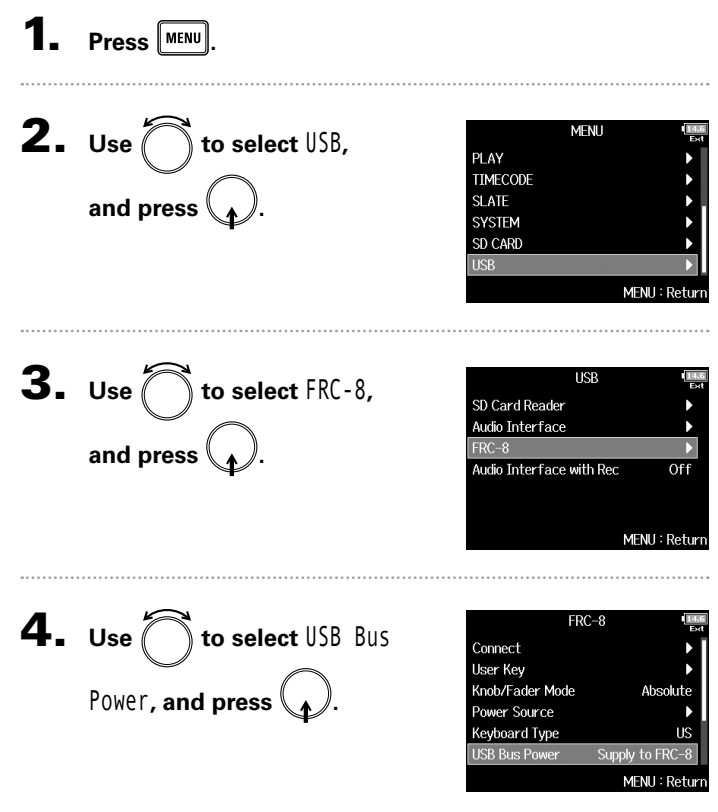

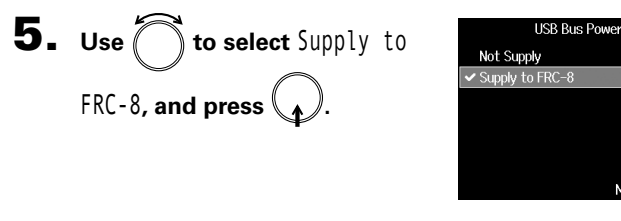

#### **HINT**

When the  $F8n$  is supplying bus power, do not connect any device other than an  $\text{FRC-8}$  to the USB port. Doing so could damage the F8n and the connected device.

MENU: Return

# Setting the FRC-8 LED brightness (LED Brightness)

You can adjust the brightness of the LEDs on the  $FRC-8$ .

1. Press **MENU**.

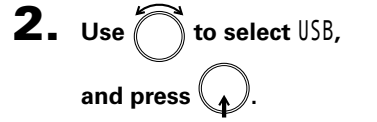

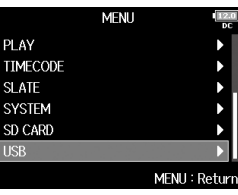

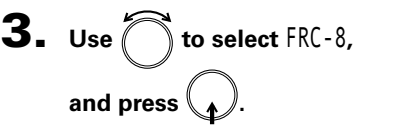

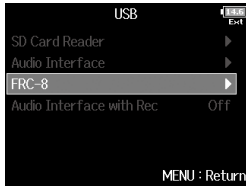

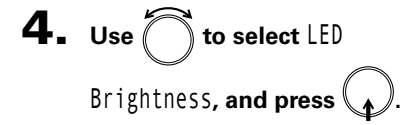

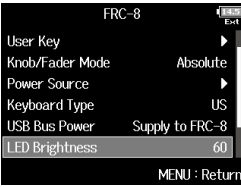

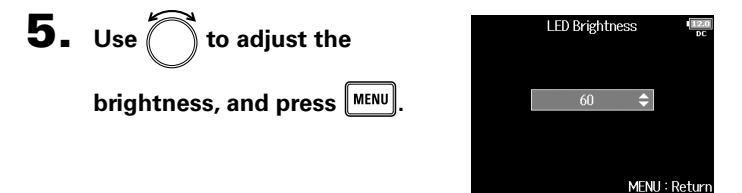

#### **HINT**

This can be set from 5 to 100.

# Updating the FRC-8 firmware

You can check the **FRC-8** firmware version and update it to the latest version. The latest update file can be downloaded from the ZOOM website (www.zoom.co.jp).

**1.** See "Using an FRC-8 as a controller" (→P.152), and

# connect the F8n and the **FRC-8**.

#### **NOTE**

Updating is not possible if the remaining battery or DC power supply charge is low. In this case, replace the batteries with new ones or use a charged DC power supply.

2. **Copy the update file to the root directory on an SD** 

**card.**

# 3. **Load the SD card into the SD CARD 1 slot.**

#### **NOTE**

If an SD card is loaded in the SD CARD 2 slot, eject it.

# **Press** MENU

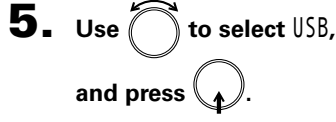

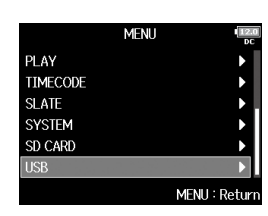

*F8n Multi Track Field Recorder*

**6.** Use  $\sum$  to select FRC-8, **and press .**

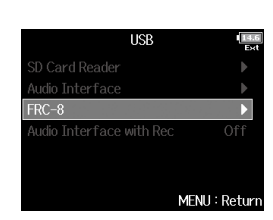

▶ Continue to one of the following procedures.

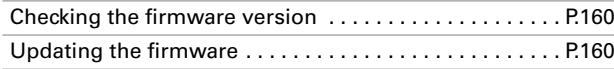

# Updating the FRC-8 firmware (continued)

#### **Checking the firmware version**

**7.** Use 
$$
\bigcirc
$$
 to select **Figure 2** \nVersion, and press  $\bullet$ .

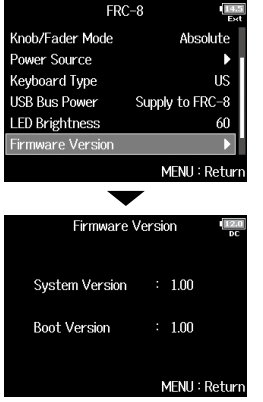

#### **Updating the firmware**

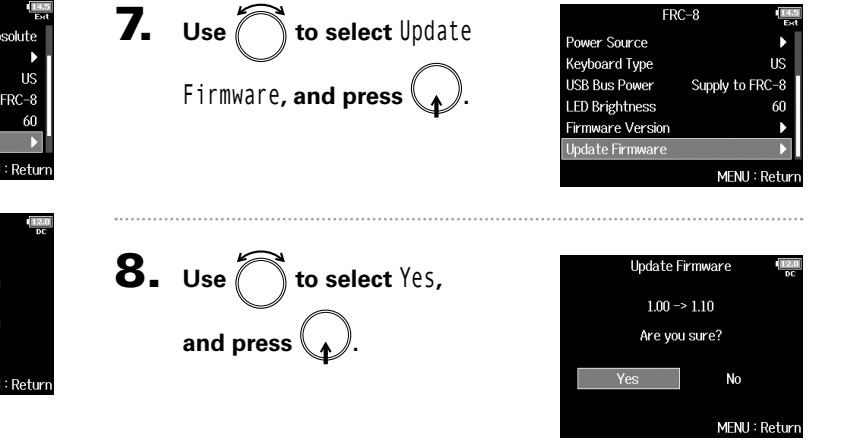

#### **NOTE**

Do not turn the power off, remove an SD card or disconnect the USB cable during an update. Doing so could cause the  $\text{FRC-8}$  to become unstartable.

# 9. **After the update completes,**

turn the FRC-8 power off.

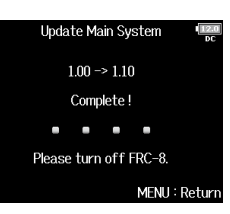

# Various settings snoue,

# Setting how timecode is shown (Home Timecode Display Size)

You can change the size of the timecode display on the Home Screen.

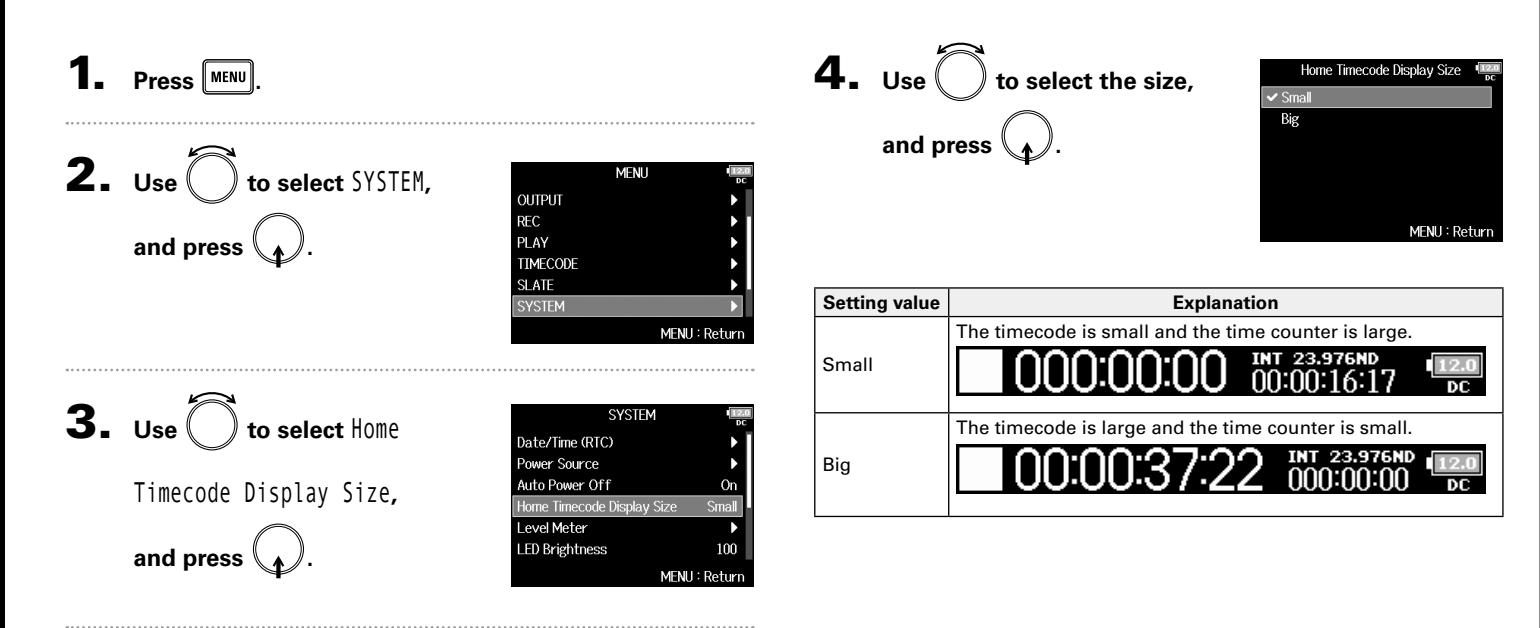

# Setting level meter appearance (Level Meter)

You can set how the level meters appear on the display.

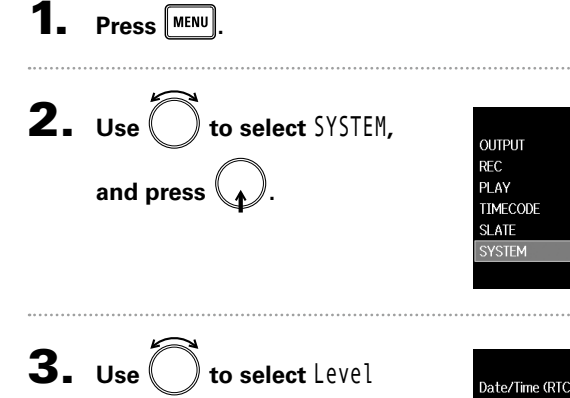

<code>Meter</code>, and press  $\langle \bullet \rangle$ .

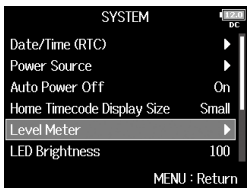

**MFNII** 

MENU: Return

▶ Continue to one of the following procedures.

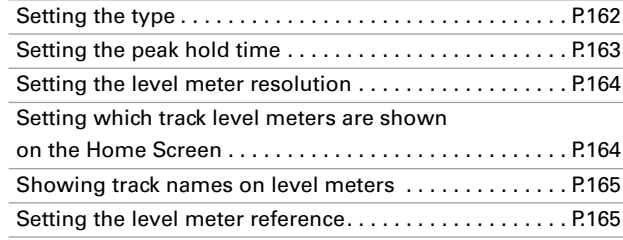

#### **Setting the type**

You can set whether the level meters use VU or Peak style.

4. Use  $\bigcirc$  to select Type, and press  $\langle \rangle$ 

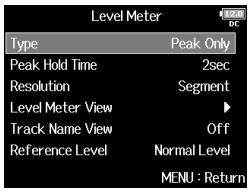

 $\bf 5.$  Use  $\bigcirc$  to select the type, and press  $\setminus \mathcal{N}$ .

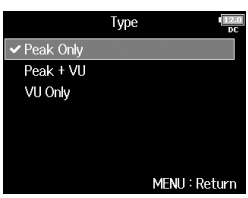

**5sec** 

MENU: Return

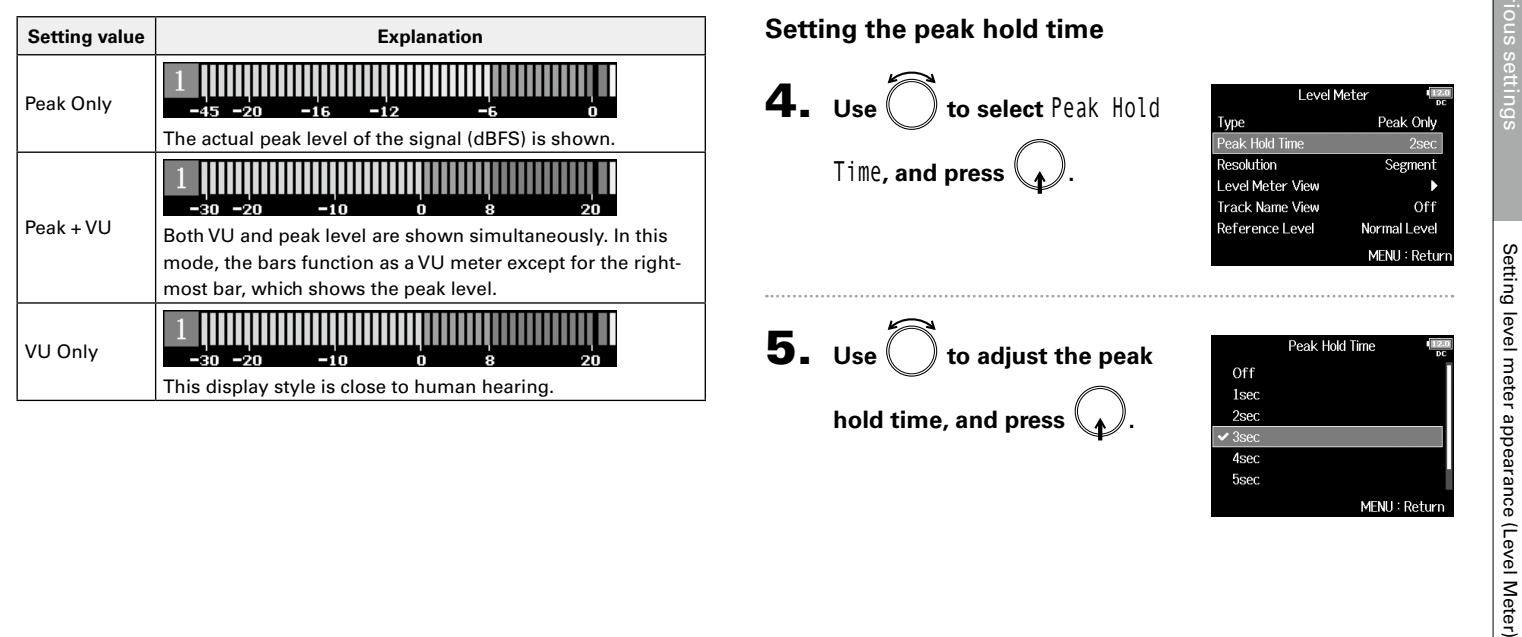

# Setting level meter appearance (Level Meter) (continued)

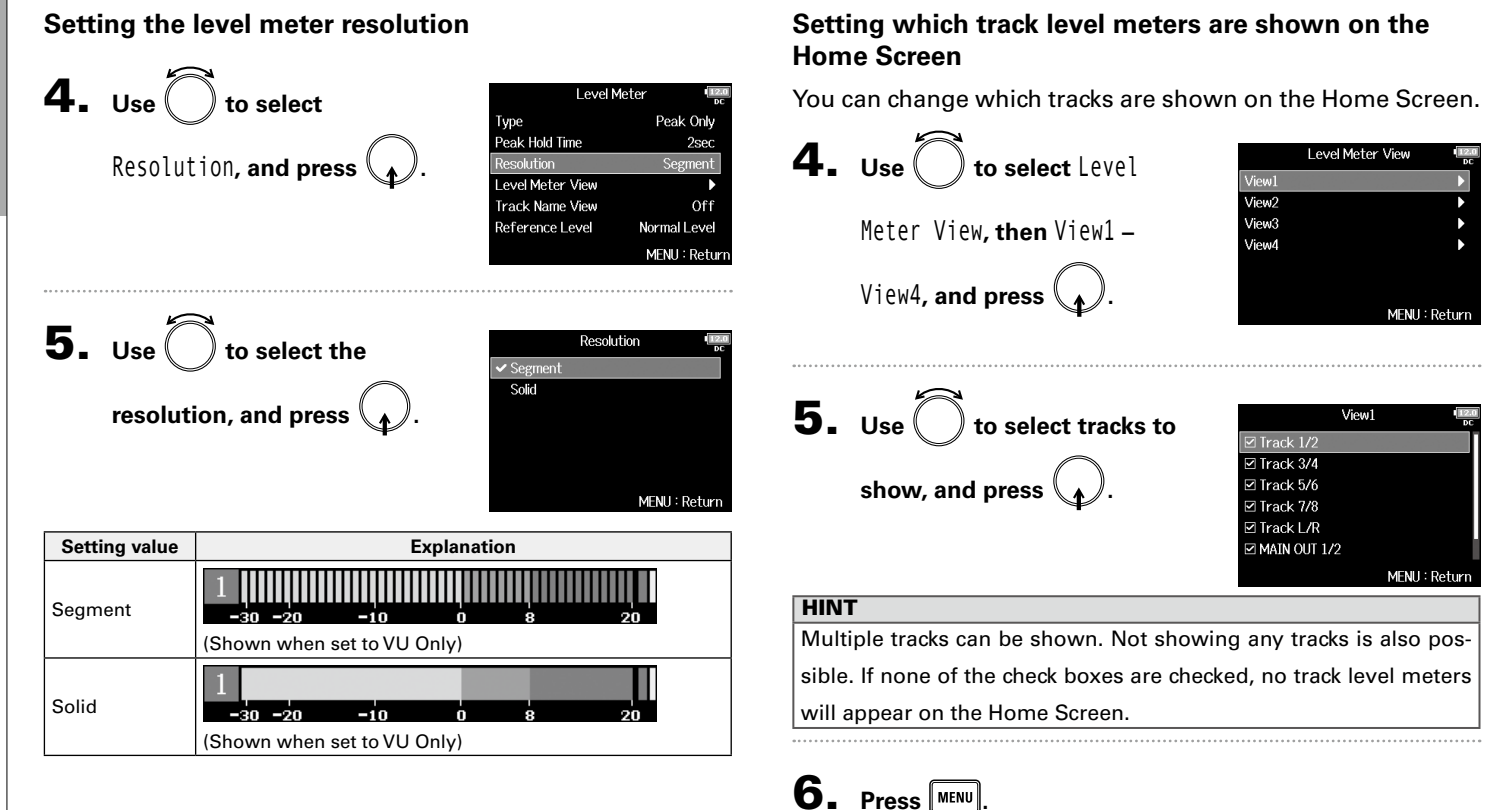

Setting level meter appearance (Level Meter)

Setting level meter appearance (Level Meter)

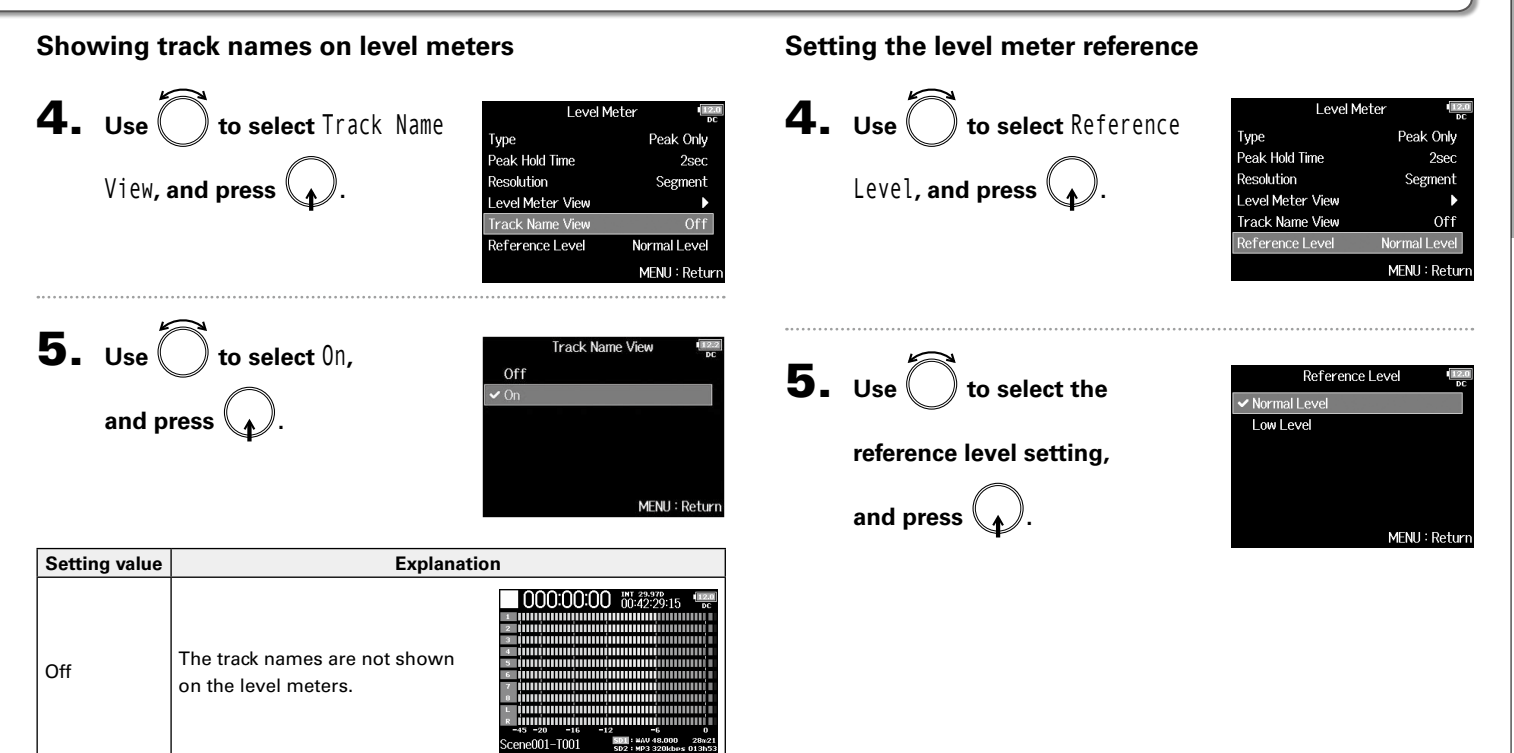

mmm

immi

nimmiguu

unium

..............

а вишн m **SATTIT** 

**BERTITT** 

Scene001-T001

On

The track names set with the "Track Name" setting ( → P. 48) are shown on the level meters.

# Setting level meter appearance (Level Meter) (continued)

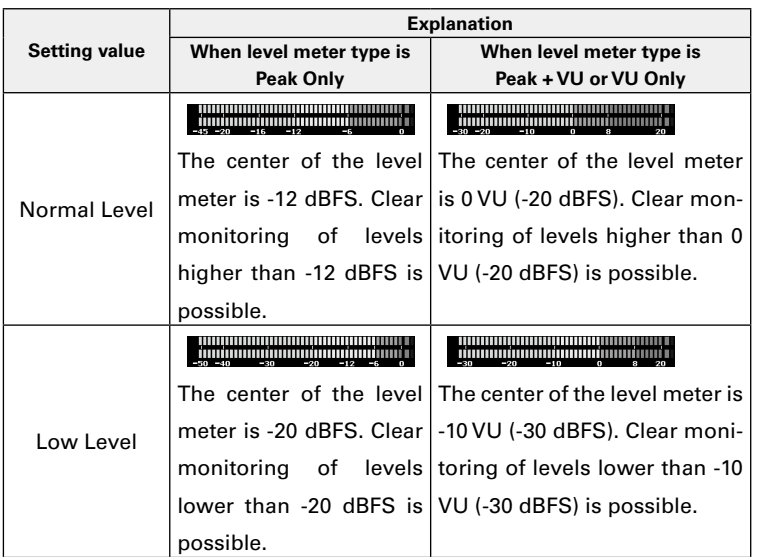

# Setting the LED brightness (LED Brightness)

You can adjust the brightness of the LED level meters on the front of the  $F8n$ .

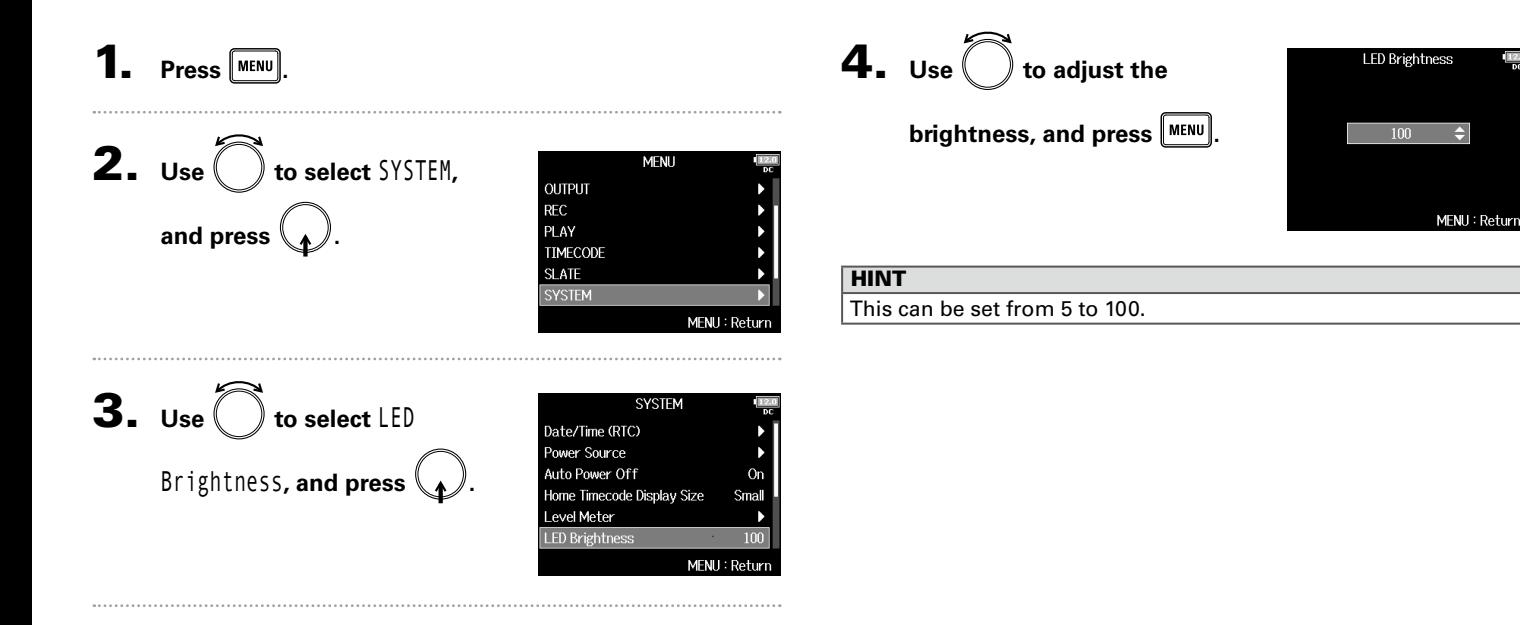

# Various settings Various settings

# Making display settings (LCD)

You can make settings related to the display.

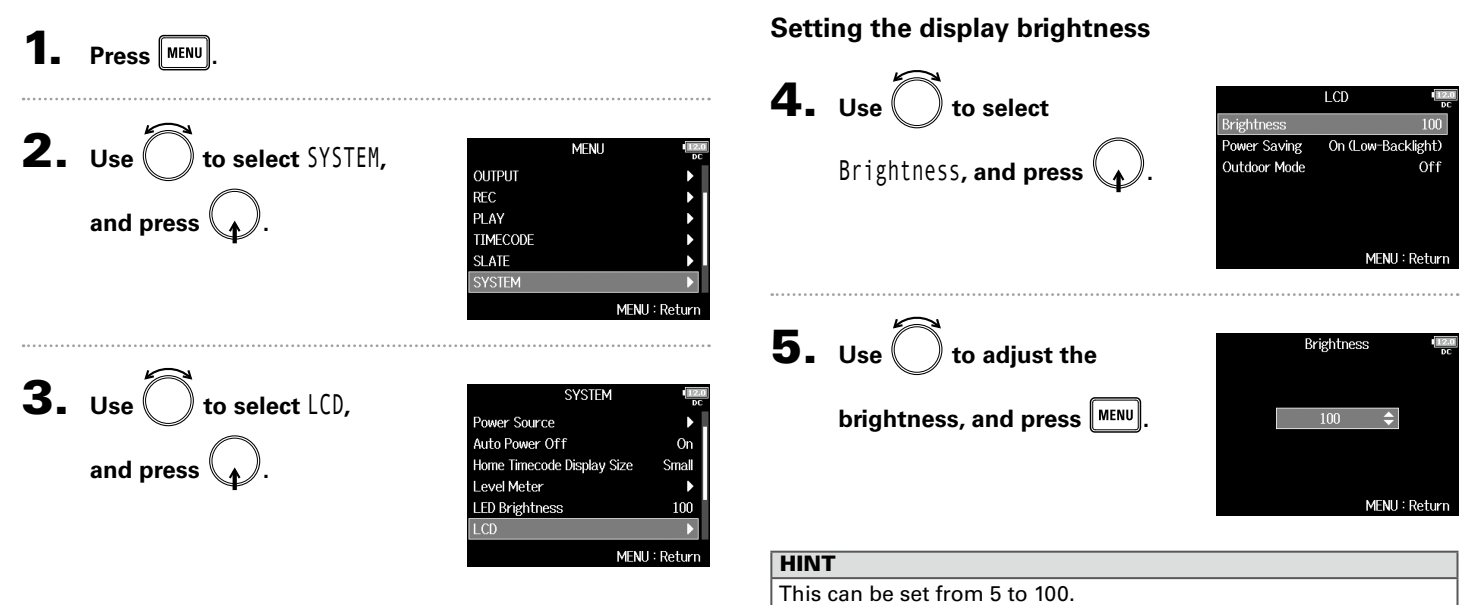

#### ▶ Continue to one of the following procedures.

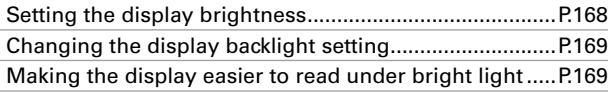

**Making the display easier to read under bright light** The display can be set to be easier to read in bright environ-

ments including in sunlight.

# Making display settings (LCD) Making display settings (LCD)

#### **Changing the display backlight setting**

You can set the display backlight to dim after 30 seconds without use.

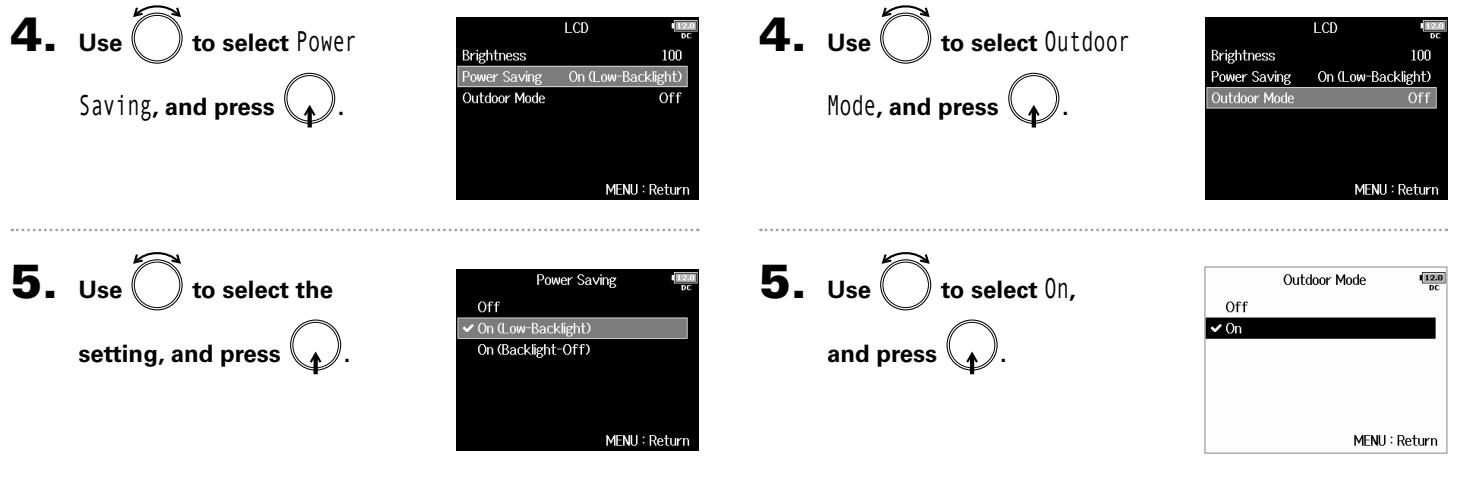

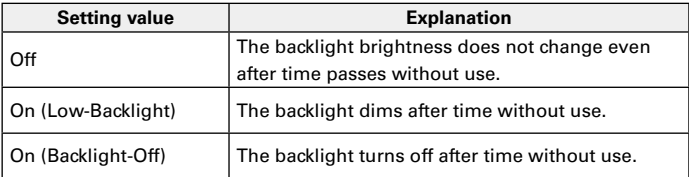

169

# Various settings Various setting Adding marks when pausing (PLAY Key Option) Adding marks when pausing (PLAY Key Option)

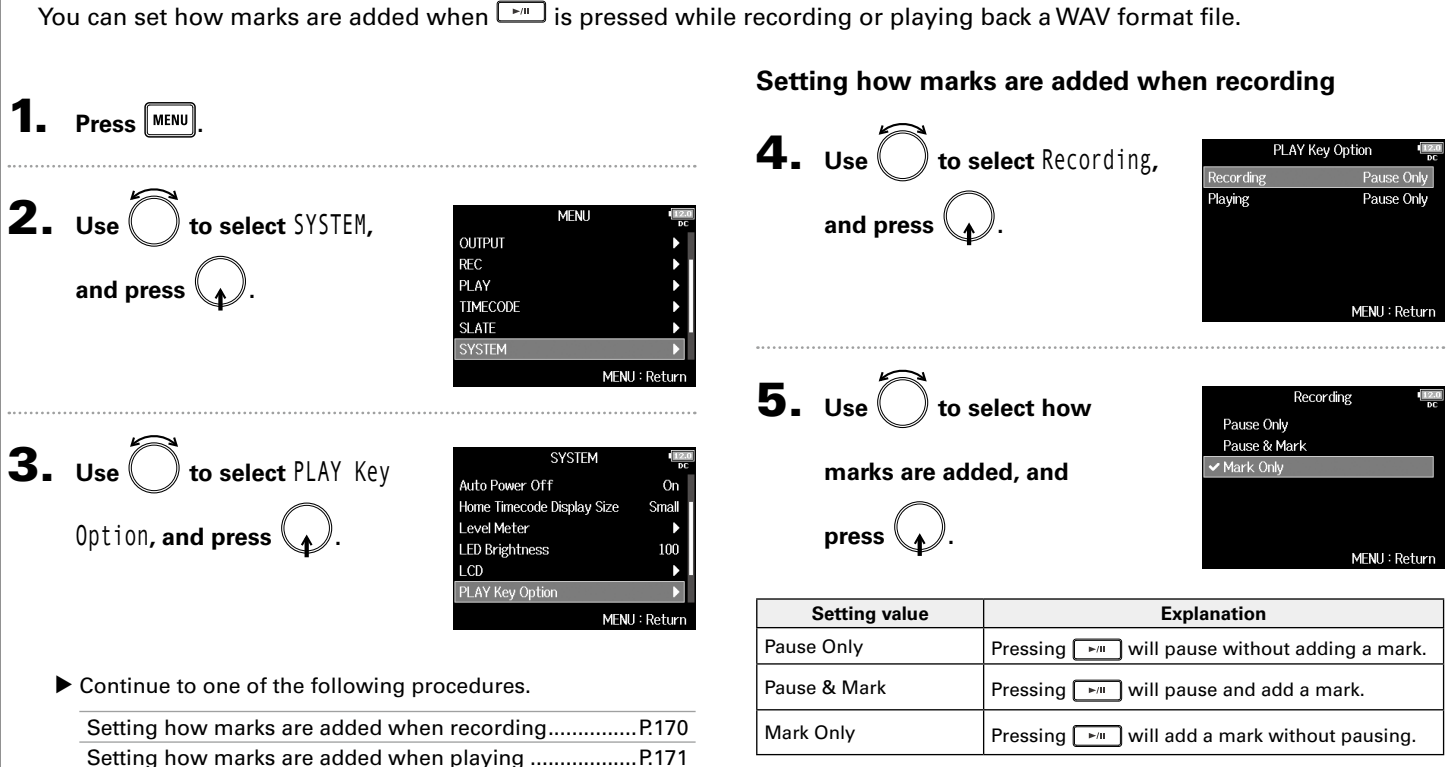

# Adding marks when pausing (PLAY Key Option)

# **Setting how marks are added when playing**

4. **Use to select** Playing**, and press .** 5. **Use to select how marks are added, and press .**

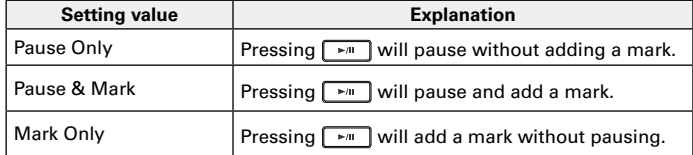

# Setting the keys held (Key Hold Target)

Use the hold function to prevent misoperation during recording. Press  $\Box$  +  $\Box$  to turn it on/off. Follow these instructions to set which keys are disabled by the hold function.

**Track Knob Option** 

Key Hold Target

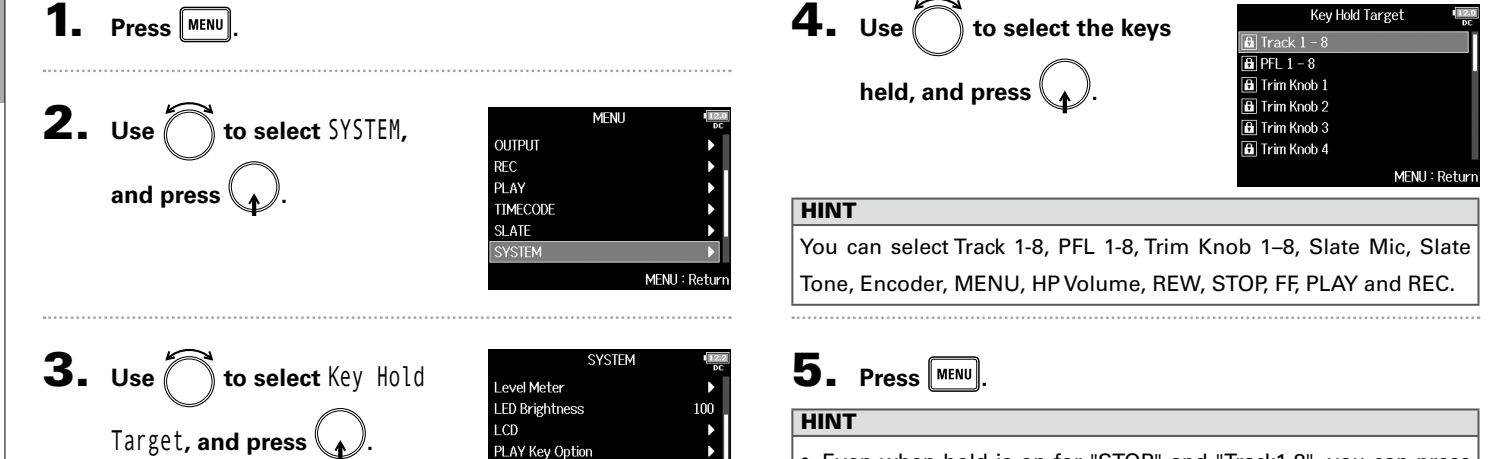

Fader

MENU: Returi

- Even when hold is on for "STOP" and "Track1-8", you can press  $\Box$  +  $\Box$  to turn the hold function off.
- Operation using the  $\textsf{FRC-8}$  and F8 Control is possible even when the hold function is on.

# Checking SD card information (Information)

You can check the size and free space of SD cards.

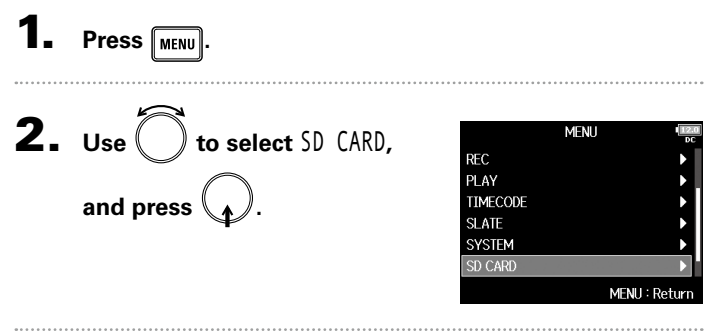

 $\mathbf 3. \hspace{0.1cm}$  Use  $\bigcirc$  to select SD CARD Information Performance Test Format Information**, and press**  $\mathcal{L}$ . MENU: Return Information Volume label - SD1:F8N\_SD1 Free: 14.3GB - Free space Size Size: 14.4GB Remain: 007h27 Remaining recordable SD2:F8N\_SD2 1.69GB Free: time Size: 1.81GB Remain: 000h52 MENU: Return

Checking SD card information (Information)

Checking SD card information (Information)

# Testing SD card performance (Performance Test)

You can test whether an SD card can be used with the F8n. The Quick Test is basic, and the Full Test checks the entire SD card.

▶ Continue to one of the following procedures.

Conducting a quick test.....................................................P.174

Conducting a full test........................................................P.175 **2.** Use  $\left( \quad \right)$  to select SD CARD, **MENU Conducting a quick test REC** PI AY **and press . TIMECODE 5.** Use to select Quick  $SD1$ **SLATE** Quick Test **SYSTEM Full Test** Test, and press  $\begin{bmatrix} 1 \end{bmatrix}$ SD CARD **MENIL 3.** Use  $\left($   $\right)$  to select SD CARD MENU: Return Information Performance Test Performance Test**,**  Format **6.** Use to select Yes, Quick Test **and press .** Execute Quick Test. Are you sure? **and press .** MFNU: Return The card performance test will Yes No start. The test should take about **4.** Use  $\left( \right)$  to select the SD MENU: Return Performance Test 30 seconds.  $SD1$  $\overline{SD2}$ **card to test, and press .**

MENU: Return

Testing SD card performance (Performance Test)

Testing SD card performance (Performance Test)

Press **MENU** 

 $SD1$ 

**Full Test** 

Result: OK 50%

Average: 11%

MENU: Return

No MFNU: Return

Max: 11%

MENU: Return

100%

# Testing SD card performance (Performance Test) Testing SD card performance (Performance Test)

#### 7. **The test completes.** Result: OK The result of the evaluation will **5.** Use  $\bigcirc$  to select Full Test, 50% 100% be shown. Quick Test **Full Test and press .** MFNU: Return The amount of time required for the full test will be shown. 8. Press MENU to stop the test. **6.** Use to select Yes, **NOTE** Even if a performance test result is "OK", there is no guarantee **Execute Full Test.** Are you sure? **and press .** that writing errors will not occur. This information is just to provide (Estimated Time: 0h 14m) guidance. Yes 7. **The test completes.** Performance Test The result of the evaluation will be shown. If the access rate MAX reaches **Access Rate** 100%, the card will fail (NG).

Performance Test

**Conducting a full test**

# Testing SD card performance (Performance Test) (continued)

8. Press **MENU** to stop the test.

#### **NOTE**

- You can press  $\boxed{\bullet}$  to pause and resume the test.
- Even if a performance test result is "OK", there is no guarantee that writing errors will not occur. This information is
	- just to provide guidance.

# Other function Other functions

# Formatting SD cards (Format)

#### SD cards must be formatted for use with the  $FBn$ .

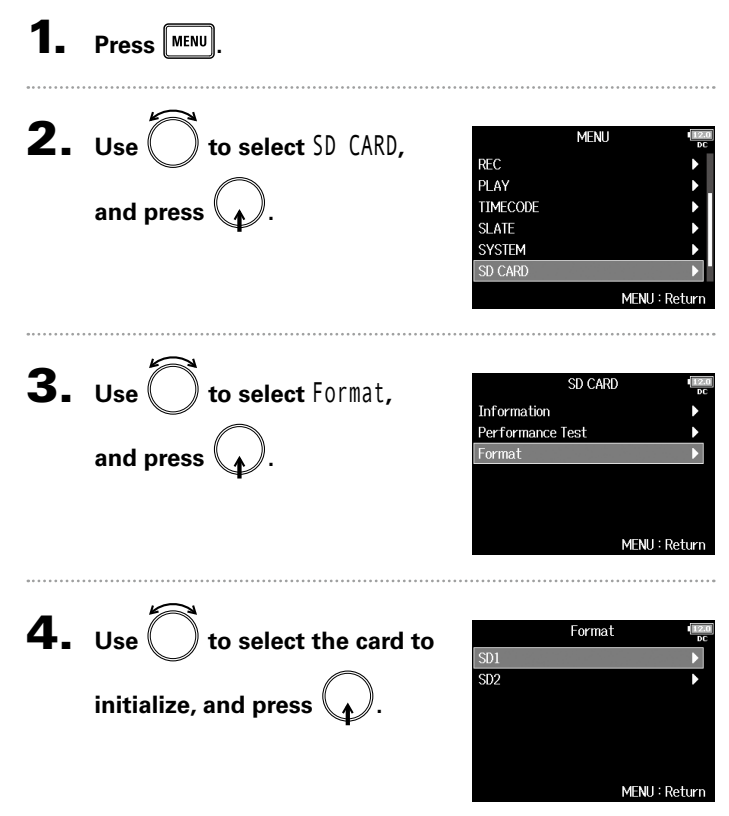

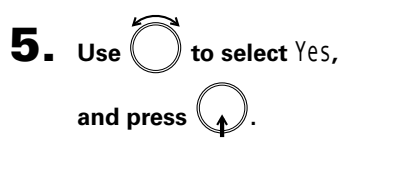

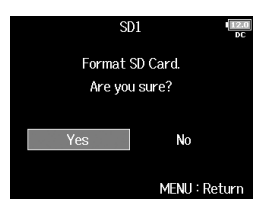

#### **NOTE**

- Before using SD cards that have just been purchased or that have been formatted by a computer, they must be formatted by the F8n.
- Be aware that all data previously saved on an SD card will be deleted when it is formatted.

# Checking the  $F8n$  Shortcut List

The  $F8n$  has a shortcut feature that allows quick access to various functions. See the "List of shortcuts" ( $\rightarrow$  P. 191) for information about the shortcut functions.

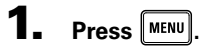

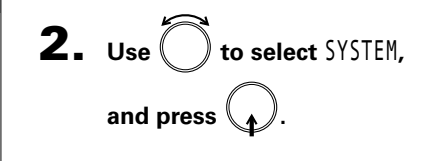

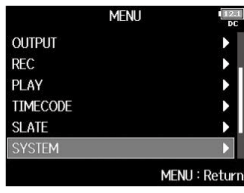

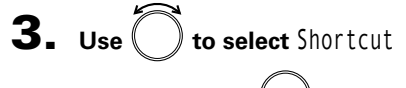

**List, and press**  $\mathcal{L}$ **.** 

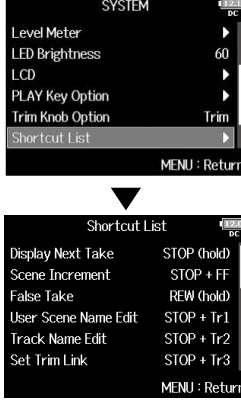

# Backing up and loading  $F8n$  settings (Backup/Load Settings)

F8n settings can be backed up to and loaded from SD cards.

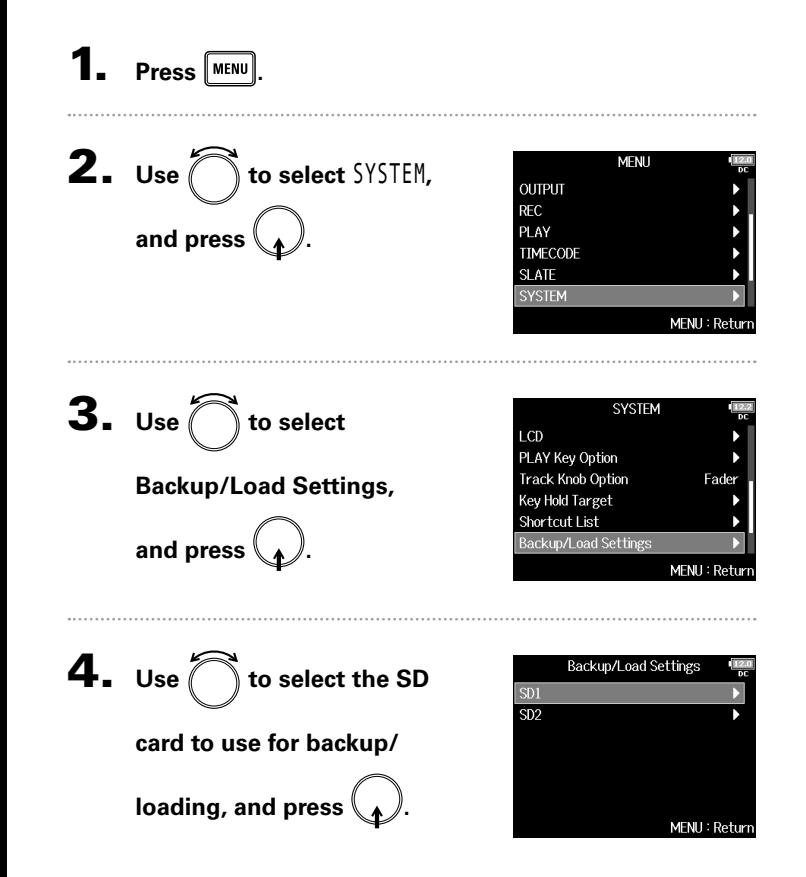

▶ Continue to one of the following procedures.

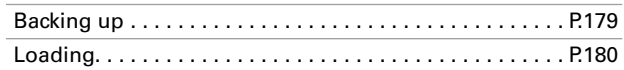

#### **Backing up**

This saves a backup file to the "F8n\_SETTINGS" folder in the root directory of the SD card.

**5.** Use  $\sum$  to select Backup **and press .**

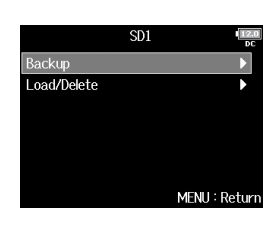

# 6. **Edit the name of the file**

#### **saved.**

See "Character input screen"  $(\rightarrow$  P.13) for how to input characters.

#### HINT

The extension of the saved backup file is ".ZSF".

Edit F8n\_Settings\_18010 Del abc Enter RFW/FF:←/→ MENU: Cand

# Backing up and loading  $\mathsf{F8}_\mathsf{D}$  settings (Backup/Load Settings) (continued) Other functions Other functions

#### **Loading**

You can load a backup file that is saved in the "F8n SET-TINGS" folder in the root directory of the SD card.

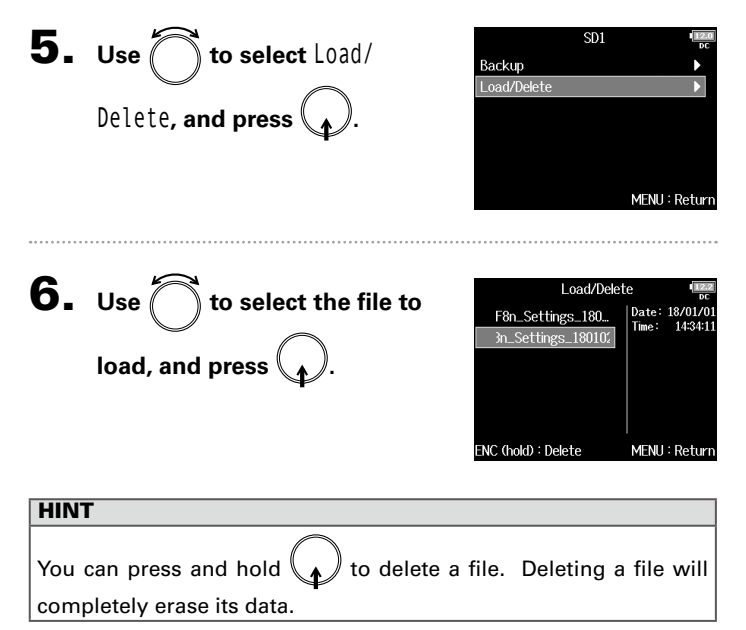

 $7. Use  $\bigcirc$  to select  $\text{Yes}$ ,$ and press  $\binom{1}{k}$ 

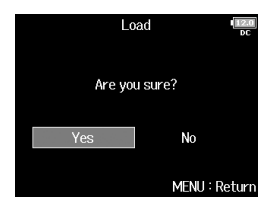
Restoring default setting values (Factory Reset)

Restoring default setting values (Factory Reset)

### Restoring default setting values (Factory Reset)

You can restore the factory default settings.

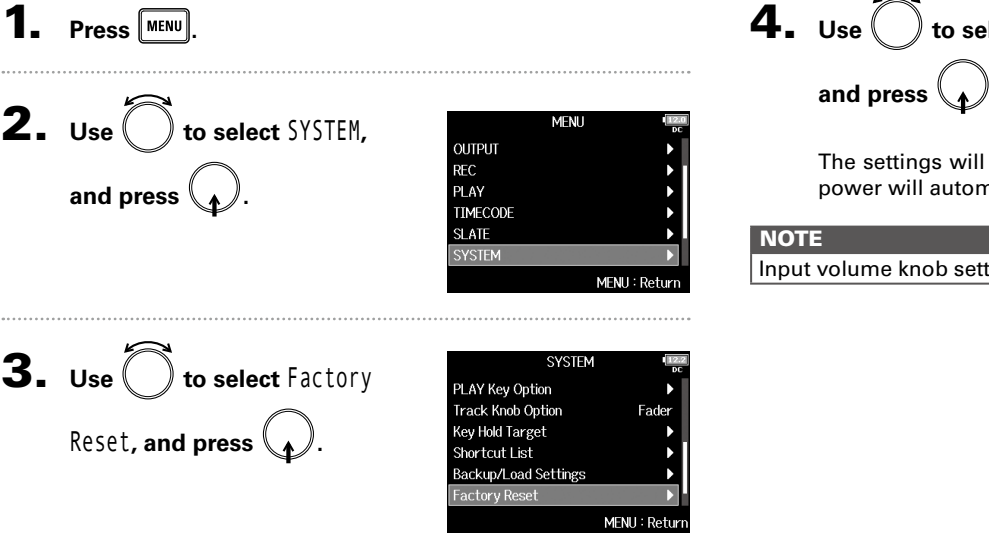

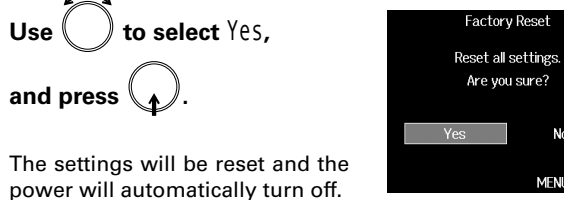

MENU: Return

No

volume knob settings will not be reset.

### Checking the firmware version (Firmware Version)

**OUTPUT REC** PLAY **TIMECODE SLATE SYSTEM** 

## **2.** Use  $\bigcirc$  to select SYSTEM, Checking the firmware version (Firmware Version) Checking the firmware version (Firmware Version) and press  $\begin{pmatrix} 1 \\ 1 \end{pmatrix}$

 $\mathbf{1}$ . Press  $\boxed{\text{MENU}}$ .

**3.** Use  $\bigcirc$  to select Firmware **Version, and press**  $\mathcal{L}$ **.** 

You can check the firmware version.

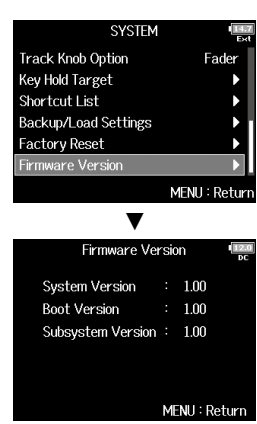

**MFNU** 

MENU: Return

182

**Update Systems**  $100 - 110$ Are you sure?

**Update Systems**  $1.00 - 1.10$ **Complete!** 

Please power off

# Other functions

### Updating the firmware

The  $F8n$  firmware can be updated to the latest versions.

The latest update file can be downloaded from the ZOOM website (www.zoom.co.jp).

**Install new batteries in the F8n or connect the dedicated AC adapter to the DC IN connector. NOTE** Upgrading is not possible if the remaining battery power is low. In this case, replace the batteries with new ones or use the adapter. 2. **Copy the update file to the root directory on an SD card.** 3. **Load the SD card into the SD CARD 1 slot, and turn**  the power on while pressing  $\mathbb{R}^m$ **NOTE** If an SD card is loaded in the SD CARD 2 slot, eject it first. 4. Use  $\bigcirc$  to select Yes, **and press . NOTE** Do not turn the power off or remove the SD card during the update. Doing so could cause the  $F8n$  to become unstartable. 5. **After the update completes, turn the power off.**

### Troubleshooting

If you think that the  $F8n$  is operating incorrectly, check the following items first.

#### **Recording/playback trouble**

- ◆ There is no sound or output is very quiet
- · Check the connections to your monitoring system and its volume setting.
- $\cdot$  Confirm that the volume of the **F8n** is not too low. ( $\rightarrow$  P75)

#### ◆ No sound from connected equipment or inputs or it is very quiet

- · If you are using a mic capsule, confirm that it is oriented correctly.
- $\cdot$  Check the input level settings. ( $\rightarrow$  P.28)
- · If a CD player or other device is connected to an input jack, raise the output level of that device.
- $\cdot$  Check the input signal monitoring settings. ( $\rightarrow$  P.75)
- $\cdot$  Check the phantom power and plug-in power settings. ( $\rightarrow$  P.90, P.93)
- · Check the headphone, MAIN OUT 1/2 and SUB OUT 1/2 routing settings. (→ P.108, P.122-123)

#### ◆ Recording is not possible

- · Confirm that track keys are lit red.
- $\cdot$  Confirm that the SD card has free space. ( $\rightarrow$  P.173)
- · Confirm that an SD card is loaded properly in a card slot.
- · If "Card Protected!" appears on the display, the SD card writeprotection is enabled. Slide the lock switch on the SD card to disable write-protection.
- ◆ The recorded sound cannot be heard or is very quiet
- $\cdot$  Confirm that the volume levels of the tracks are not too low. ( $\rightarrow$  P52)
- · Confirm that track keys are lit green during playback.

### **Other trouble**

- $\bullet$  Computer does not recognize the  $\textsf{FB}$ n even though it is connected to the USB port
- $\cdot$  Confirm that the operating system is compatible. ( $\rightarrow$  P.144)
- $\cdot$  The operation mode must be set on the  $\overline{\mathsf{F8}}$ n to allow the computer to recognize the  $F8n$ . ( $\rightarrow$  P.145)

#### ◆ **Battery operation time is short**

Making the following settings increase the battery operation time.

- $\cdot$  Set the power supply used correctly. ( $\rightarrow$  P.22)
- · Turn unnecessary tracks off. (→ P.27)
- · Turn unnecessary outputs off. (→ P.114)
- $\cdot$  Set the phantom power voltage to 24V. (→ P.91)
- · Disable phantom power during playback. (→ P.92)
- · Turn timecode off if not using it. (→ P.127)
- · Reduce the LED brightness.(→ P.167)
- $\cdot$  Reduce the display brightness. ( $\rightarrow$  P.168)
- $\cdot$  Set the display to dim when not used for some time. (→ P.169)
- $\cdot$  Reduce the sampling rate used to record files. ( $\rightarrow$  P.30)
- · Due to their characteristics, using nickel metal hydride batteries (especially high-capacity ones) or lithium batteries should enable longer use than alkaline batteries.

*F8n Multi Track Field Recorder*

### Detailed product diagrams

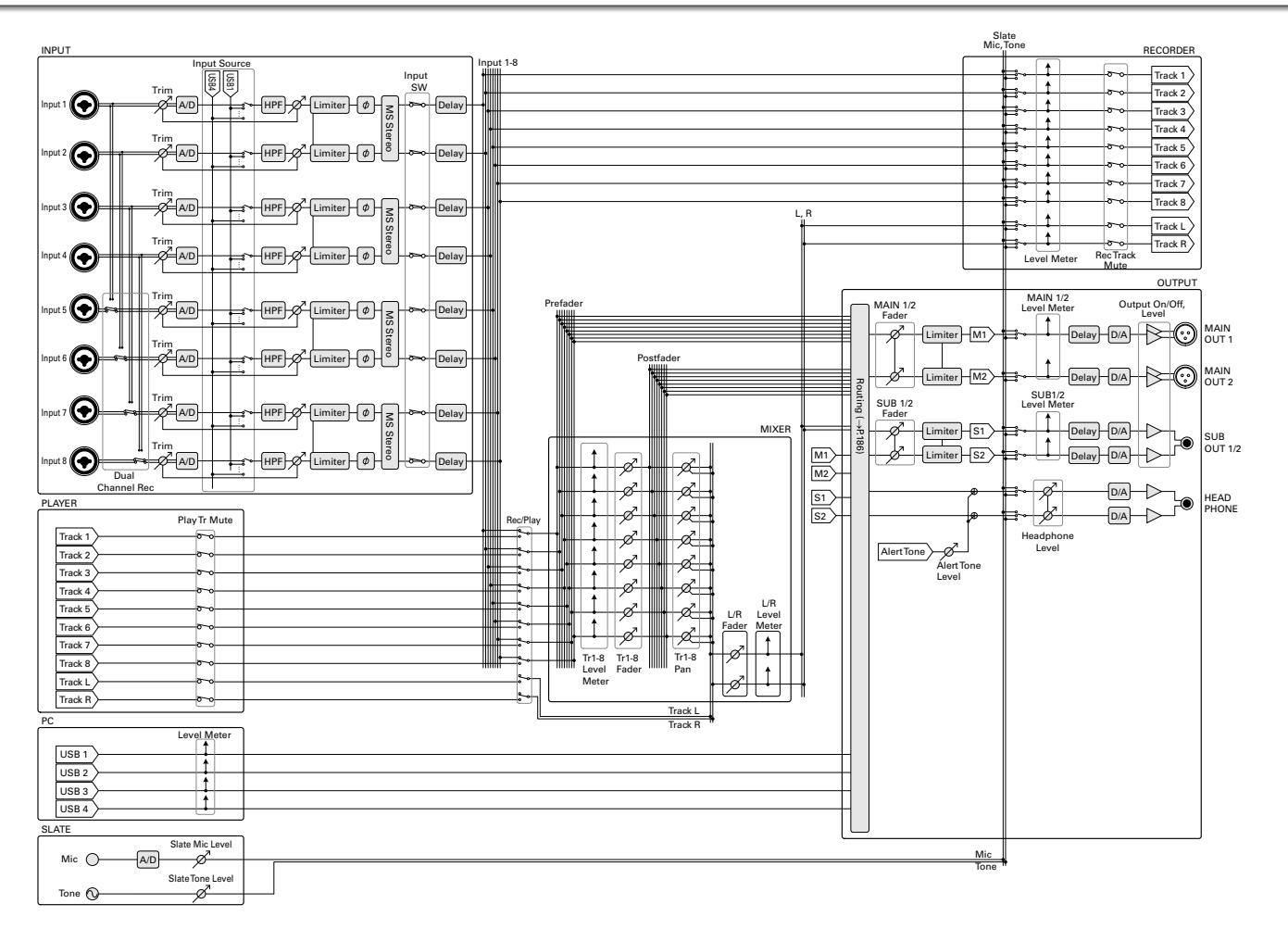

### Troubleshooting (continued)

### **Routing**

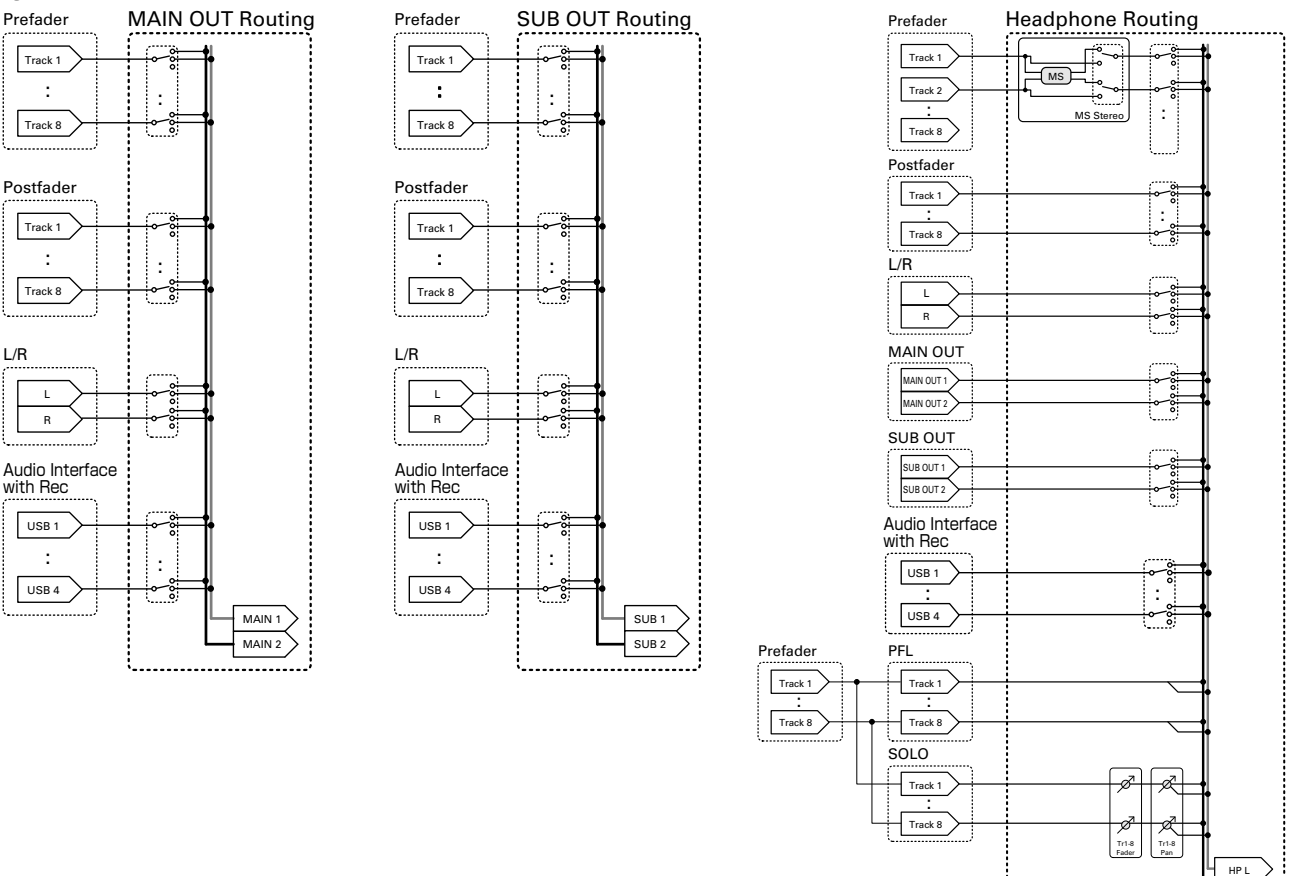

HP R

### Metadata list

### **Metadata contained in BEXT chunks in WAV files**

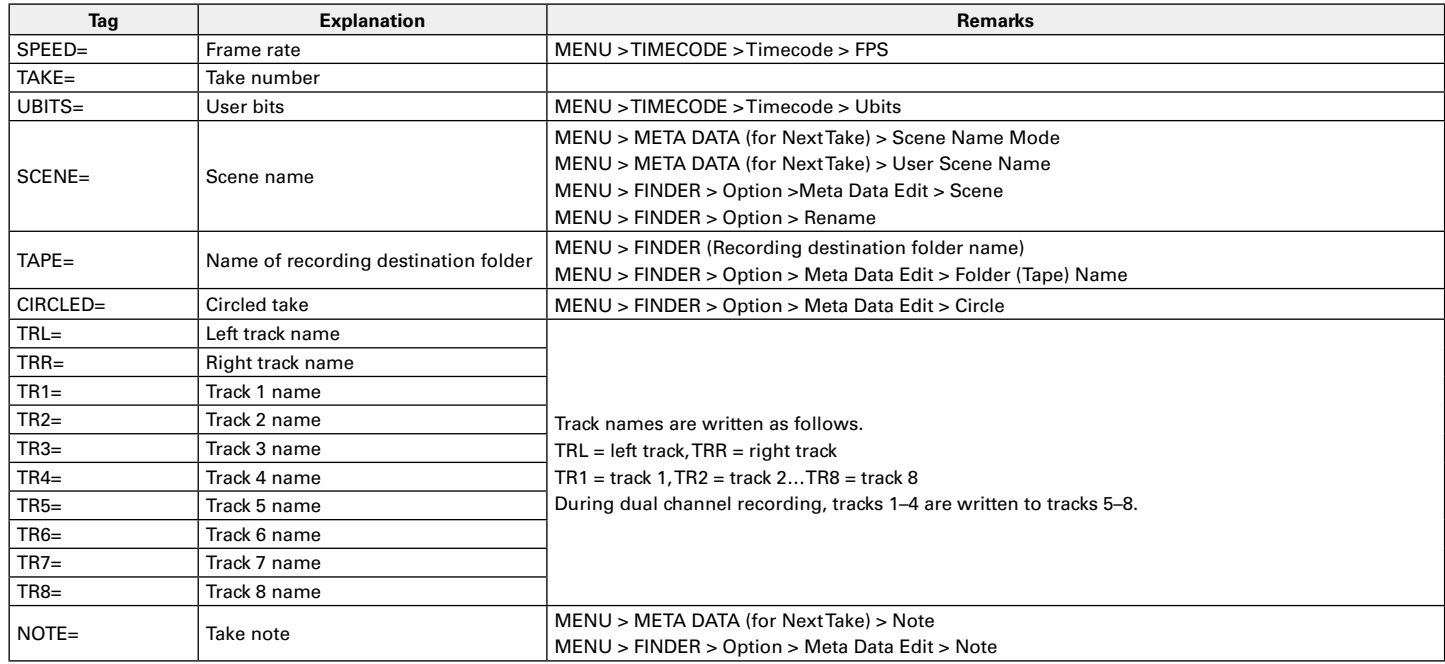

### Metadata list (continued)

### Metadata list Metadata list

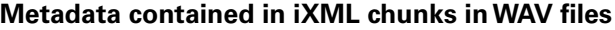

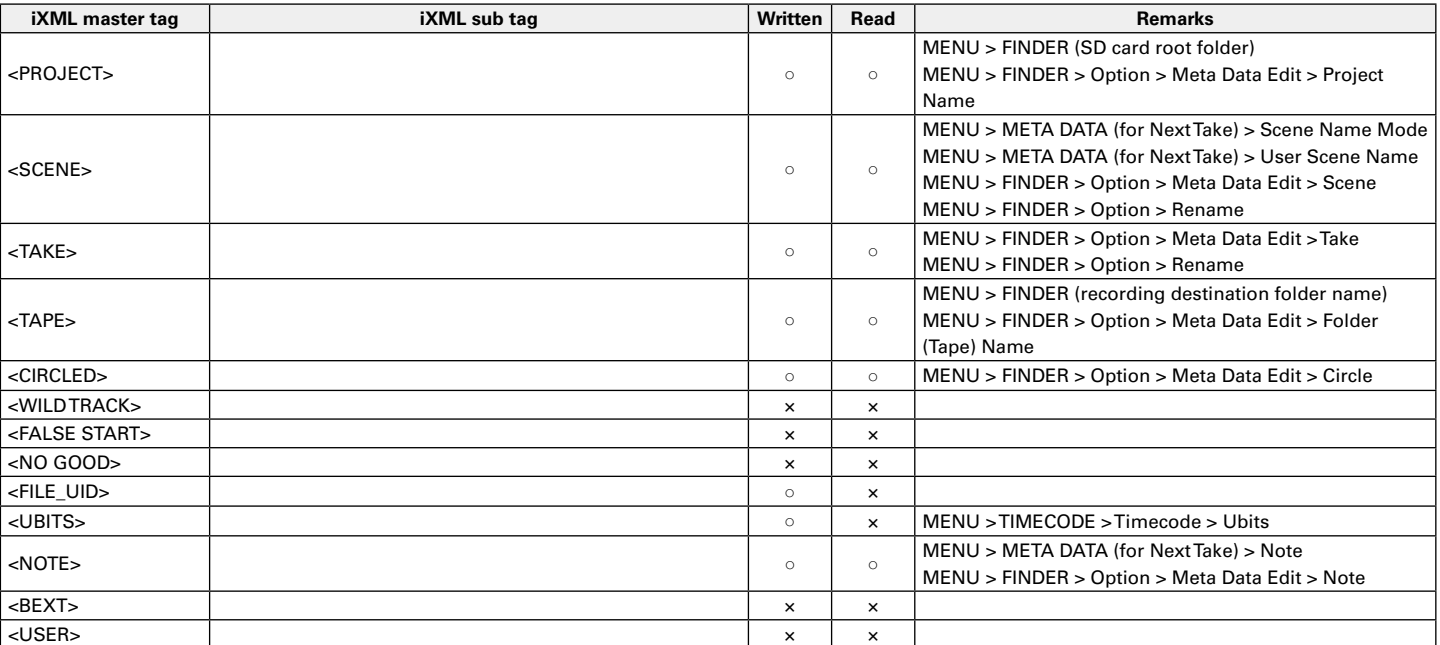

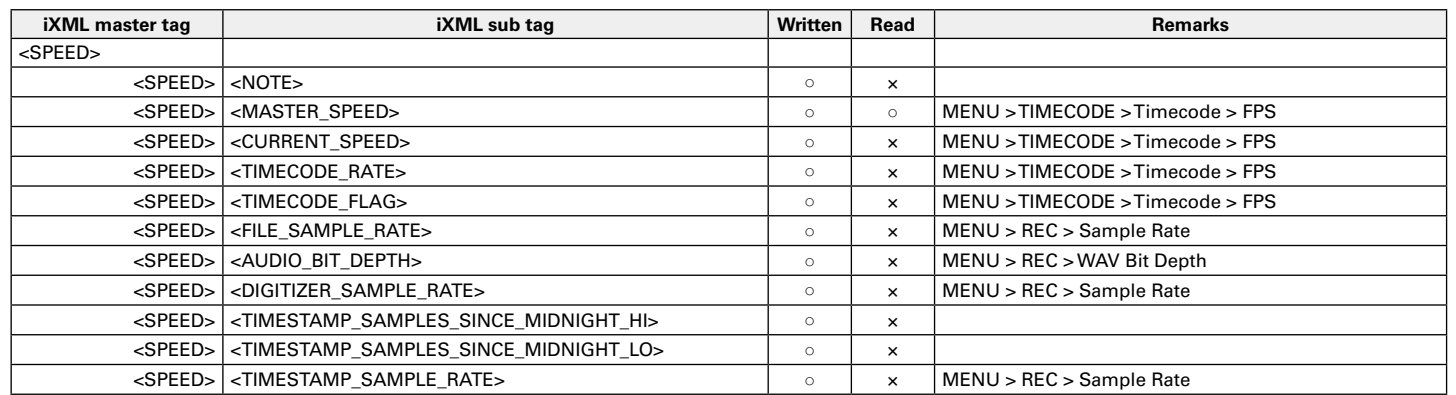

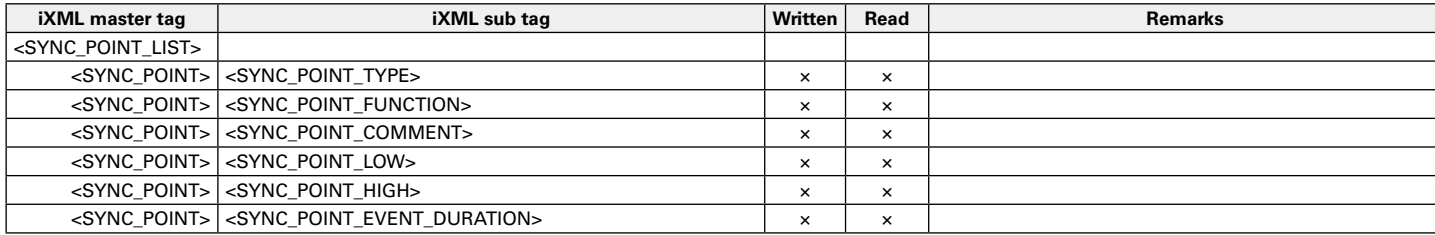

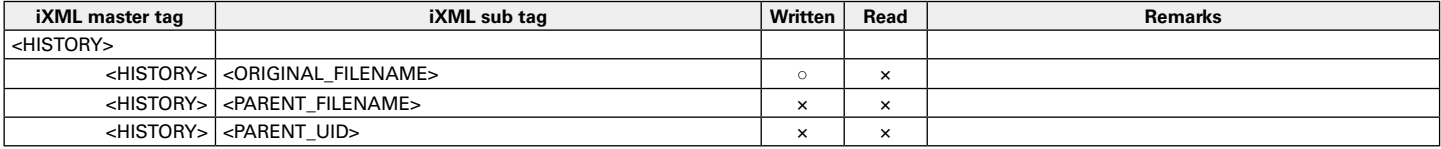

### Metadata list (continued)

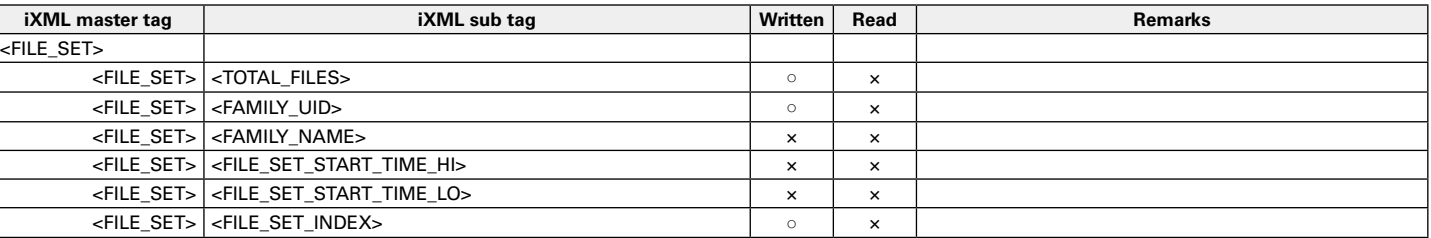

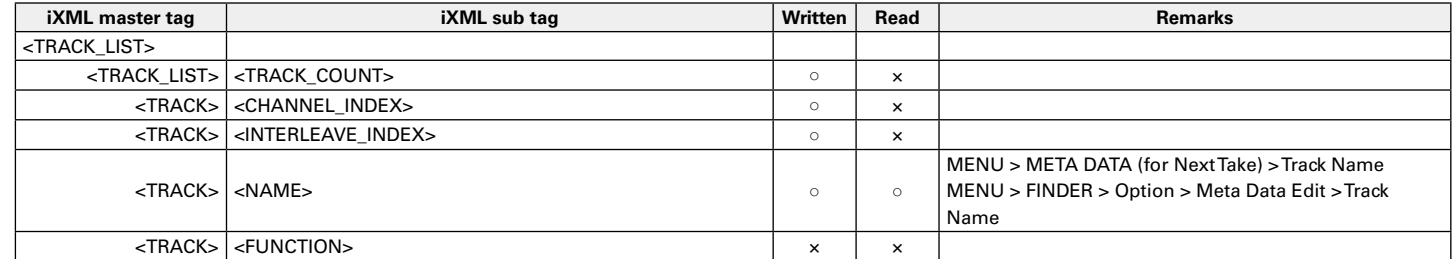

 $\circ$  = YES  $\times$  = NO

### **Metadata and ID3 fields contained in MP3 files**

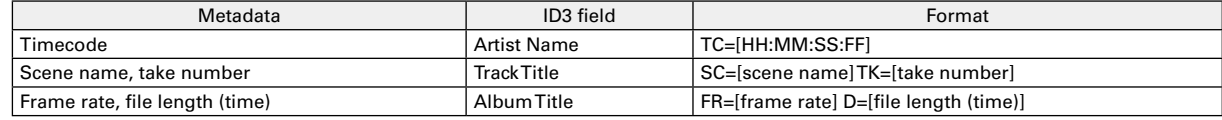

### **Home Screen**

List of shortcuts

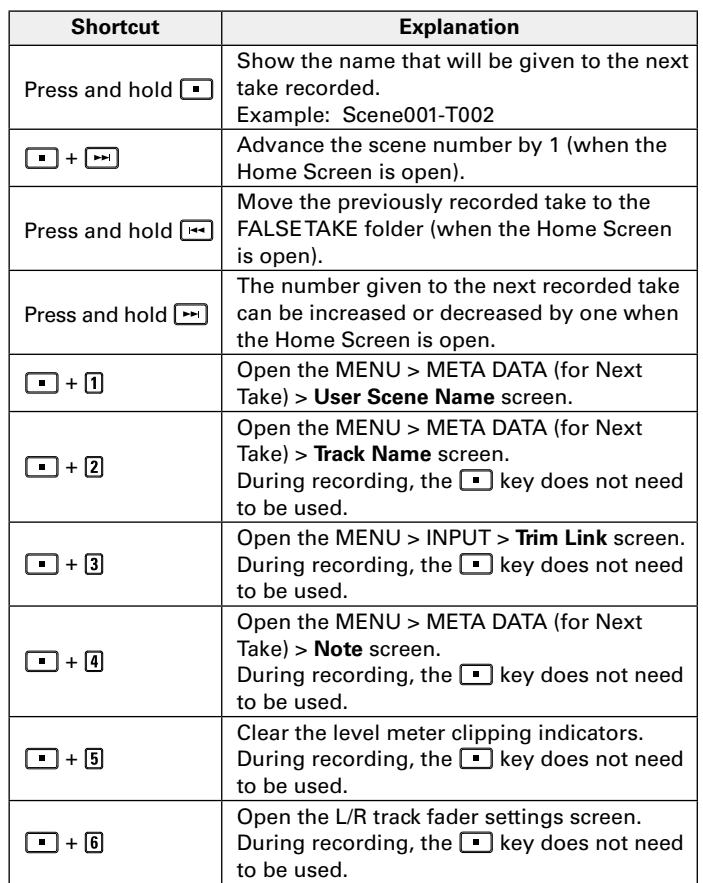

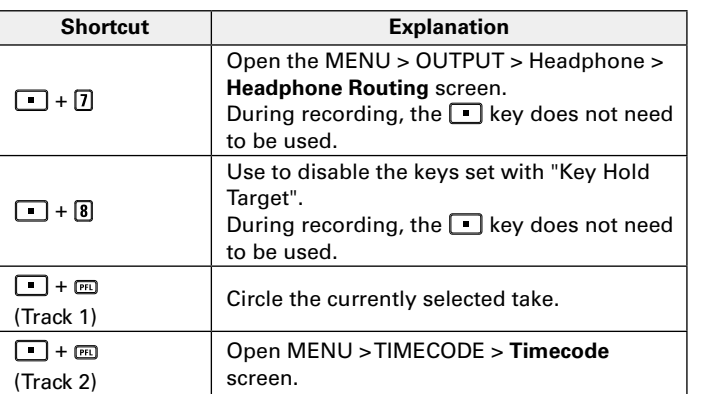

### List of shortcuts (continued)

### **Mixer Screen**

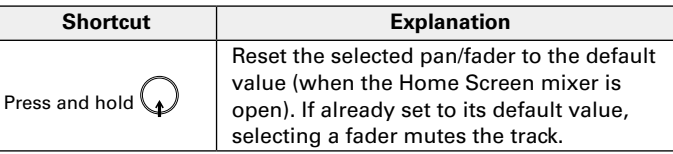

### **Character input screen**

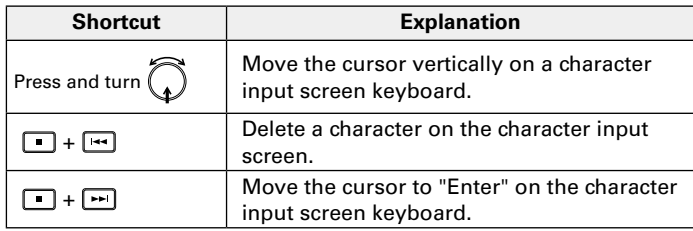

### **Routing screen**

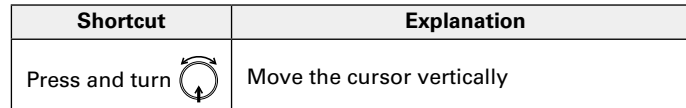

### **Specifications**

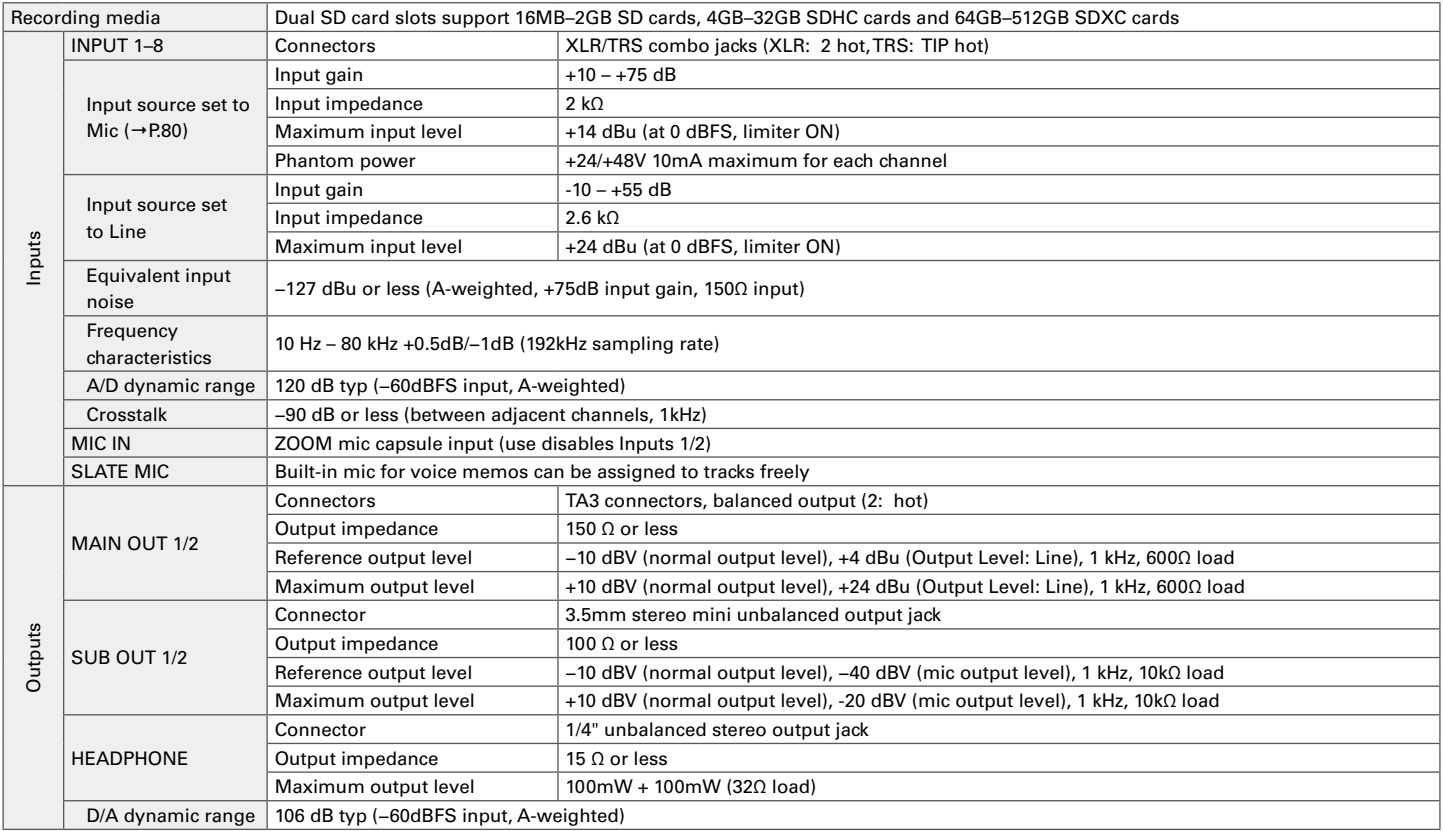

### **Specifications (continued)**

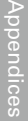

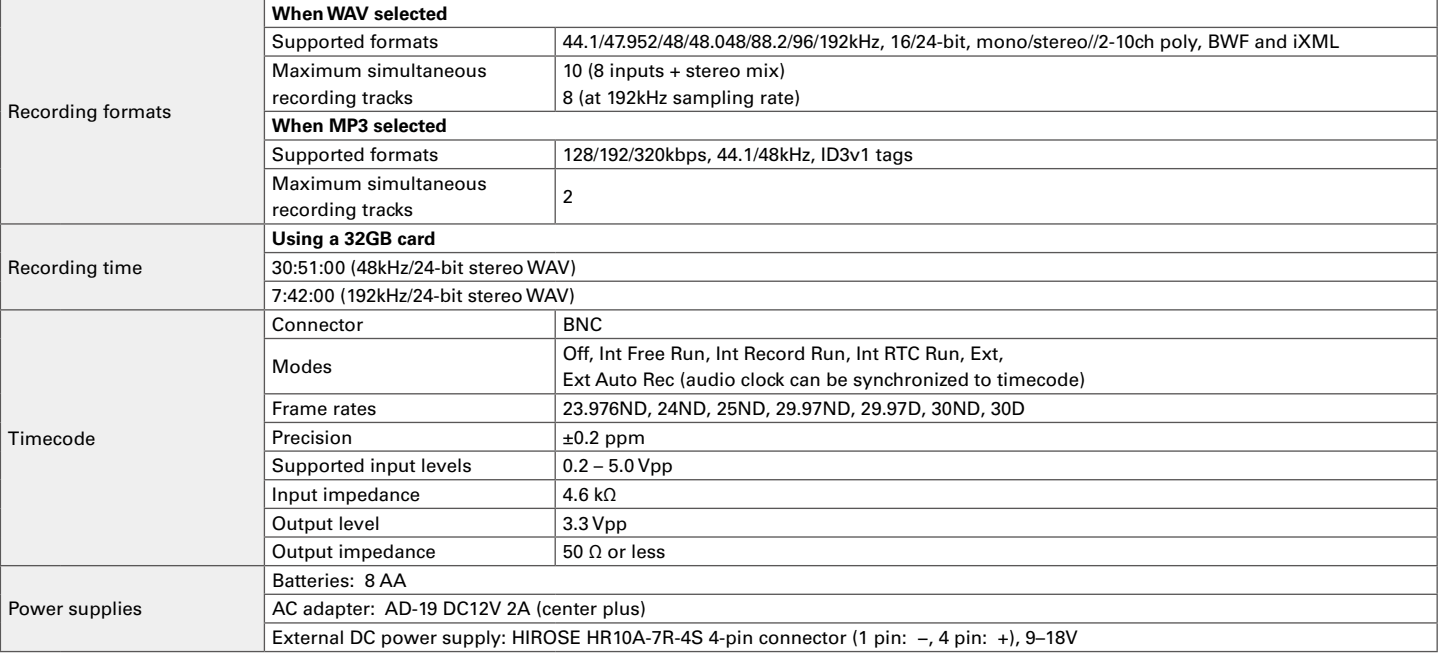

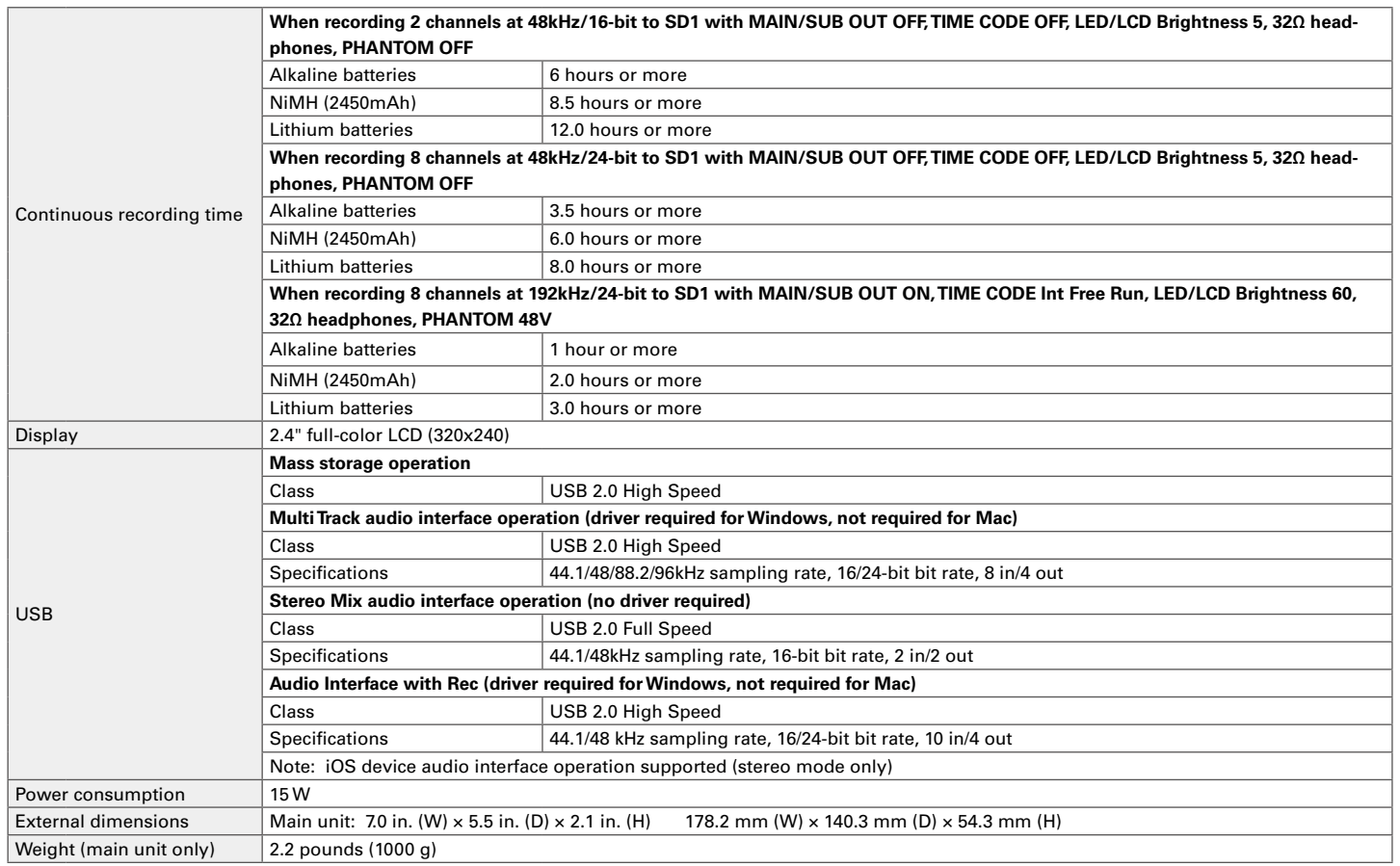

#### For U.S.A. FCC regulation warning

This equipment has been tested and found to comply with the limits for a Class B digital device, pursuant to Part 15 of the FCC Rules. These limits are designed to provide reasonable protection against harmful interference in a residential installation. This equipment generates, uses and can radiate radio frequency energy and, if not installed and used in accordance with the instructions, may cause harmful interference to radio communications. However, there is no guarantee that interference will not occur in a particular installation. If this equipment does cause harmful interference to radio or television reception, which can be determined by turning the equipment off and on, the user is encouraged to try to correct the interference by one or more of the following measures:

- Reorient or relocate the receiving antenna.
- Increase the separation between the equipment and receiver.
- Connect the equipment to an outlet on a circuit different from that to which the receiver is connected.
- Consult the dealer or an experienced radio/TV technician for help.

### FCC CAUTION

Changes or modifications not expressly approved by the party responsible for compliance could void the user's authority to operate the equipment. This transmitter must not be co-located or operated in conjunction with any other antenna or transmitter.

#### For EU Countries

Declaration of Conformity

### For U.S.A. and CANADA

This device complies with part 15 of the FCC Rules and Industry Canada licenseexempt RSS standard(s). Operation is subject to the following two conditions: (1) This device may not cause harmful interference, and (2) this device must accept any interference received, including interference that may cause undesired operation.

This equipment complies with FCC/IC radiation exposure limits set forth for an uncontrolled environment and meets the FCC radio frequency (RF) Exposure Guidelines and RSS-102 of the IC radio frequency (RF) Exposure rules. This equipment has very low levels of RF energy that are deemed to comply without testing of specific absorption ratio (SAR).

### For CANADA

Le présent appareil est conforme aux CNR d'Industrie Canada applicables aux appareils radio exempts de licence. L'exploitation est autorisée aux deux conditions suivantes : (1) l'appareil ne doit pas produire de brouillage, et (2) l'utilisateur de l'appareil doit accepter tout brouillage radioélectrique subi, même si le brouillage est susceptible d'en compromettre le fonctionnement.

Cet équipement est conforme aux limites d'exposition aux rayonnements énoncées pour un environnement non contrôlé et respecte les règles d'exposition aux fréquences radioélectriques (RF) CNR-102 de l'IC. Cet équipement émet une énergie RF très faible qui est considérée conforme sans évaluation du débit d'absorption spécifique (DAS).

Label is located at the bottom of the unit.

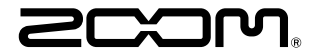

ZOOM CORPORATION 4-4-3 Kanda-surugadai, Chiyoda-ku, Tokyo 101-0062 Japan

http://www.zoom.co.jp